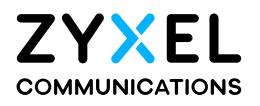

# User's Guide

# WX Series

Dual-Band Wireless Extender

# **Default Login Details**

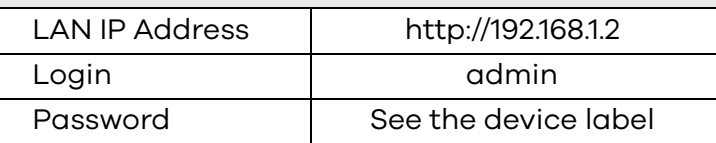

Version 5.17–5.70 Ed 4, 5/2023

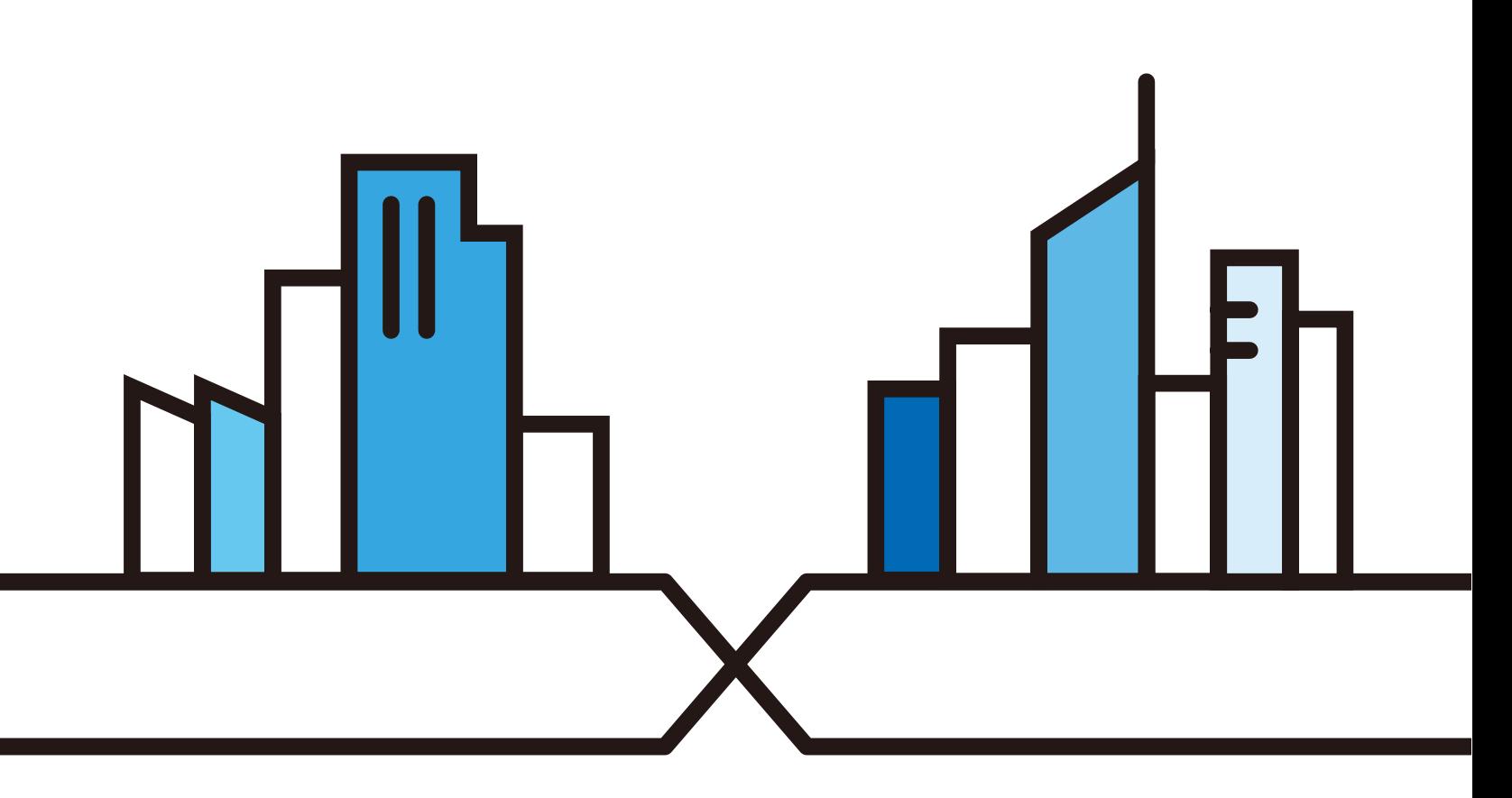

Copyright © 2023 Zyxel and/or its affiliates. All Rights Reserved.

#### **IMPORTANT!**

#### **READ CAREFULLY BEFORE USE.**

#### **KEEP THIS GUIDE FOR FUTURE REFERENCE.**

Screenshots and graphics in this book may differ slightly from what you see due to differences in your product firmware or your computer operating system. Every effort has been made to ensure that the information in this manual is accurate.

#### **Related Documentation**

• Quick Start Guide

The Quick Start Guide shows how to connect the WX Device.

• More Information

Go to *<https://service-provider.zyxel.com/global/en/tech-support>* to find other information on the WX Device.

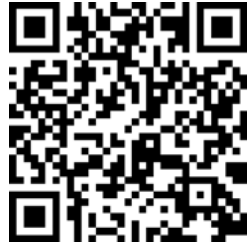

# **Document Conventions**

#### <span id="page-2-0"></span>**Warnings and Notes**

These are how warnings and notes are shown in this guide.

#### **Warnings tell you about things that could harm you or your device.**

Note: Notes tell you other important information (for example, other things you may need to configure or helpful tips) or recommendations.

#### **Syntax Conventions**

- The device in this user's guide may be referred to as the "WX Device" in this guide.
- Product labels, screen names, field labels and field choices are all in **bold** font.
- A right angle bracket ( > ) within a screen name denotes a mouse click. For example, **Network Setting**  > **Wireless** > **MAC Authentication** means you first click **Network Setting** in the navigation panel, then the **Wireless** sub menu and finally the **MAC Authentication** tab to get to that screen.

#### **Icons Used in Figures**

Figures in this user guide may use the following generic icons. The WX Device icon is not an exact representation of your device.

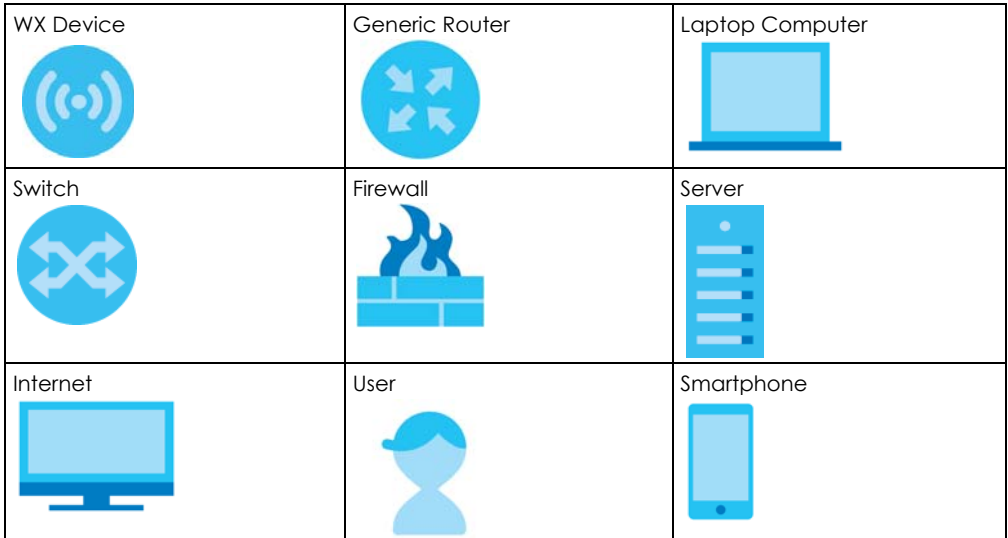

# **Contents Overview**

<span id="page-3-0"></span>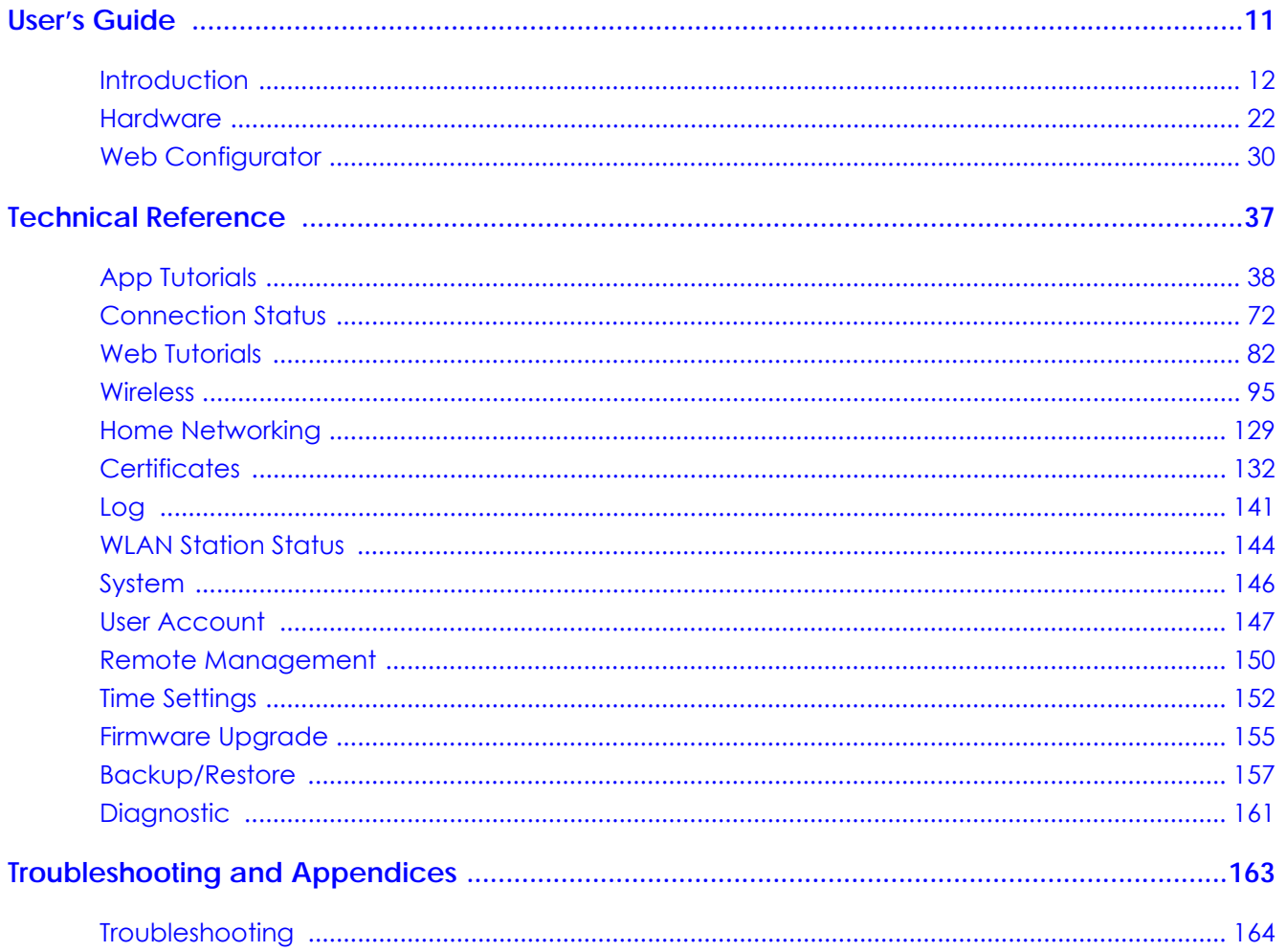

# **Table of Contents**

<span id="page-4-0"></span>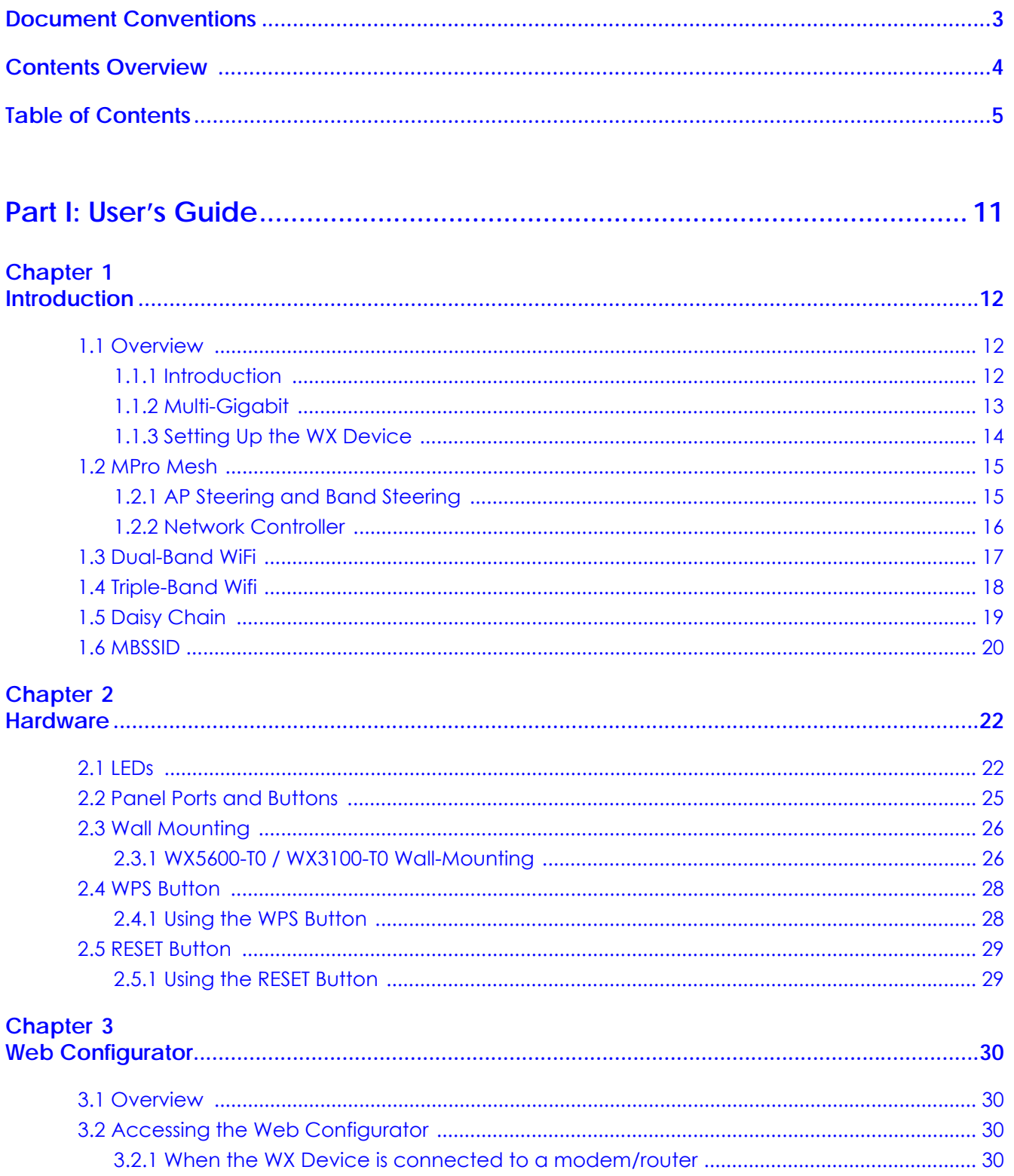

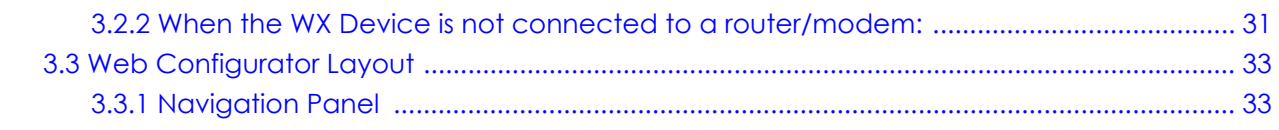

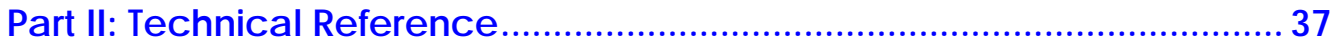

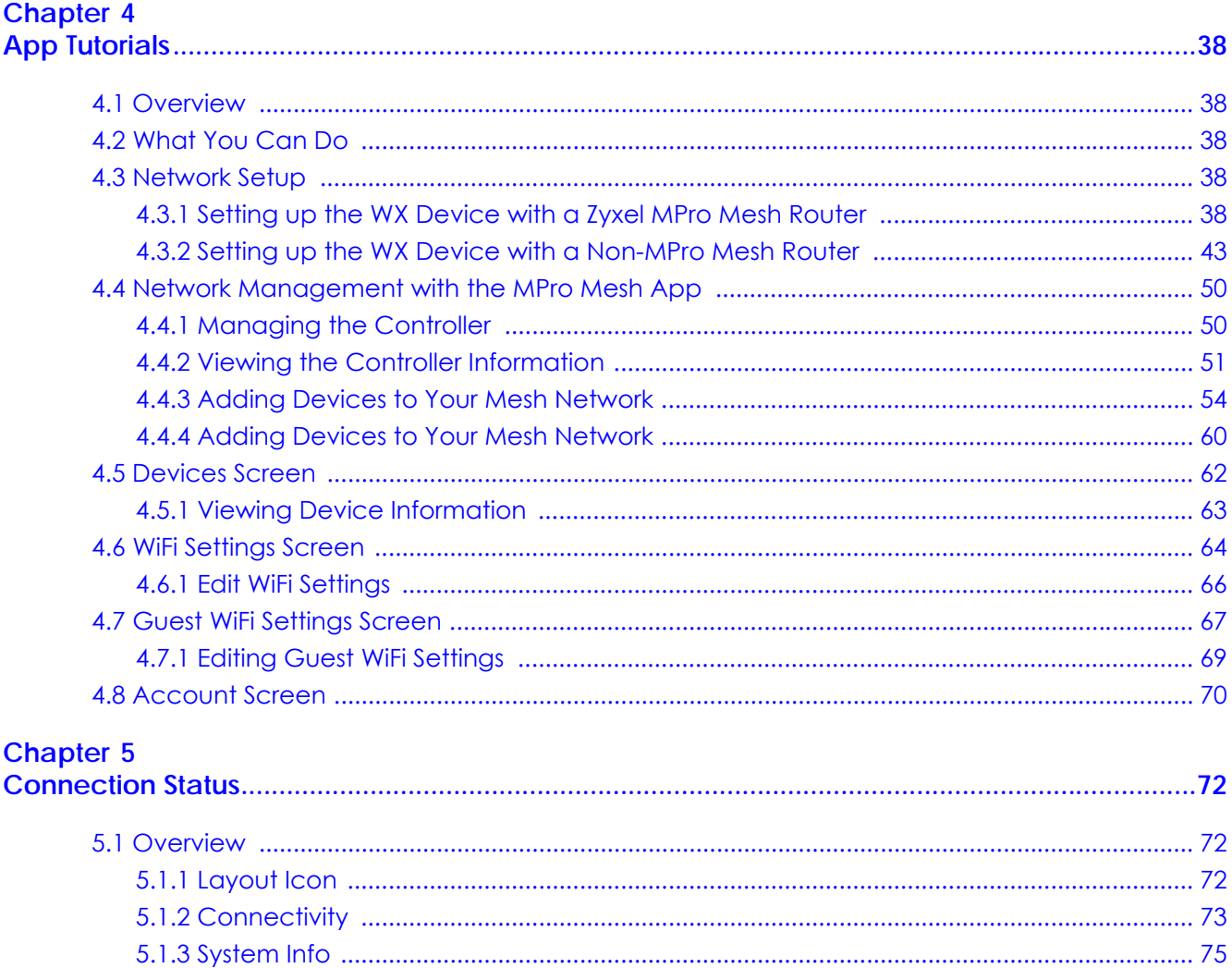

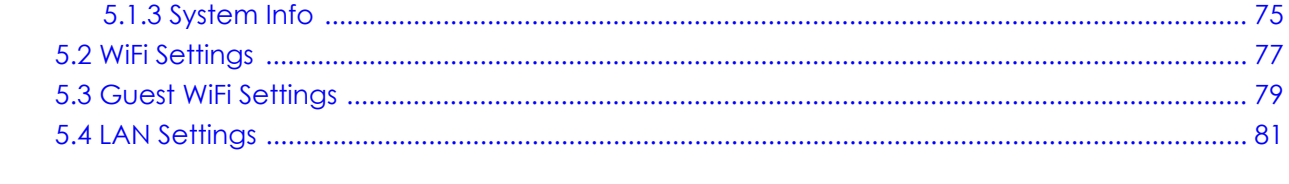

#### Chapter 6  $W<sub>0</sub>$

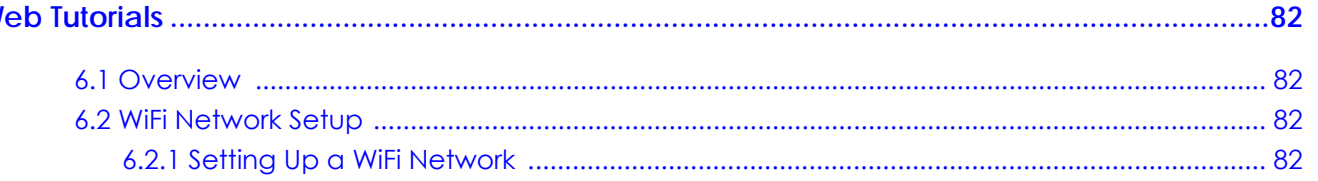

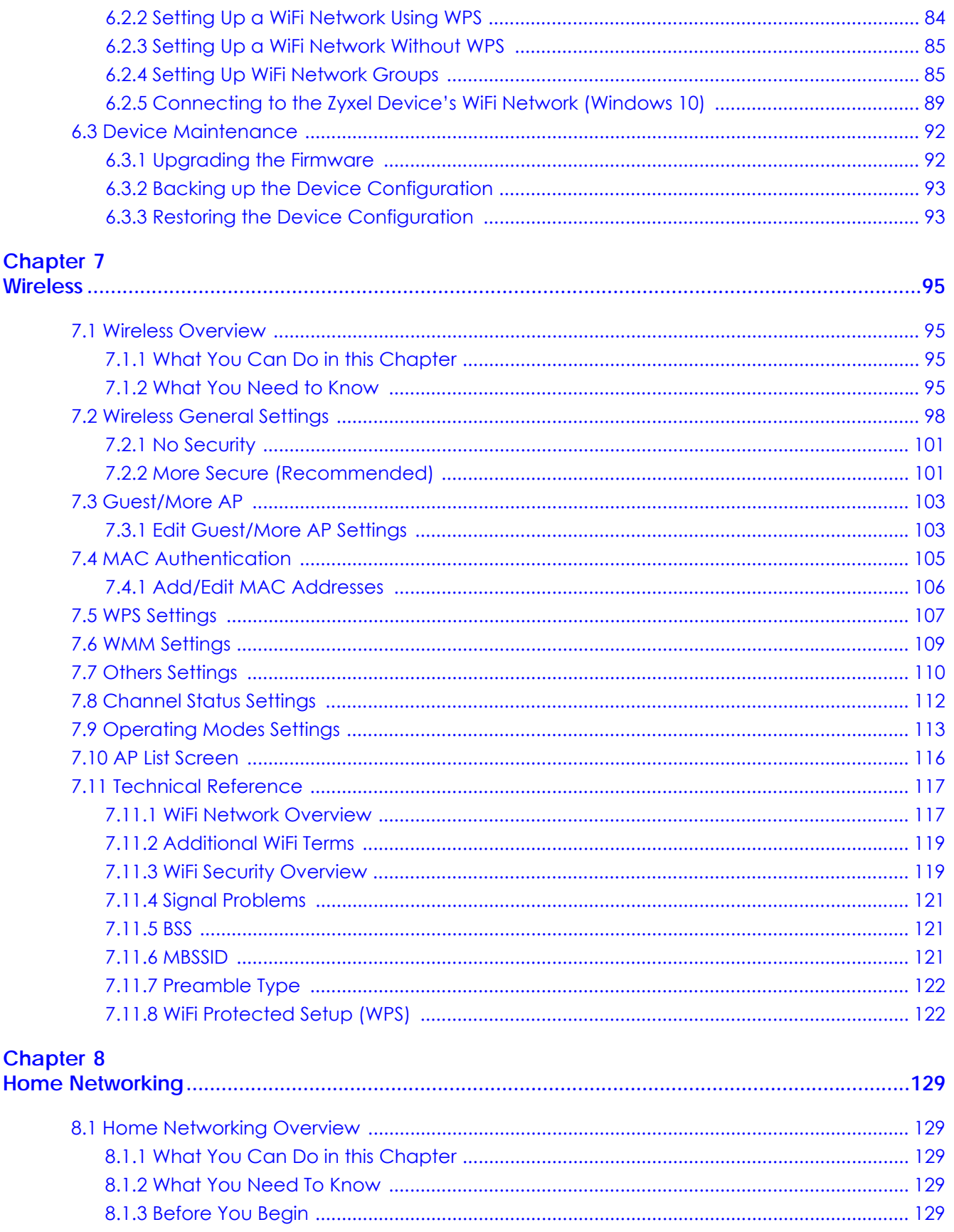

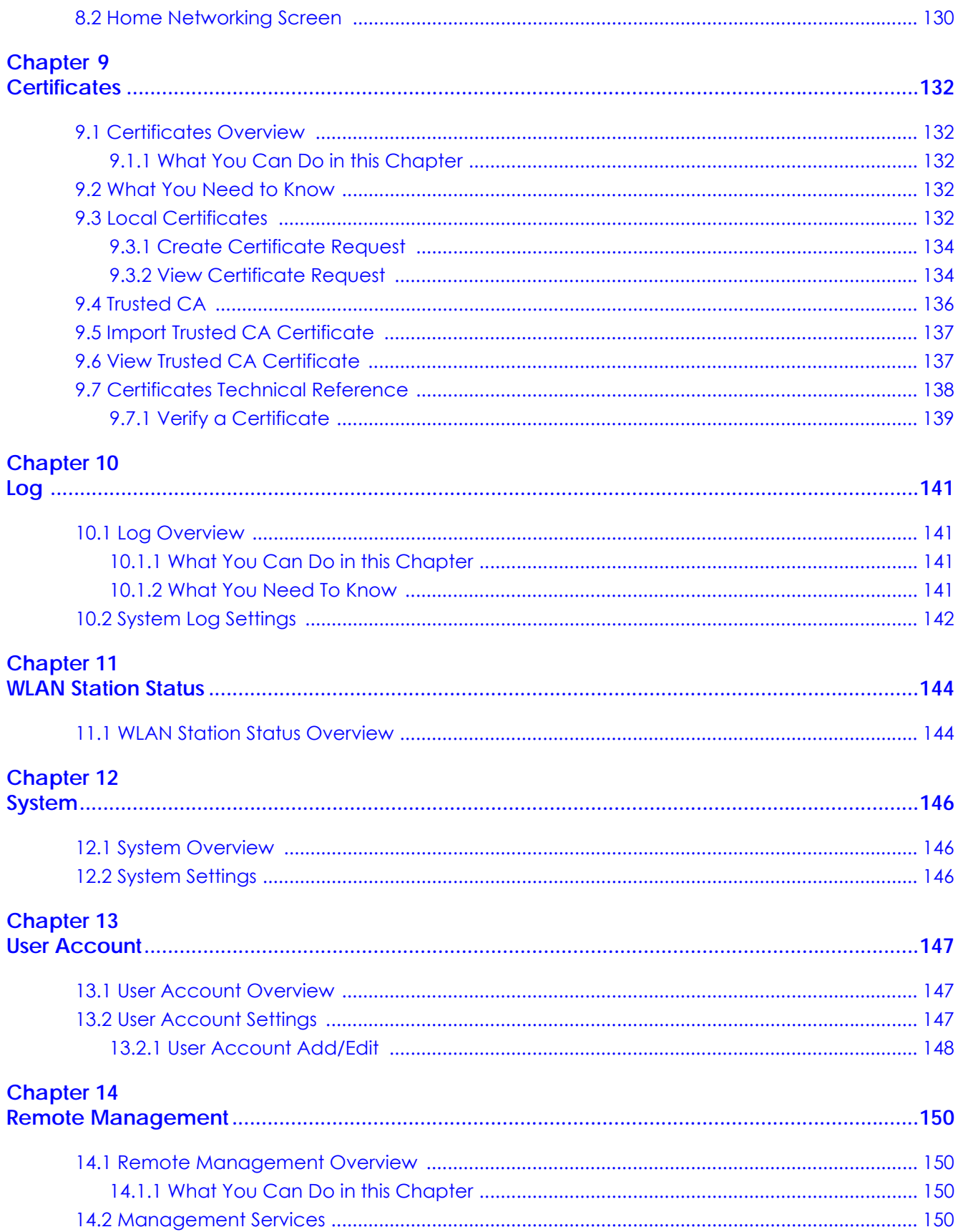

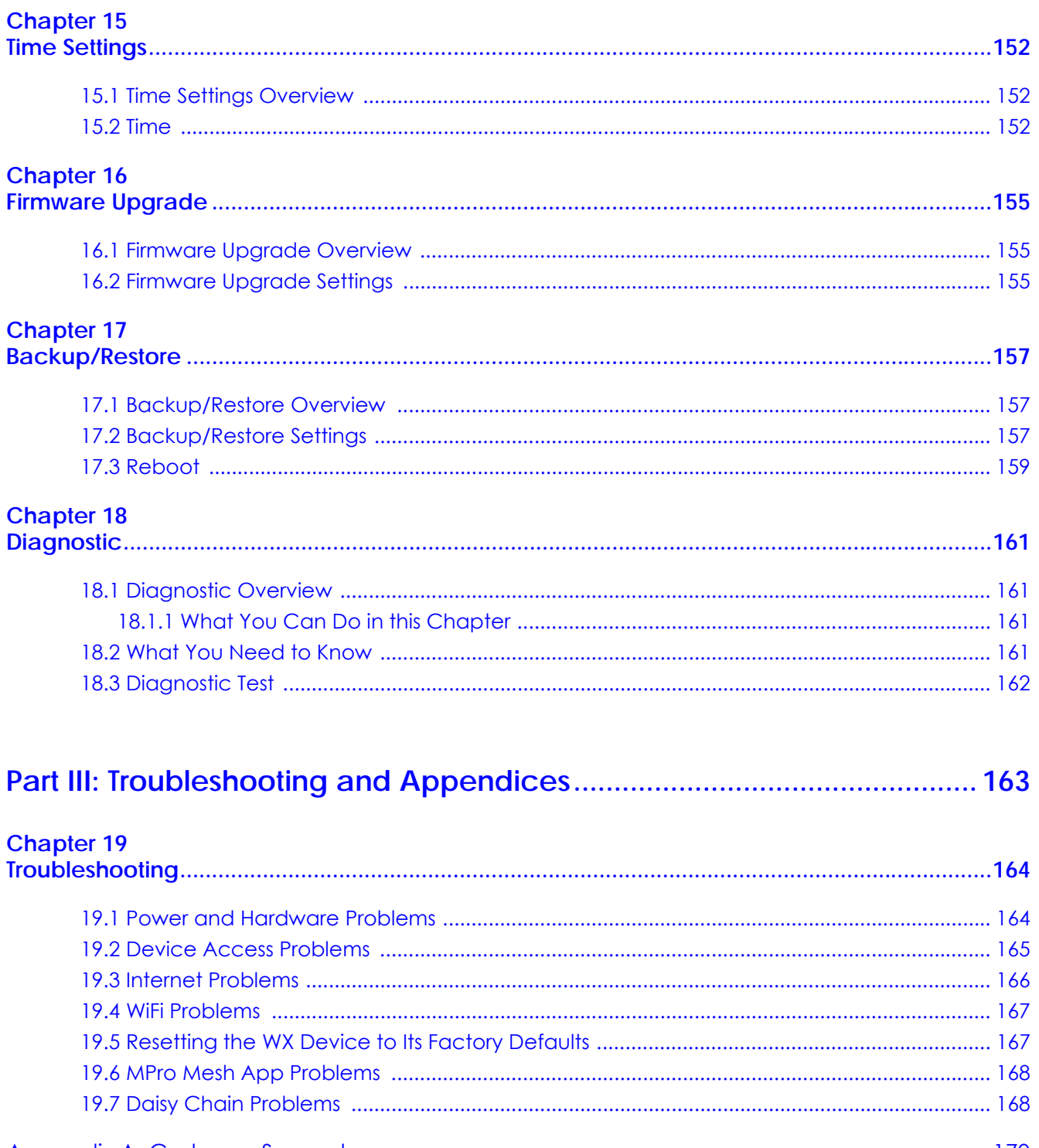

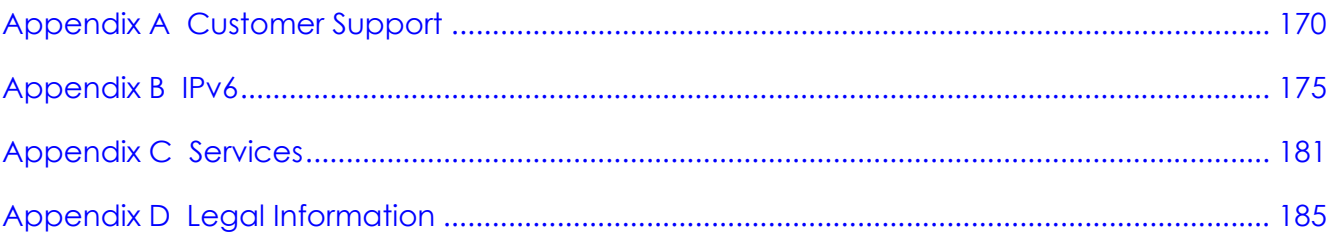

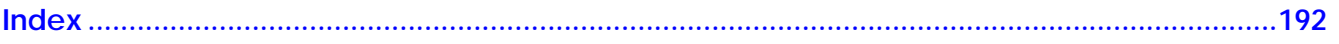

# <span id="page-10-0"></span>**PART I User's Guide**

# **CHAPTER 1 Introduction**

# <span id="page-11-2"></span><span id="page-11-1"></span><span id="page-11-0"></span>**1.1 Overview**

The WX Device refers to the following models.

- WX3100-T0
- WX5600-T0
- WX5610-B0

Use any of the following methods to manage the WX Device.

- Web Configurator. Use the Web Configurator for management of the WX Device using a supported web browser.
- MPro Mesh App. Download the MPro Mesh app from Google Play or Apple Store to manage the WX Device using a smartphone or tablet.

#### <span id="page-11-3"></span>**1.1.1 Introduction**

A WX Device is a dual-band WiFi extender that can extend WiFi coverage from a router/modem with Internet access. The WX Device supports MPro Mesh that lets a controller manage your WiFi network.

The following table describes the features of the WX Device by model.

|                                       | WX3100-T0                  | WX5600-T0                  | WX5610-B0                                |
|---------------------------------------|----------------------------|----------------------------|------------------------------------------|
| 2.4G WiFi                             | <b>YES</b>                 | <b>YES</b>                 | <b>YES</b>                               |
| 5G WiFi                               | <b>YES</b>                 | <b>YES</b>                 | <b>YES</b>                               |
| 6G WiFi                               | NO.                        | <b>NO</b>                  | <b>YES</b>                               |
| Dual-Band WiFi                        | <b>YES</b>                 | <b>YES</b>                 | <b>YES</b>                               |
| Triple-Band WiFi                      | NO.                        | NO.                        | <b>YES</b>                               |
| MU-MIMO                               | 2.4 GHz: 2x2<br>5 GHz: 2x2 | 2.4 GHz: 4x4<br>5 GHz: 4x4 | 2.4 GHz: 2x2<br>5 GHz: 2x2<br>6 GHz: 4x4 |
| Antenna                               | Internal                   | Internal                   | Internal                                 |
| Gigabit Ethernet LAN Port             | Two                        | Two 2.5 GbE                | One 2.5 GbE<br>One 1GbE                  |
| Mesh                                  | <b>YES</b>                 | <b>YES</b>                 | <b>YES</b>                               |
| Operating Mode Supported<br>WiFi Band | 5 GHz                      | 5 GHz                      | 6 GHz                                    |
| Wall Mount                            | <b>YES</b>                 | <b>YES</b>                 | <b>YES</b>                               |
| <b>WPS</b>                            | <b>YES</b>                 | <b>YES</b>                 | <b>YES</b>                               |
| Multicast                             | <b>NO</b>                  | <b>NO</b>                  | <b>NO</b>                                |

<span id="page-11-4"></span>Table 1 WX Device Comparison Table

WX Series User's Guide

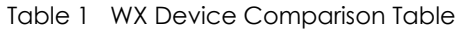

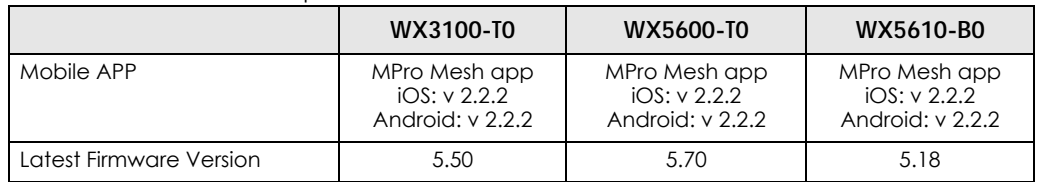

#### <span id="page-12-0"></span>**1.1.2 Multi-Gigabit**

A 2.5 Gigabit port supports speed of 2.5G if the connected device supports 2.5G and a Cat 6a (up to 100 m) or Cat 6 cable (up to 50 m) is used. The speed drops to 1G if these criteria are not met; it drops to 100M if a Cat 5 cable is used (up to 100 m).

If a network device such as an Access Point (AP) only supports 1 Gigabit connectivity, then the maximum speed potential of this device is never reached.

In addition, at the time of writing, most existing cabling is Cat 5e or Cat 6, further limiting maximum speed or distance potential.

Multi-Gigabit (IEEE 802.3bz) solves these problems by additionally supporting 2.5 Gigabit Ethernet connections over Cat 5e and higher Ethernet cables. Multi-Gigabit ports are also backward compatible with 100 Mbps and 1 Gigabit ports.

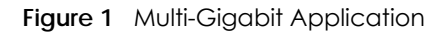

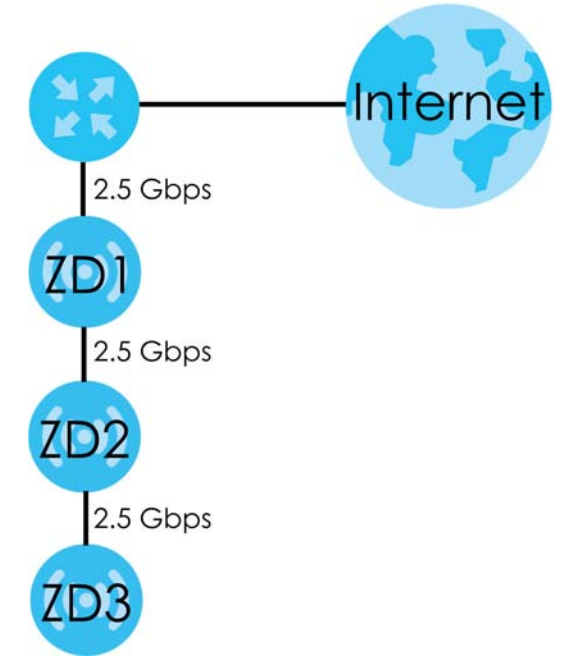

See the following table for the cables required and distance limitation to attain the corresponding speed.

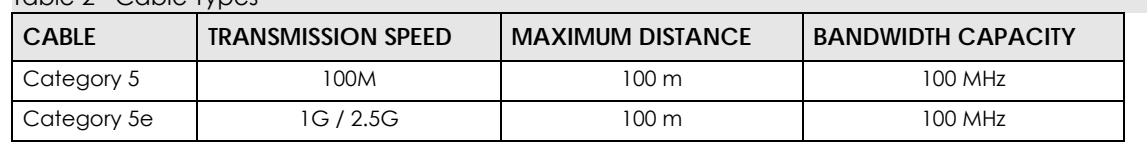

Table 2 Cable Types

WX Series User's Guide

## <span id="page-13-0"></span>**1.1.3 Setting Up the WX Device**

The WX Device can function as a Repeater or an Access Point (AP).

Set your WX Device to **Repeater** (RP) mode, if you want to connect an existing WiFi network through another Access Point and also provide network connection to WiFi clients. In this mode, the WX Device can be an access point and a WiFi client at the same time. If the WX Device has a WiFi uplink connection, it is in RP mode.

In the following figure, the WX Device (**A**) is in **Repeater** (RP) mode and is letting a WiFi client connect to the network wirelessly through a router (**B**). This helps you expand WiFi coverage when you already have an access point or WiFi router in your network.

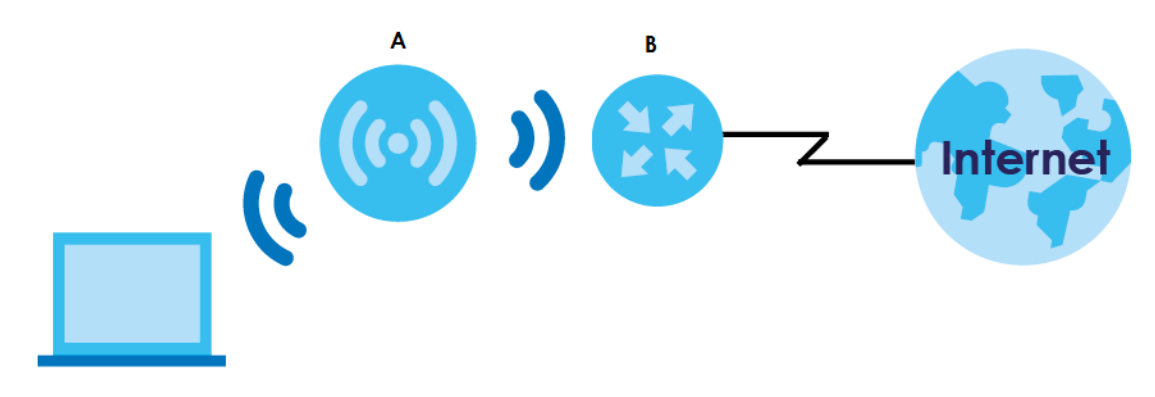

**Figure 2** Device Operation Mode Example: Repeater Mode

Set your WX Device to **Access Point** (AP) mode if you already have a router in your network and you want to bridge a wired network (LAN) and another LAN or wireless LAN (WLAN) in the same subnet. If the WX Device has a wired uplink connection, it is in AP mode.

In the following figure, the WX Device (**A**) is in **Access Point** (AP) mode, and is bridging a wired network and a wired LAN in the same subnet.

**Figure 3** Device Operation Mode Example: AP Mode

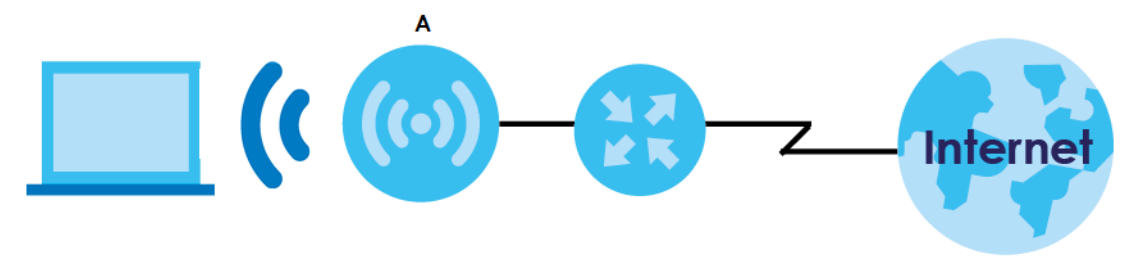

The WX Device can use both 2.4 GHz and 5 GHz networks at the same time. For more information on dual-band WiFi, see [Section 1.3 on page 17](#page-16-0).

You can add more WX Devices to your network to form a daisy chain. For more information, see [Section](#page-18-0)  [1.5 on page 19](#page-18-0).

Set up a Mesh network with your WX Device to use band steering, AP steering, auto-configuration and other advanced features for your WiFi network. For more information, see [Section 1.2.1 on page 15](#page-14-1).

Manage the WX Device and your WiFi network using the MPro Mesh app. You can check your WiFi network status, change passwords or set up a WiFi access with a QR code. For more information, see [Chapter 4 on page 38](#page-37-6).

# <span id="page-14-0"></span>**1.2 MPro Mesh**

The WX Device supports MPro Mesh that lets a controller manage your WiFi network. A controller can automatically configure WiFi settings on extenders in the network as well as optimize bandwidth usage. The controller optimizes bandwidth usage by directing WiFi clients to an extender (AP steering) or 2.4 GHz / 5 GHz band (band steering) that is less busy.

- If the router/modem is an MPro Mesh router/modem, then the router/modem is the controller.
- If the router/modem is not an MPro Mesh router/modem, then the WX Device is the controller.

## <span id="page-14-1"></span>**1.2.1 AP Steering and Band Steering**

Zyxel MPro Mesh supports AP steering and Band steering.

• AP steering allows WiFi clients to roam seamlessly between Mesh supported devices in your Mesh network by using the same SSID and WiFi password. Also, AP steering helps monitor WiFi clients and drop their connections to optimize the WX Device bandwidth when the clients are idle or have a low signal. When a WiFi client is dropped, it has the opportunity to reconnect to a Mesh AP with a strong signal.

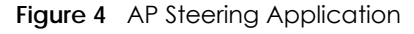

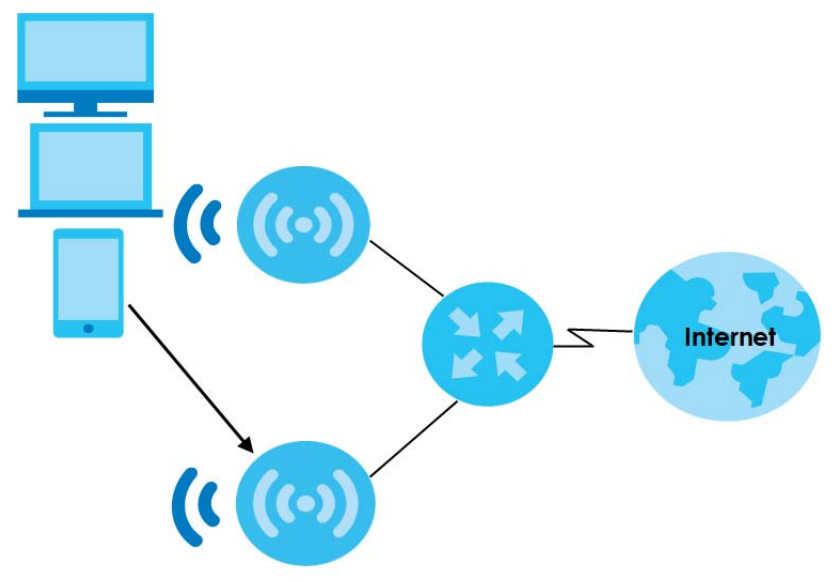

• Band steering allows 2.4 GHz / 5 GHz dual-band WiFi clients to move from one band to another. For example, if the 2.4 GHz channel is congested, WiFi clients that support 5 GHz can move to the 5 GHz band.

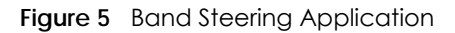

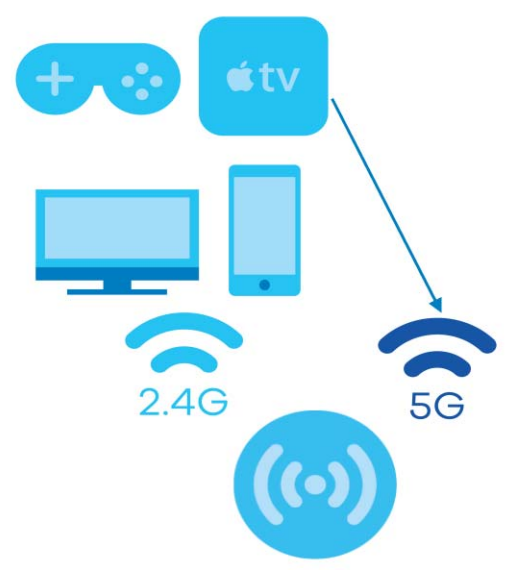

#### <span id="page-15-0"></span>**1.2.2 Network Controller**

To set up a Mesh network, you need a router or an AP that can function as a controller. A controller manages and coordinates WiFi activity in a network.

A controller also manages the SSIDs and passwords on all APs in a network (auto-configuration). For example, if you change the SSID on the controller, the SSID of each AP in the network will also change.

Note: For AP steering and band steering to work, the controller and all the APs in the network need to have the same SSID and password. Therefore, we recommend using the controller to change the SSID and password.

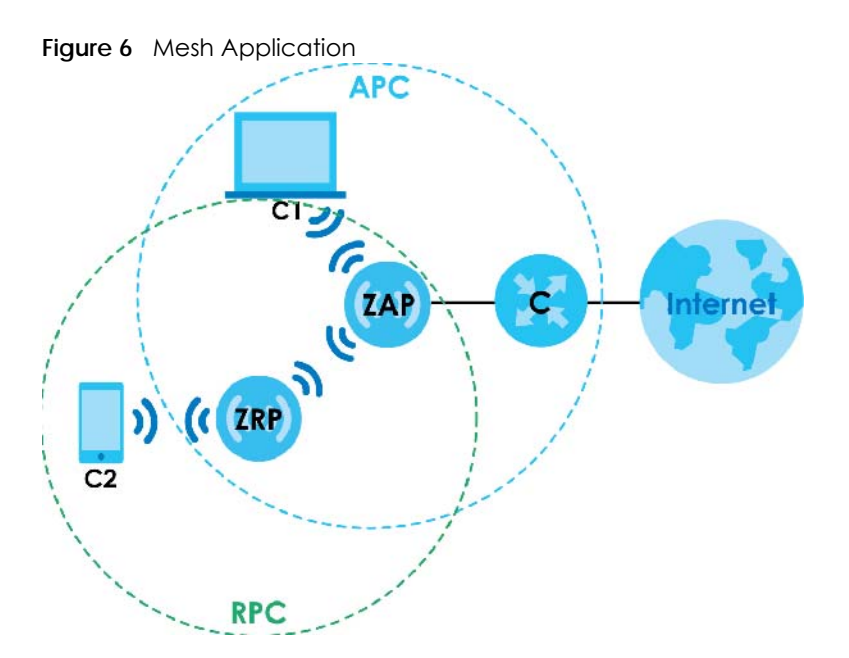

The following table describes the icons used in the figure.

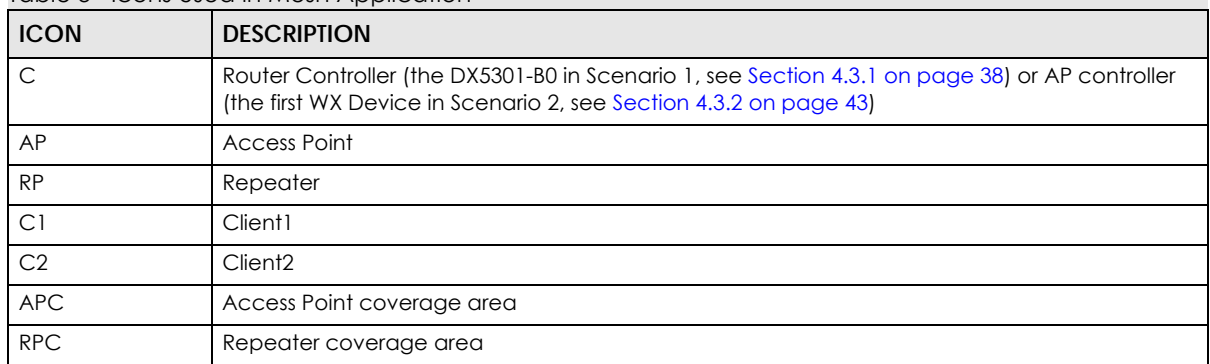

Table 3 Icons Used in Mesh Application

Note: Your router must have an Internet connection whether it supports MPro Mesh or not.

- Note: If your router supports Zyxel MPro Mesh, it will serve as the router controller in a Mesh network with the WX Device.
- Note: If your router does not support Zyxel MPro Mesh, your WX Device will automatically become the AP controller.

# <span id="page-16-0"></span>**1.3 Dual-Band WiFi**

When WiFi is enabled on the WX Device, IEEE 802.11a/b/g/n/ac/ax compliant clients, such as notebooks, tablets and smartphones can wirelessly connect to the WX Device to access network resources.

With dual-band, the WX Device is a gateway that can use both 2.4 GHz and 5 GHz WiFi networks at the same time. WiFi clients could use the 2.4 GHz band for regular Internet surfing and downloading while using the 5 GHz band for time sensitive traffic like high-definition video, music, and gaming.

Go to [Table 1 on page 12](#page-11-4) to see if your WX Device supports dual-band WiFi.

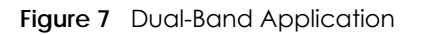

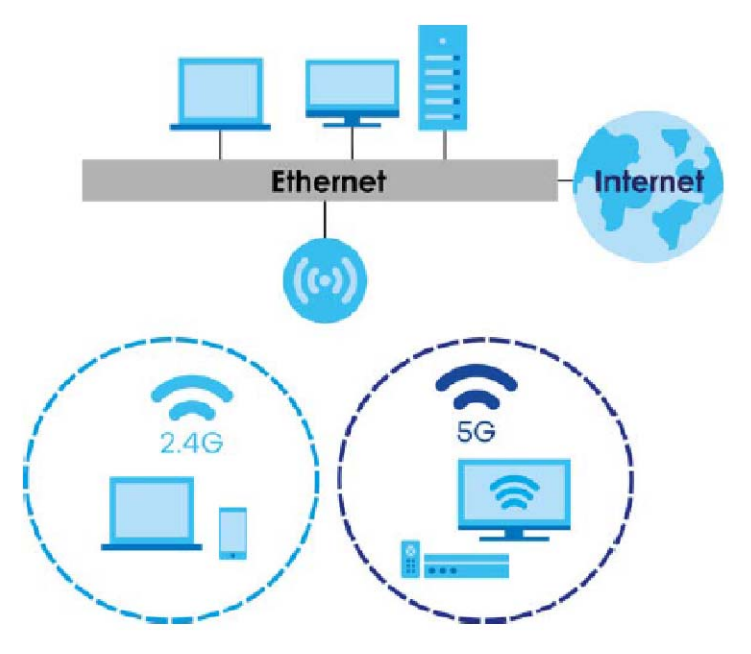

# <span id="page-17-0"></span>**1.4 Triple-Band Wifi**

With triple-band, the WX Device can use 2.4 GHz, 5 GHz and 6 GHz bands to operate simultaneously.

The 6 GHz band provides less coverage but has the highest amount of channels among the three frequency bands. Use the 6 GHz band for the most congestion-free transmission if your client devices support WiFi 6E.

WiFi clients could use the 2.4 GHz band for regular Internet surfing and downloading while using the 5 GHz or 6 GHz band for time sensitive traffic like high-definition video, music, and gaming.

Go to [Table 1 on page 12](#page-11-4) to see if your WX Device supports triple-band WiFi.

Note: Due to each country's regulations on frequency band usage, the available bands (2.4 GHz, 5 GHz and 6 GHz) may differ by countries or markets the WX Device products are sold to.

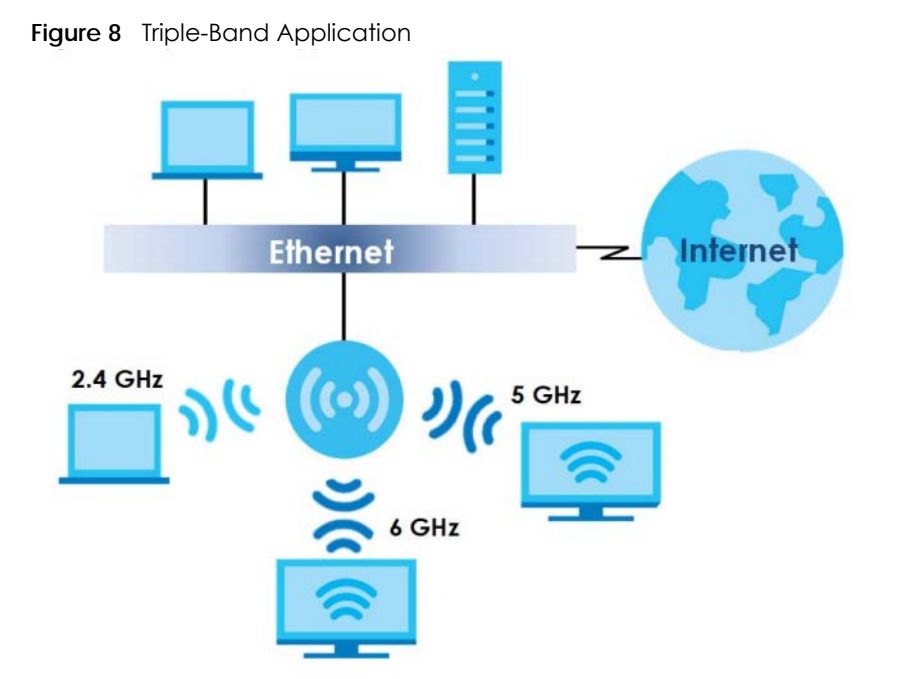

# <span id="page-18-0"></span>**1.5 Daisy Chain**

You can add more WX Device to your network to form a daisy chain. Daisy chain refers to the connection from the first WX Device to up to three other WX Devices to extend the WiFi connection from the router to the client. The WX Device uplink connection determines the mode: **Access Point** (AP) or **Repeater** (RP).

- If the WX Device has a wired uplink connection, it is in AP mode.
- If the WX Device has a WiFi uplink connection, it is in RP mode.

Here are some example scenarios for the WX Device's daisy chain connection:

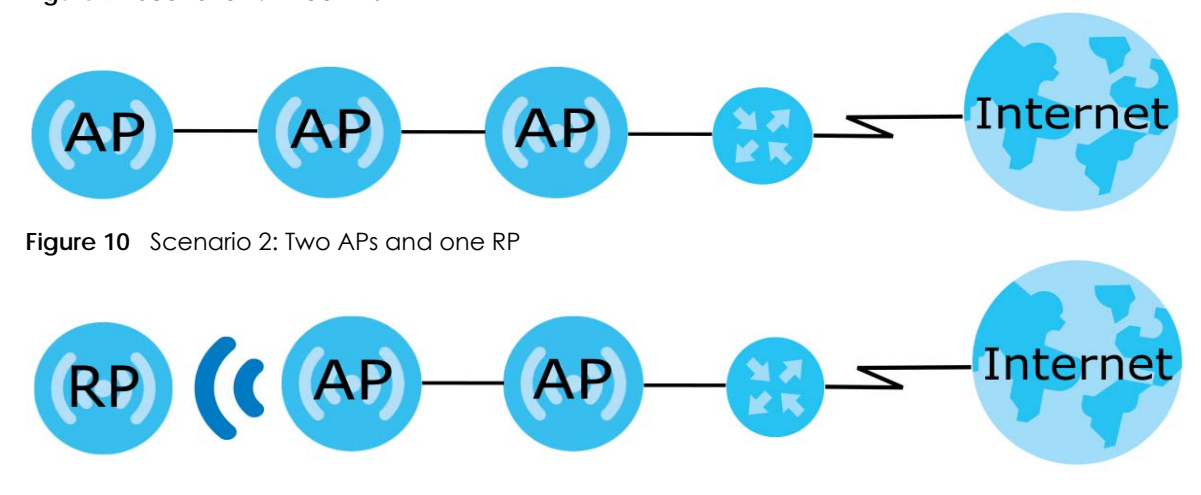

**Figure 9** Scenario 1: Three APs

WX Series User's Guide

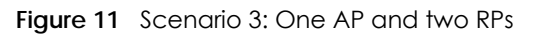

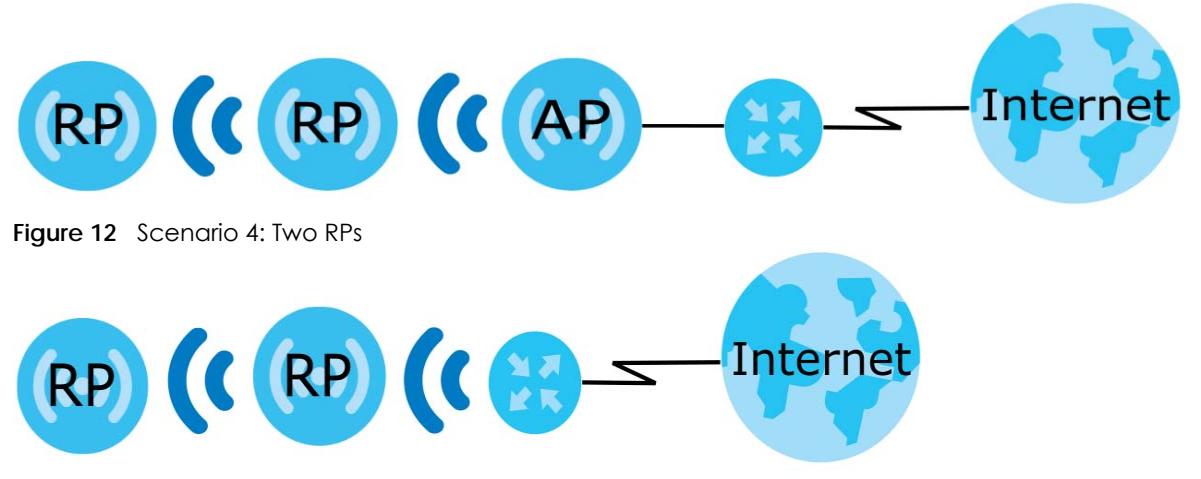

- Note: Set up your network as in Scenarios 1-3 if your router does not support Zyxel MPro Mesh. Scenario 4 is only for routers that support Zyxel MPro Mesh.
- Note: We do not recommend connecting more than three WX Devices in your daisy chain network. If you already have two WX Devices in RP mode, we do not recommend adding another WX Device as a repeater.

# <span id="page-19-0"></span>**1.6 MBSSID**

A Basic Service Set (BSS) is the set of devices forming a single WiFi network (usually an access point and one or more WiFi clients). The Service Set IDentifier (SSID) is the name of a BSS. In Multiple BSS (MBSSID) mode, the WX Device provides multiple virtual APs, each forming its own BSS and using its own individual SSID profile.

You can configure multiple SSID profiles, and have all of them active at any one time.

You can assign different wireless and security settings to each SSID profile. This allows you to compartmentalize groups of users, set varying access privileges, and prioritize network traffic to and from certain BSSs.

To the WiFi clients in the network, each SSID appears to be a different access point. As in any WiFi network, clients can associate only with the SSIDs for which they have the correct security settings.

For example, you might want to set up a WiFi network in your office where Internet telephony (VoIP) users have priority. You also want a regular WiFi network for standard users, as well as a 'guest' WiFi network for visitors. In the following figure, **VoIP\_SSID** users have QoS priority, **SSID01** is the WiFi network for standard users, and **Guest\_SSID** is the WiFi network for guest users. In this example, the guest user is forbidden access to the wired Local Area Network (LAN) behind the AP and can access only the Internet.

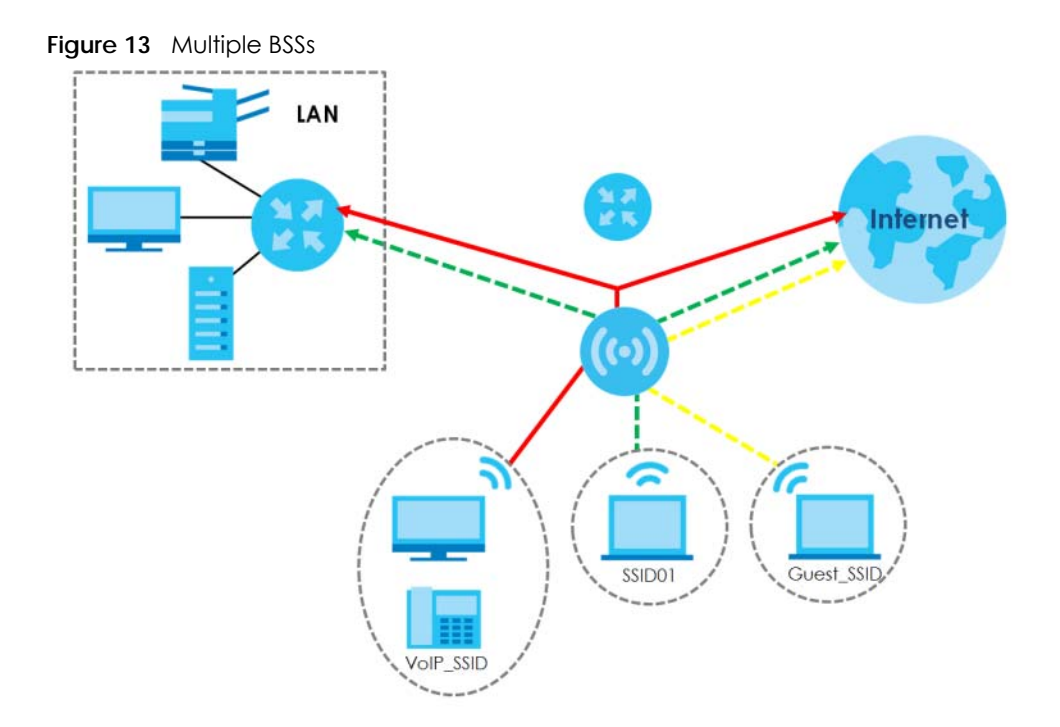

# **CHAPTER 2 Hardware**

# <span id="page-21-2"></span><span id="page-21-1"></span><span id="page-21-0"></span>**2.1 LEDs**

Use the LEDs to determine if the WX Device is behaving normally or if there are problems on your network.

See [Table 4 on page 22](#page-21-3) and [Table 5 on page 23](#page-22-0) for more information on the LEDs.

**ZYXEL** 

**Figure 14** WX5600-T0 / WX3100-T0's Front Panel

The following table describes the LED behaviors of WX3401, WX3100 and WX5600. None of the LEDs are on if the WX Device is not receiving power.

| <b>LED</b>   | <b>COLOR</b> | <b>STATUS</b> | <b>DESCRIPTION</b>                                                          |
|--------------|--------------|---------------|-----------------------------------------------------------------------------|
| <b>POWER</b> | Green        | On            | Power is on or MPro Mesh pairing is done.                                   |
|              |              | Blinking      | The WX Device is starting up or the MPro Mesh pairing is in<br>process.     |
|              | Red          | On            | The WX Device detects a system error.                                       |
|              |              | Blinking      | The WX Device is upgrading firmware or the MPro Mesh pairing<br>has failed. |

<span id="page-21-3"></span>Table 4 LED Table (for WX Device-1)

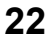

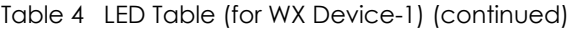

| <b>LED</b>                                  | <b>COLOR</b> | <b>STATUS</b> | <b>DESCRIPTION</b>                                                                             |  |
|---------------------------------------------|--------------|---------------|------------------------------------------------------------------------------------------------|--|
| Link (With a                                | Green        | On            | The WiFi connection to the MPro Mesh router is good.                                           |  |
| WiFi<br>connection)<br>oOU                  | Red          | On            | The signal is too weak. Move the WX Device closer to the MPro<br>Mesh Router.                  |  |
| Link (With a<br>wired<br>connection)<br>oOU | Green        | On            | The Ethernet cable is connected to the LAN port on the WX<br>Device.                           |  |
| WiFi<br>ক়                                  | Green        | On            | The 2.4G / 5G WiFi is ready.                                                                   |  |
|                                             |              | Blinking      | The WX Device is transmitting/receiving WiFi data.                                             |  |
|                                             |              | Off           | The 2.4G / 5G WiFi is disabled.                                                                |  |
| <b>WPS</b>                                  | Amber        | On            | This indicates the WX Device is the controller.                                                |  |
|                                             |              | Blinking      | If you press the WPS button, amber blinking within 120 seconds<br>means the WPS is in process. |  |
|                                             |              | Off           | The WPS process is done.                                                                       |  |

<span id="page-22-0"></span>Table 5 LED Table (for WX Device-2)

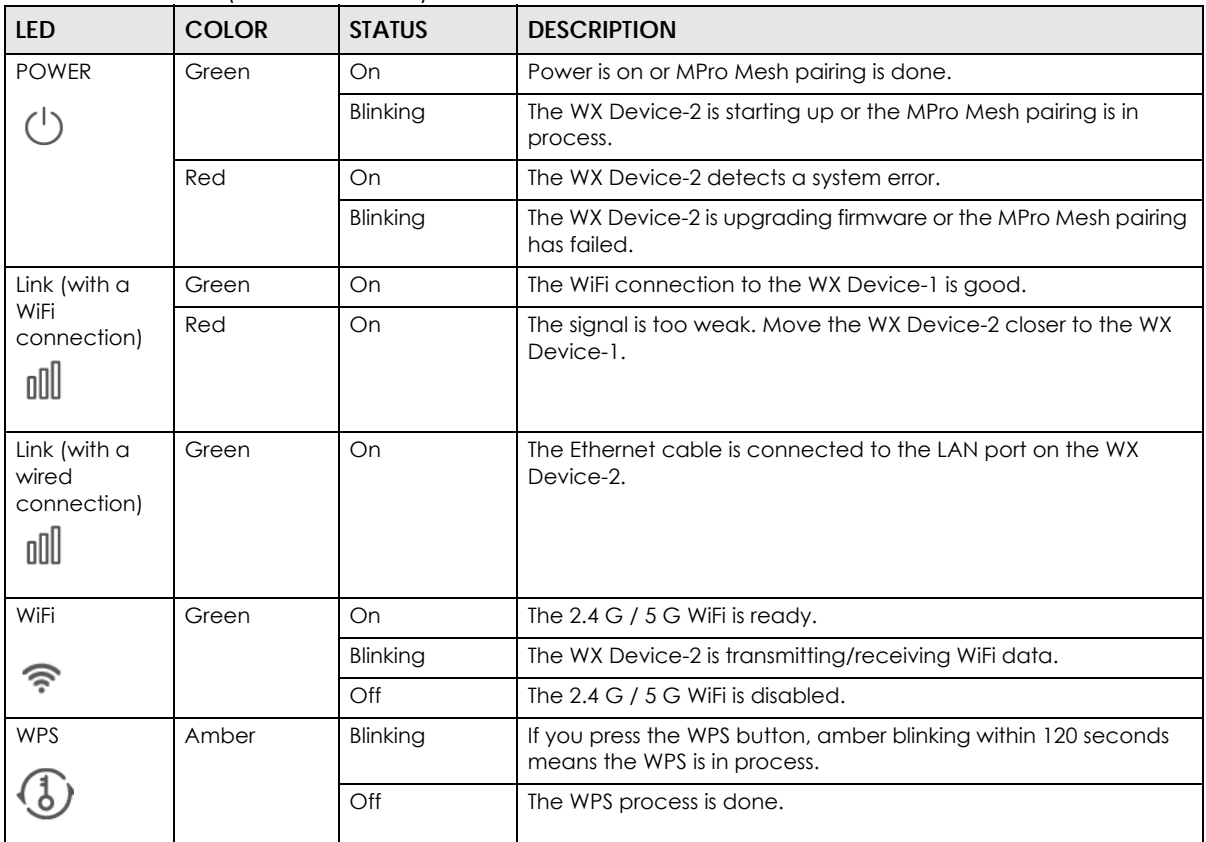

#### **Figure 15** WX5610-B0 Front Panel

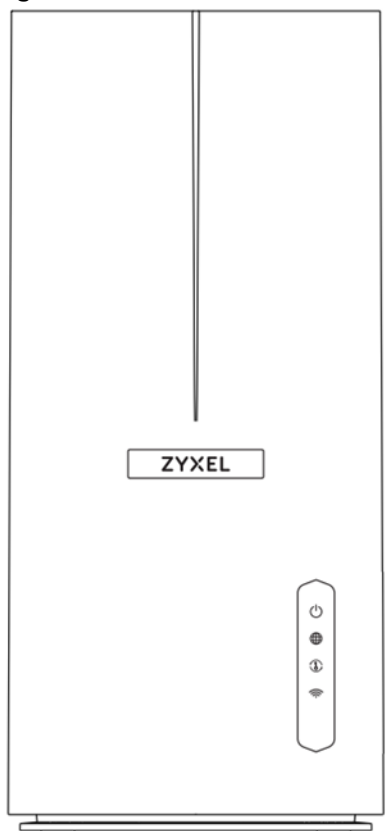

The following table describes the LED behaviors of WX5610. None of the LEDs are on if the WX Device is not receiving power.

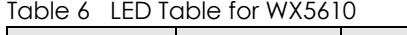

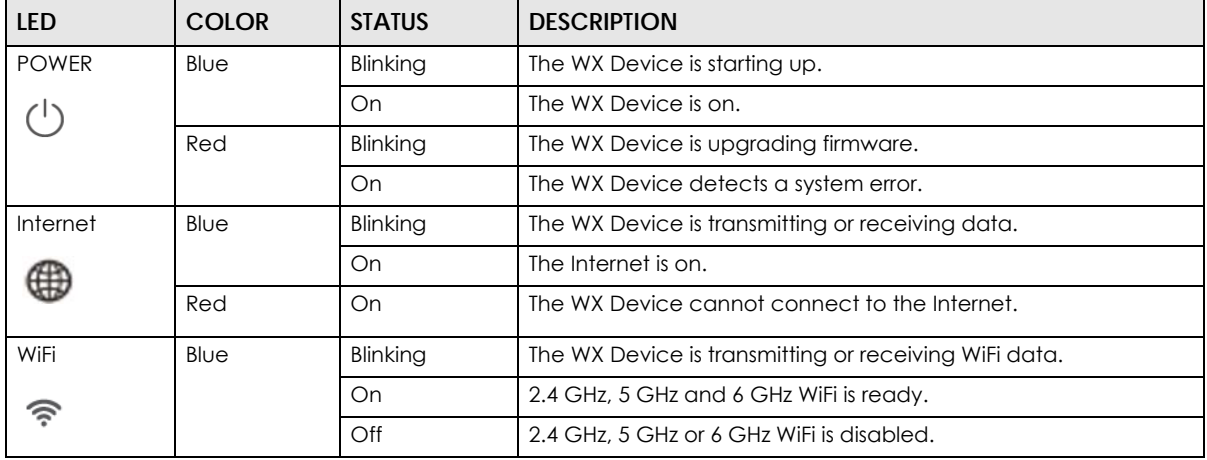

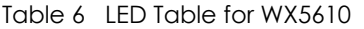

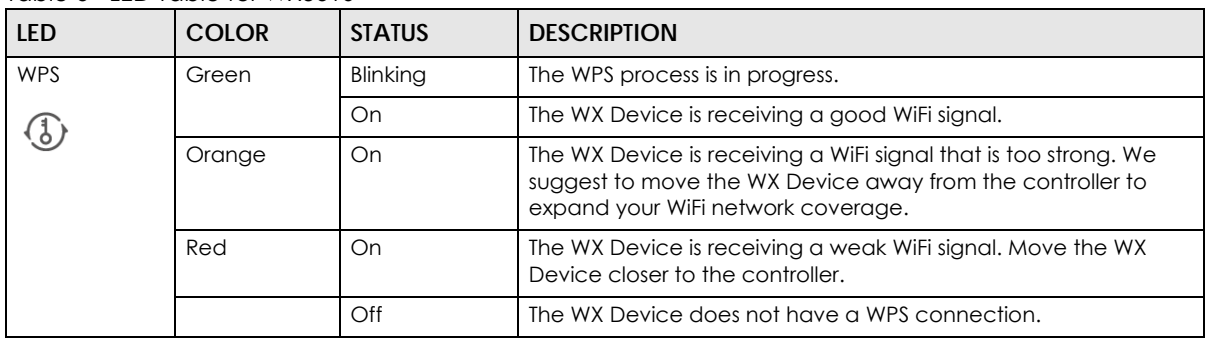

# <span id="page-24-0"></span>**2.2 Panel Ports and Buttons**

**Figure 16** WX5600-T0 / WX3100-T0 Rear Panel

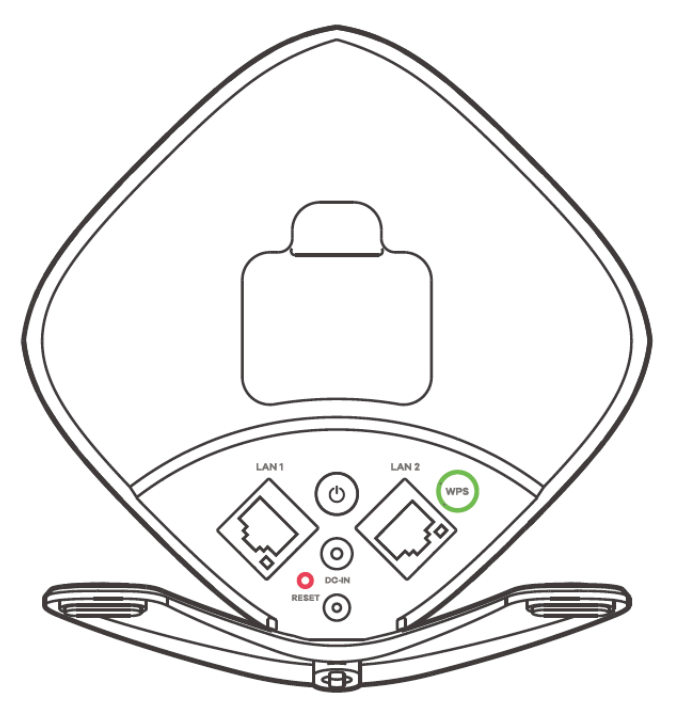

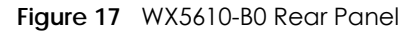

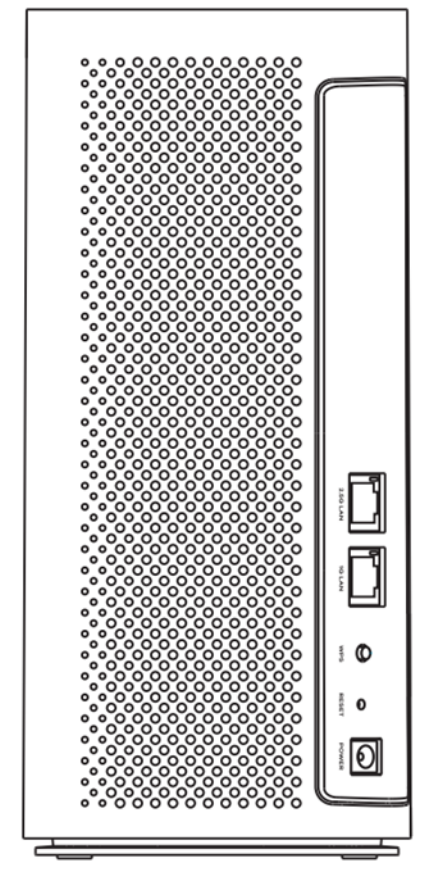

The following table describes the WX Device panel ports and buttons.

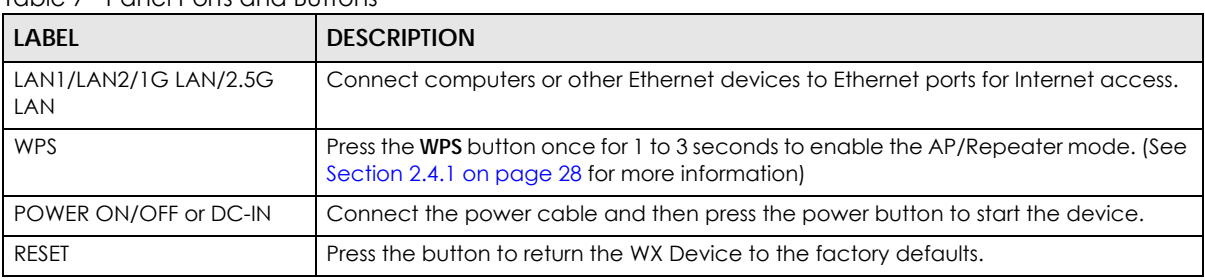

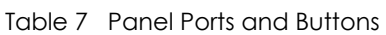

# <span id="page-25-0"></span>**2.3 Wall Mounting**

Do the following to attach your WX Device to a wall.

## <span id="page-25-1"></span>**2.3.1 WX5600-T0 / WX3100-T0 Wall-Mounting**

You may need screw anchors if mounting on a concrete or brick wall.

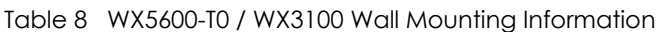

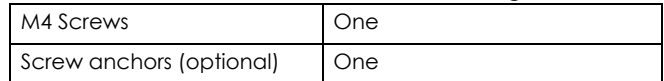

**Figure 18** WX5600-T0 / WX3100 Screw Specifications

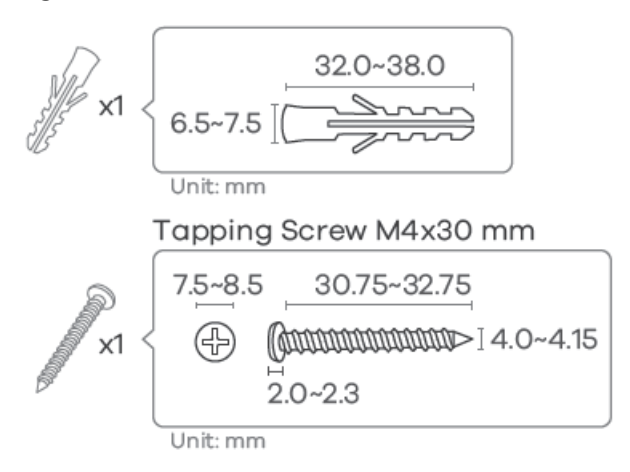

**1** Attach the bracket to the back of the WX5600-T0 / WX3100-T0 as shown. **Figure 19** Attach the bracket

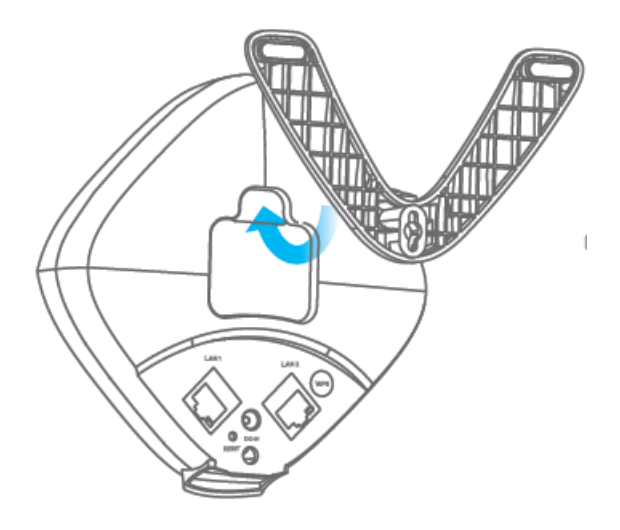

- **2** Drill a hole in the wall. Insert the screw anchor and screw into the hole.
- **3** Place the WX5600-T0 / WX3100-T0 so the wall mount hole lines up with the screw. Slide the WX5600-T0 / WX3100-T0 down gently to fix it into place.

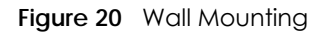

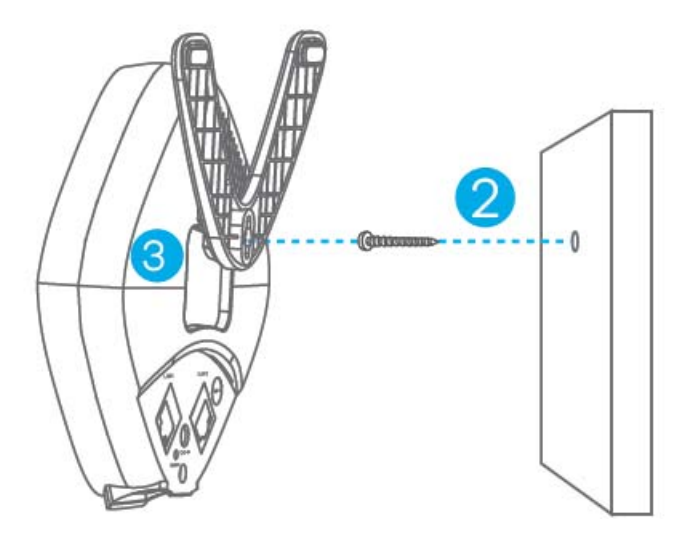

# <span id="page-27-0"></span>**2.4 WPS Button**

Your WX Device supports WiFi Protected Setup (WPS), which is an easy way to set up a secure WiFi network. WPS is an industry standard specification, defined by the Wi-Fi Alliance.

WPS allows you to quickly set up a WiFi network with strong security, without having to configure security settings manually. Each WPS connection works between two devices. Both devices must support WPS (check each device's documentation to make sure).

Depending on the devices you have, you can either press a button (recommended) on the device itself, or in its Web Configurator. When WPS is activated on a device, it has 2 minutes to find another device that also has WPS activated. Then, the two devices connect and set up a secure network by themselves.

The **WPS** button is located at the front panel of the WX Device.

### <span id="page-27-1"></span>**2.4.1 Using the WPS Button**

- **1** Make sure the power LED is on (not blinking).
- **2** Choose a mode
	- APC mode
		- 1. Press the WX Device **WPS** button just once for 1 to 3 seconds. The WPS LED should start blinking.
		- 2. Press the WPS button on the client within 2 minutes.
	- AP Mode (Downlink Daisy Chain For MPro Mesh)
		- 1. Press the first WX Device **WPS** button just once for 1 to 3 seconds.
		- 2. Press the **WPS** button once on the downlink WX Device within 2 minutes.
- Repeater mode (modem/router to the WX Device)
	- 1. Press the WPS button on the modem/router. Release it when the WPS LED blinks.

2. Press the WX Device **WPS** button just once for 1 to 3 seconds within 2 minutes to copy the WiFi settings from your modem/router to the WX Device.

3. The Link LED lights up when the process is finished.

• Repeater mode (the WX Device to the WiFi client)

1. Press the WX Device **WPS** button just once for 1 to 3 seconds to copy the WiFi settings from the WX Device to a WiFi client, such as your laptop.

2. Wait until the WPS LED blinks.

- 3. Press the WPS button on the client within 2 minutes.
- Repeater mode (Downlink Daisy Chain For MPro Mesh)
	- 1. Press the first WX Device **WPS** button just once for 1 to 3 seconds.
	- 2. Press the **WPS** button once on the downlink WX Device within 2 minutes.
- Note: You must activate WPS in the WX Device and in another WiFi device within 2 minutes of each other. Repeat this procedure separately for each WiFi client.
- Note: With WPS, WiFi clients will only connect to the first WiFi network (SSID) in either a 2.4 GHz or 5 GHz WiFi network.

# <span id="page-28-0"></span>**2.5 RESET Button**

If you forget your password or you cannot access the Web Configurator, you will need to use the **RESET**  button at the back of the WX Device to reload the factory-default configuration file. This means that you will lose all configurations that you had previously saved, the password will be reset to the default key on the device label.

### <span id="page-28-1"></span>**2.5.1 Using the RESET Button**

- **1** Make sure the power LED is on (not blinking).
- **2** Press the **RESET** button for longer than 5 seconds to set the WX Device back to its factory-default configurations.

# **CHAPTER 3 Web Configurator**

# <span id="page-29-2"></span><span id="page-29-1"></span><span id="page-29-0"></span>**3.1 Overview**

The Web Configurator is an HTML-based management interface that allows easy system setup and management through an Internet browser. Use a browser that supports HTML5, such as Microsoft Edge, Mozilla Firefox, or Google Chrome. The recommended screen resolution is 1024 by 768 pixels.

In order to use the Web Configurator you need to allow:

- Web browser pop-up windows from your device.
- JavaScript (enabled by default).
- Java permissions (enabled by default).

# <span id="page-29-3"></span>**3.2 Accessing the Web Configurator**

#### <span id="page-29-4"></span>**3.2.1 When the WX Device is connected to a modem/router**

When your WX Device is in the AP mode:

- **1** Connect your computer to the LAN port of the WX Device using an Ethernet cable.
- **2** Connect your computer to a LAN port of the router. Log into the router's Web Configurator to check the IP address the router assigned to your WX Device.
- **3** Open a web browser such as Microsoft Edge and enter "http:// (DHCP-assigned IP)" as the web address in your web browser.
- **4** Log into the Web Configurator.

When your WX Device is in the Repeater mode:

- **1** Connect a modem/router to the first WX Device wirelessly.
- **2** Connect your computer to a LAN port of the router. Log into the router's Web Configurator to check the IP address the router assigned to your WX Device.
- **3** Open a web browser such as Microsoft Edge and enter "http:// (DHCP-assigned IP)" as the web address in your web browser.
- **4** Log into the Web Configurator.

## <span id="page-30-0"></span>**3.2.2 When the WX Device is not connected to a router/modem:**

- **1** Make sure your WX Device hardware is properly connected (refer to the Quick Start Guide).
- **2** Give your computer a fixed IP address in the range between 192.168.1.3 and 192.168.1.254.
- **3** After you have set your computer's IP address, open a web browser such as Microsoft Edge and enter "http://192.168.1.2" as the web address in your web browser.
- **4** Log into the Web Configurator.

**Figure 21** Login Screen

- **5** A login screen displays. Select the language you prefer.
- **6** To access the administrative Web Configurator and manage the WX Device, enter the default user name **admin** and the randomly assigned default password (see the device label) on the login screen and click **Login**. If you have changed the password, enter your password and click **Login**.

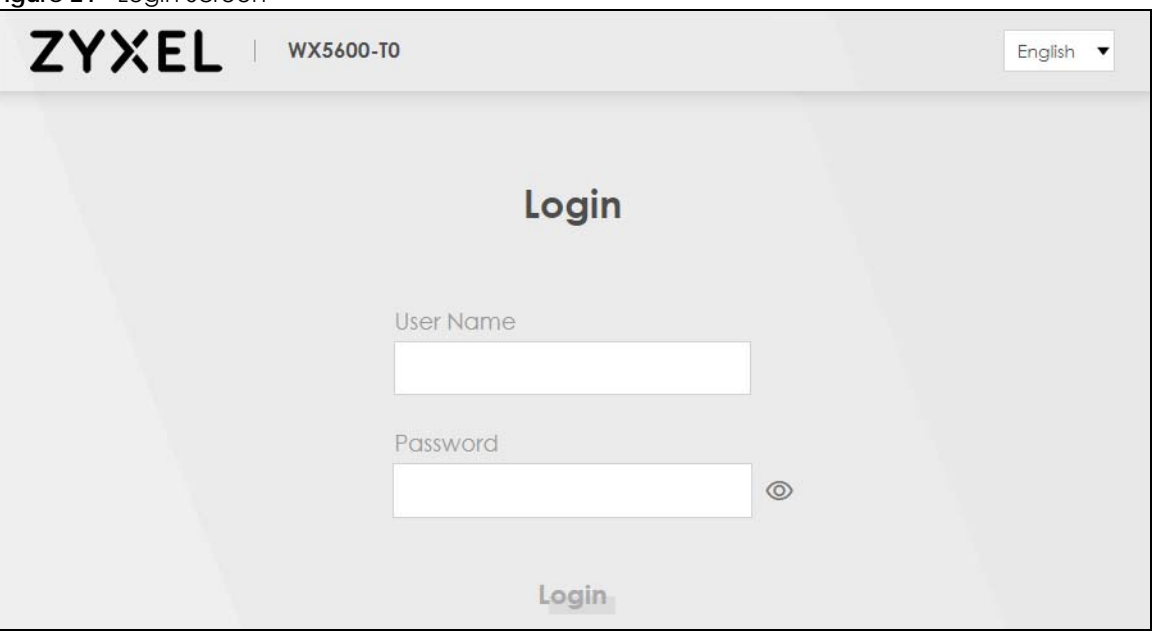

- Note: The default allowable times that you can enter the **Password** is 3. If you entered the wrong password for the fourth time, by default the Web Configurator will lock itself for 5 minutes before you can try entering the correct **Password** again. You can change these settings at **Maintenance** > **User Account** > **Add New** / **Edit Account** (see [Section](#page-147-1)  [13.2.1 on page 148](#page-147-1)).
- **7** The following screen displays when you log into the Web Configurator for the first time. Enter a new password, re-enter it to confirm, and click **Change password**. If you prefer to use the default password, click **Skip**.

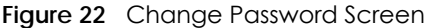

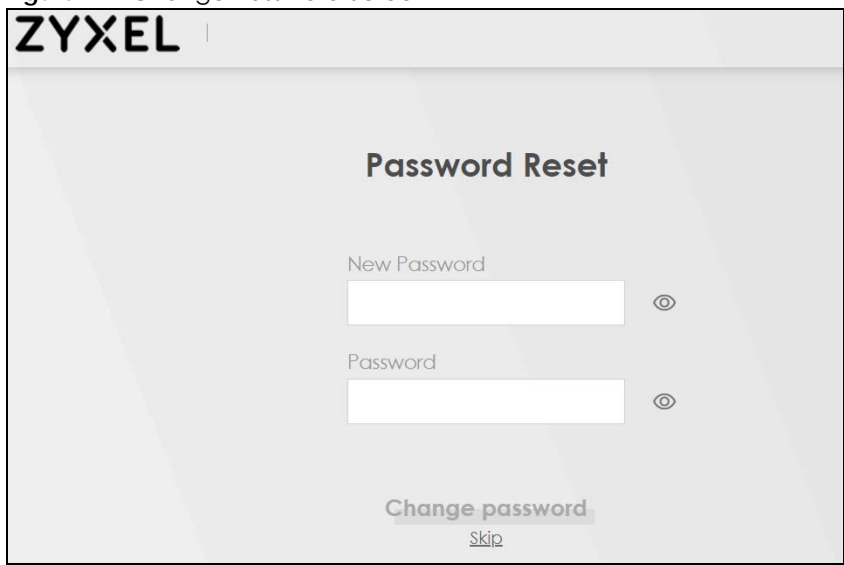

**8** The **Connection Status** page appears. Use this screen to configure basic Internet access and WiFi settings (see [Section 5.1 on page 72](#page-71-4) for details).

**Figure 23** Connection Status

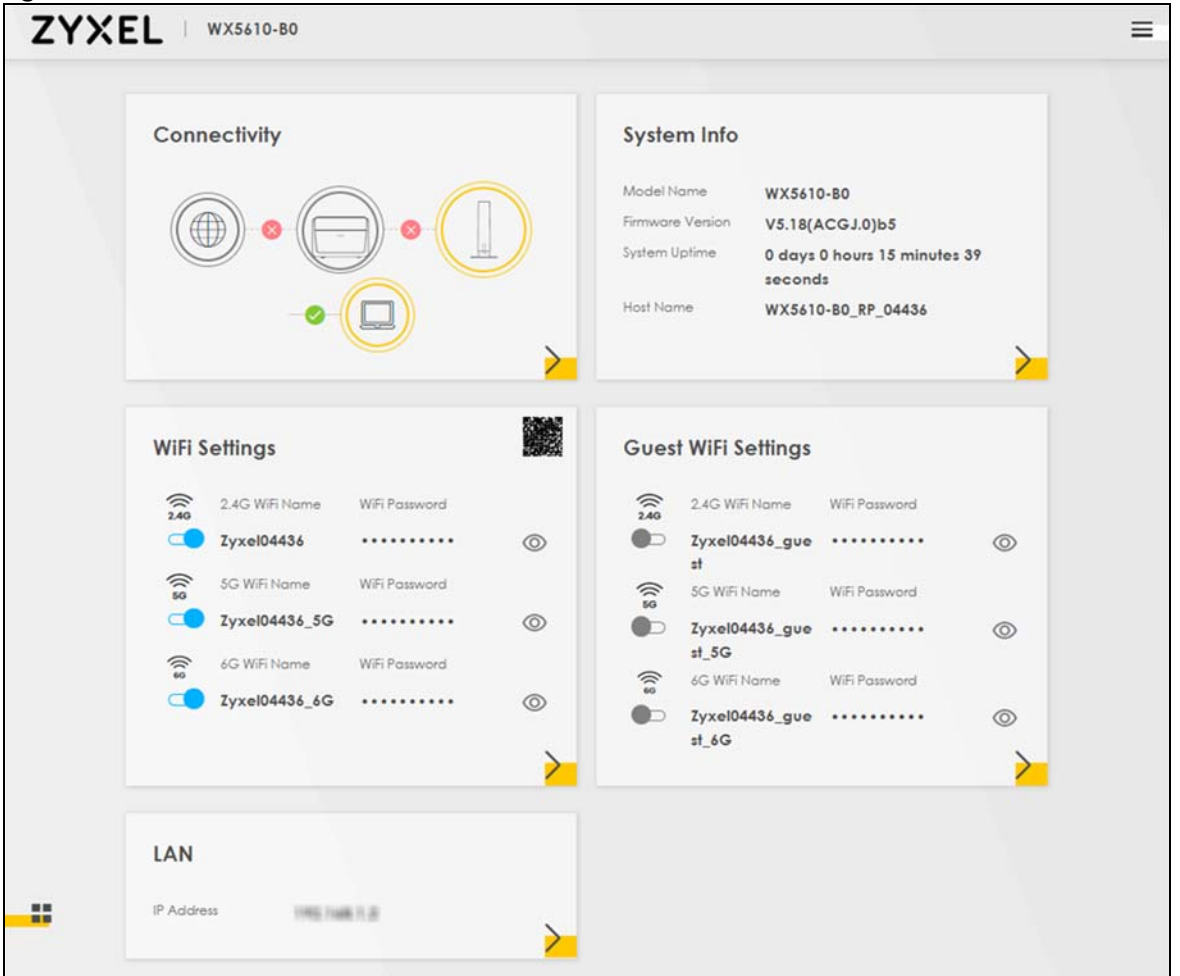

WX Series User's Guide

# <span id="page-32-0"></span>**3.3 Web Configurator Layout**

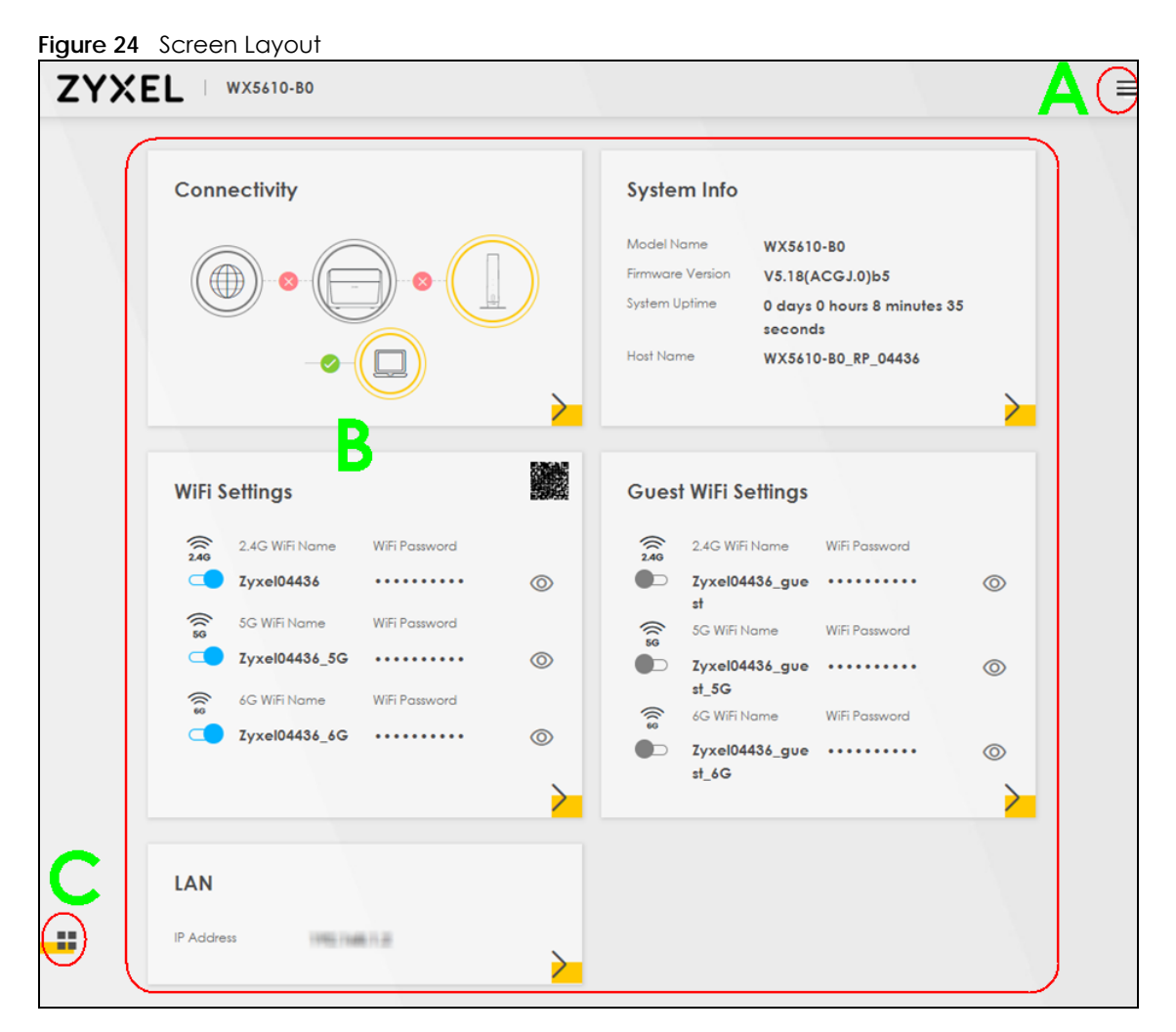

As illustrated above, the main screen is divided into these parts:

- **A** Navigation Panel
- **B** Main Window
- **C** Layout Icon

### <span id="page-32-1"></span>**3.3.1 Navigation Panel**

Click the menu icon  $($   $\equiv$   $)$  to display the navigation panel that contains configuration menus and icons (quick links). Click **X** to close the navigation panel.

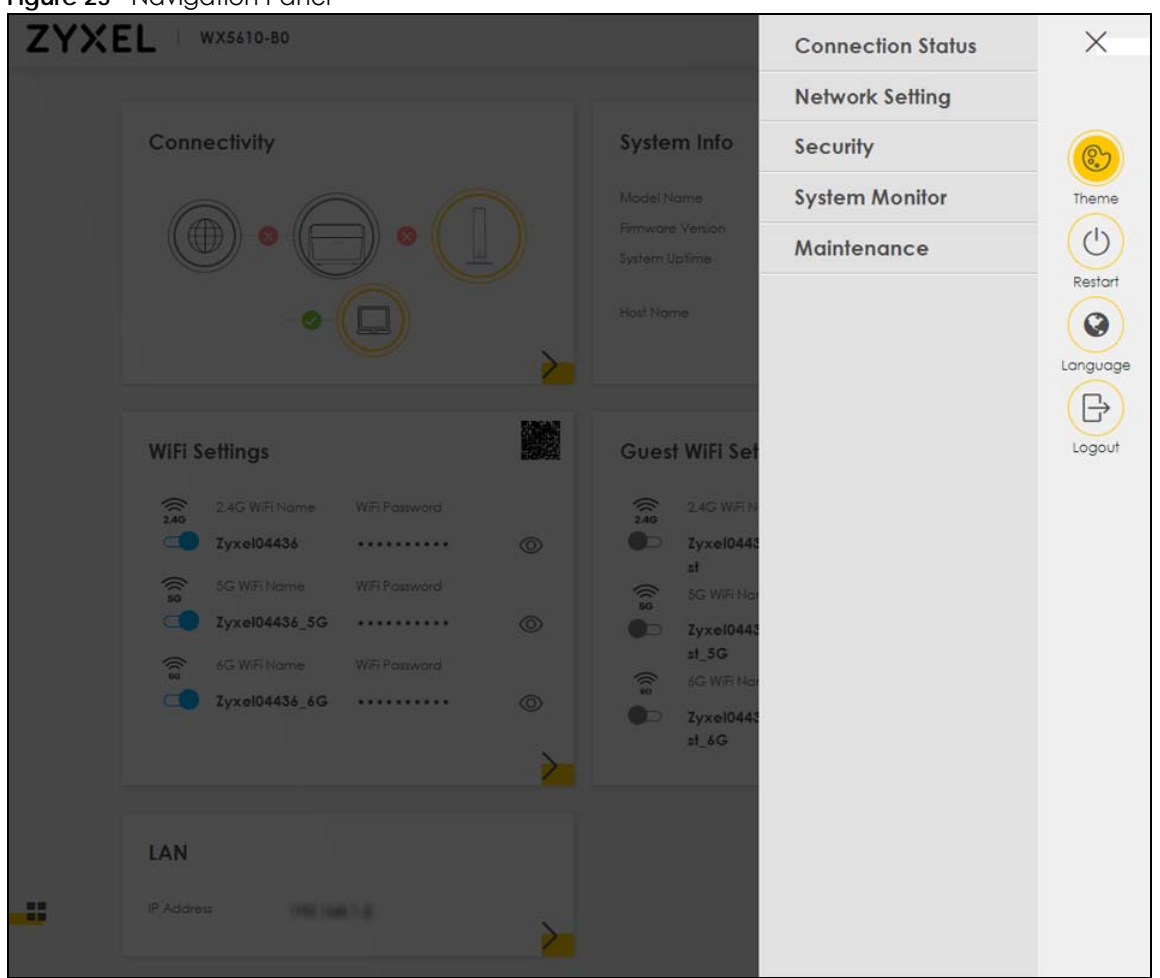

#### **Figure 25** Navigation Panel

#### **3.3.1.1 Configuration Menus**

Use the menu items on the navigation panel to open screens to configure WX Device features. The following tables describe each menu item.

| <b>LINK</b>              | <b>TAB</b>                   | <b>FUNCTION</b>                                                                                                    |
|--------------------------|------------------------------|----------------------------------------------------------------------------------------------------|
| <b>Connection Status</b> |                              | Use this screen to configure basic Internet access and WiFi settings. This<br>screen also shows the network status of the WX Device and computers/<br>devices connected to it. |
| Network Setting          |                              |                                                                                                    |
| Wireless                 | General                      | Use this screen to configure the WiFi settings and WiFi authentication/<br>security settings.                                                                                  |
|                          | Guest/More AP                | Use this screen to configure multiple BSSs on the WX Device.                                                                                                    |
|                          | <b>MAC</b><br>Authentication | Use this screen to block or allow WiFi traffic from WiFi devices of certain<br>SSIDs and MAC addresses to the WX Device.                                                       |
|                          | <b>WPS</b>                   | Use this screen to configure and view your WPS (WiFi Protected Setup)<br>settings.                                                                                             |
|                          | <b>WMM</b>                   | Use this screen to enable or disable WiFi MultiMedia (WMM).                                                                                                    |
|                          | Others                       | Use this screen to configure advanced WiFi settings.                                                                                                    |

Table 9 Configuration Menus Summary

WX Series User's Guide

| <b>LINK</b>                   | <b>TAB</b>                    | <b>FUNCTION</b>                                                                                                    |
|-------------------------------|-------------------------------|----------------------------------------------------------------------------------------------------|
|                               | <b>Channel Status</b>         | Use this screen to scan WiFi channel noises and view the results.                                                         |
| Home<br>Networking            | Home<br>Networking            | Use this screen to configure DHCP/Static IP settings, and other advanced<br>properties.                                   |
| Security                      |                               |                                                                                                    |
| Certificates                  | <b>Local Certificates</b>     | Use this screen to view a summary list of certificates and manage<br>certificates and certification requests.             |
|                               | <b>Trusted CA</b>             | Use this screen to view and manage the list of the trusted CAs.                                                           |
| System Monitor                |                               |                                                                                                    |
| Log                           | Log                           | Use this screen to view the status of events that occurred to the WX<br>Device. You can export or email the logs.         |
| <b>WLAN Station</b><br>Status | <b>WLAN Station</b><br>Status | Use this screen to view the WiFi stations that are currently associated with<br>the WX Device.                            |
| Maintenance                   |                               |                                                                                                    |
| System                        | System                        | Use this screen to set Device name.                                                                                       |
| User Account                  | User Account                  | Use this screen to change user password on the WX Device.                                                                 |
| Remote<br>Management          | Remote<br>Management          | Use this screen to enable specific traffic directions for network services.                                               |
| Time                          | Time                          | Use this screen to change your WX Device's time and date.                                                                 |
| Log Setting                   | Log Setting                   | Use this screen to change your WX Device's log settings.                                                                  |
| Firmware<br>Upgrade           | Firmware<br>Upgrade           | Use this screen to upload firmware to your WX Device.                                                                     |
| Backup/Restore                | Backup/Restore                | Use this screen to backup and restore your WX Device's configuration<br>(settings) or reset the factory default settings. |
| Reboot                        | Reboot                        | Use this screen to reboot the WX Device without turning the power off.                                                    |
| Diagnostic                    | Ping&Traceroute               | Use this screen to identify problems with the WX Device. You can use<br>Ping or TraceRoute to help you identify problems. |

Table 9 Configuration Menus Summary (continued)

#### **3.3.1.2 Icons**

The navigation panel provides some icons on the right hand side.

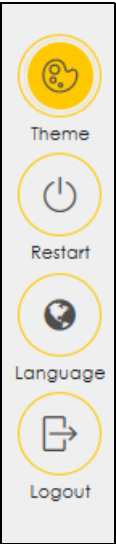

The icons provide the following functions.

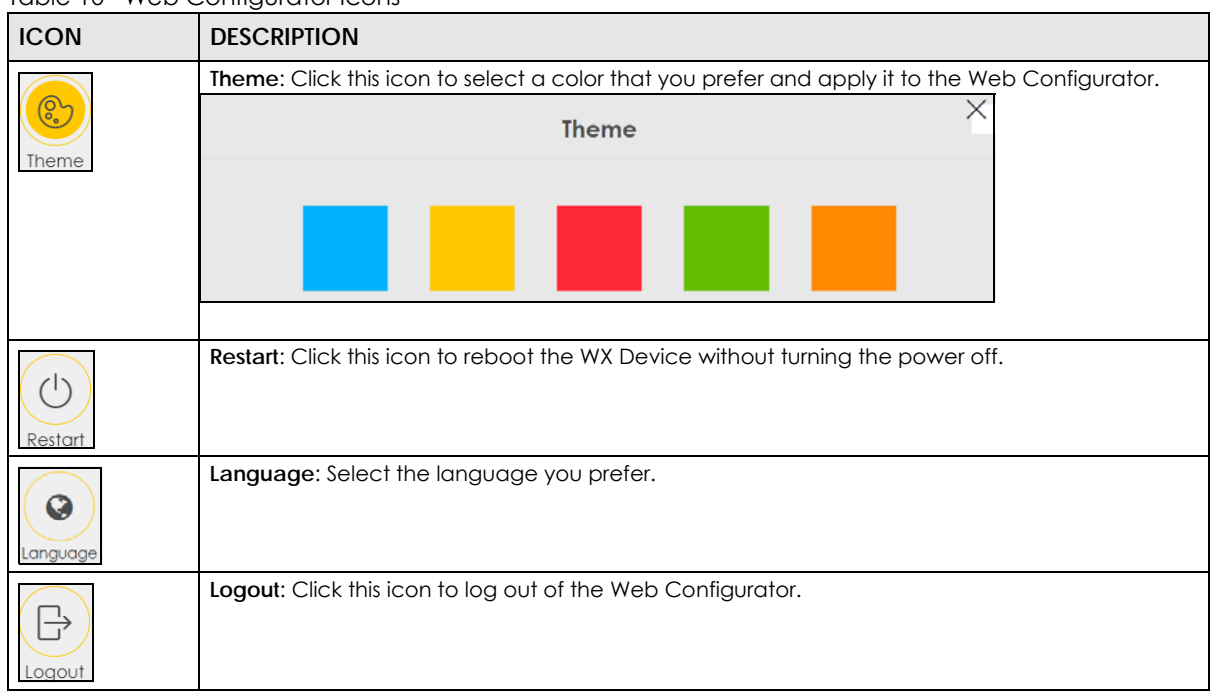

Table 10 Web Configurator Icons
# **PART II Technical Reference**

# **CHAPTER 4 App Tutorials**

# **4.1 Overview**

This shows you how to use the MPro Mesh app to manage the WX Device and its Mesh network.

# **4.2 What You Can Do**

- To set up your WX Device with a Zyxel MPro Mesh router using a WiFi connection; see [Section 4.3.1 on](#page-37-0)  [page 38](#page-37-0).
- To set up your WX Device with a non-MPro Mesh router using a wired connection; see [Section 4.3.2 on](#page-42-0)  [page 43](#page-42-0).
- Use the **Home** screen to reboot your WX Device or add WX Devices to your network; see [Section 4.4](#page-49-0)  [on page 50](#page-49-0).
- Use the **Devices** screen to view the information of WiFi clients connected to the WX Device; see [Section 4.5 on page 62](#page-61-0).
- Use the **WiFi Settings** screen to configure your main or guest WiFi network; see [Section 4.6 on page 64.](#page-63-0)
- Use the **Account** screen to view your app version or logout; see [Section 4.8 on page 70.](#page-69-0)

### **4.3 Network Setup**

There are several ways to set up your WX Device. You can set it up with a Zyxel MPro Mesh router using a wired or WiFi connection. Alternatively, you can set it up with a non-MPro Mesh router with a wired connection. This section shows you how to connect to a Zyxel MPro Mesh router wirelessly and how to connect to a non-MPro Mesh router with an Ethernet cable. See the following table for more information.

| <b>SCENARIO</b>                                             | <b>ZYXEL MPRO MESH ROUTER</b>         | NON-ZYXEL MPRO MESH ROUTER         |
|-------------------------------------------------------------|---------------------------------------|------------------------------------|
| Wired connection from the router to the<br><b>WX Device</b> | Yes                                   | Yes (see Section 4.3.2 on page 43) |
| WiFi connection                                             | Yes (see Section 4.3.1 on page)<br>38 | No.                                |

Table 11 Network Setup Scenario

#### <span id="page-37-0"></span>**4.3.1 Setting up the WX Device with a Zyxel MPro Mesh Router**

Follow the steps below to set up your WX Device with the Zyxel MPro Mesh router. This section uses the WX3401-B0 and DX5301-B0 as an example.

- **1** Download the MPro Mesh app from Google Play or Apple Store.
- **2** Connect your mobile device to the WiFi network of the Zyxel MPro Mesh router. Note the SSID and password on the back label of the Zyxel MPro Mesh router. Find this SSID on your mobile device. Enter the key to connect to your router.

Note: The Zyxel MPro Mesh router is the WiFi controller, so you must connect to it to use the MPro Mesh app to manage WiFi settings.

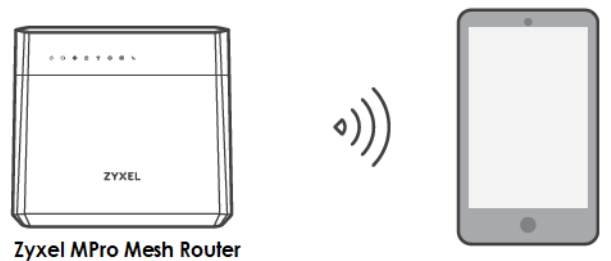

**3** Connect the MPro Mesh app to the Zyxel MPro Mesh router. Open the app, enter the user name and password on the back label of your Zyxel MPro Mesh router to log in the **Home** page of the app.

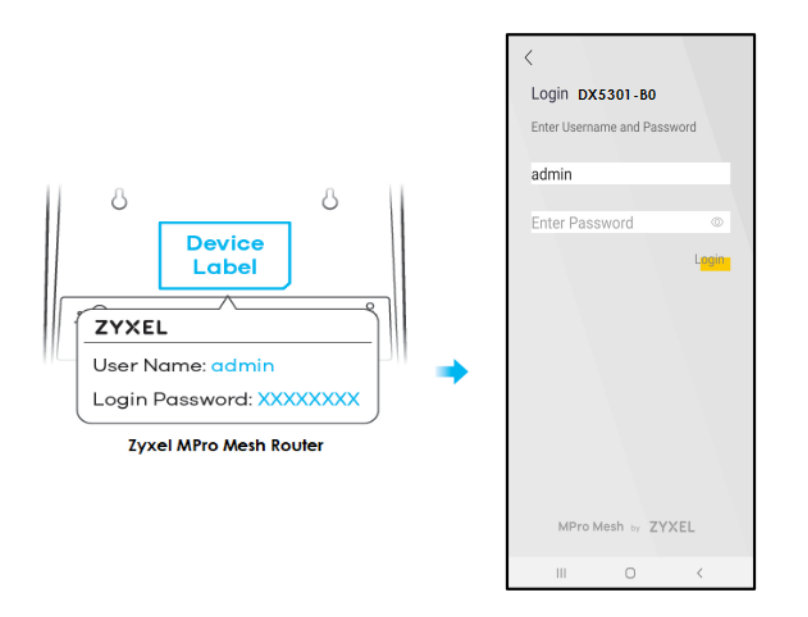

**4** Rotate the stand on the bottom of the WX Device 90 degrees.

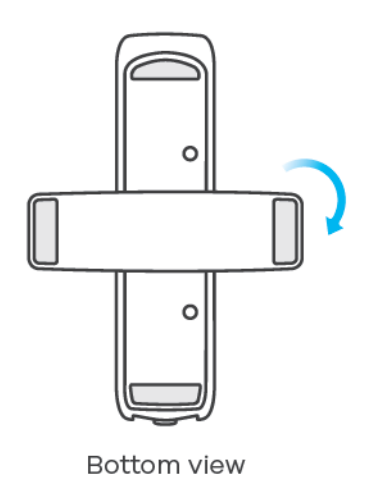

**5** Place the WX Device where you want to extend the coverage of your WiFi network.

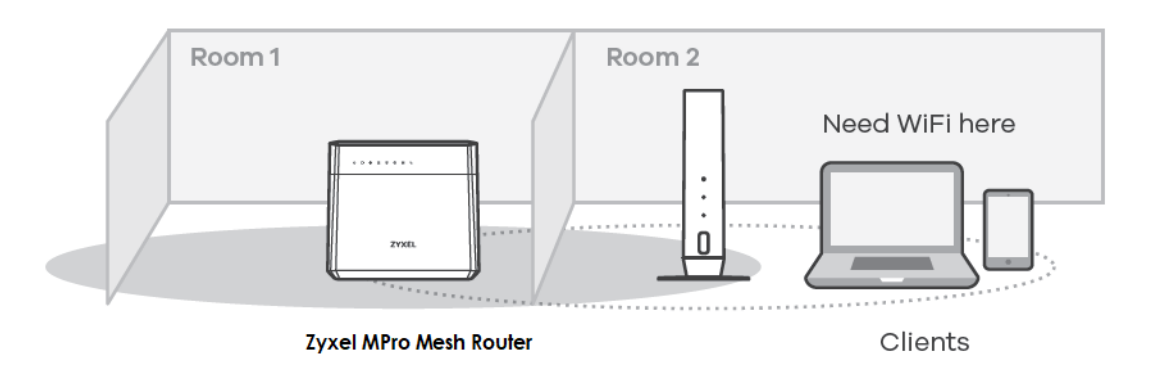

**6** Plug in the power cable and switch on the WX Device. Wait until the **POWER** LED turns steady green. This may take up to 2.5 minutes.

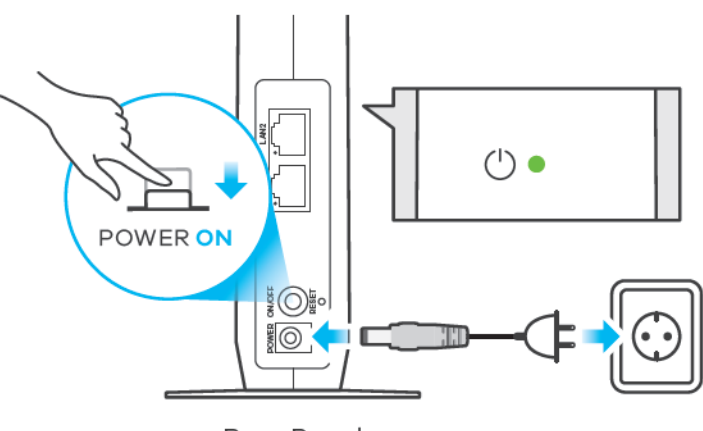

Rear Panel

**7** Open the MPro Mesh app. On the **Home** screen, tap the  $\overline{+}$  icon to add a WX Device.

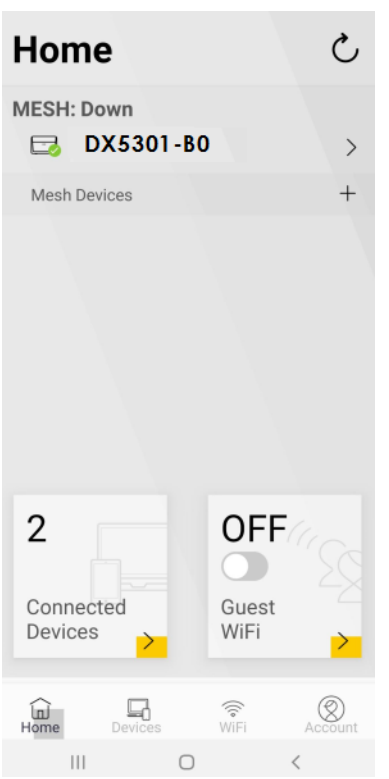

**8** Select the **Use WiFi** scenario. Follow the instructions to start pairing the WX Device with a Zyxel MPro Mesh router (with the WX3401-B0 and the DX5301-B0 as an example). Once the pairing starts, a 2-minute countdown timer will begin.

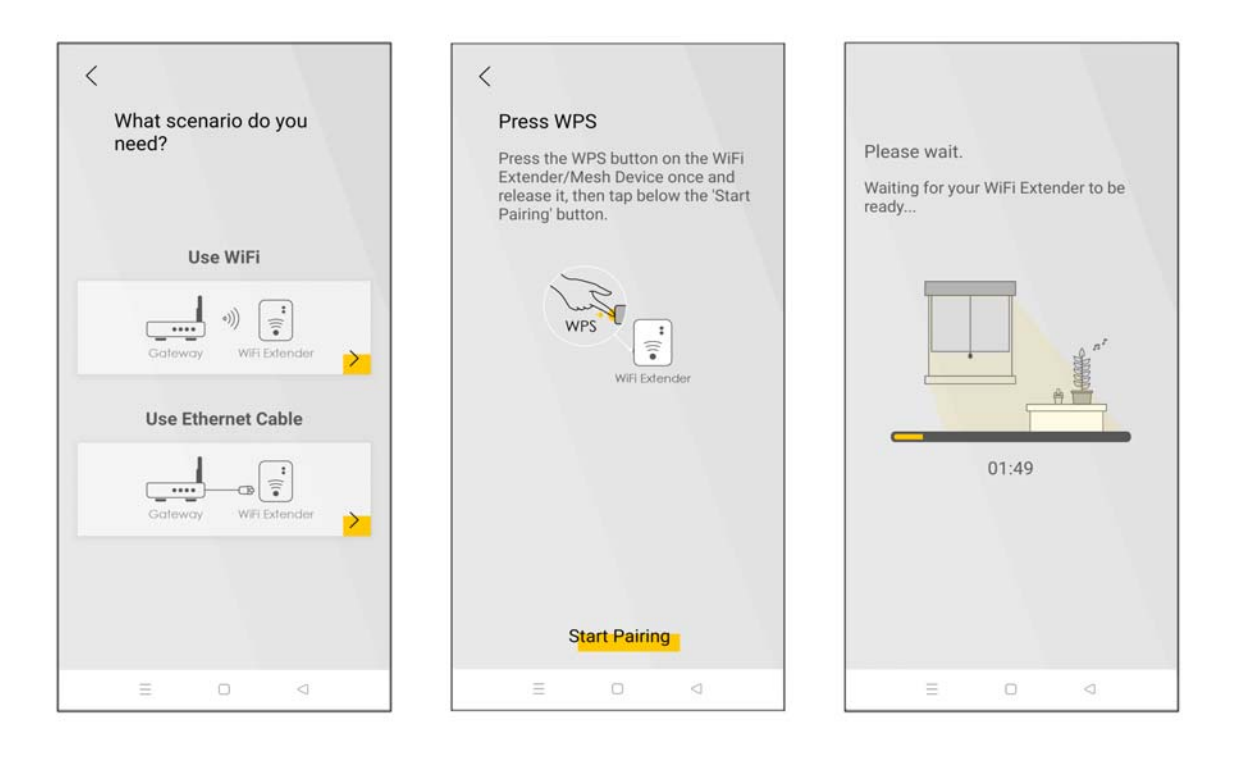

**9** Within 2 minutes, press the WPS button once on the WX Device until the WiFi LED starts blinking slowly.

Note: You do not need to press the WPS button on the Zyxel MPro Mesh router.

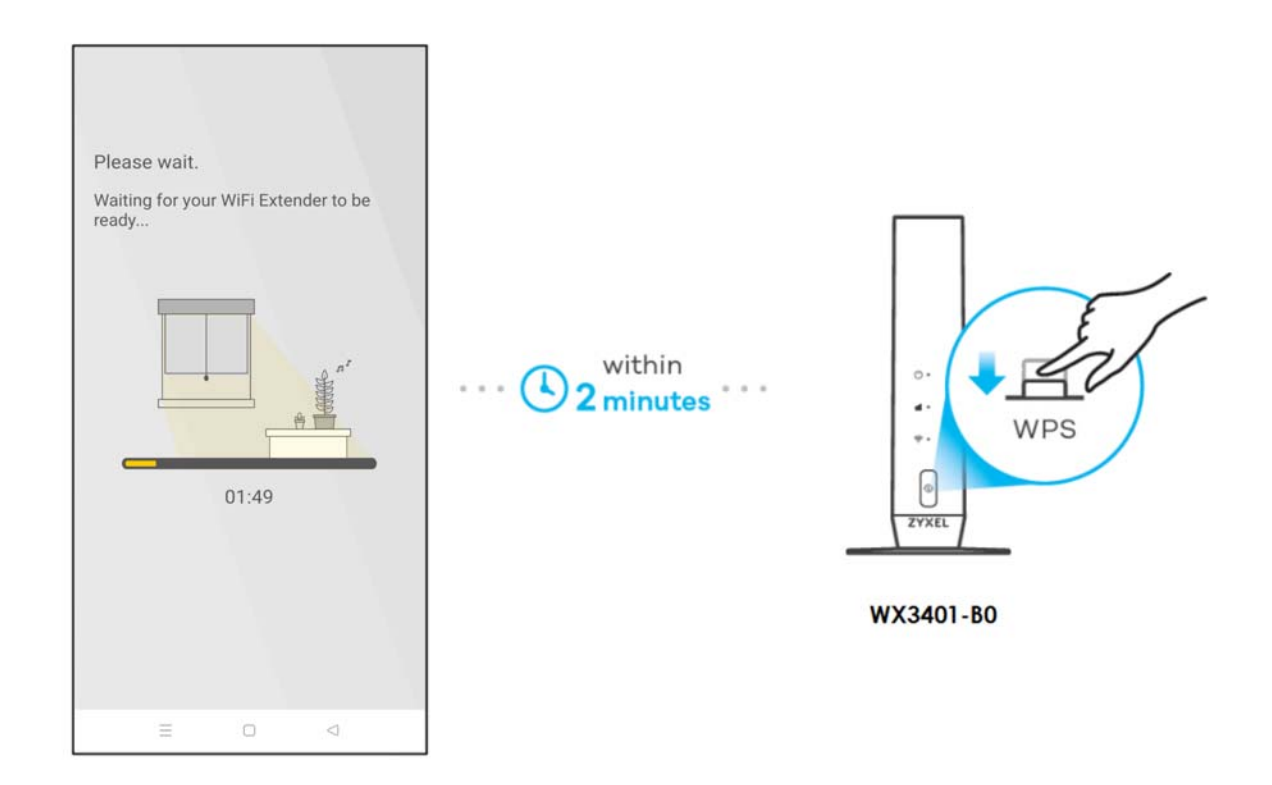

- **10** After the WiFi LED turns steady green or fast blinking, wait for up to 2 minutes. The **POWER** LED should start blinking. The **POWER** and **LINK** LED will turn solid green if the pairing process is successful. You can also check the result on the app screen.
- **11** Click **Done** to finish the pairing process. The MPro Mesh Router (the controller) will undergo an autoconfiguration after a Mesh network is established. (See [Section 1.2 on page 15](#page-14-0) for more information.) Check the status of your MPro Mesh network on the **Home** screen.

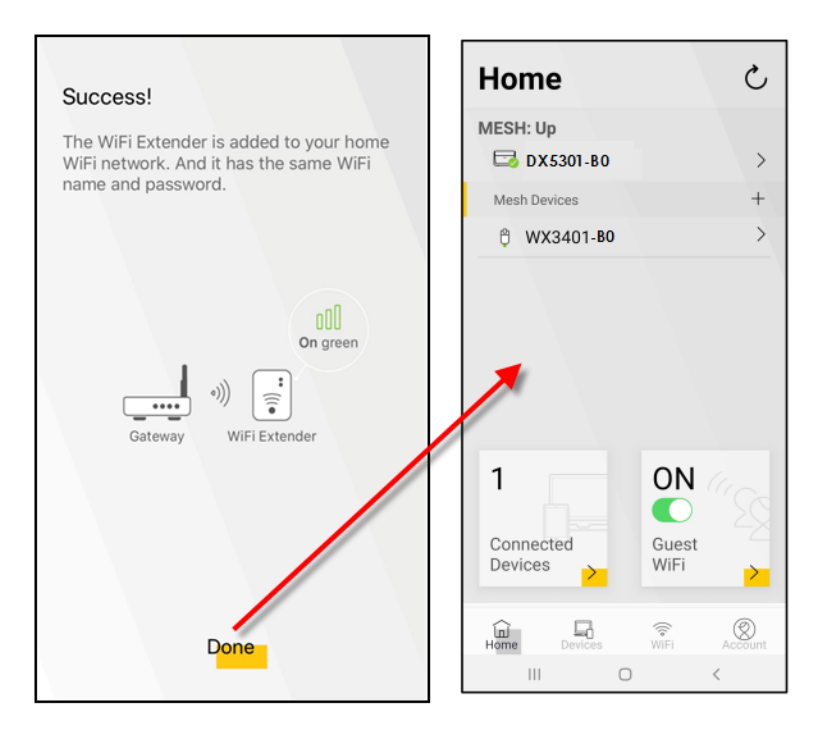

**12** The **POWER** LED shows if the WX Device is ready to join the WiFi network. The **LINK** LED shows the WiFi link quality. See [Section Table 12 on page 43](#page-42-1) for more information on LED behaviors.

| LED.                                       | <b>COLOR</b> | <b>STATUS</b> | <b>DESCRIPTION</b>                                                         |  |
|--------------------------------------------|--------------|---------------|----------------------------------------------------------------------------|--|
| POWER $\prime$                             | Green        | On            | Power is on or the MPro Mesh configuration process is done.                |  |
|                                            |              | Blinking      | The WX Device is starting up or under the MPro Mesh configuration process. |  |
|                                            | Red          | On            | The WX Device detects a system error.                                      |  |
|                                            |              | Blinking      | The WX Device is upgrading firmware.                                       |  |
| Link (With a<br>WiFi<br>connection)<br>aaO | Green        | On            | The WiFi connection to the MPro Mesh router is good.                       |  |
|                                            | Red          | On            | The signal is too weak. Move the WX Device closer to the MPro Mesh router. |  |

<span id="page-42-1"></span>Table 12 LED Table (for WX Device-1)

#### <span id="page-42-0"></span>**4.3.2 Setting up the WX Device with a Non-MPro Mesh Router**

This scenario describes the process to create a Mesh network with a wired connection from the non-MPro Mesh router to the first WX Device (WX Device-1). This section uses a non-MPro Mesh router, the WX3401-1, and WX3401-2 as an example.

Make sure the non-MPro Mesh router is connected to the Internet. The first WX Device (WX Device-1) must be connected to your router using an Ethernet cable. Then, connect the second WX Device (WX Device-2) wirelessly to the first WX Device (WX Device-1).

Follow the steps below to set up the WX Device-1 with a non-MPro Mesh router.

#### **Connect the WX Device-1 to the Non-MPro Mesh Router**

**1** Use an Ethernet cable to connect the WX Device-1 to your non-MPro Mesh router.

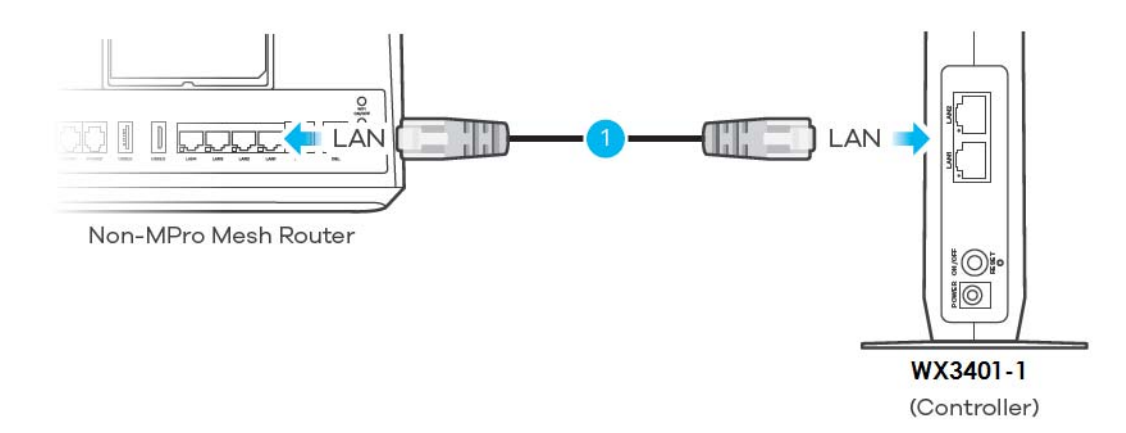

**2** Rotate the stand on the bottom of the WX Device-1 90 degrees.

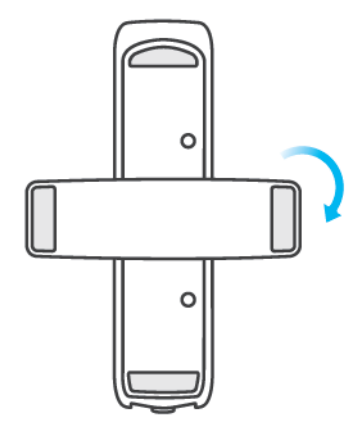

**Bottom view** 

**3** Plug in the power cable and switch on the WX Device-1. Wait until the **POWER** LED turns steady green. This may take up to 2.5 minutes.

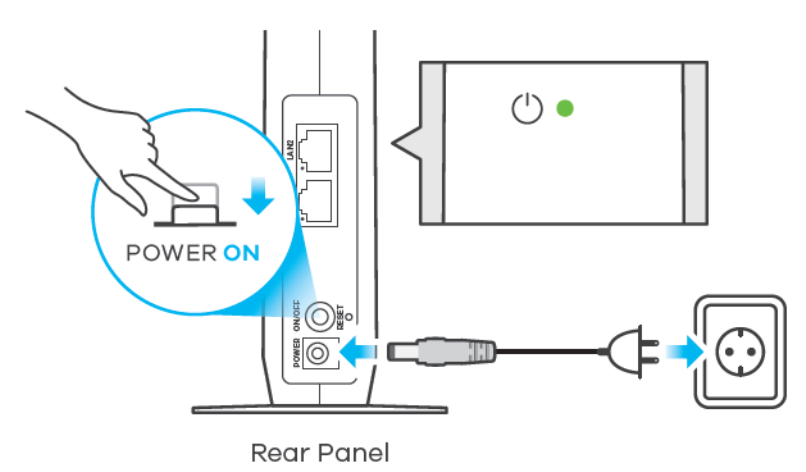

**4** On your mobile device, go to the WiFi settings. Long press your existing WiFi connection. Tap **Forget network** to remove your existing WiFi connection.

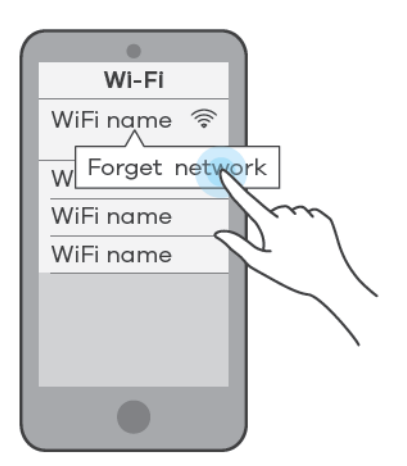

- **5** Connect your mobile device to the WiFi network of the WX Device-1. Note the SSID and key on the side label of the WX Device-1. Find this SSID on your mobile device. Enter the key to connect to your WX Device-1.
	- Note: In this scenario, WX Device-1 is the WiFi controller, so you must connect to it to use the MPro Mesh app to manage the WiFi network.

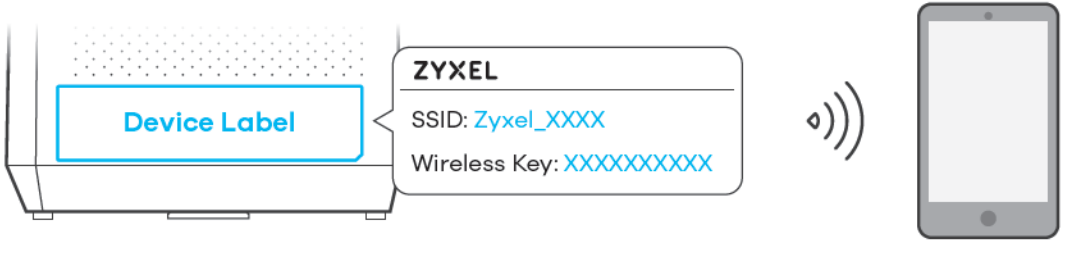

- WX3401-1
- **6** Download the MPro Mesh app from Google Play or Apple Store.
- **7** Connect the MPro Mesh app to the WX Device-1. Open the app, enter the user name and password on the side label of the WX Device-1 when prompted.

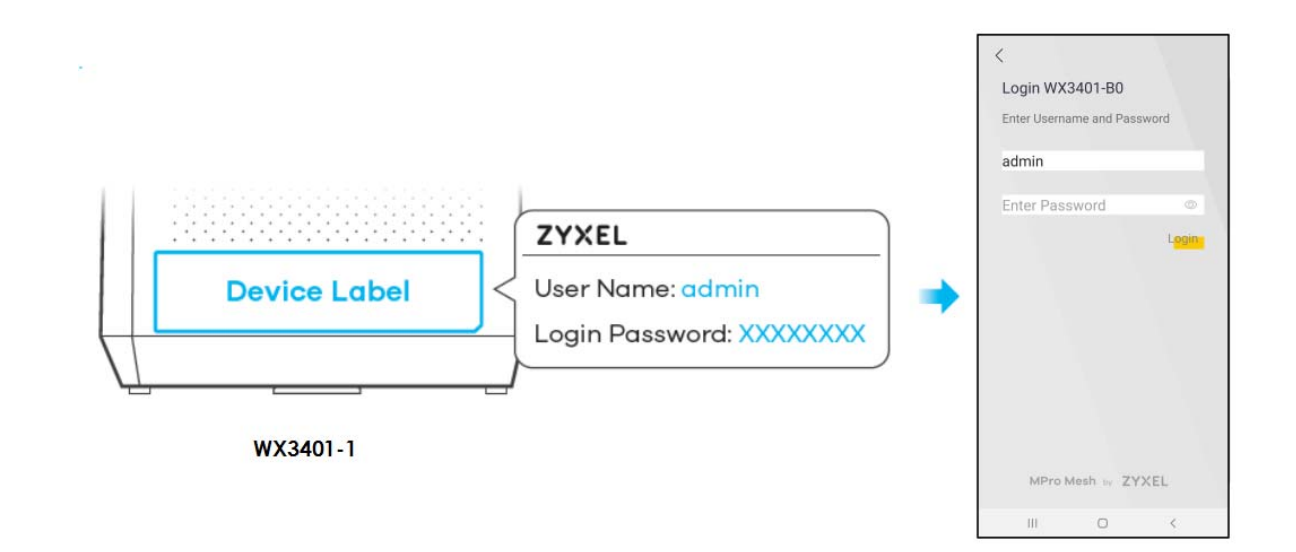

#### **Connect the WX Device-2 to the WX Device-1**

**1** Rotate the stand on the bottom of the WX Device-2 90 degrees.

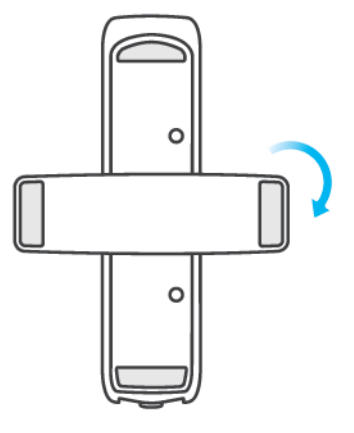

Bottom view

**2** Place the WX Device-2 where you want to extend the coverage of your network.

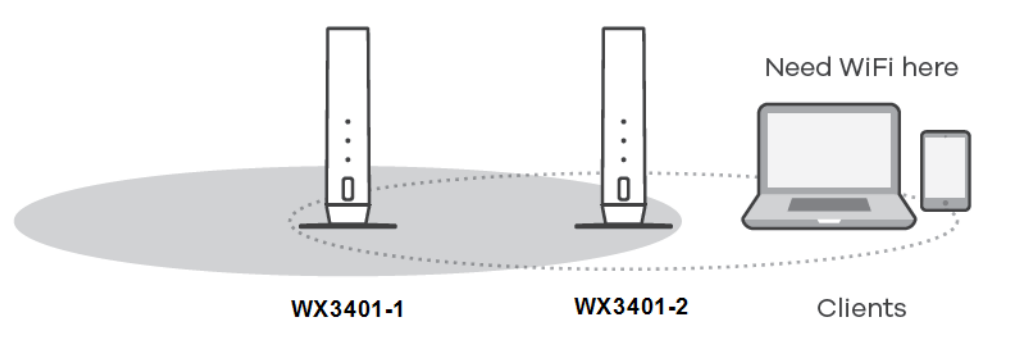

**3** Plug in the power cable and switch on the WX Device-2. Wait until the **POWER** LED turns steady green. This may take up to 2.5 minutes.

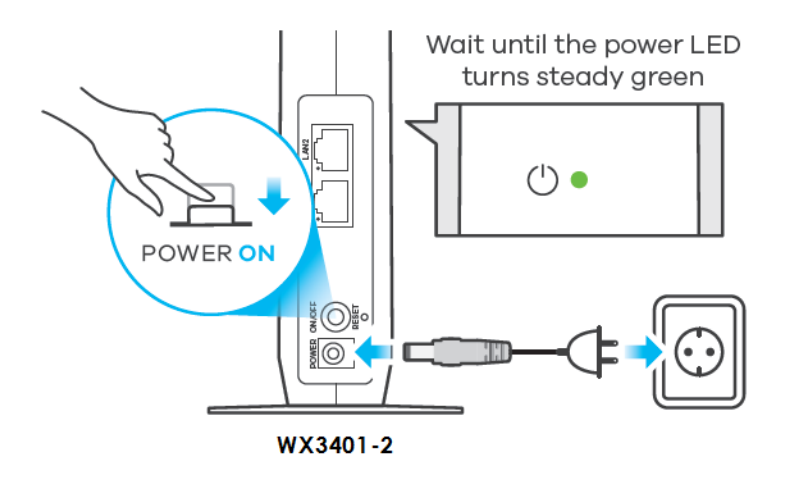

**4** When the **POWER** LED on the WX Device-2 is steady green, open the MPro Mesh app. On the **Home** screen, tap the  $\pm$  icon to add the WX Device-2.

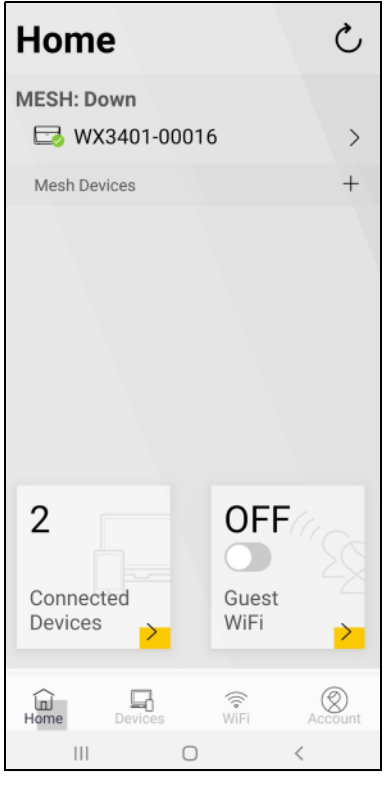

**5** Select the Use WiFi scenario. Follow the instructions to start pairing the WX Device-2 with the WX Device-1. Once the pairing starts, a 2-minute countdown timer will begin.

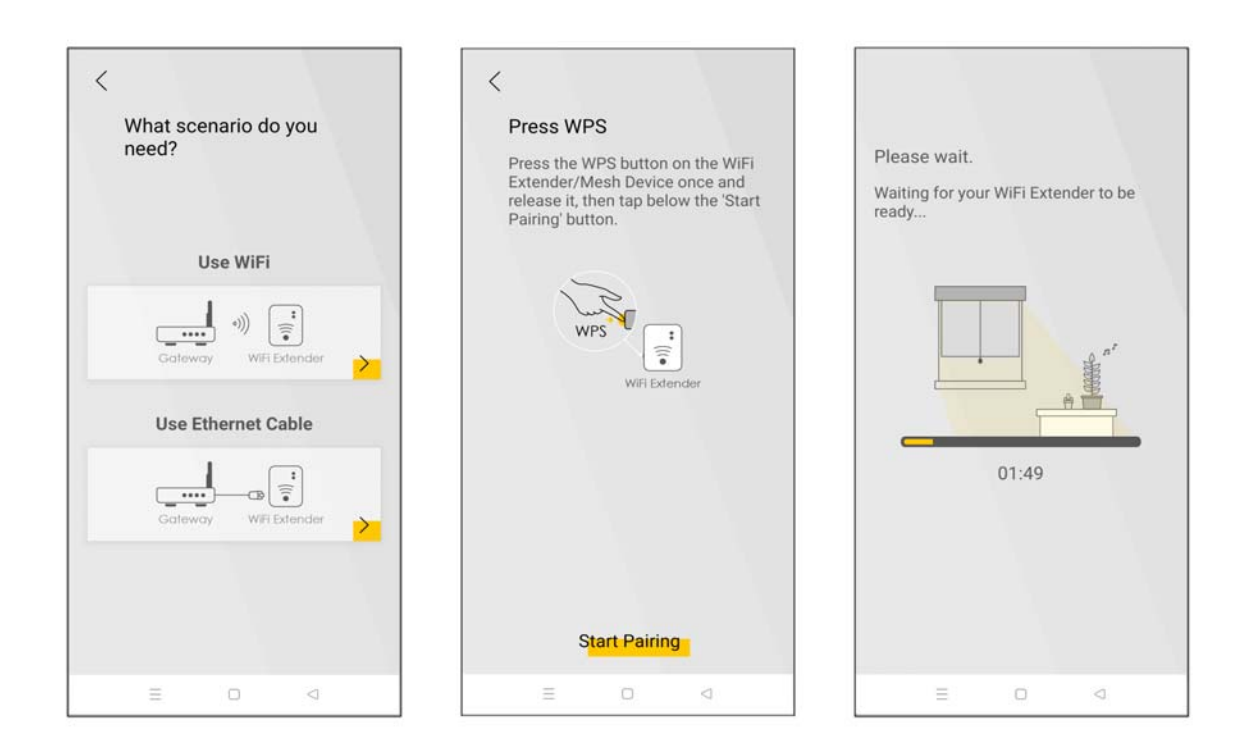

**6** Within 2 minutes, press the WPS button once on the WX Device-2 for less than 3 seconds.

Note: You do not need to press the WPS button on the WX Device-1.

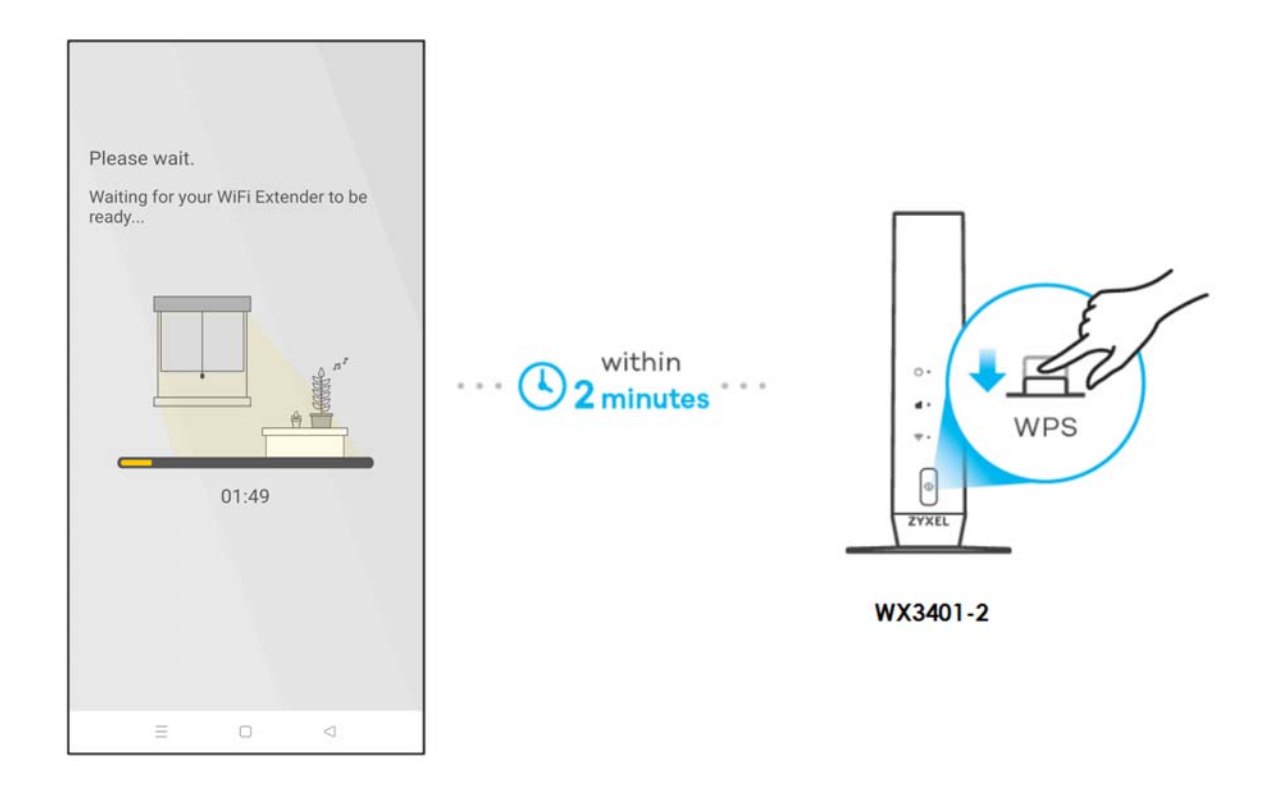

- **7** The **POWER** and **Link** LED on the WX Device-2 turns steady green if the pairing process is successful. You can also check the result on the app screen.
- **8** Click **Done** to finish the pairing process. The WX Device-1 (the controller) will undergo an automatic configuration after a Mesh network is established. (See [Section 1.2 on page 15](#page-14-0) for more information). Check the status of your WiFi Mesh network on the **Home** screen.

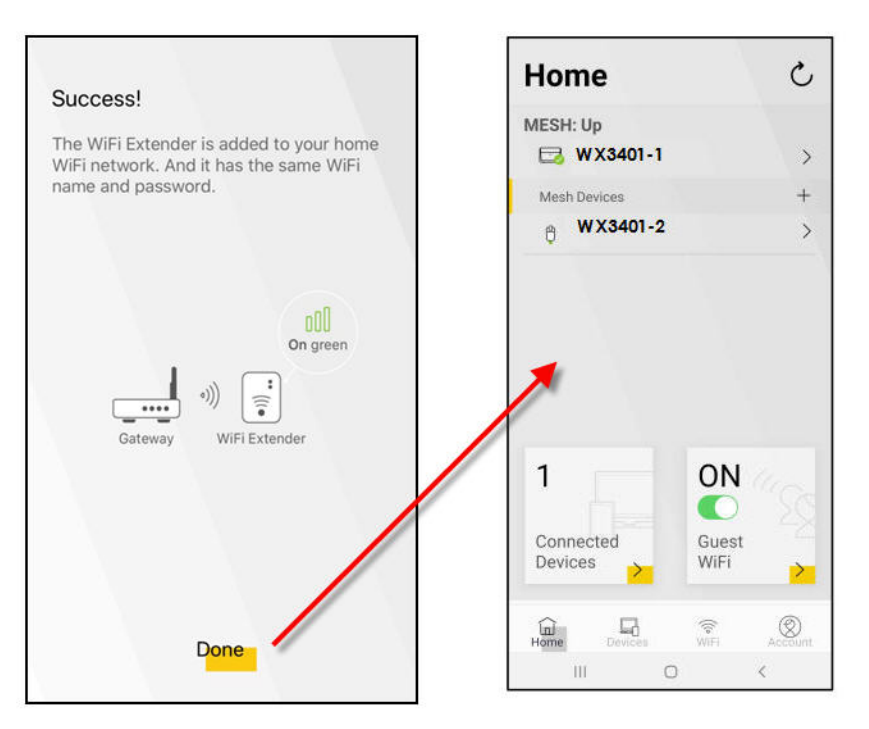

**9** The **POWER** LED shows if the WX Device-2 is ready to join the WiFi network. The **LINK** LED shows the WiFi link quality. See [Section Table 13 on page 49](#page-48-0) for more information on LED behaviors.

<span id="page-48-0"></span>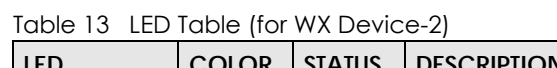

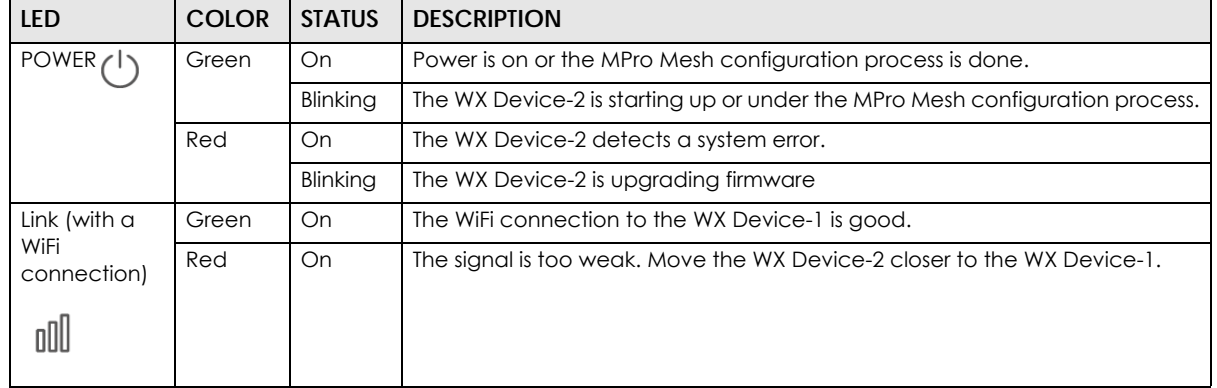

**10** Now you can connect your WiFi clients to your WiFi Mesh network. To do this, note the SSID and WiFi key printed on the side label of the WX Device-1 using this SSID.

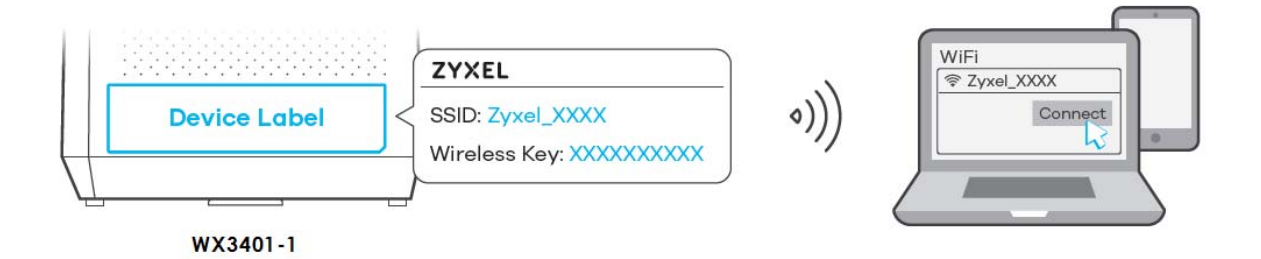

## <span id="page-49-0"></span>**4.4 Network Management with the MPro Mesh App**

You can manage your controller (the WX Device-1 or a Zyxel MPro Mesh router) and their WiFi settings through the MPro Mesh app.

Please note that if you are using a WiFi connection with a Zyxel MPro Mesh router (see [Section 4.3.1 on](#page-37-0)  [page 38\)](#page-37-0), you must connect your smartphone to the Zyxel MPro Mesh router to manage the Mesh network through the app. This is because the Zyxel MPro Mesh router is the WiFi controller.

If you are using a wired connection with a non-MPro Mesh router (see [Section 4.3.2 on page 43\)](#page-42-0), you must connect your smartphone to the WX Device-1 to manage the Mesh network through the app. This is because the WX Device-1 is the WiFi controller.

#### **4.4.1 Managing the Controller**

Use this screen to view the navigation panel and the status of your WX Device.

Tap **Home** in the navigation panel to open the following screen.

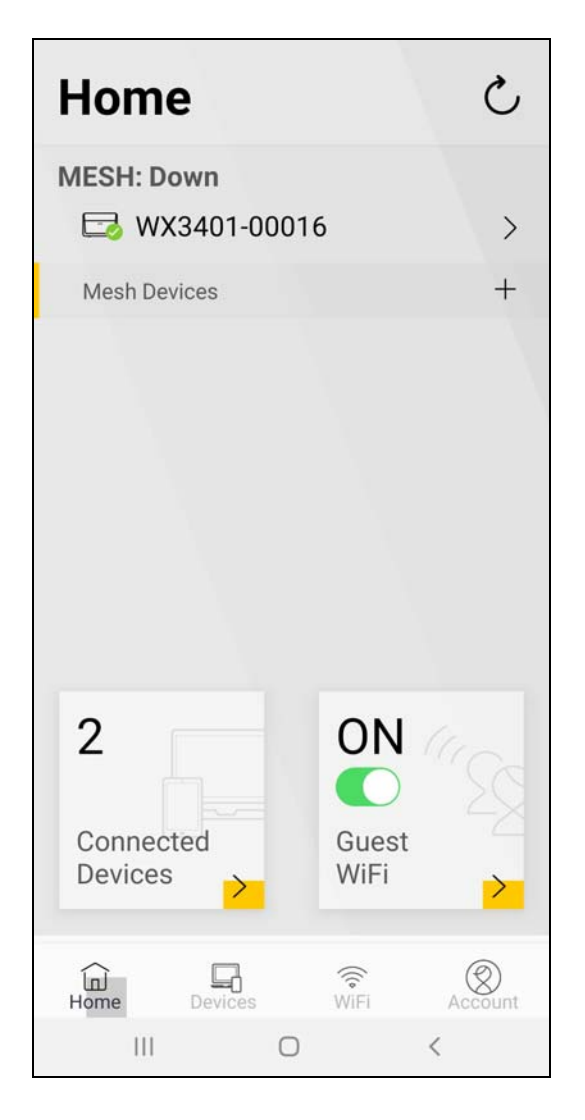

#### **4.4.2 Viewing the Controller Information**

Use this screen to view basic information of your controller (the Zyxel MPro Mesh router or WX Device-1).

Tap the icon next to the model name **WX3401-00016** to open the following screen.

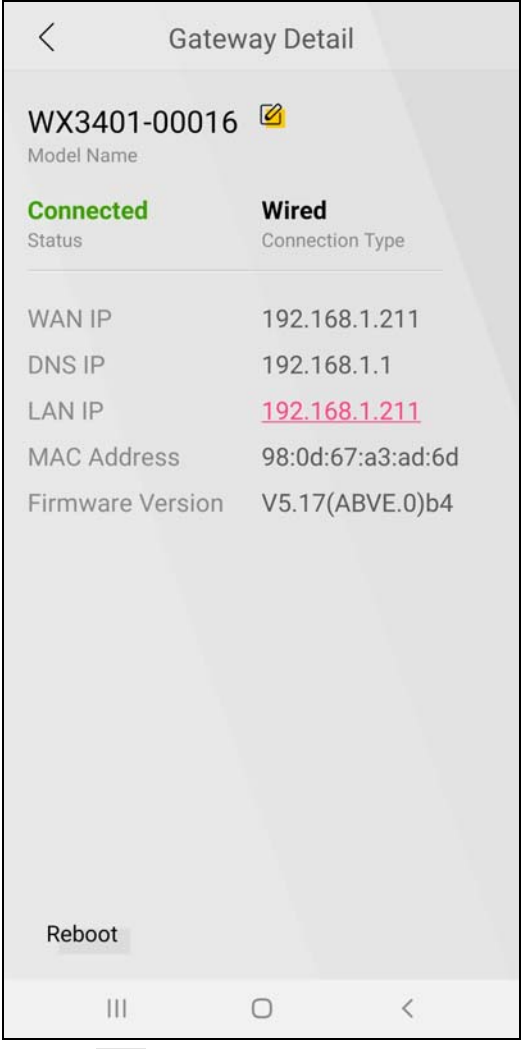

Tap the  $\overline{\mathcal{C}}$  icon to change the model name shown on the app.

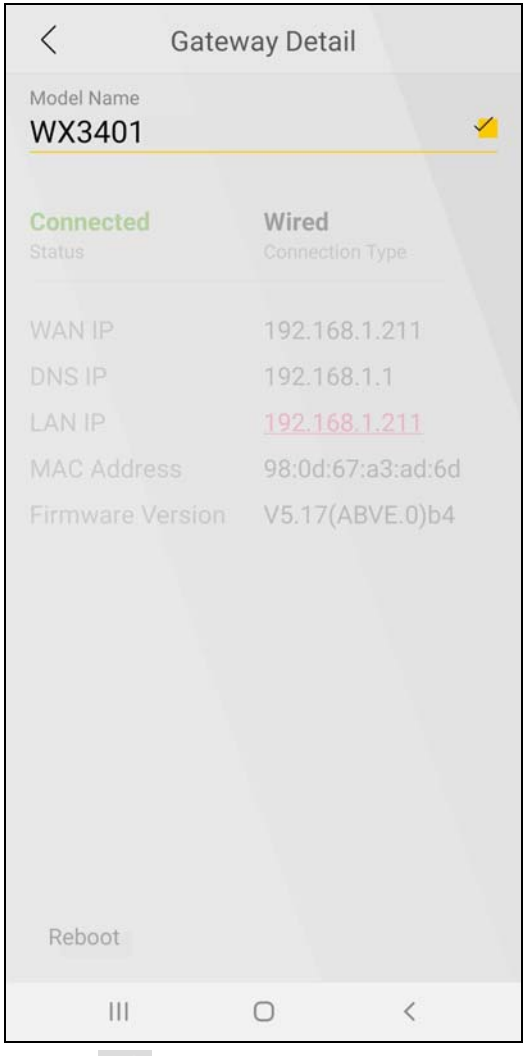

Tap the **ight** icon to save the changes made. Tap **Reboot** at the bottom left to restart your device.

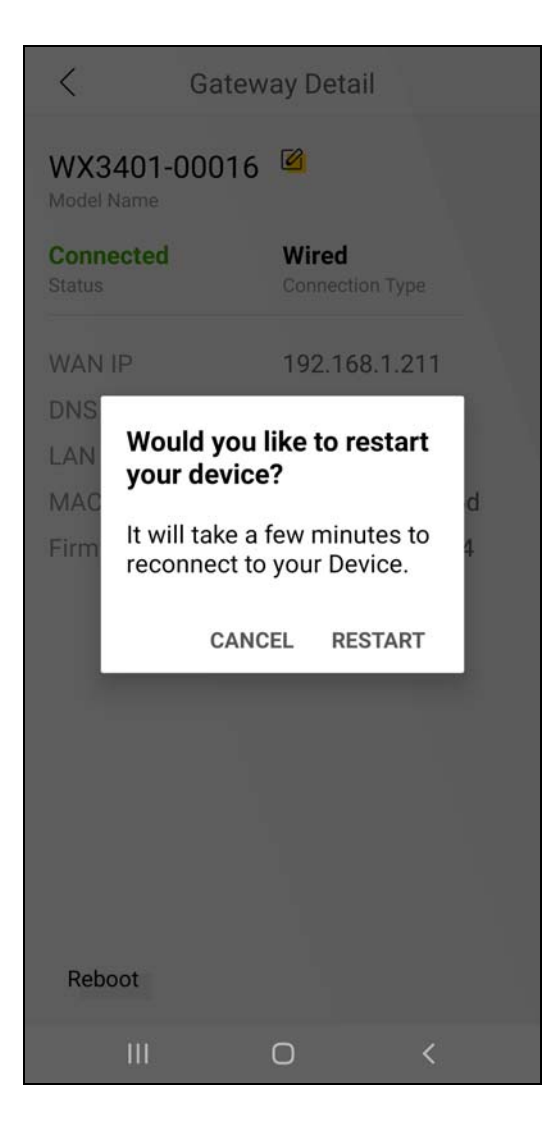

#### **4.4.3 Adding Devices to Your Mesh Network**

Use this screen to add extenders to your network to form a daisy chain (for more information on daisy chain, see [Section 1.5 on page 19\)](#page-18-0).

On the **Home** screen, tap the  $\overline{+}$  icon to open the following screen.

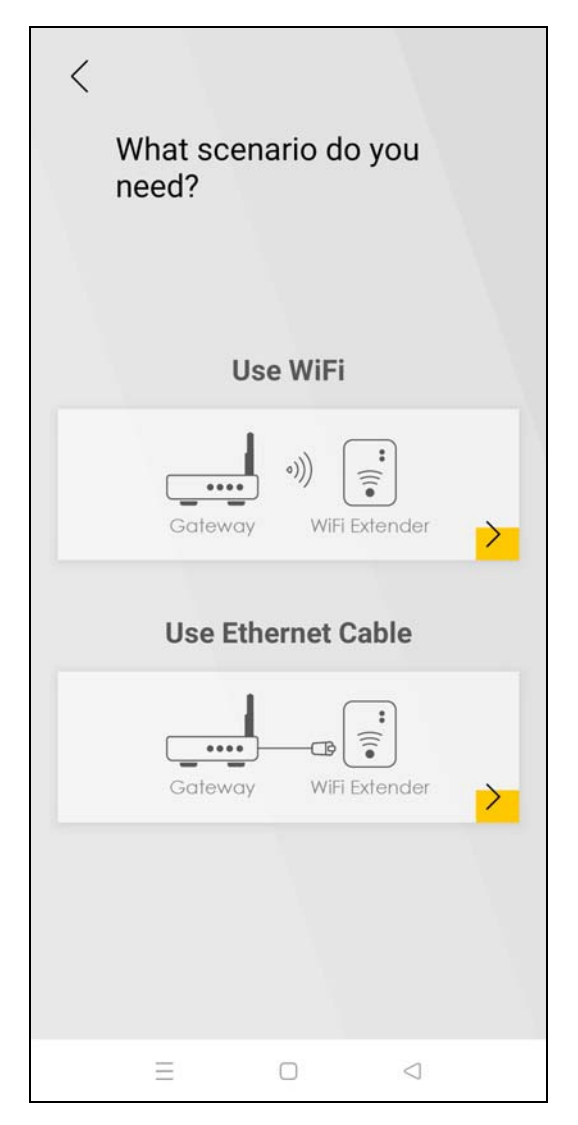

To add a WX Device to your network wirelessly:

- **1** Tap the  $\ge$  icon under Use WiFi.
- **2** The following screen appears. Follow the instruction to set your device to the Repeater mode. Then click **Next** to go to the next step.

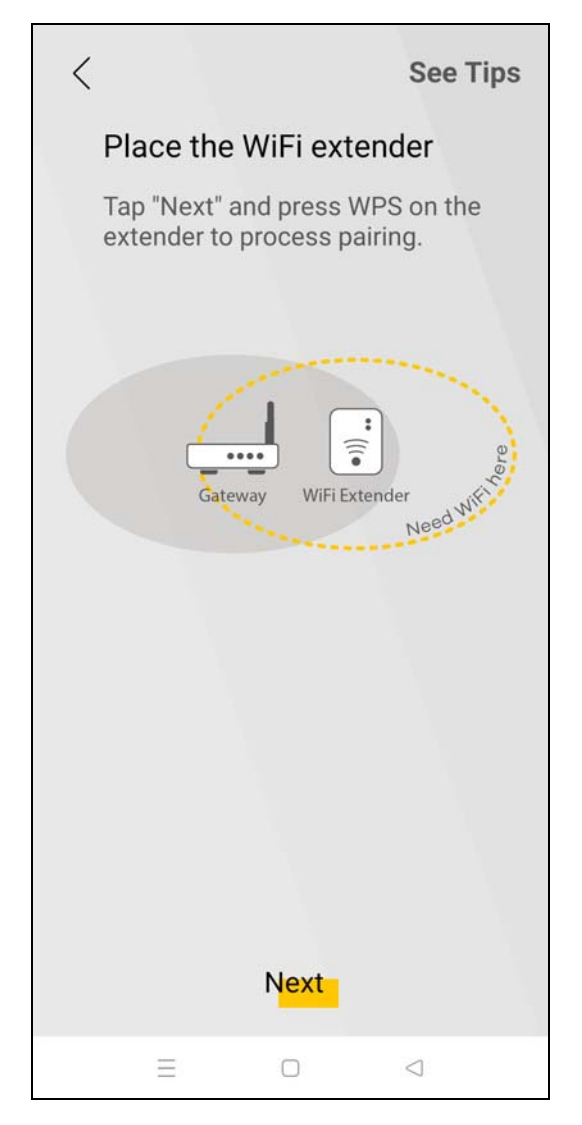

- Note: You can tap **See Tips** on the top right to see instruction for finding ideal places to set up your devices.
- Note: Your device may not have a mode switch. The method for setting modes for your device may vary depending on the device you use. For WX Device, its mode depends on its uplink connection, see [Section 1.1 on page 12](#page-11-0) for more information.
- **3** The following screen appears. Follow the instruction and click **Start Pairing** to connect your devices through the WPS button.

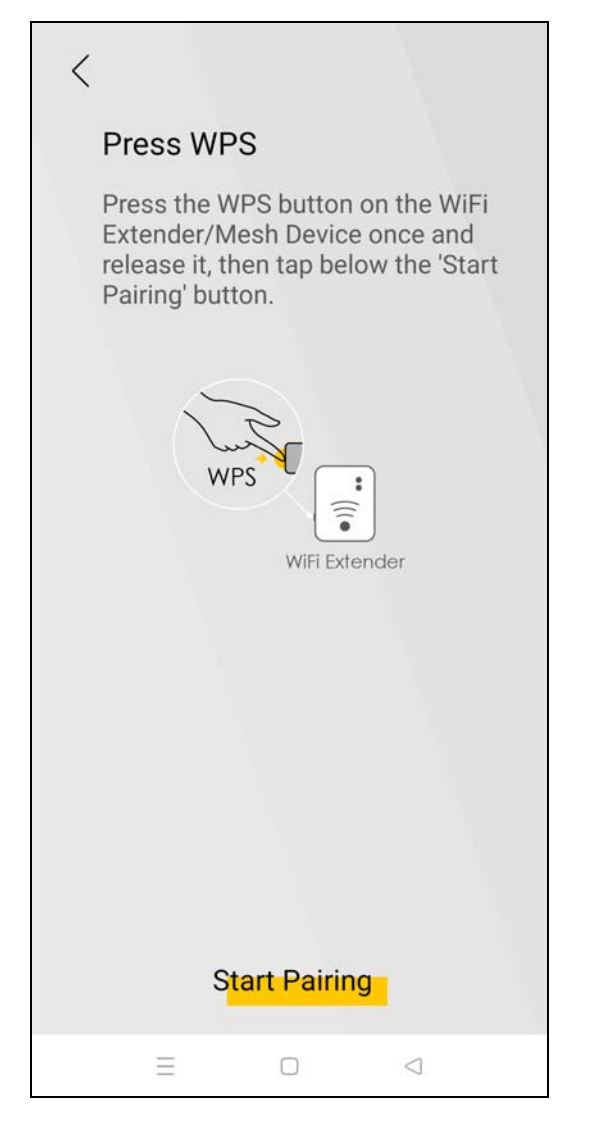

**4** The following screen appears. Wait for the WX Device to connect to the MPro Mesh router through the WPS method.

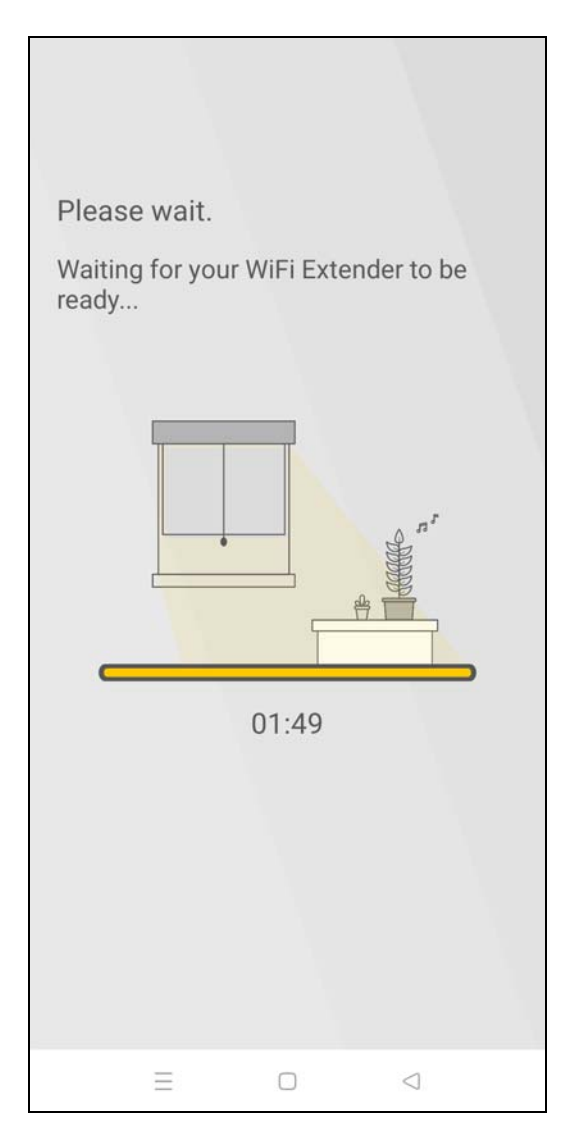

**5** The following screen appears if the connection fails. Tap **Need help** to see possible reasons for the connection failure or tap **Try Again** to try connecting your devices through WPS button once more.

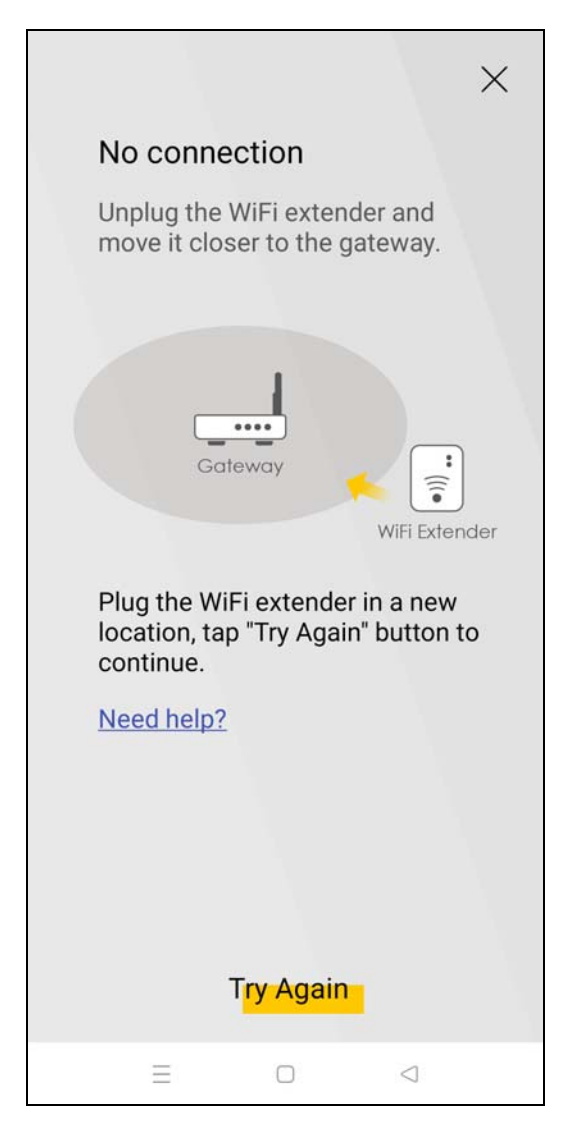

**6** The following screen appears if the WX Device is connected to the MPro Mesh router successfully. Tap **Done** to go back to the **Home** screen.

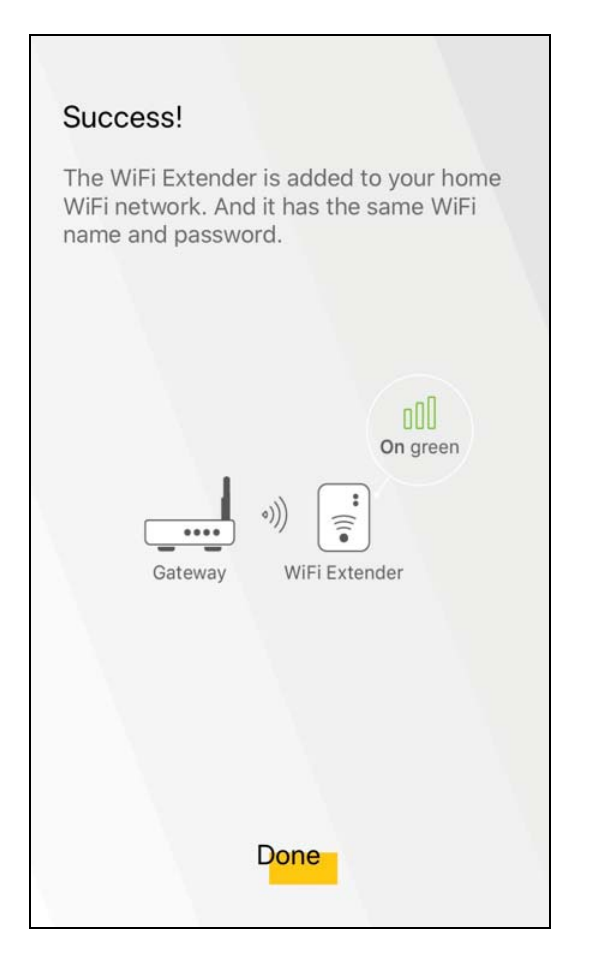

#### **4.4.4 Adding Devices to Your Mesh Network**

Use this screen to add extenders or APs to your network to form a daisy chain. On the **Home** screen, tap the  $\pm$  icon to open the following screen.

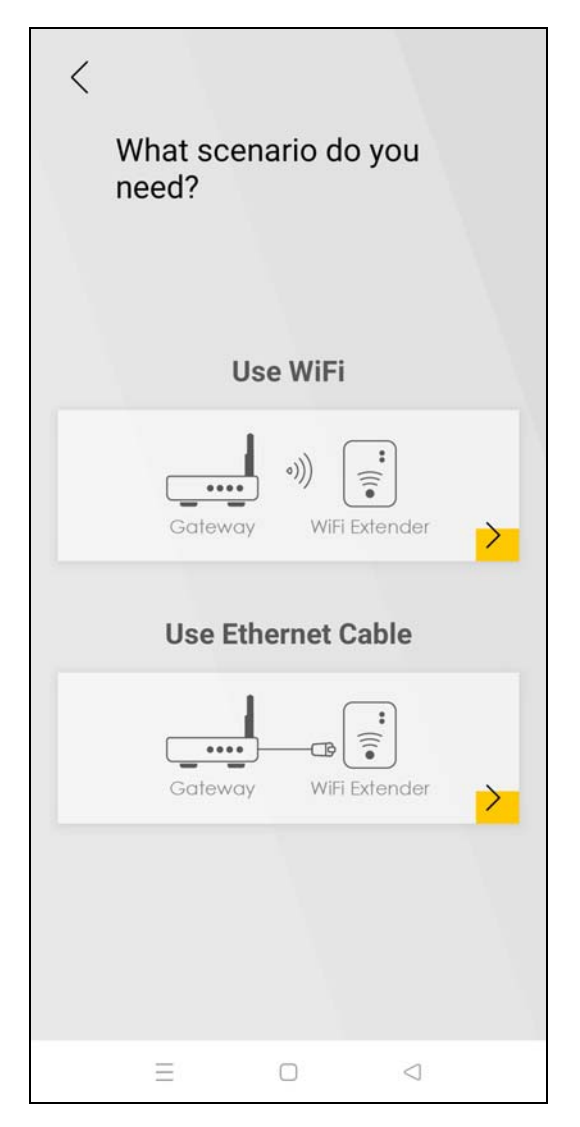

To add a WX Device to your network with an Ethernet cable:

- **1** Tap the **i**con under **Use Ethernet Cable.**
- **2** The following screen shows. Follow the instruction to set your device to the AP mode. Then click **Done** to go back to the **Home** page.

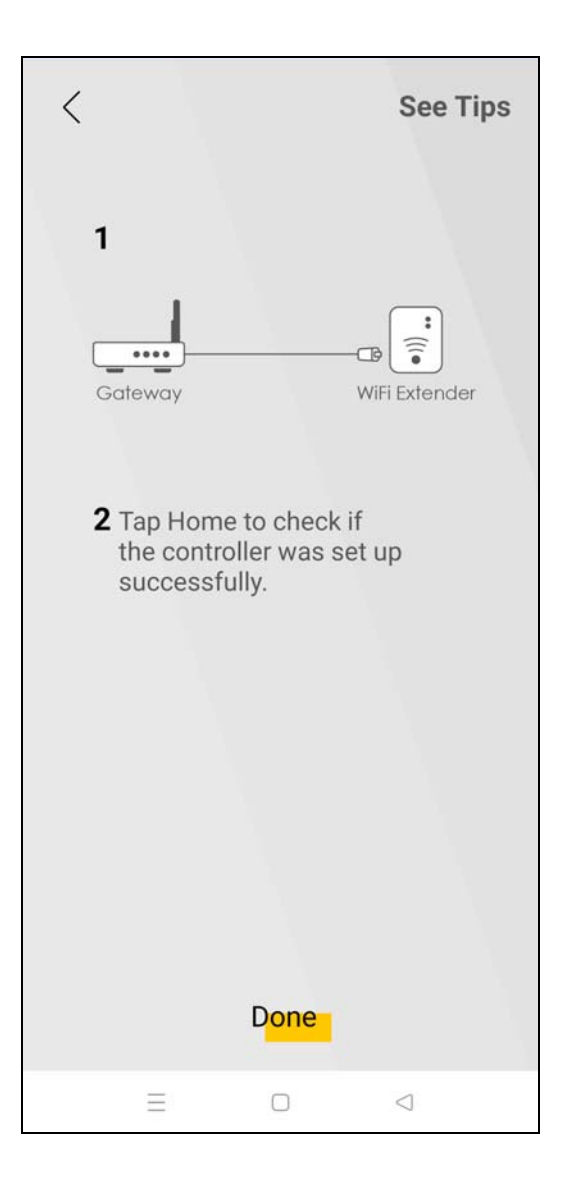

# <span id="page-61-0"></span>**4.5 Devices Screen**

Use this screen to view clients that are connected to the WX Device and their link quality. You can tap the search icon  $Q$  to search for a certain client.

Tap **Devices** in the navigation panel to open the following screen.

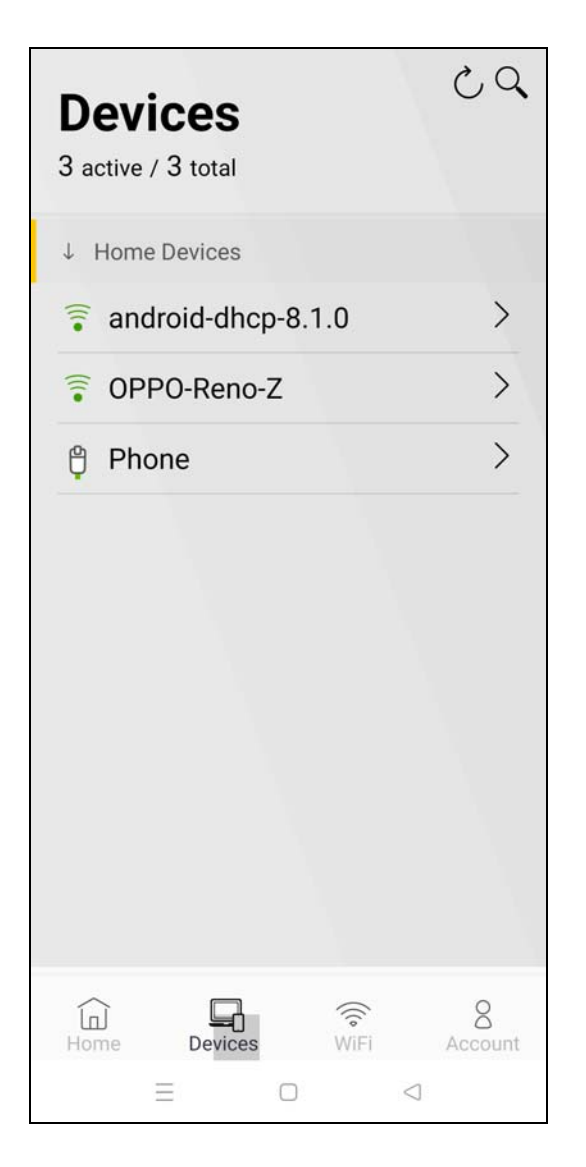

#### **4.5.1 Viewing Device Information**

Use this screen to view basic information of the client connected to the WX Device and block Internet access to it.

Tap the  $\overline{\phantom{a}}$  icon to open the following screen.

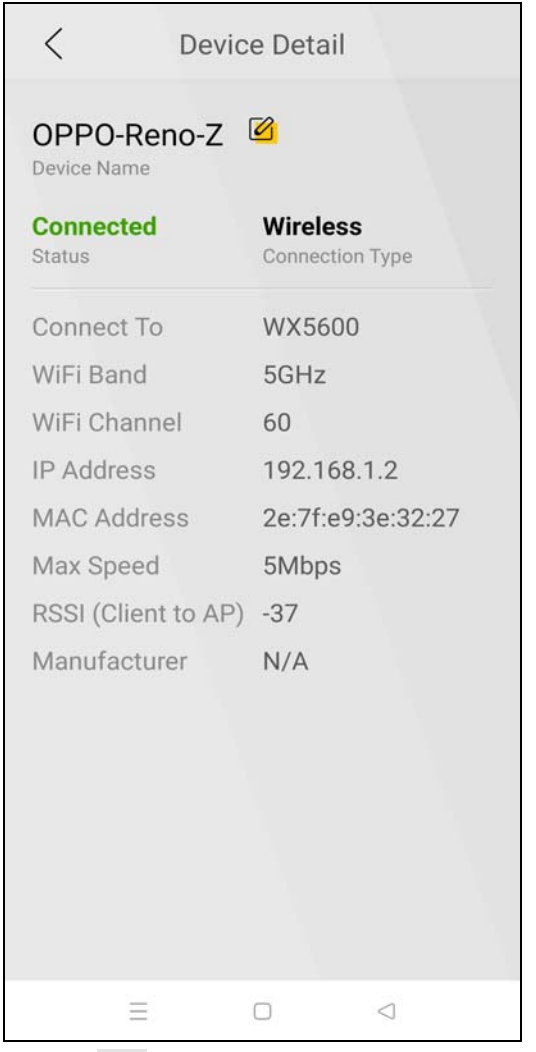

Tap the  $\boxed{2}$  icon to change the name of your device shown on the app.

# <span id="page-63-0"></span>**4.6 WiFi Settings Screen**

Use this screen to configure settings for your WiFi network. For more information on Guest WiFi, see [Section 4.7 on page 67](#page-66-0).

Tap **WiFi** in the navigation panel to open the following screen.

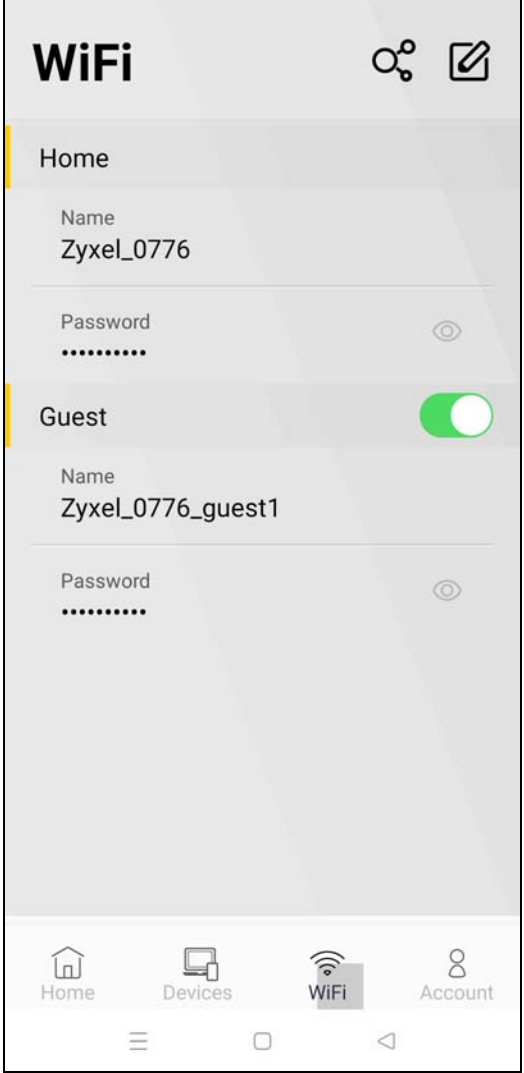

Tap the  $\overline{O_{p}^{o}}$  icon to show the QR code for connecting a WiFi client to the WX Device.

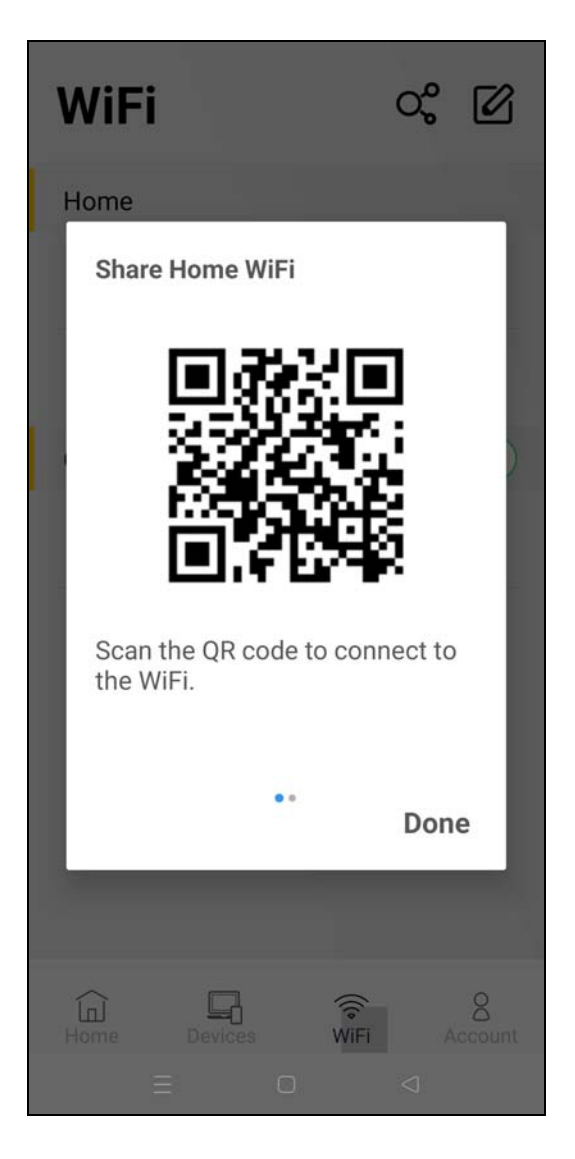

#### **4.6.1 Edit WiFi Settings**

Use this screen to edit the SSID (WiFi name) and password for your WiFi network.

Tap the  $\boxed{6}$  icon to open the following screen.

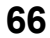

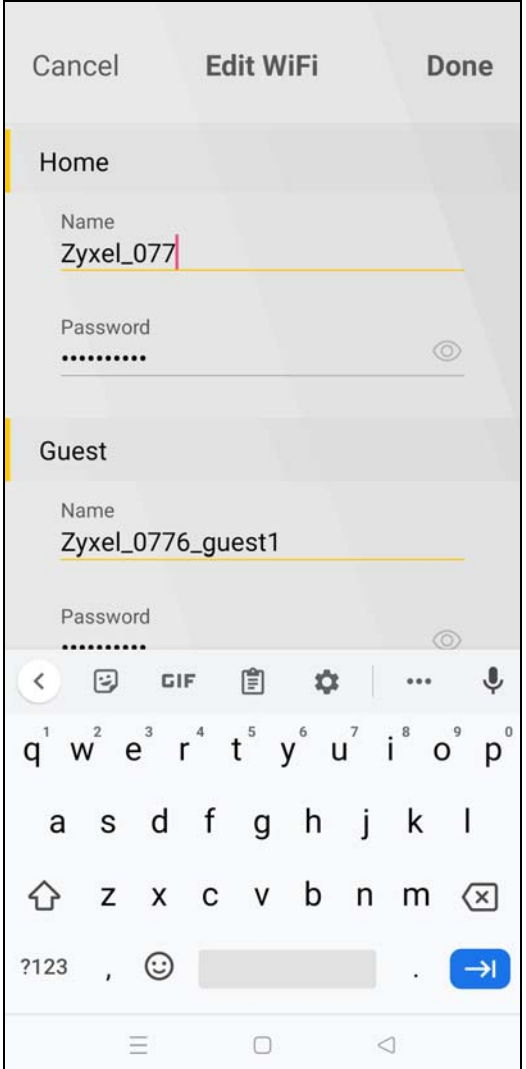

Tap **Done** to save your changes, or tap **Cancel** to go back to the previous screen.

# <span id="page-66-0"></span>**4.7 Guest WiFi Settings Screen**

Use this screen to configure Guest WiFi settings. Slide the Guest WiFi switch to the right **the limit of the strath** Guest WiFi.

Tap the  $\geq$  icon and the following screen appears.

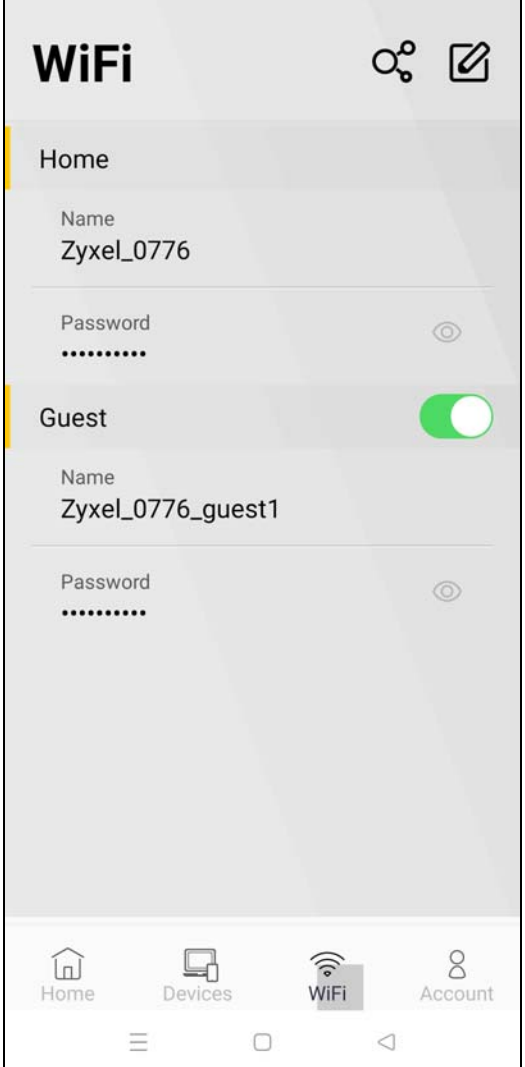

Tap the  $\mathsf{C}^\mathsf{T}_\mathbf{b}$  icon to show the QR code for connecting a WiFi client to the WX Device. Swipe to the left to show the QR code for connecting a guest WiFi client to the WX Device.

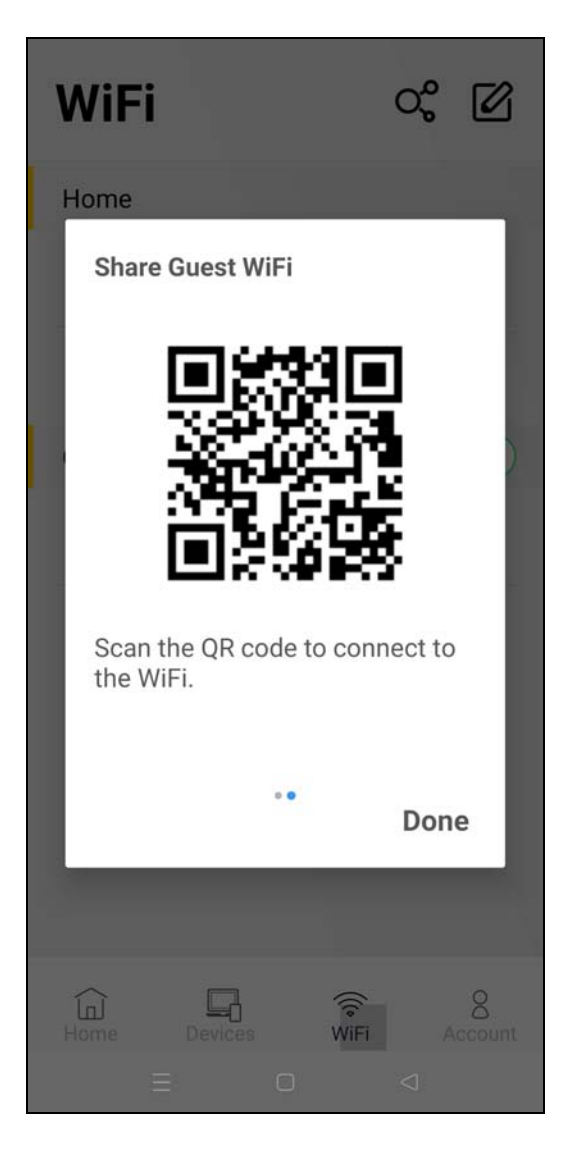

#### **4.7.1 Editing Guest WiFi Settings**

Use this screen to edit the SSID (WiFi Guest name) and password for your WiFi network.

Tap the  $\boxtimes$  icon to open the following screen.

Note: If you disable Guest WiFi, you must reconnect to the controller.

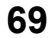

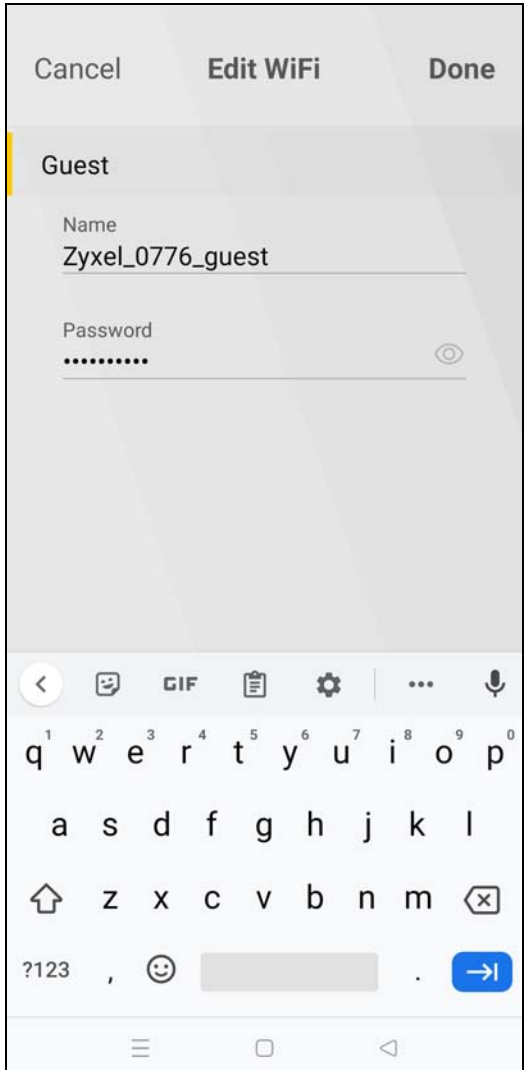

Tap **Save** to save your changes, or tap **Cancel** to go back to the previous screen.

# <span id="page-69-0"></span>**4.8 Account Screen**

Use this screen to logout or view the app version and privacy policy.

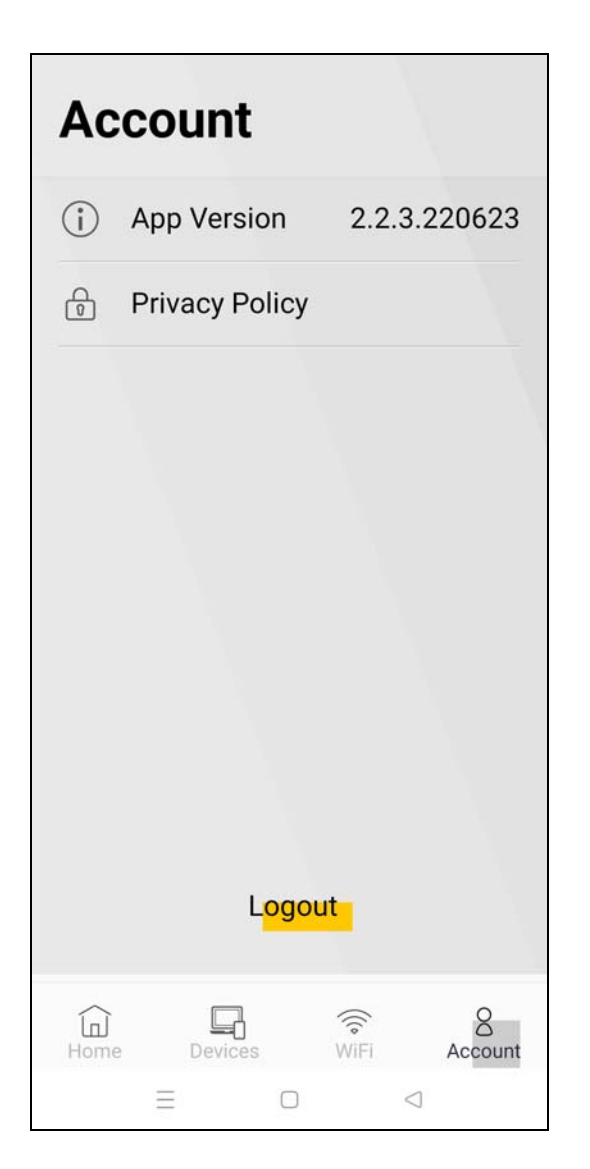

# **CHAPTER 5 Connection Status**

# **5.1 Overview**

After you log into the Web Configurator, the **Connection Status** screen appears. Use this screen to:

- Configure Internet and WiFi settings.
- View the network status of the WX Device and devices connected to the WX Device.

**Figure 26** Connection Status

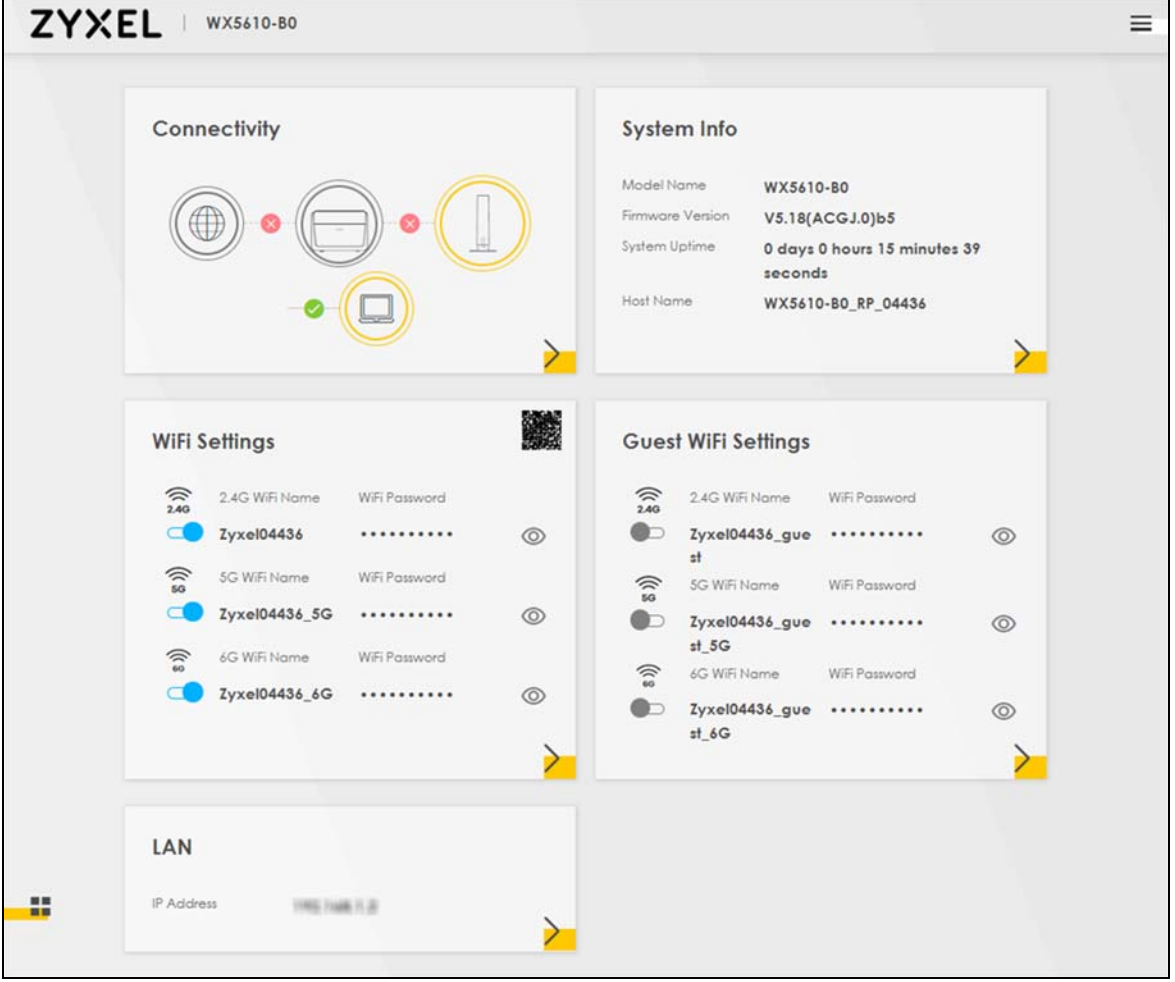

#### **5.1.1 Layout Icon**

Click this icon ( $\blacksquare$ ) to arrange the screen order. Select a block and hold it to move around. Click this icon  $\left(\frac{1}{\sqrt{2}}\right)$  to save the changes.
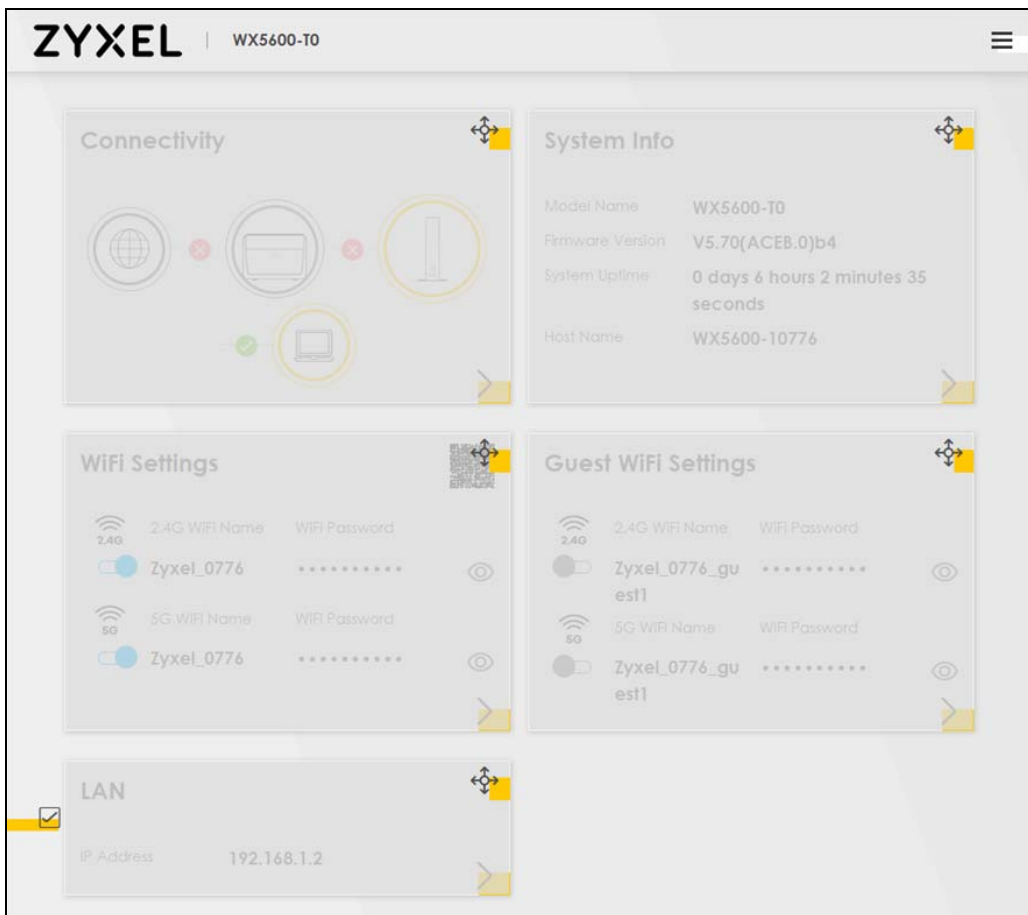

## **5.1.2 Connectivity**

Use the **Connectivity** screen to view the network connection status of the WX Device and the connected devices.

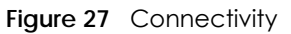

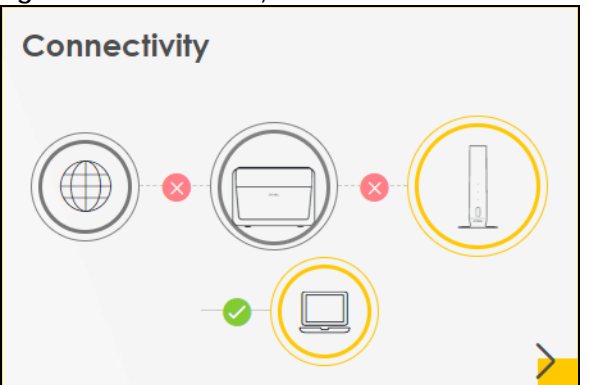

Click the Arrow icon  $\left(\sum\right)$  to open the following screen.

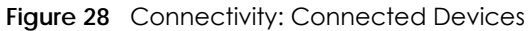

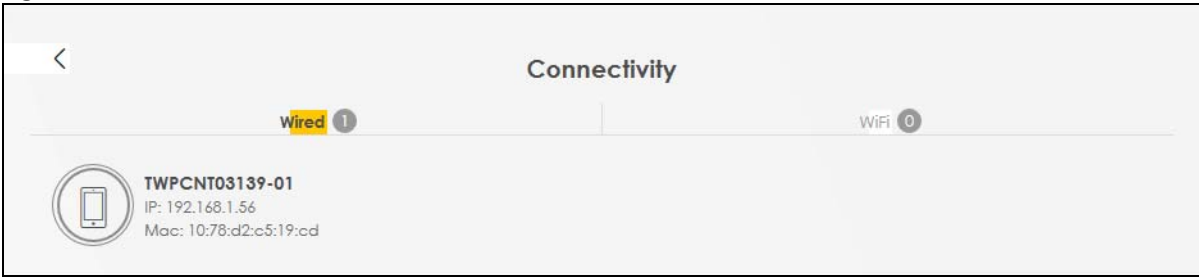

Use the **Topology** screen to view the topology overview of your Mesh network.

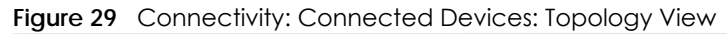

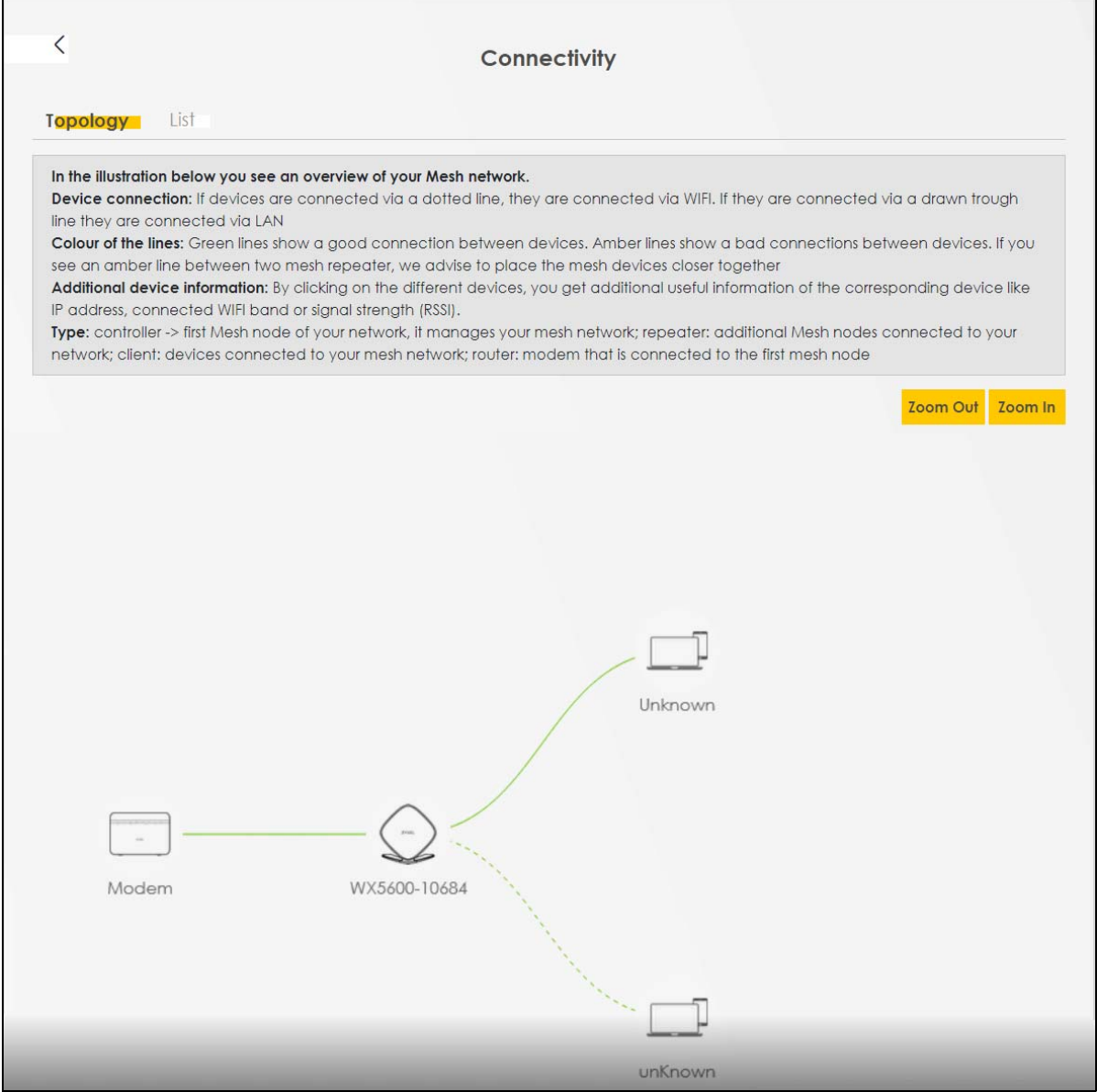

Use the **List** screen to view IP addresses and MAC addresses of the WiFi and wired devices connected to the WX Device.

Mouse-over a connected device in **List** to display the Edit icon (  $\Box$  ). Click the Edit icon to change the icon and name of the connected device.

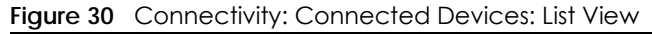

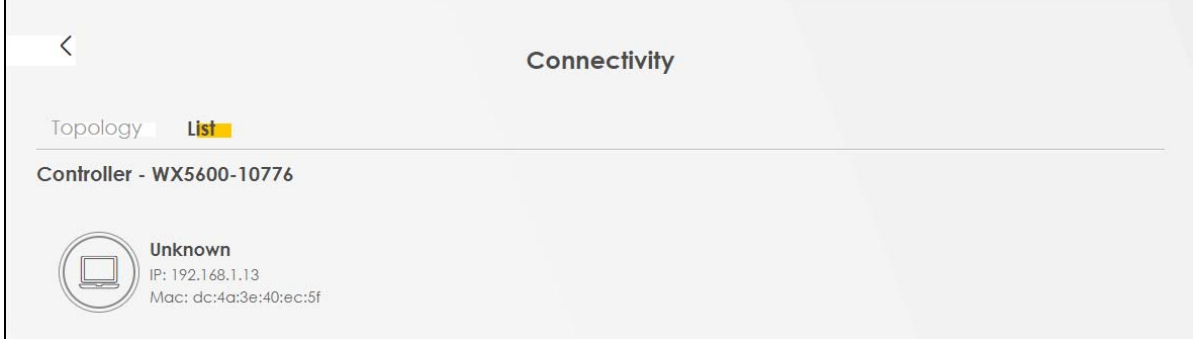

#### **Icon and Device Name**

You can change the icon and name of a connected device by clicking the Edit icon. Select a new icon or enter a new name in **Device Name** for the connected device. Click **Save** to save your changes.

**Figure 31** Connectivity: Edit

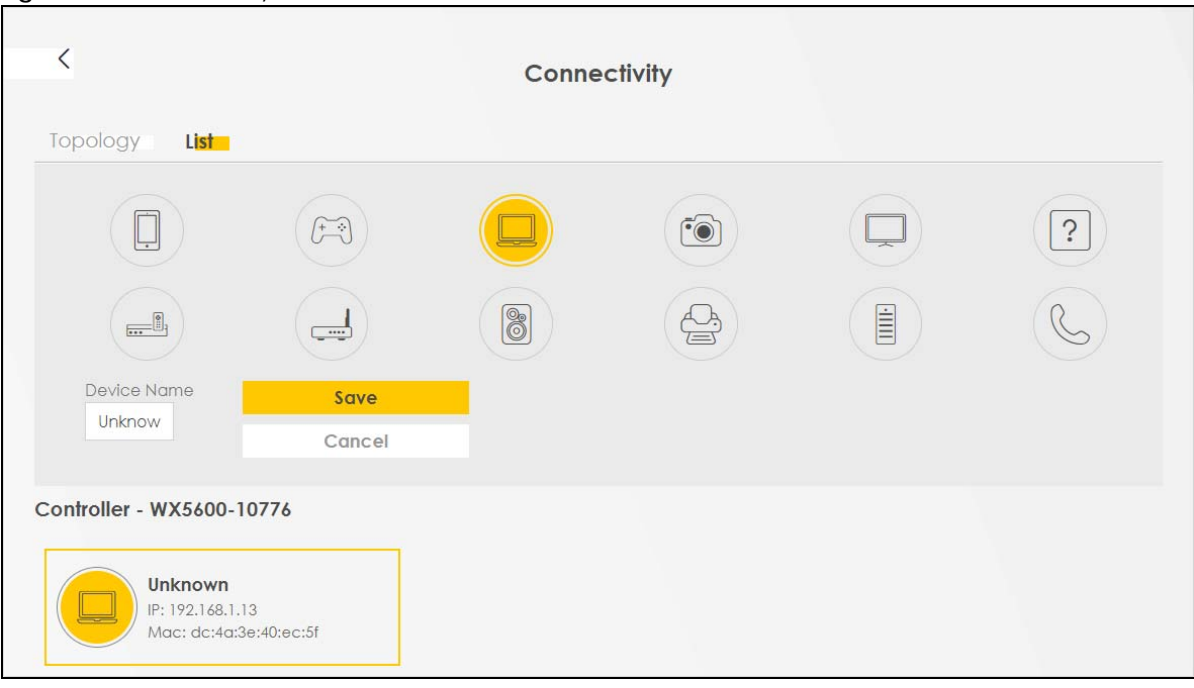

## **5.1.3 System Info**

Use this screen to view the basic system information of the WX Device.

#### **Figure 32** System Info

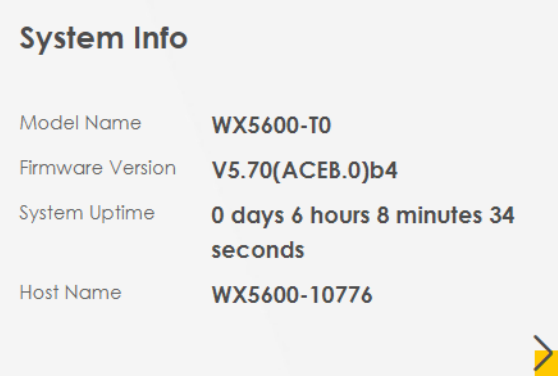

Click the Arrow icon  $(\bullet)$  to open the following screen. Use this screen to view detailed information on the status of your WX Device and interfaces (LAN and WiFi).

| $\lt$                                                |                                        | <b>System Info</b>         |                                                    |                                               |                                       |                                                       |
|------------------------------------------------------|----------------------------------------|----------------------------|----------------------------------------------------|-----------------------------------------------|---------------------------------------|-------------------------------------------------------|
| <b>Host Name</b><br>Model Name                       | WX5610-BO RP 04436<br>WX5610-BO        |                            |                                                    | <b>Interface Status</b>                       |                                       |                                                       |
| Serial Number                                        | \$230707004436                         |                            |                                                    |                                               |                                       |                                                       |
| Firmware<br>Version                                  | V5.18(ACGJ.0)b5                        | LAN1                       | LAN <sub>2</sub>                                   | $\widehat{\widehat{\mathbb{Z}}_{40}}$<br>WLAN | $\widehat{\mathbb{R}}$<br><b>WLAN</b> | 翕<br><b>WLAN</b>                                      |
| <b>System Uptime</b>                                 | 0 days 1 hours 56 minutes 2<br>seconds |                            | 1000M/Full                                         | 286 Mbps                                      | 286 Mbps                              | 344 Mbps                                              |
| CPU Usage                                            | $0\%$                                  |                            |                                                    |                                               |                                       |                                                       |
| Memory Usage 30.4%                                   |                                        |                            |                                                    |                                               |                                       |                                                       |
| <b>LAN Information</b><br>IP Address                 | 192.168.1.2                            | <b>WLAN</b><br>Information | $2.4$ GHz                                          | $5$ GHz                                       |                                       | $6$ GHz                                               |
| Subnet Mask<br><b>IPv6 Address</b>                   | 255.255.255.0                          | <b>MAC</b><br>Address      |                                                    |                                               |                                       | 78:C5:7D:09:A4:61 82:C5:7D:09:A4:63 A2:C5:7D:09:A4:64 |
| N/A                                                  |                                        | Status                     | On                                                 | On                                            |                                       | On                                                    |
| IPv6 Link Local Address<br>fe80::7ac5:7dff:fe09:a460 |                                        | SSID                       | Zyxel04436                                         | Zyxel04436                                    |                                       | <b>Zyxel04436</b>                                     |
| <b>MAC Address</b>                                   | 78:C5:7D:09:A4:60                      | Channel                    |                                                    |                                               |                                       | Auto(Current 14) Auto(Current 36) Auto(Current 1)     |
|                                                      |                                        | Security                   | WPA3-Personal- WPA3-Personal-<br><b>Transition</b> | Transition                                    |                                       | <b>WPA3-Personal</b>                                  |
|                                                      |                                        | 802.11 Mode                | 802.11b/g/n/ax 802.11a/n/ac/a<br><b>Mixed</b>      | x Mixed                                       |                                       | 802.11ax Only                                         |
|                                                      |                                        | <b>WPS</b>                 | On                                                 | On                                            |                                       | N/A                                                   |
|                                                      |                                        | <b>WPS</b>                 |                                                    | On                                            |                                       | On                                                    |

**Figure 33** System Info: Detailed Information

Each field is described in the following table.

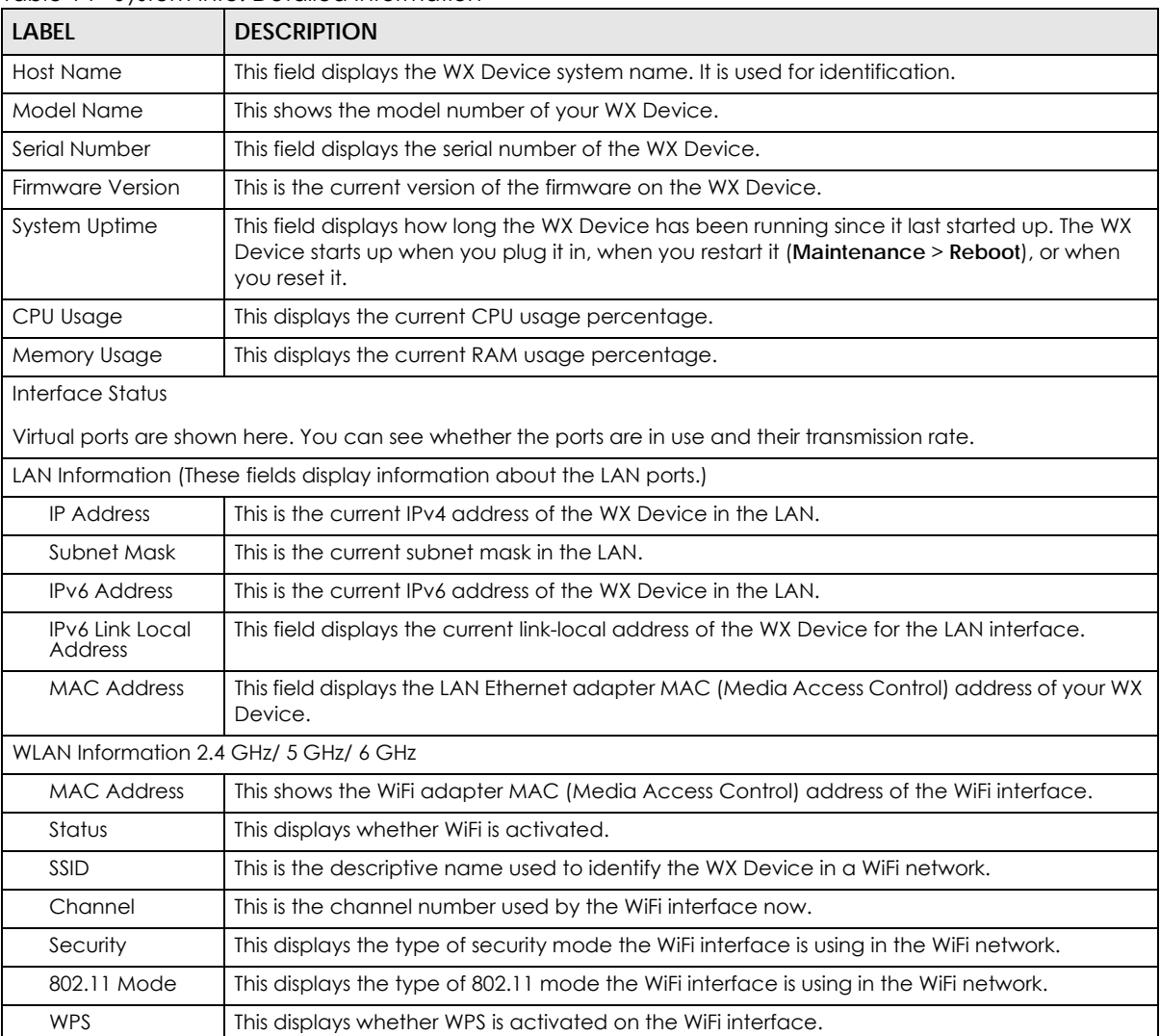

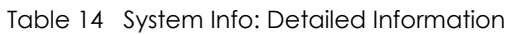

# **5.2 WiFi Settings**

Use this screen to configure the main WiFi network settings. Slide the switch to the right  $(\Box)$  to enable WiFi on the WX Device.

Use this screen or the QR code on the upper right to check the SSIDs (WiFi network name) and passwords of the main WiFi networks. The WiFi passwords are hidden by default. Click click the Eye icon  $(\mathscr{D})$  to display WiFi passwords.

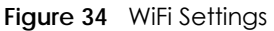

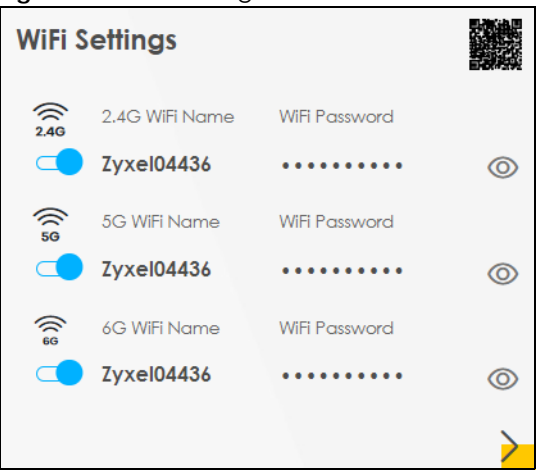

Click the Arrow icon  $(\sum)$  to open the following screen. Use this screen to configure the SSIDs and passwords for your main WiFi networks.

**Figure 35** WiFi Settings: Configuration

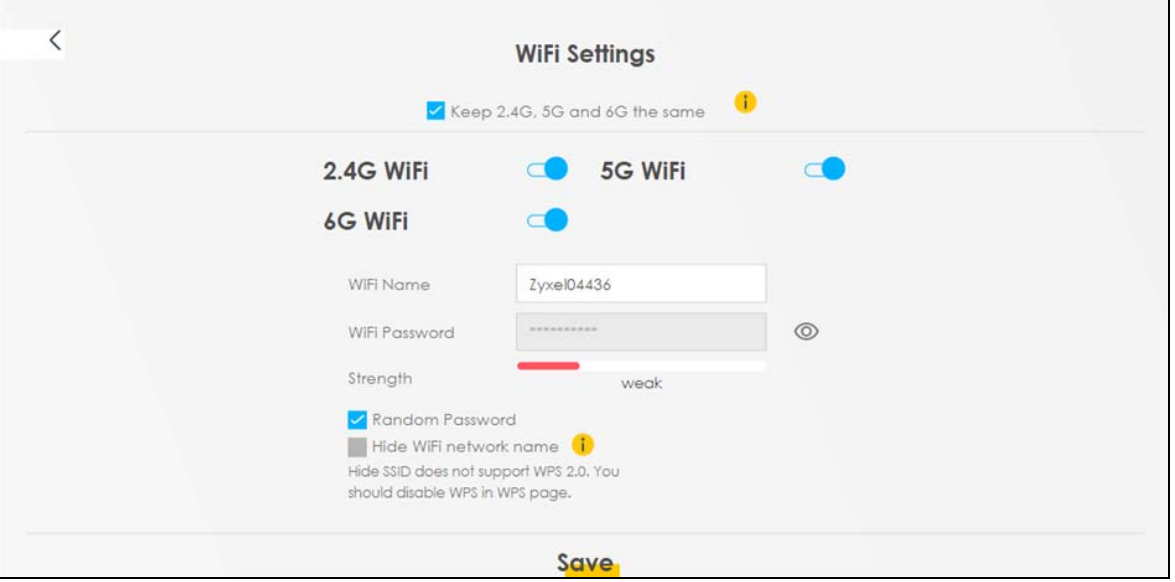

Each field is described in the following table.

| <b>LABEL</b>                     | <b>DESCRIPTION</b>                                                                                                    |
|----------------------------------|----------------------------------------------------------------------------------------------------|
| Keep 2.4G, 5G and<br>6G the same | Select this to keep the WiFi settings for 2.4G, 5G and 6G WiFi the same. Please note that if<br>Mesh is enabled on the WX Device, you cannot disable this feature.               |
| 2.4G/5G/6G WiFi                  | Slide the switch to the right $\subset \bullet$ to enable the 2.4G, 5G or 6G WiFi networks.                                                                                      |
| WiFi Name                        | The SSID (Service Set IDentity) identifies the service set with which a WiFi device is associated.<br>WiFi devices associating to the access point (AP) must have the same SSID. |
|                                  | Enter a descriptive name (up to 32 English keyboard characters).                                                                                                    |

Table 15 WiFi Settings: Configuration

| <b>LABEL</b>              | <b>DESCRIPTION</b>                                                                                                    |  |
|---------------------------|----------------------------------------------------------------------------------------------------|--|
| WiFi Password             | If you selected <b>Random Password</b> , this field displays a pre-shared key generated by the WX<br>Device.                                                                           |  |
|                           | If you did not select <b>Random Password</b> , you can manually type a pre-shared key from 8 to 64<br>case-sensitive keyboard characters.                                              |  |
|                           | Click the Eye icon to show or hide the password for your WiFi network. When the Eye icon is<br>slashed $\emptyset$ , you will see the password in plain text. Otherwise, it is hidden. |  |
| Random Password           | Select this option to have the WX Device automatically generate a password. The WiFi<br><b>Password</b> field will not be configurable when you select this option.                    |  |
| Hide WiFi network<br>name | Select this check box to hide the SSID in the outgoing beacon frame so a station cannot<br>obtain the SSID through scanning using a site survey tool.                                  |  |
|                           | Note: To hide the WX Device WiFi SSIDs, you need to first disable WPS in Network<br>Setting > Wireless > WPS.                                                                          |  |
| Save                      | Click <b>Save</b> to save your changes.                                                                                                    |  |

Table 15 WiFi Settings: Configuration (continued)

# **5.3 Guest WiFi Settings**

Use this screen to configure the guest WiFi network settings. Slide the switch to the right  $(\Box)$  to enable guest WiFi on the WX Device.

Use this screen to check the SSIDs (WiFi network name) and passwords of the guest WiFi networks. The guest WiFi passwords are hidden by default. Click click the Eye icon  $(\mathscr{D})$  to display guest WiFi passwords.

**Figure 36** Guest WiFi Settings

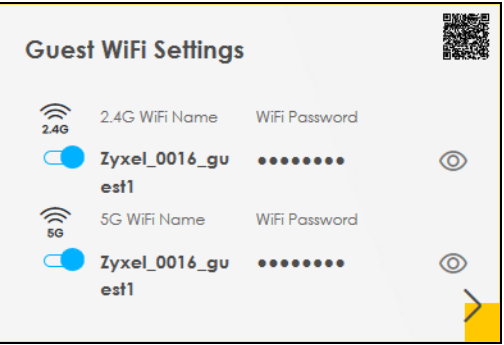

Click the Arrow icon  $(\bigtriangleright)$  to open the following screen. Use this screen to configure the SSIDs and passwords for your guest WiFi networks.

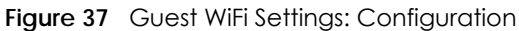

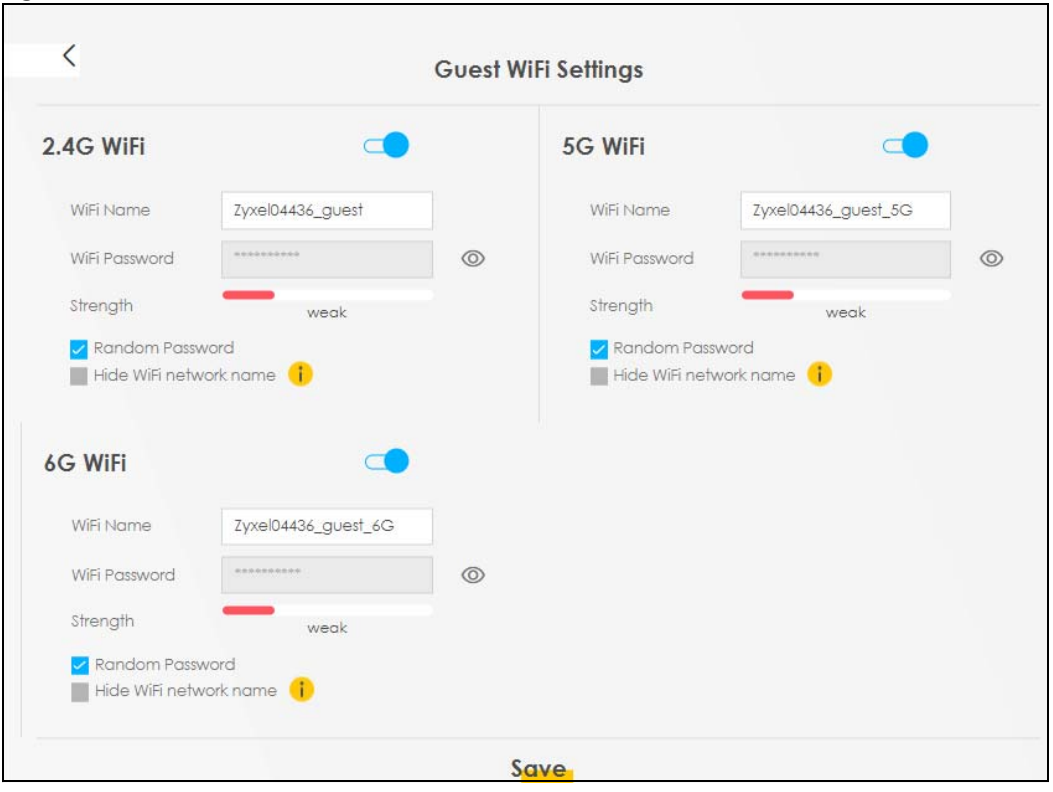

Each field is described in the following table.

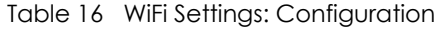

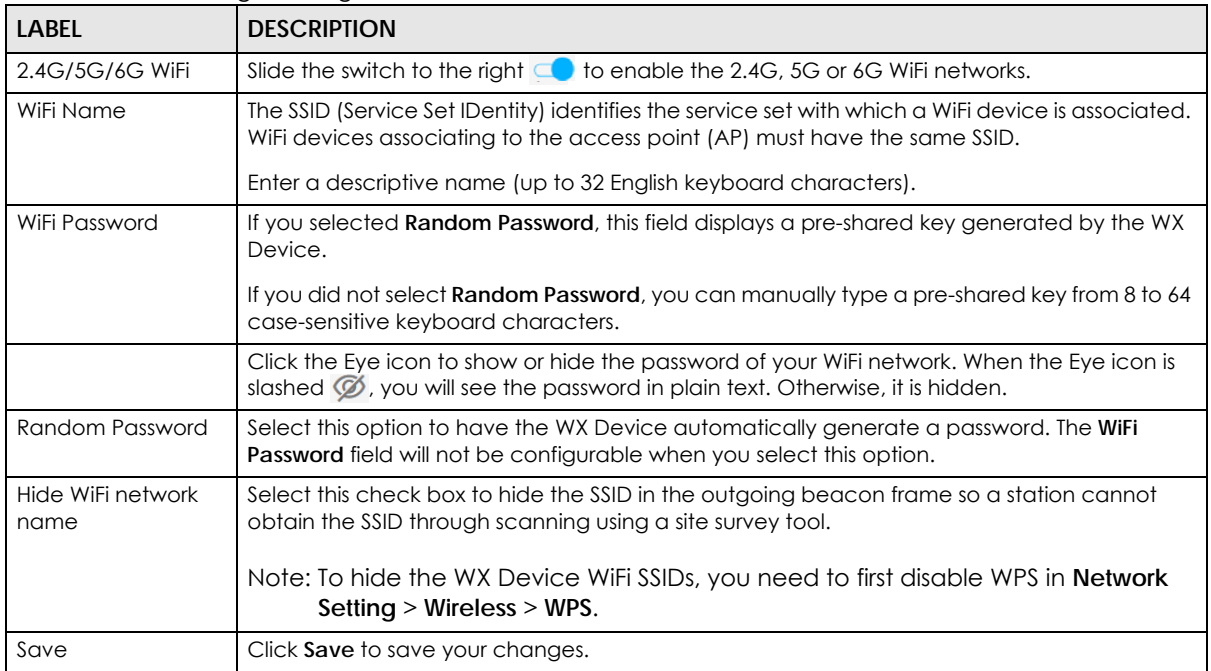

# **5.4 LAN Settings**

Use this screen to view the WX Device LAN IP address and subnet mask.

#### **Figure 38** LAN

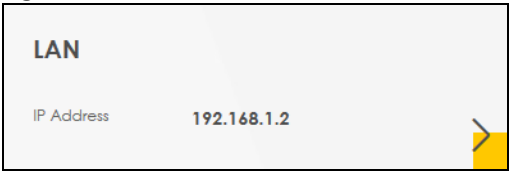

Click the Arrow icon  $\binom{\bullet}{\bullet}$  to open the following screen. Use this screen to configure the WX Device LAN IP address and subnet mask.

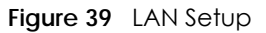

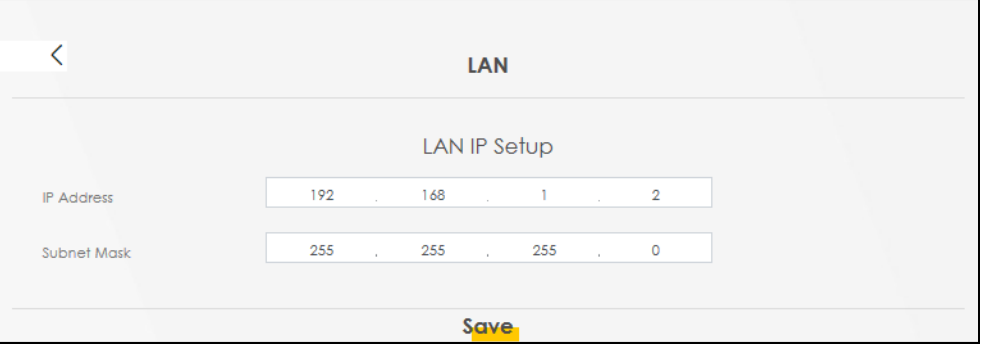

Each field is described in the following table.

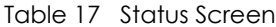

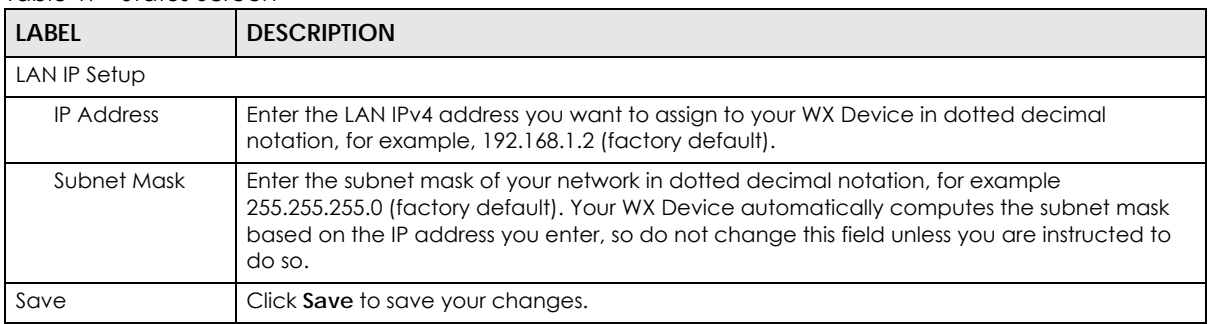

# **CHAPTER 6 Web Tutorials**

# **6.1 Overview**

This chapter provides Web Configurator tutorials for setting up a secure WiFi network for your WX Device.

- [WiFi Network Setup](#page-81-0)
- [Device Maintenance](#page-91-0)

# <span id="page-81-0"></span>**6.2 WiFi Network Setup**

Thomas wants to set up a WiFi network so that he can use his notebook to access the Internet. In this WiFi network, the WX Device serves as an access point (AP), and the notebook is the WiFi client. The WiFi client can access the Internet through the AP.

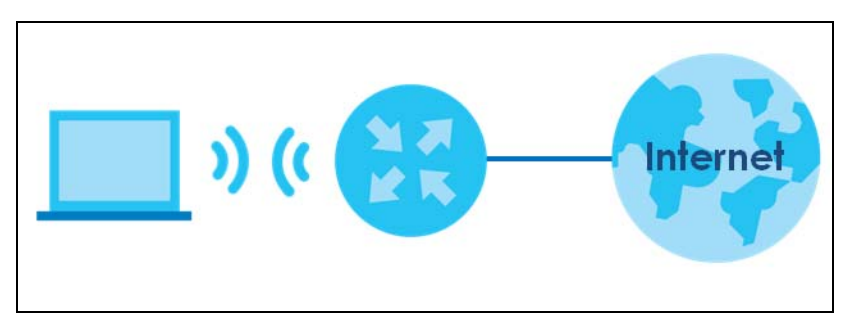

Thomas has to configure the WiFi network settings on the WX Device. Then he can set up a WiFi network using WPS [\(Section 6.2.2 on page 84\)](#page-83-0) or manual configuration ([Section 6.2.3 on page 85](#page-84-0)).

## <span id="page-81-1"></span>**6.2.1 Setting Up a WiFi Network**

This example uses the following parameters to set up a WiFi network.

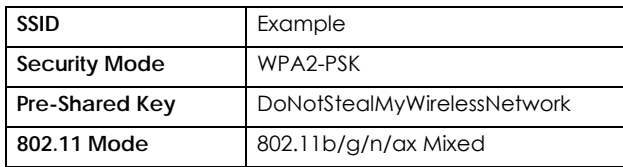

**1** Click **Network Setting** > **Wireless** to open the **General** screen. Select **More Secure** as the security level and **WPA2-PSK** as the security mode. Configure the screen using the provided parameters (see [Section](#page-81-1)  [6.2.1 on page 82\)](#page-81-1). Click **Apply**.

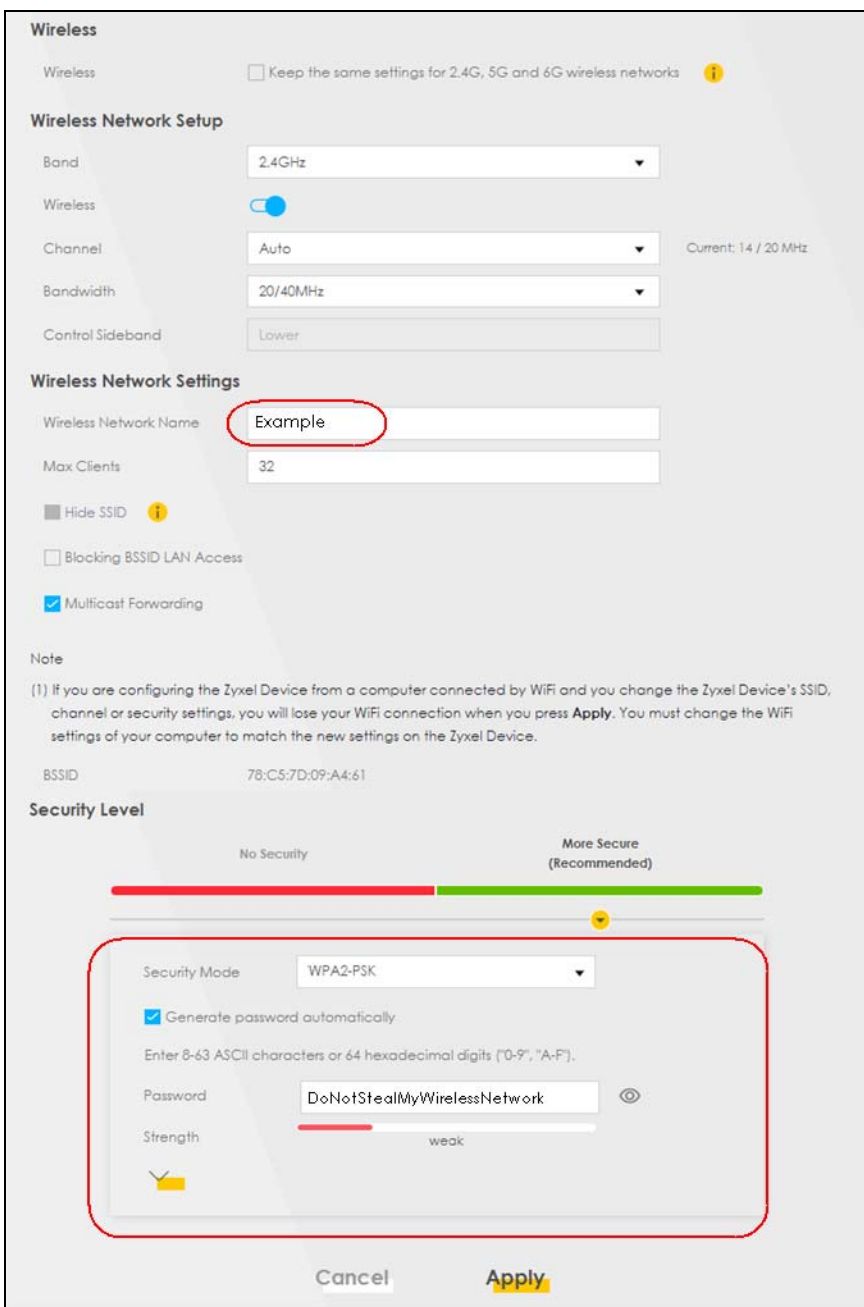

**2** Go to the **Wireless** > **Others** screen and select **802.11b/g/n/ax Mixed** in the **802.11 Mode** field. Click **Apply**.

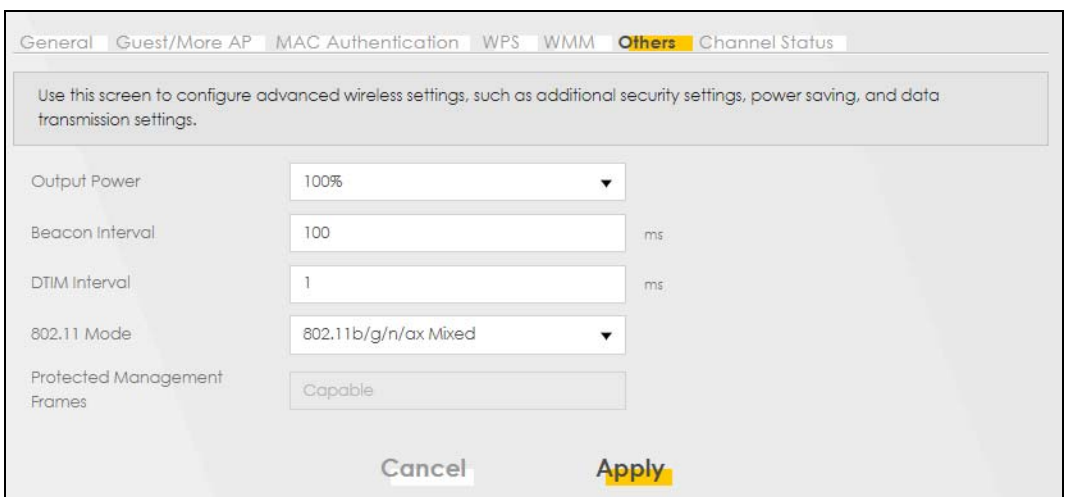

**3** Thomas can now use the WPS feature to establish a WiFi connection between his notebook and the WX Device (see [Section 6.2.2 on page 84](#page-83-0)). He can also use the notebook's WiFi client to search for the WX Device (see [Section 6.2.4 on page 85](#page-84-1)).

### <span id="page-83-0"></span>**6.2.2 Setting Up a WiFi Network Using WPS**

This section gives you an example of how to set up a WiFi network using WPS. This example uses the WX Device as the AP and a WPS-enabled Android smartphone as the WiFi client.

There are two WPS methods for creating a secure connection. This tutorial shows you how to do both.

- **Push Button Configuration (PBC)**  create a secure WiFi network simply by pressing a button. This is the easier method.
- **PIN Configuration**  create a secure WiFi network simply by entering a WiFi client's PIN (Personal Identification Number) in the WX Device's interface. This is the more secure method, since one device can authenticate the other.

Note: When using WPS in the Web Configurator, and depending on your **Band** selection (**2.4 GHz** or **5 GHz**), the secure connection will apply for the selected **Band** only.

#### **Push Button Configuration (PBC)**

- **1** Make sure that your WX Device is turned on and your notebook is within the cover range of the WiFi signal.
- **2** Push and hold the **WPS** button located on the WX Device's front panel for one second. Alternatively, you may log into the WX Device's Web Configurator and go to the **Network Setting** > **Wireless** > **WPS** screen. Enable the WPS function for method 1 and click **Apply**. Then click the **WPS** button.

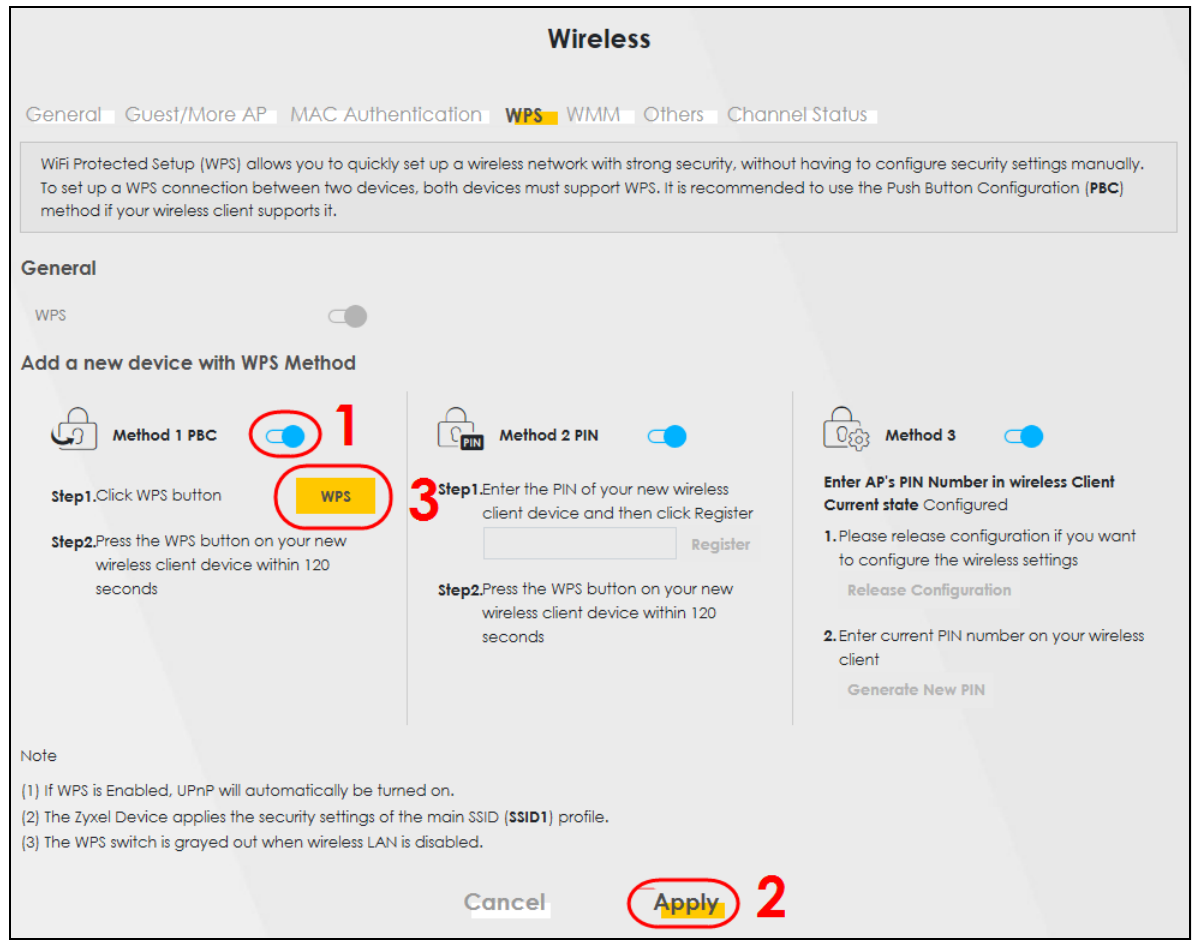

## <span id="page-84-0"></span>**6.2.3 Setting Up a WiFi Network Without WPS**

Use the WiFi adapter's utility installed on the notebook to search for the "Example" SSID. Then enter the "DoNotStealMyWirelessNetwork" pre-shared key to establish a WiFi Internet connection.

Note: The WX Device supports IEEE 802.11ac/ax WiFi clients. Make sure that your notebook or computer's WiFi adapter supports one of these standards.

#### <span id="page-84-1"></span>**6.2.4 Setting Up WiFi Network Groups**

Company A wants to create different WiFi network groups for different types of users as shown in the following figure. Each group has its own SSID and security mode.

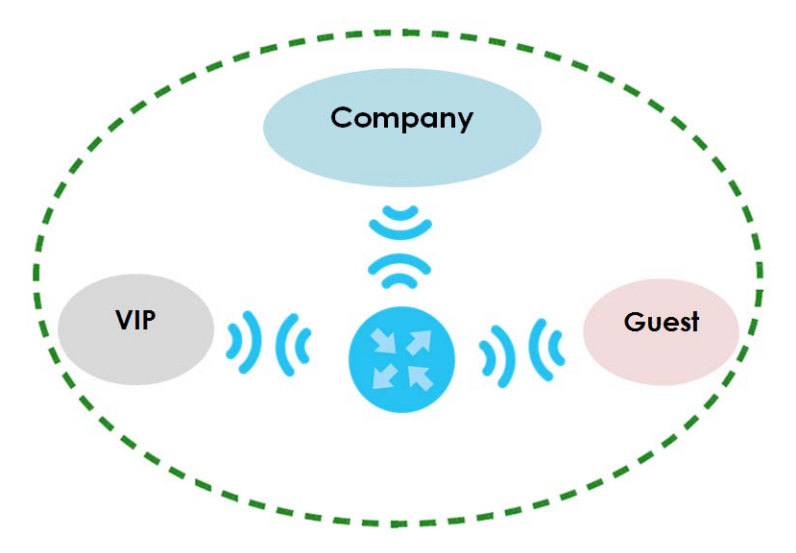

- Employees in Company A will use a general **Company** WiFi network group.
- Higher management level and important visitors will use the **VIP** group.
- Visiting guests will use the **Guest** group, which has a different SSID and password.

Company A will use the following parameters to set up the WiFi network groups.

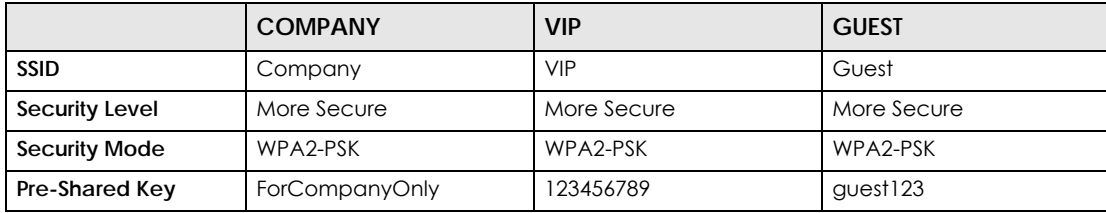

**1** Click **Network Setting** > **Wireless** to open the **General** screen. Use this screen to set up the company's general WiFi network group. Configure the screen using the provided parameters and click **OK**.

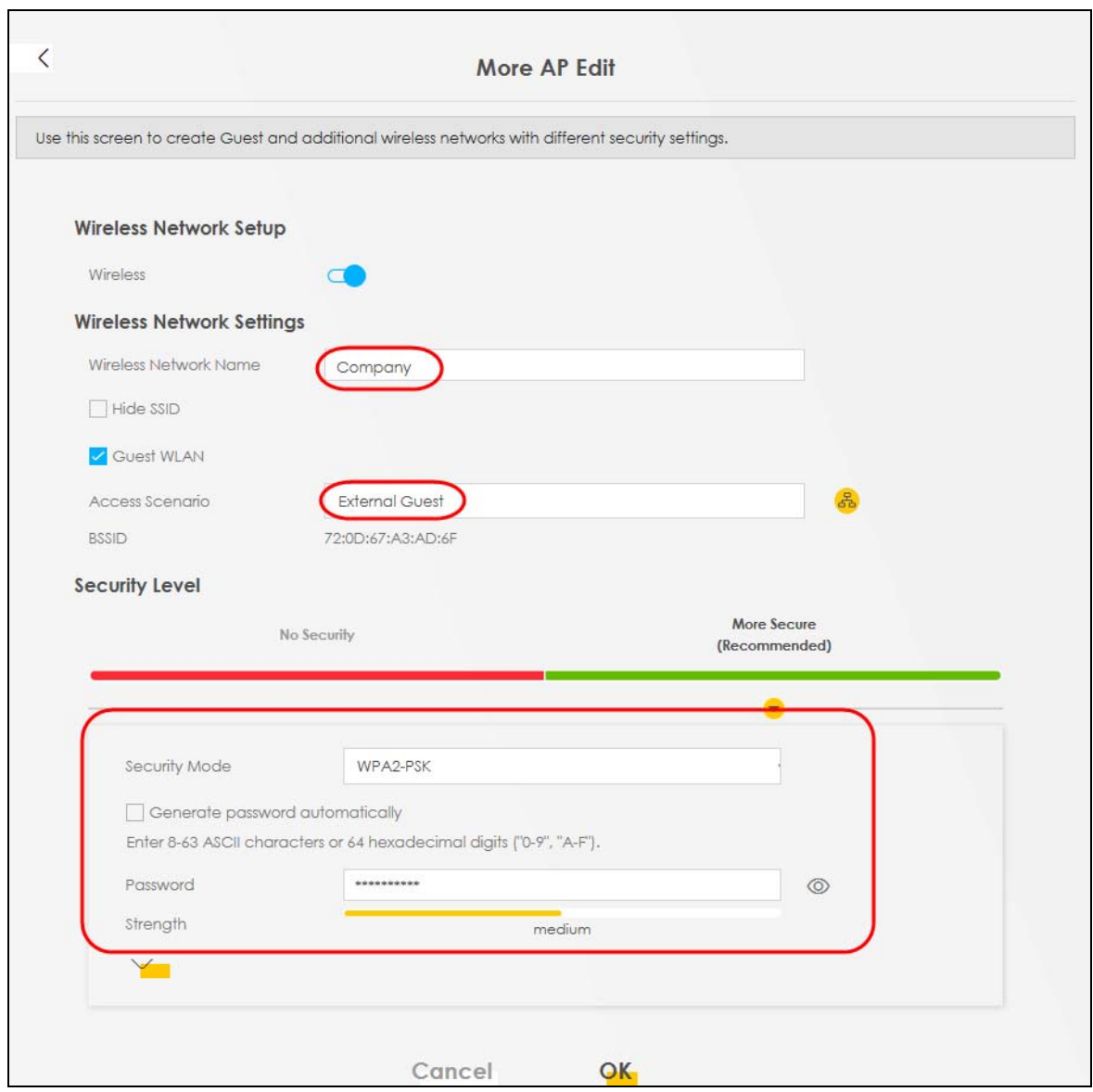

**2** Click **Network Setting** > **Wireless** > **Guest/More AP** to open the following screen. Click the **Modify** icon to configure the second WiFi network group.

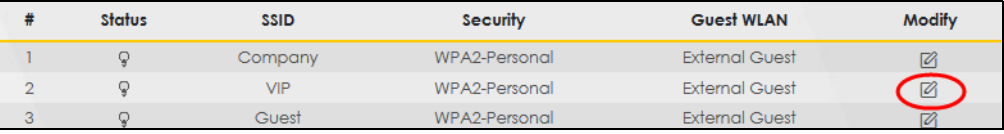

**3** Configure the screen using the provided parameters and click **OK**.

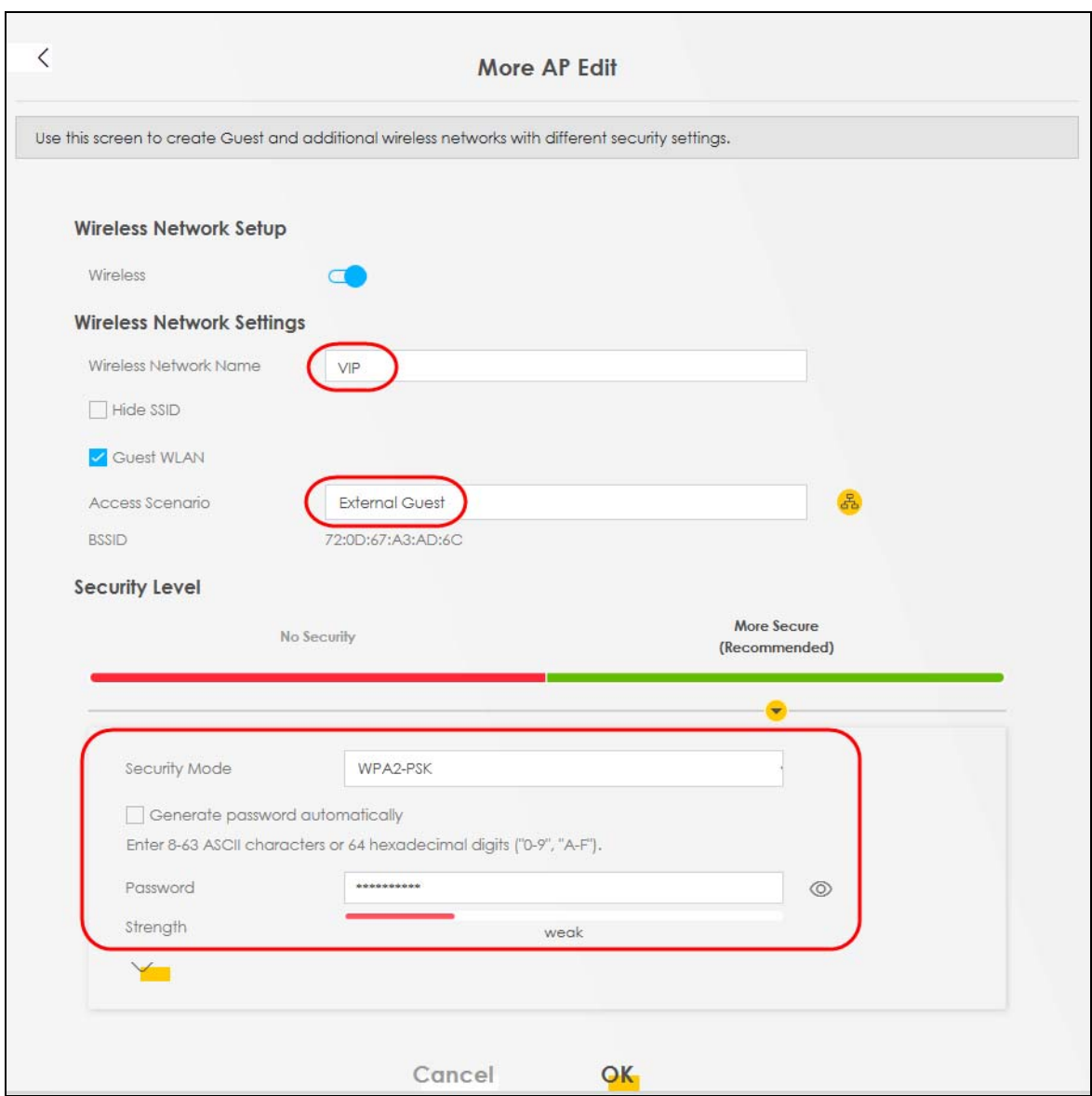

- Note: The Guest SSID (**Wireless Network Name**) depends on the state of the Main SSID. For example, when the 2.4 GHz Main SSID is enabled, then the 2.4 GHz Guest SSID can be enabled. But when the 2.4 GHz Main SSID is disabled, then the 2.4 GHz Guest SSID is automatically disabled (cannot be enabled by the user).
- **4** In the **Guest**/**More AP** screen, click the **Modify** icon to configure the third WiFi network group. Configure the screen using the provided parameters and click **OK**.

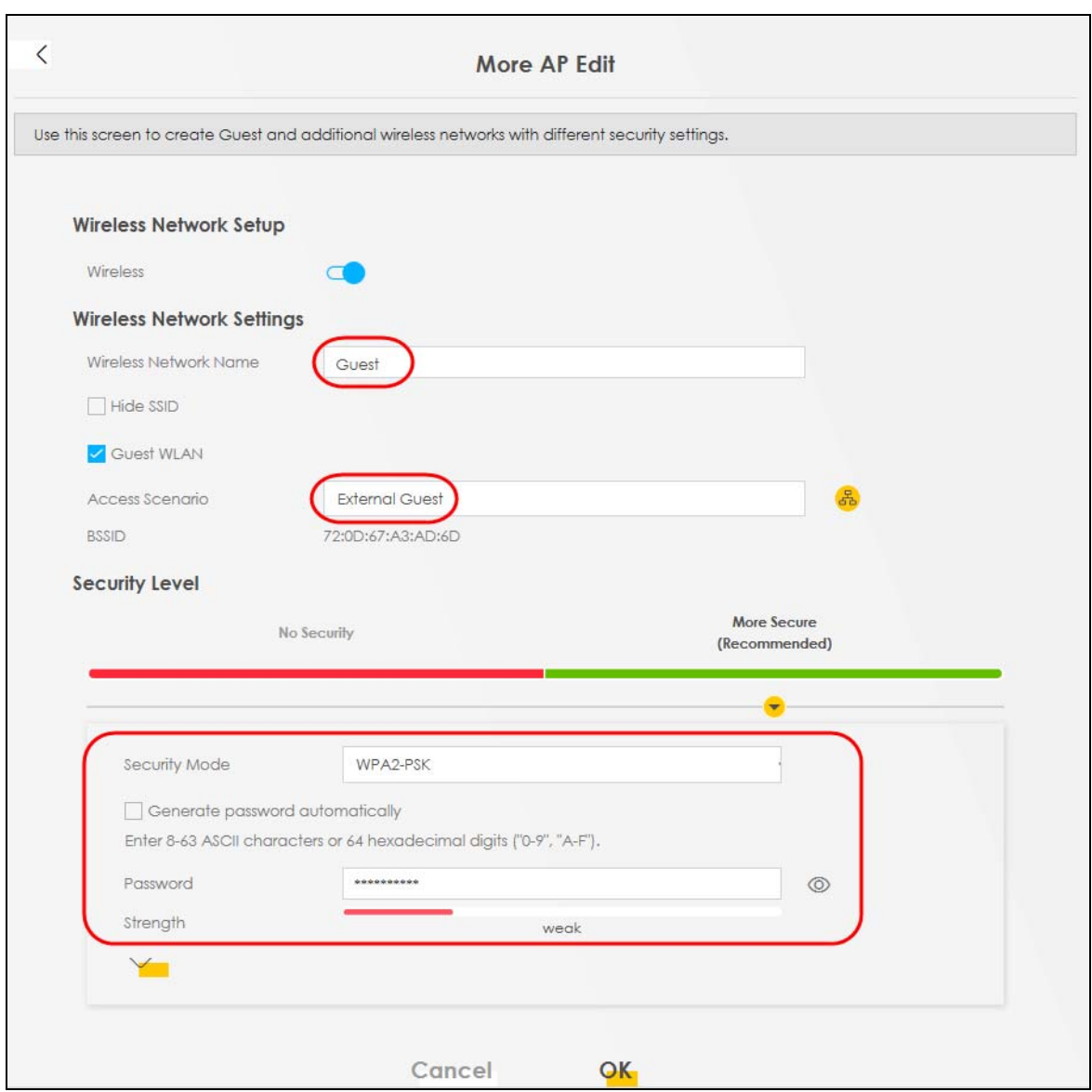

**5** Check the status of **VIP** and **Guest** in the **Guest**/**More AP** screen. The yellow bulbs signify that the SSIDs are active and ready for WiFi access.

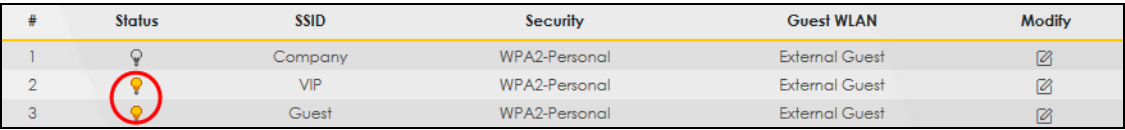

#### **6.2.5 Connecting to the Zyxel Device's WiFi Network (Windows 10)**

This section shows how to set the IP address of a computer using Windows 10 to be in the same subnet as a WX Device.

- **1** In Windows 10, open the **Control Panel**.
- **2** Click **Network and Internet** (this field may be missing in your version) > **Network and Sharing Center**.

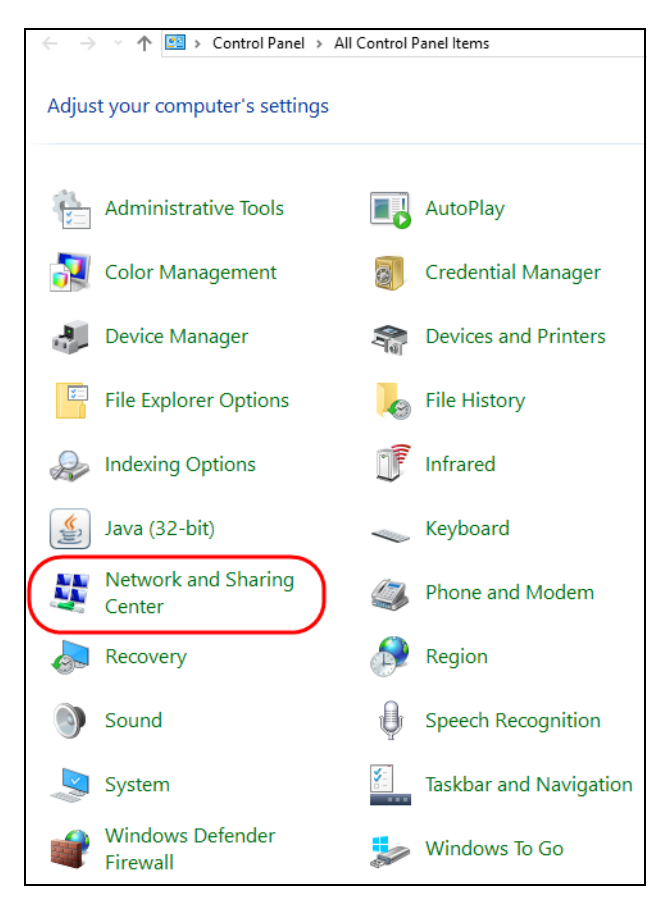

**3** Click **Change adapter settings**.

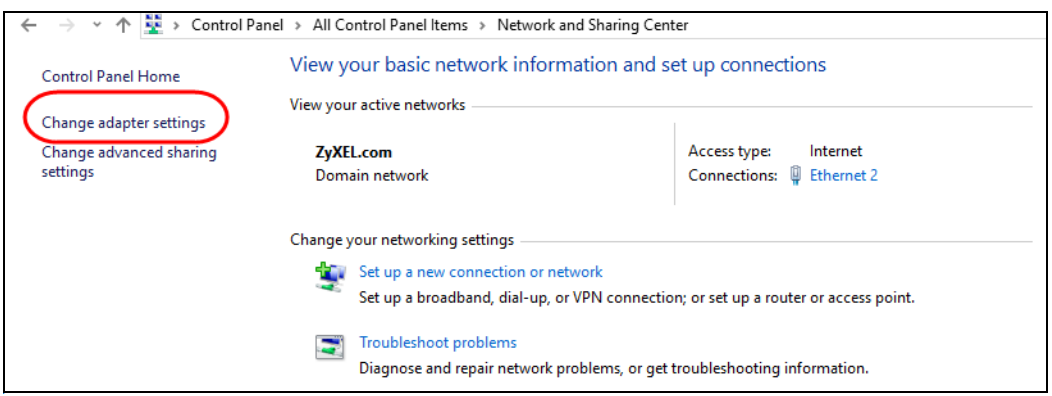

**4** Right-click the **Ethernet** icon, and then select **Properties**.

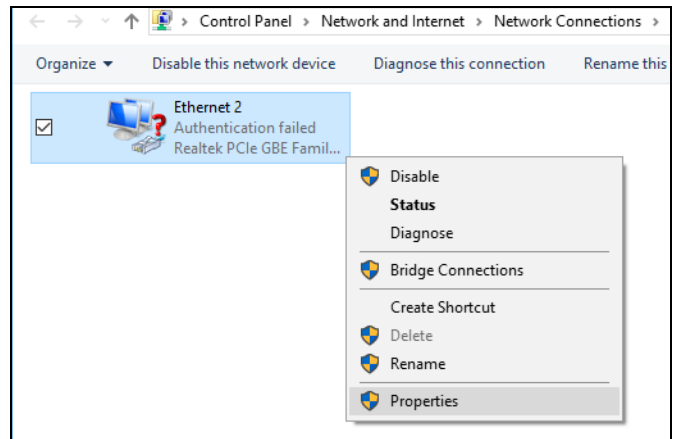

**5** Click **Internet Protocol Version 4 (TCP/IPv4)** and then click **Properties**.

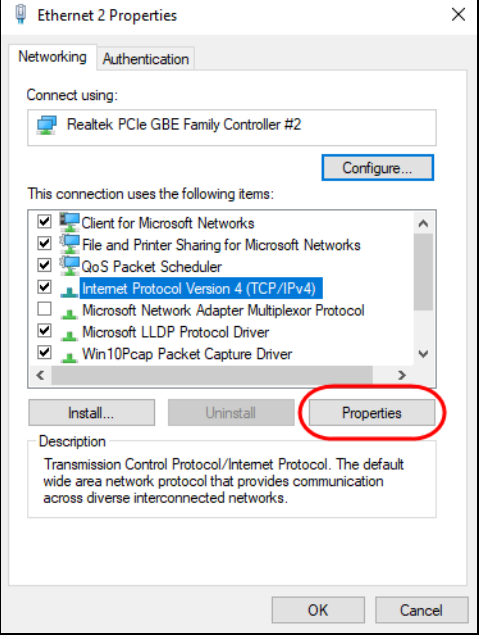

**6** Select **Use the following IP address** and enter an **IP address** from **192.168.1.3** to **192.168.1.254**. The **Subnet mask** will be entered automatically.

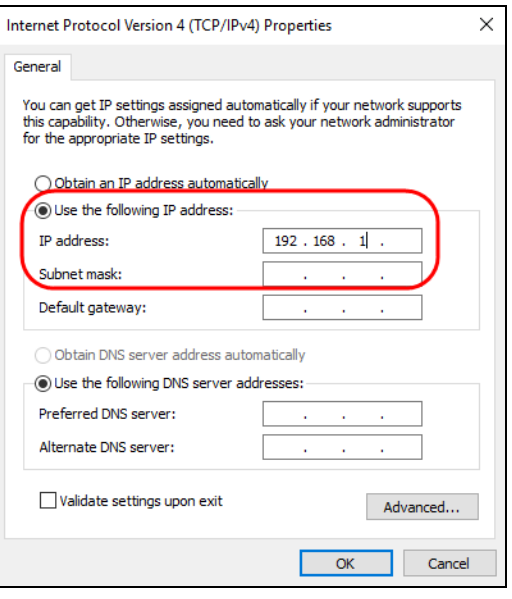

**7** Click **OK** when you are done and close all windows.

## <span id="page-91-0"></span>**6.3 Device Maintenance**

### **6.3.1 Upgrading the Firmware**

Upload the firmware to the WX Device for feature enhancements.

- **1** Download the firmware file at *<www.zyxel.com>* in a compressed file. Decompress the file.
- **2** Go to the **Maintenance** > **Firmware Upgrade** screen.
- **3** Click **Browse** and select a .bin file to upload. Click **Upload**.

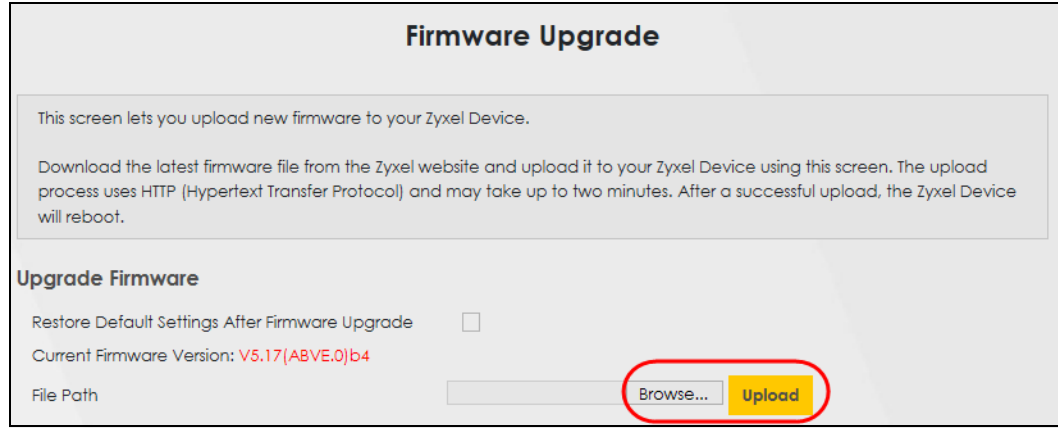

**4** This process may take up to 2 minutes to finish. After 2 minutes, log in again and check your new firmware version in the **Status** screen.

## **6.3.2 Backing up the Device Configuration**

Back up a configuration file in case you want to return to your previous settings.

- **1** Go to the **Maintenance** > **Backup/Restore** screen.
- **2** Click **Backup** in the **Backup Configuration** section, and a configuration file will be saved to your computer.

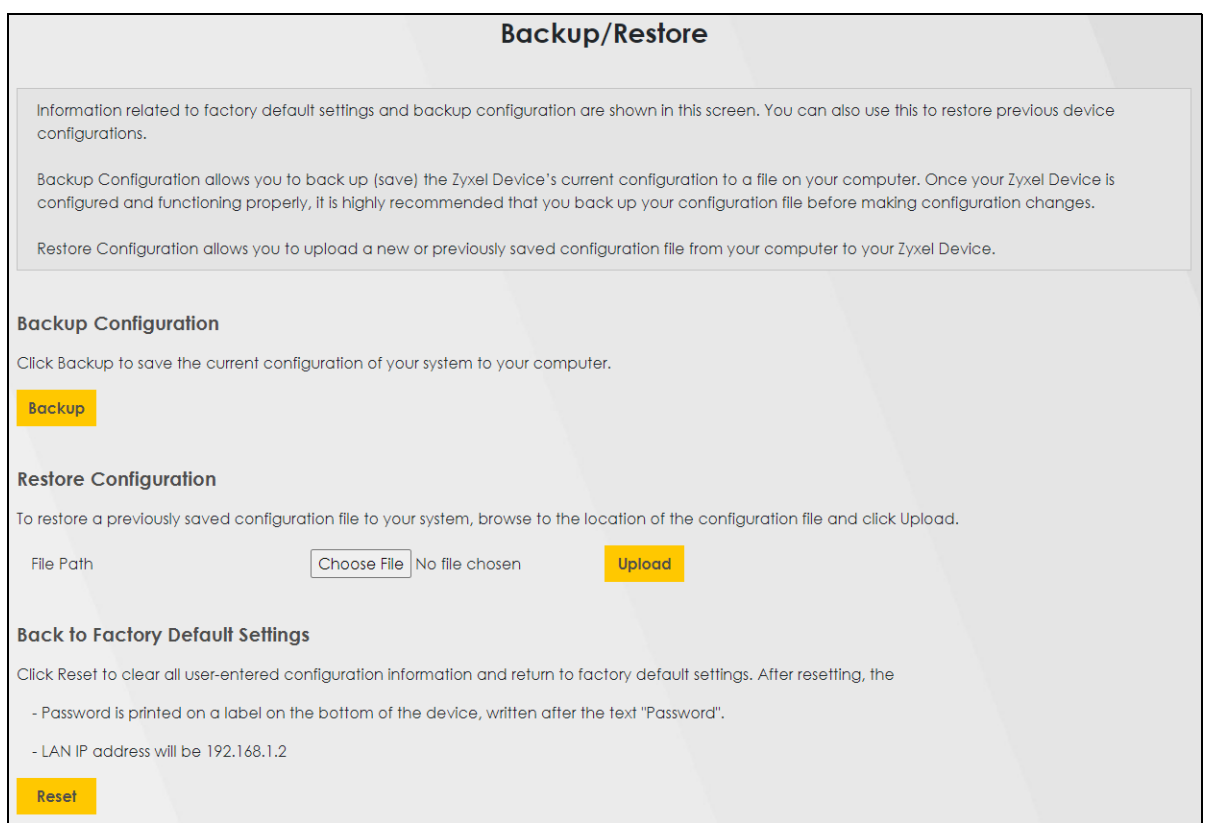

## **6.3.3 Restoring the Device Configuration**

You can upload a previously saved configuration file from your computer to your WX Device to restore that previous configuration.

- **1** Go to the **Maintenance** > **Backup/Restore** screen.
- **2** Click **Browse** in **Restore Configuration** section, and select the configuration file that you want to upload. Click **Upload**.

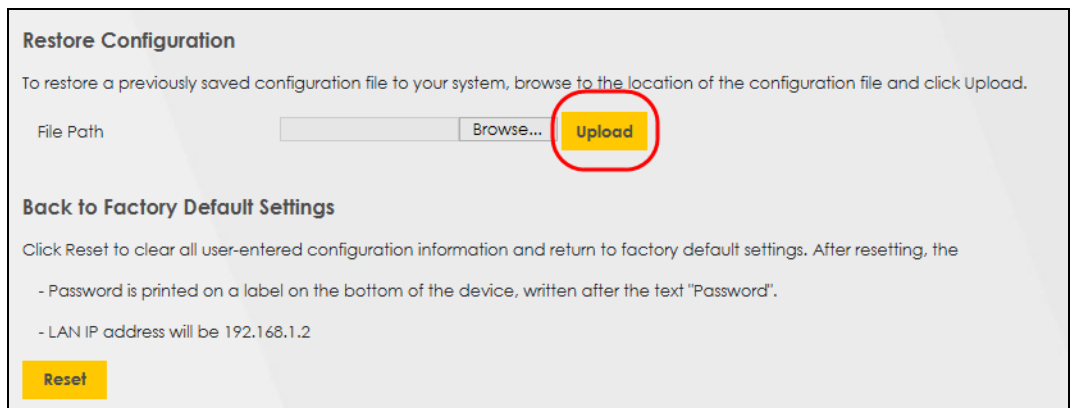

**3** The WX Device will restart automatically after the configuration file is successfully uploaded. Wait for one minute before logging into the WX Device again.

# **CHAPTER 7 Wireless**

# **7.1 Wireless Overview**

This chapter describes the WX Device's **Network Setting** > **Wireless** screens. Use these screens to set up your WX Device's WiFi connection and security settings.

### **7.1.1 What You Can Do in this Chapter**

This section describes the WX Device's **Wireless** screens. Use these screens to set up your WX Device's WiFi connection.

- Use the **General** screen to enable WiFi, enter the SSID and select the WiFi security mode [\(Section 7.2](#page-97-0)  [on page 98](#page-97-0)).
- Use the **Guest/More AP** screen to set up multiple WiFi networks on your WX Device [\(Section 7.3 on](#page-102-0)  [page 103](#page-102-0)).
- Use the **MAC Authentication** screen to allow or deny WiFi clients based on their MAC addresses from connecting to the WX Device ([Section 7.4 on page 105\)](#page-104-0).
- Use the **WPS** screen to enable or disable WPS, view or generate a security PIN (Personal Identification Number) [\(Section 7.5 on page 107](#page-106-0)).
- Use the **WMM** screen to enable WiFi MultiMedia (WMM) to ensure quality of service in WiFi networks for multimedia applications ([Section 7.6 on page 109\)](#page-108-0).
- Use the **Others** screen to configure WiFi advanced features, such as the DTIM interval ([Section 7.7 on](#page-109-0)  [page 110](#page-109-0)).
- Use the **Channel Status** screen to scan WiFi channel noises and view the results ([Section 7.8 on page](#page-111-0)  [112\)](#page-111-0).
- Use the **Operating Modes** screen to manually enter the SSID and security settings of the AP to which you want the WX Device to connect ([Section 7.9 on page 113\)](#page-112-0).
- Use the **AP List** screen to scan the WiFi networks in the WX Device's area. You can also select an AP from the list and enter its WiFi password to connect to the WiFi network ([Section 7.10 on page 116\)](#page-115-0).

#### **7.1.2 What You Need to Know**

#### **WiFi Basics**

"WiFi" is essentially radio communication. In the same way that walkie-talkie radios send and receive information over the airwaves, WiFi networking devices exchange information with one another. A WiFi networking device is just like a radio that lets your computer exchange information with radios attached to other computers. Like walkie-talkies, most WiFi networking devices operate at radio frequency bands that are open to the public and do not require a license to use. However, WiFi networking is different from that of most traditional radio communications in that there are a number of WiFi networking standards available with different methods of data encryption.

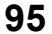

#### **WiFi6 / IEEE 802.11ax**

WiFi 6 (802.11ax) is a WiFi standard that supports 2.4 GHz, 5 GHz and 6GHz frequency bands and brings the following major improvements:

#### **High Data Transmission Speed**

WiFi 6 provides faster transmission data rate than its previous WiFi standards with the following features:

- 1024-QAM (Quadrature Amplitude Modulation)- enhances the data capacity of each transmission unit.
- 160 MHz Channel Bandwidth- extends the supported channel bandwidth to 160 MHz, providing higher data throughput.

#### **Enhanced Air Time Utilization**

WiFi 6 increases transmission performance in high-density environments that have multiple client devices with the following features:

- OFDMA (Orthogonal Frequency-Division Multiple Access)- divides channels into sub-channels that enables multiple transmissions in a single channel.
- BSS Coloring- tags traffic by BSS (Basic Server Set) and identifies traffic from overlapping BSSs. The AP can ignore traffic of unrelated BSSs and transmit data when a channel is occupied.
- MU-MIMO (Multiple User-Multiple Input Multiple Output)- enables multiple users to connect to the AP and download/upload traffic simultaneously.

#### **Extended Signal Range**

Beamforming forms the radiating signals into one direction. This enhances the signal strength and extends the signal transmission range.

#### **Extended Battery Life**

Target Wake Time (TWT) allows the AP to negotiate with client devices so client devices only wakes up and communicates with the AP in specific periods. This conserve client devices battery life.

#### **WiFi 6E (IEEE 802.11ax - Extended Standard)**

WiFi 6E is an extended standard of WiFi 6 (IEEE 802.11ax). WiFi 6E inherits all the WiFi 6 features and brings with an additional 6 GHz band. The 6 GHz band allows you to avoid possible congested traffic in the lower 2.4 GHz and 5 GHz bands. WiFi clients must support WiFi 6E to connect to an AP using the 6 GHz band.

You must use WPA3 for security with WiFi 6E.

Note: Check your client device's product specification to see if your client device supports the 6 GHz band (WiFi 6E). If not, you should still use the 2.4/5 GHz bands for connection.

Below is a comparison table that shows the main differences between WiFi 6 and WiFi 6E.

Table 18 WiFi 6 and WiFi 6E Comparison

| <b>FEATURES</b>                   | WIFI <sub>6</sub>           | WIFI 6E             |
|-----------------------------------|-----------------------------|---------------------|
| Theoretical Maximum Speed (Up-to) | $\mid$ The same (9.6 Gbps). |                     |
| Supported Frequency Bands         | 2.4 GHz/5 GHz               | 2.4 GHz/5 GHz/6 GHz |

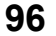

| <b>FEATURES</b>                                                                     |           | WIFI 6                                                       | WIFI 6E          |
|-------------------------------------------------------------------------------------|-----------|--------------------------------------------------------------|------------------|
| Supported Channel Bandwidth                                                         |           | 20/40/80/160 MHz                                             | 20/40/80/160 MHz |
| Total Spectrum (Up-to)                                                              | $2.4$ GHz | 80 MHz                                                       |                  |
|                                                                                     | 5 GHz     | 500 MHz                                                      |                  |
|                                                                                     | 6 GHz     | Not supported.                                               | 1200 MHz         |
| Other Features (OFDMA/BSS<br>Coloring/TWT/Two-Way MU-MIMO/<br>Beamforming/1024-QAM) |           | The same (WiFi 6E inherits all the features from<br>WiFi 6). |                  |

Table 18 WiFi 6 and WiFi 6E Comparison

#### **WiFi 6E MBSSID Beacon Management**

The WX Device supports MBSSID (see [Section 1.6 on page 20\)](#page-19-0), which allows you to create multiple virtual WiFi networks (SSIDs) on the WX Device. With the WiFi 6E (802.11ax-extended) standard, the WX Device divides SSIDs into groups, and includes information of all SSIDs in a group in one SSID beacon. Therefore, the WX Device doesn't need to send beacons for individual SSIDs, which improves air time efficiency.

Note: If you disable a virtual WiFi network (SSID) whose beacon contains the group SSID information, WiFi clients of that group will be disconnected until the AP reselects another SSID to send the beacon.

#### **Out-of-Band Discovery**

Out-of-band discovery allows the AP to include information of the 6 GHz band in management frames sent over the 2.4 GHz /5 GHz bands. WiFi 6E clients only need to scan the lower bands (2.4 GHz/5 GHz) to connect to the AP in the 6 GHz band, reducing the discovery time.

#### **PSC Channel (In-Band Discovery)**

PSCs (Preferred Scanning Channels) are dedicated channels for WiFi 6E clients to send probe requests on to discover a compatible AP, instead of scanning the entire 6 GHz band. In this way, WiFi 6E clients are able to efficiently discover and connect to the AP within the 6 GHz band.

Note: The available PSCs differ by country for the unlicensed use in the 6 GHz band.

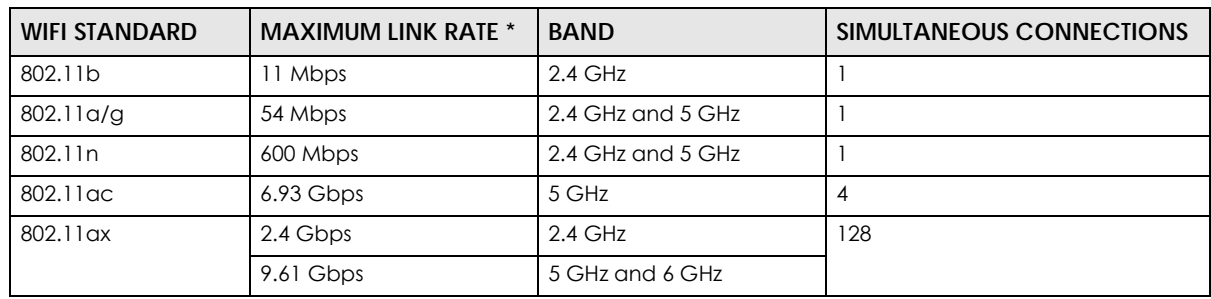

The following table displays the comparison of the different WiFi standards.

\* The maximum link rate is for reference under ideal conditions only.

# <span id="page-97-0"></span>**7.2 Wireless General Settings**

Use this screen to enable WiFi, enter the SSID and select the WiFi security mode. These are basic elements for starting a WiFi service. It is recommended that you select **More Secure** to enable **WPA2-PSK** data encryption.

Note: If you change the WX Device WiFi settings, the WiFi clients connected to the WX Device will lose their WiFi connections. You must change the WiFi settings of the WiFi clients connected to the WX Device to match the WX Device new WiFi settings.

Click **Network Setting** > **Wireless** to open the **General** screen.

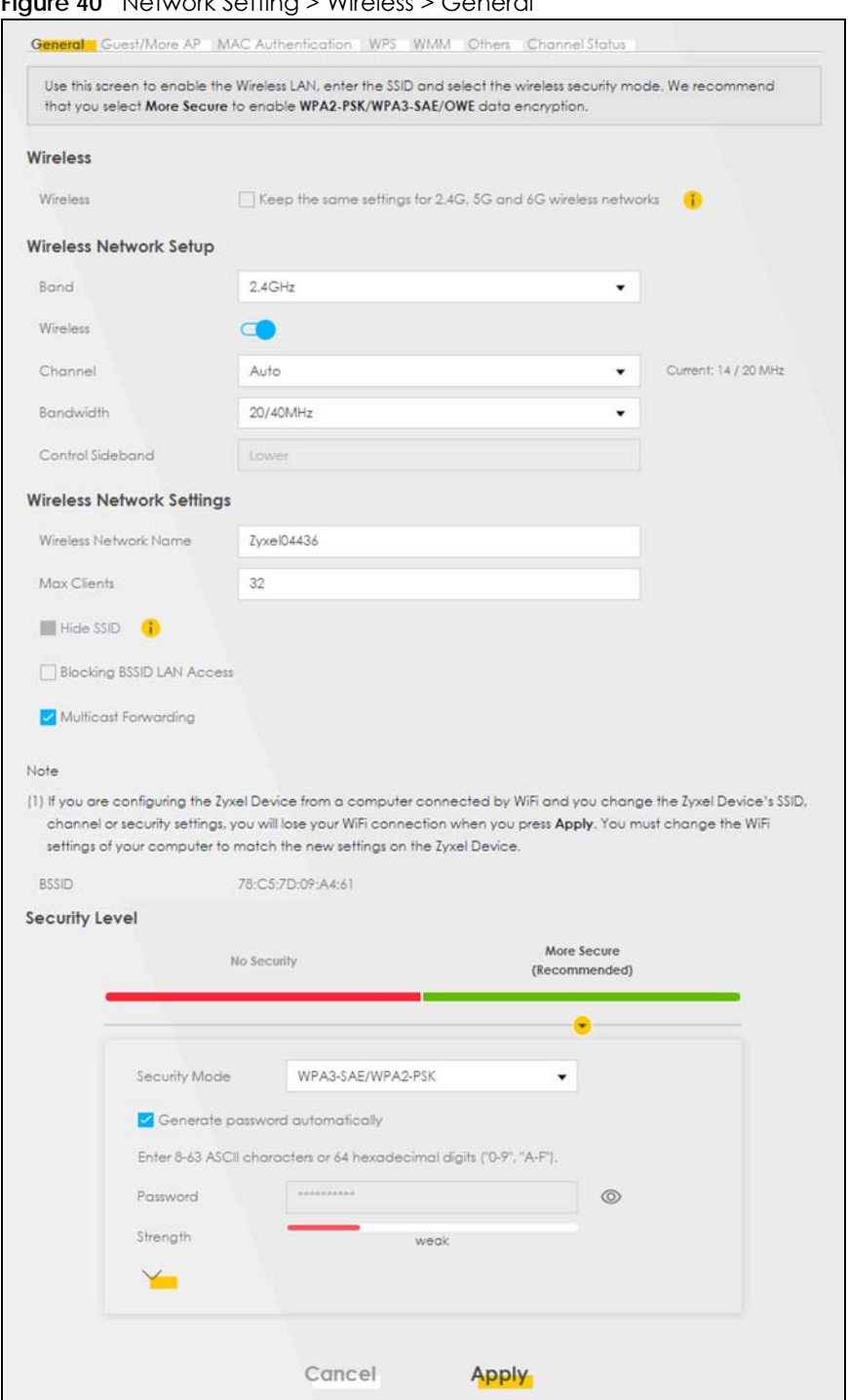

**Figure 40** Network Setting > Wireless > General

The following table describes the general WiFi labels in this screen.

Table 19 Network Setting > Wireless > General

| <b>LABEL</b> | <b>DESCRIPTION</b>                                                                                                    |
|--------------|----------------------------------------------------------------------------------------------------|
| Wireless     |                                                                                                    |
| Wireless     | Select this to keep the WiFi settings for 2.4G, 5G and 6G WiFi the same. Please note that if Mesh is<br>enabled on the WX Device, you cannot disable this feature. |

WX Series User's Guide

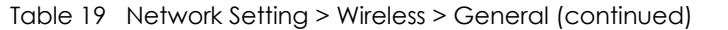

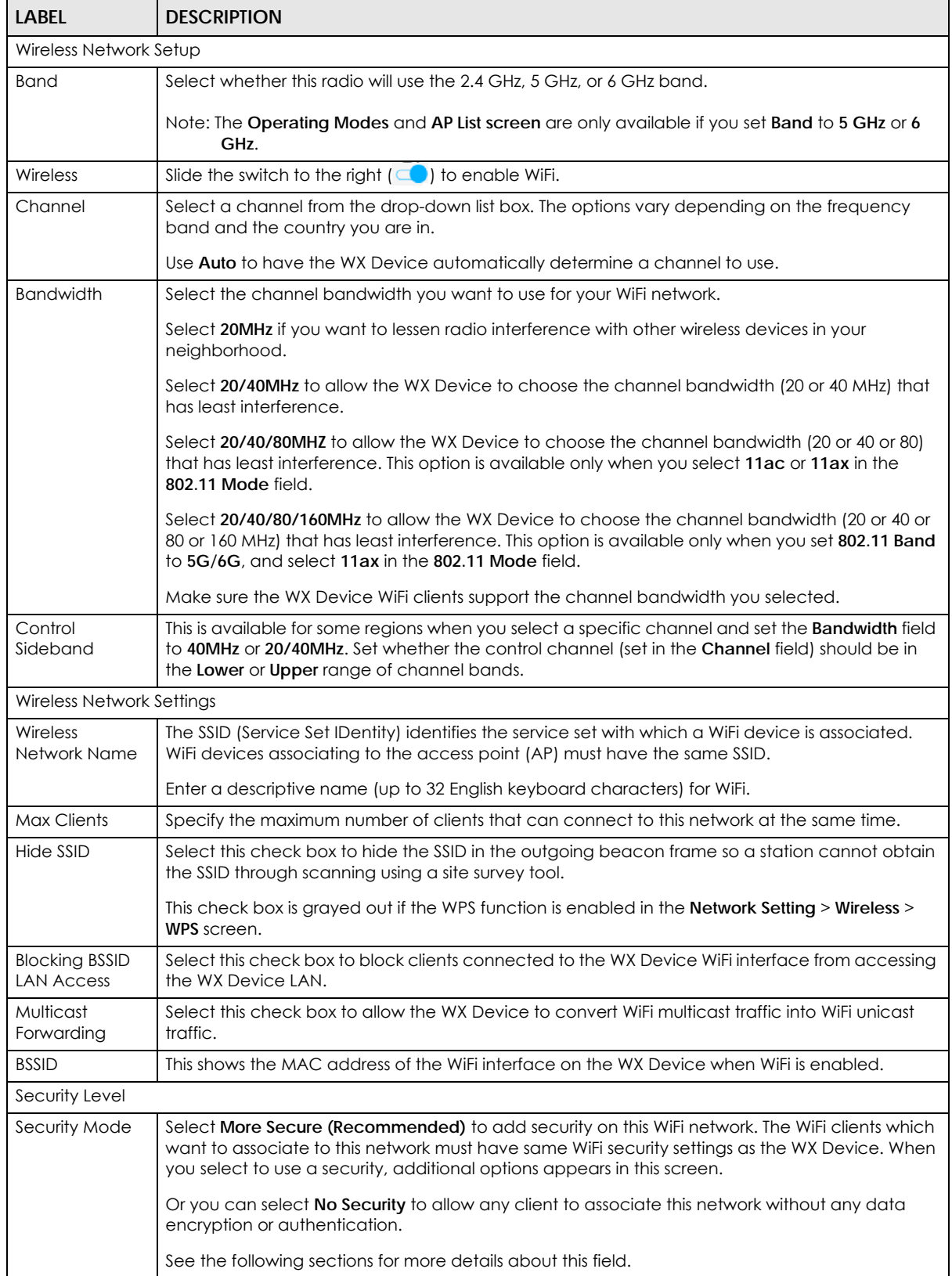

Table 19 Network Setting > Wireless > General (continued)

| <b>LABEL</b> | <b>DESCRIPTION</b>                                                       |
|--------------|--------------------------------------------------------------------------|
| Cancel       | Click <b>Cancel</b> to restore the default or previously saved settings. |
| Apply        | Click <b>Apply</b> to save your changes.                                 |

#### <span id="page-100-0"></span>**7.2.1 No Security**

Select **No Security** to allow WiFi stations to communicate with the WX Device without any data encryption or authentication.

Note: If you do not enable any WiFi security on your WX Device, your network is accessible to any WiFi networking device that is within range.

**Figure 41** Wireless > General: No Security

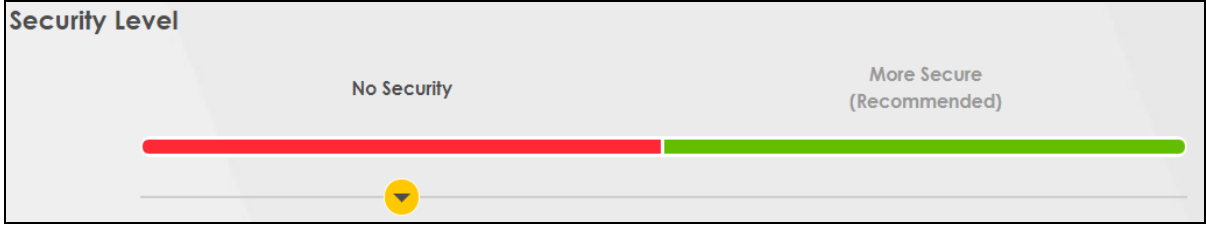

The following table describes the labels in this screen.

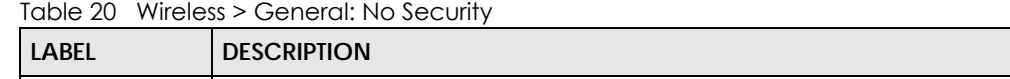

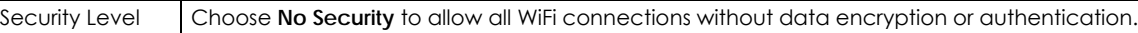

## **7.2.2 More Secure (Recommended)**

The WPA-PSK security mode provides both improved data encryption and user authentication over WEP. Using a Pre-Shared Key (PSK), both the WX Device and the connecting client share a common password in order to validate the connection. This type of encryption, while robust, is not as strong as WPA, WPA2 or even WPA2-PSK. The WPA2-PSK security mode is a newer, more robust version of the WPA encryption standard. It offers slightly better security, although the use of PSK makes it less robust than it could be.

Click **Network Setting** > **Wireless** to display the **General** screen. Select **More Secure** as the security level. Then select **WPA2-PSK, WPA3-SAE** or **WPA3-SAE/WPA2-PSK** from the **Security Mode** list.

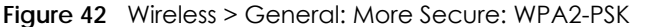

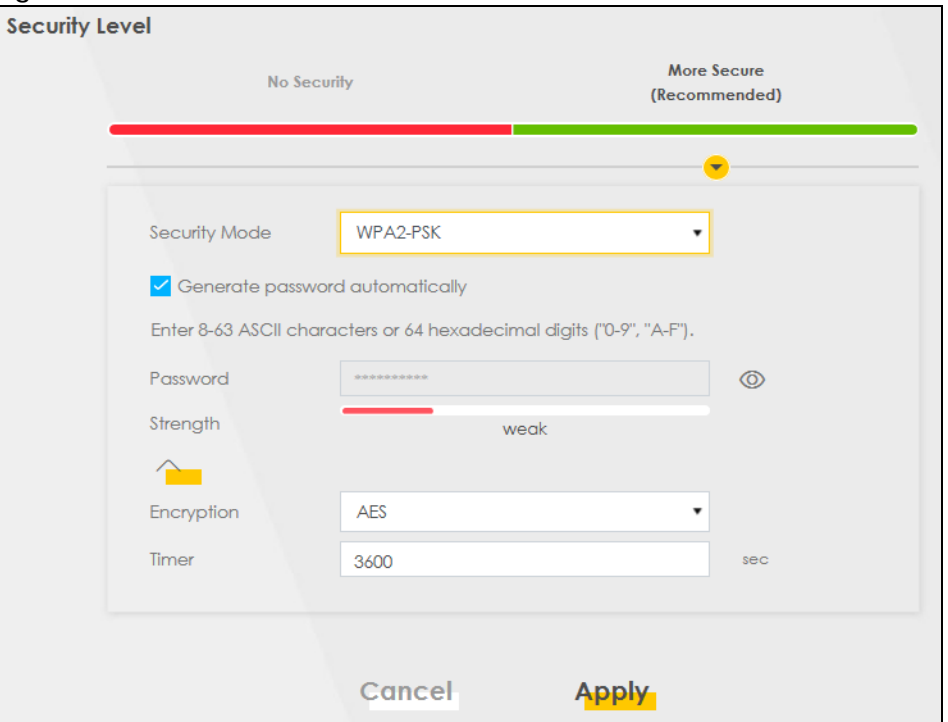

The following table describes the labels in this screen.

| Wireless > General: More Secure: WPA2-PSK<br>Table 21. |                                                                                                    |  |
|--------------------------------------------------------|----------------------------------------------------------------------------------------------------|--|
| LABEL                                                  | <b>DESCRIPTION</b>                                                                                                    |  |
| Security Level                                         | Select More Secure to enable WPA2-PSK data encryption.                                                                                                    |  |
| Security Mode                                          | Select the data encryption method the WX Device uses.<br>Select WPA2-PSK, WPA3-SAE or WPA3-SAE/WPA2-PSK to add security on this WiFi network. The<br>WiFi clients which want to associate to this network must have same WiFi security settings as this<br>device. Or you can select No Security to allow any client to associate this network without<br>authentication. |  |
| Generate<br>password<br>automatically                  | Select this option to have the WX Device automatically generate a password. The password<br>field will not be configurable when you select this option.                                                                                                    |  |
| Password                                               | Select Generate password automatically or enter a Password.<br>The password has two uses.<br>Manually enter the same password on the WX Device and the client. Enter $8 - 63$ ASCII<br>characters or exactly 64 hexadecimal $(0 - 9'$ , $(a - f')$ characters.<br>2. When using WPS, the WX Device sends this password to the client.                                     |  |

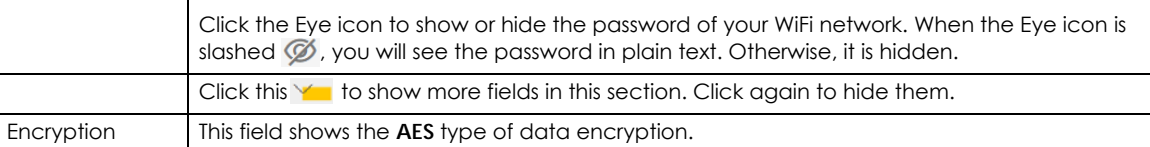

Timer The **Timer** is the rate at which the RADIUS server sends a new group key out to all clients.

# <span id="page-102-0"></span>**7.3 Guest/More AP**

This screen allows you to configure a guest WiFi network that allows access to the Internet only through the WX Device. You can also configure additional WiFi networks, each with different security settings, in this screen.

The following table introduces the supported WiFi networks.

Table 22 Supported WiFi Networks

| WIFI NETWORKS | <b>WHERE TO CONFIGURE</b>                         |
|---------------|---------------------------------------------------|
| Main/1        | Network Setting > Wireless > General screen       |
| Guest/3       | Network Setting > Wireless > Guest/More AP screen |

Click **Network Setting** > **Wireless** > **Guest/More AP**. The following screen displays.

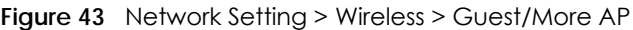

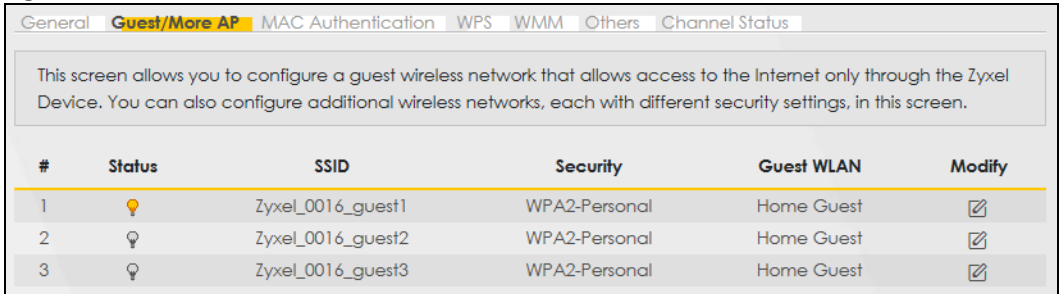

The following table describes the labels in this screen.

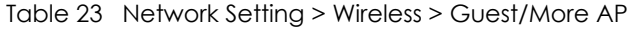

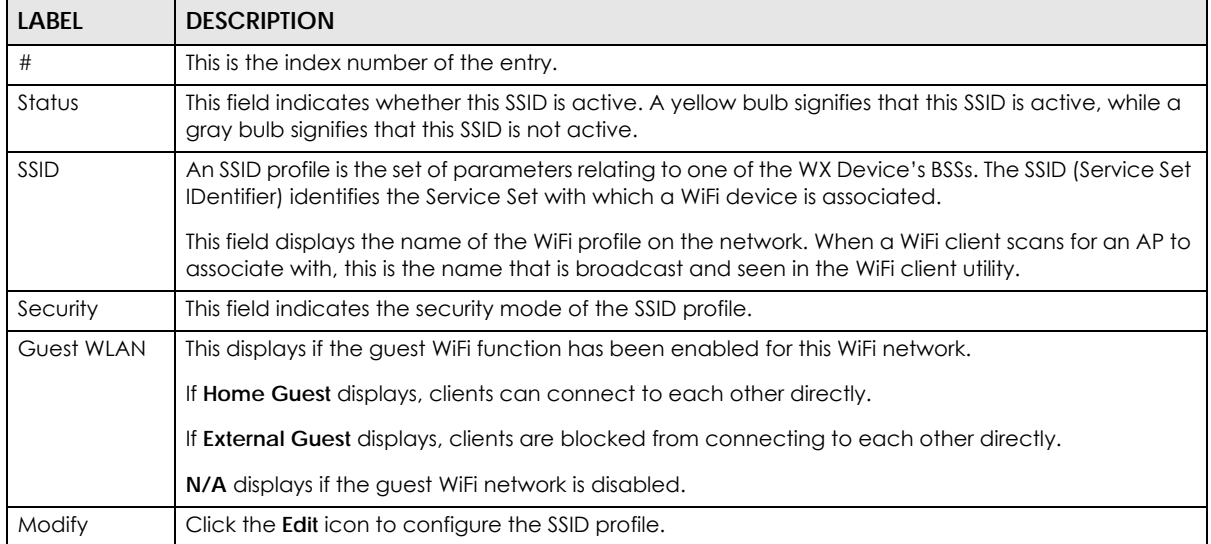

### **7.3.1 Edit Guest/More AP Settings**

Use this screen to create Guest and additional WiFi networks with different security settings.

Click the **Edit** icon next to an SSID in the **Guest/More AP** screen. The following screen displays.

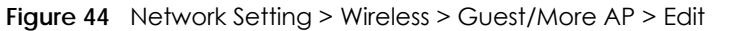

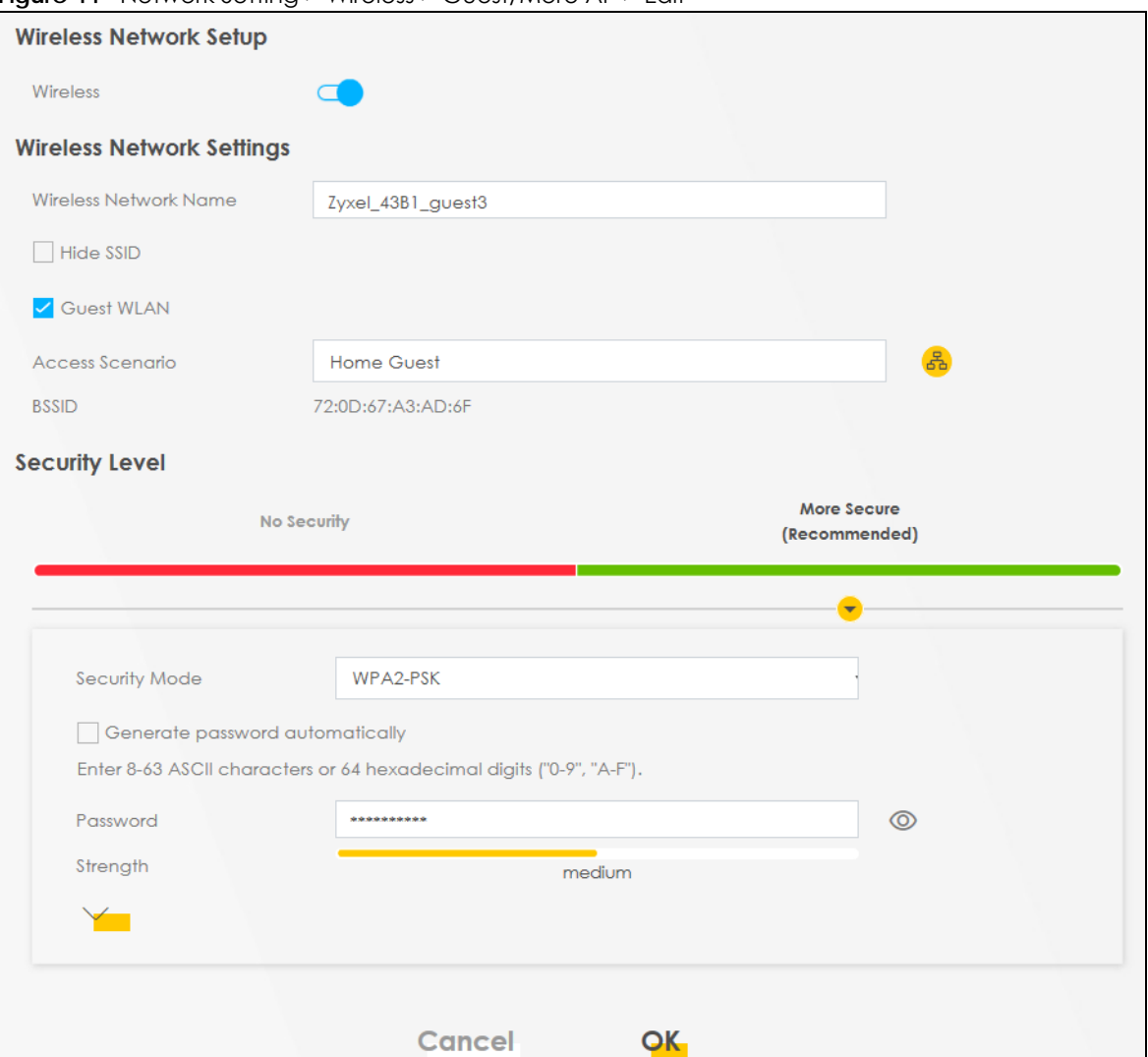

The following table describes the fields in this screen.

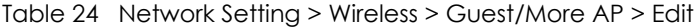

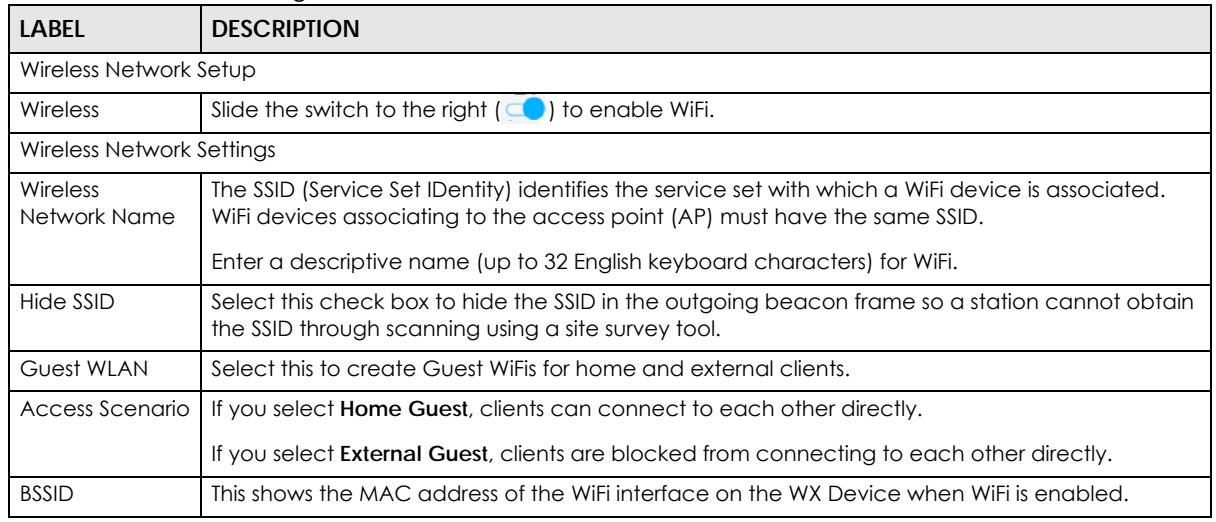

WX Series User's Guide

| <b>LABEL</b>                          | <b>DESCRIPTION</b>                                                                                                    |
|---------------------------------------|----------------------------------------------------------------------------------------------------|
| Security Level                        | Select More Secure (Recommended) to add security on this WiFi network. The WiFi clients which<br>want to associate to this network must have the same WiFi security settings as the WX Device.<br>After you select to use a security, additional options appears in this screen.                                 |
|                                       | Or you can select No Security to allow any client to associate this network without any data<br>encryption or authentication.                                                                                                    |
|                                       | See Section 7.2.1 on page 101 for more details about this field.                                                                                                    |
| Security Mode                         | Select the security mode the WX Device uses.                                                                                                    |
|                                       | Select WPA2-PSK, WPA3-SAE or WPA3-SAE/WPA2-PSK to add security on this WiFi network. The<br>WiFi clients which want to associate to this network must have same WiFi security settings as this<br>device. Or you can select No Security to allow any client to associate this network without<br>authentication. |
| Generate<br>password<br>automatically | Select this option to have the WX Device automatically generate a password. The password<br>field will not be configurable when you select this option.                                                                                                    |
| Password                              | WPA2-PSK uses a simple common password, instead of user-specific credentials.                                                                                                    |
|                                       | If you did not select Generate password automatically, you can manually type a pre-shared key<br>from 8 to 64 case-sensitive keyboard characters.                                                                                                    |
|                                       | Click the Eye icon to show or hide the password of your WiFi network. When the Eye icon is<br>slashed $\emptyset$ , you will see the password in plain text. Otherwise, it is hidden.                                                                                                    |
|                                       | Click this $\mathcal{Y}$ to show more fields in this section. Click again to hide them.                                                                                                    |
| Encryption                            | This field shows the AES type of data encryption.                                                                                                    |
| Timer                                 | The Timer is the rate at which the RADIUS server sends a new group key out to all clients.                                                                                                    |
| Cancel                                | Click Cancel to exit this screen without saving any changes.                                                                                                    |
| OK                                    | Click OK to save your changes.                                                                                                    |

Table 24 Network Setting > Wireless > Guest/More AP > Edit (continued)

# <span id="page-104-0"></span>**7.4 MAC Authentication**

This screen allows you to configure the WX Device to give exclusive access to specific devices **(Allow)** or exclude specific devices from accessing the WX Device **(Deny)** based on the device(s) MAC address. Every Ethernet device has a unique MAC (Media Access Control) address. It is assigned at the factory and consists of six pairs of hexadecimal characters; for example, 00:A0:C5:00:00:02. You need to know the MAC addresses of the device(s) you want to allow/deny to configure this screen.

Use this screen to view your WX Device's MAC filter settings and add new MAC filter rules. Click **Network** 

**Setting** > **Wireless** > **MAC Authentication**. The screen appears as shown.

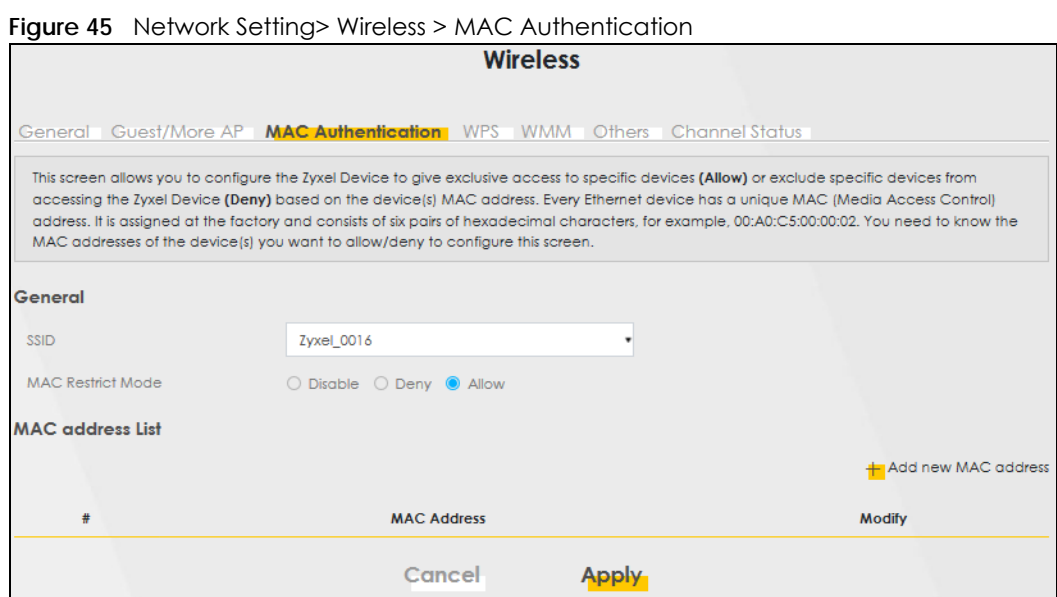

The following table describes the labels in this screen.

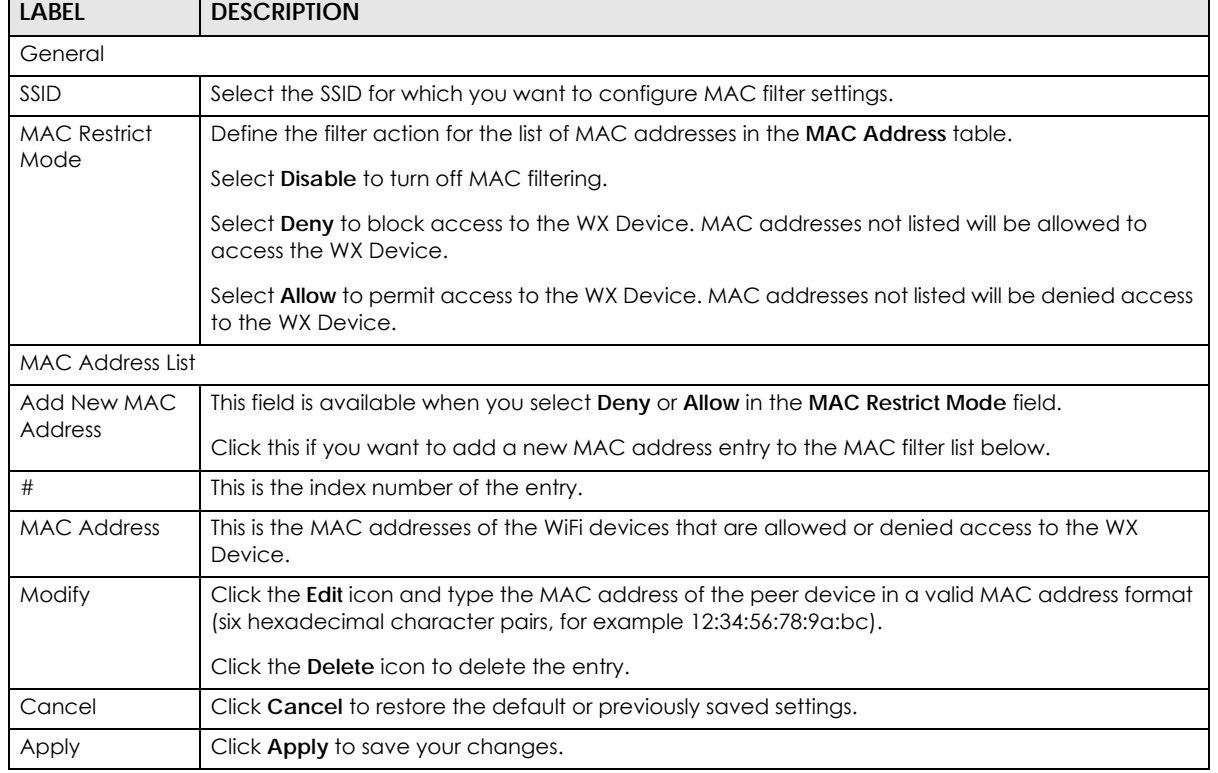

Table 25 Network Setting > Wireless > MAC Authentication

## **7.4.1 Add/Edit MAC Addresses**

Click **Add new MAC address** in the **Network Setting** > **Wireless** > **MAC Authentication** screen to add a new MAC address. You can also click the Edit icon next to a MAC authentication rule to edit the rule. Enter the MAC addresses of the WiFi devices that are allowed or denied access to the WX Device in these address fields. Enter the MAC addresses in a valid MAC address format, that is, six hexadecimal character pairs, for example, 12:34:56:78:9a:bc.

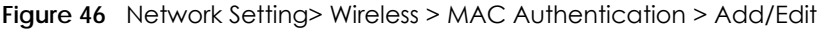

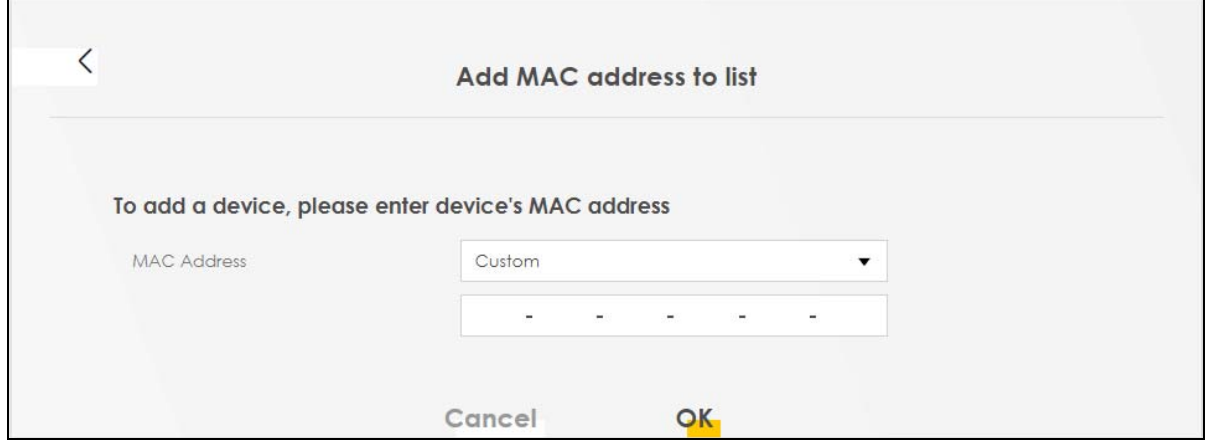

## <span id="page-106-0"></span>**7.5 WPS Settings**

WiFi Protected Setup (WPS) allows you to quickly set up a WiFi network with strong security, without having to configure security settings manually. To set up a WPS connection between two devices, both devices must support WPS. It is recommended to use the Push Button Configuration (**PBC**) method if your WiFi client supports it. See [Section 7.11.8.3 on page 124](#page-123-0) for more information about WPS.

Note: The WX Device applies the security settings of the main SSID (**SSID1**) profile (see [Section](#page-97-0)  [7.2 on page 98](#page-97-0)).

Note: The WPS switch is grayed out when WiFi is disabled.

Click **Network Setting** > **Wireless** > **WPS**. The following screen displays. Click this switch and makes it turn blue. Click **Apply** to activate the WPS function. Then you can configure the WPS settings in this screen.

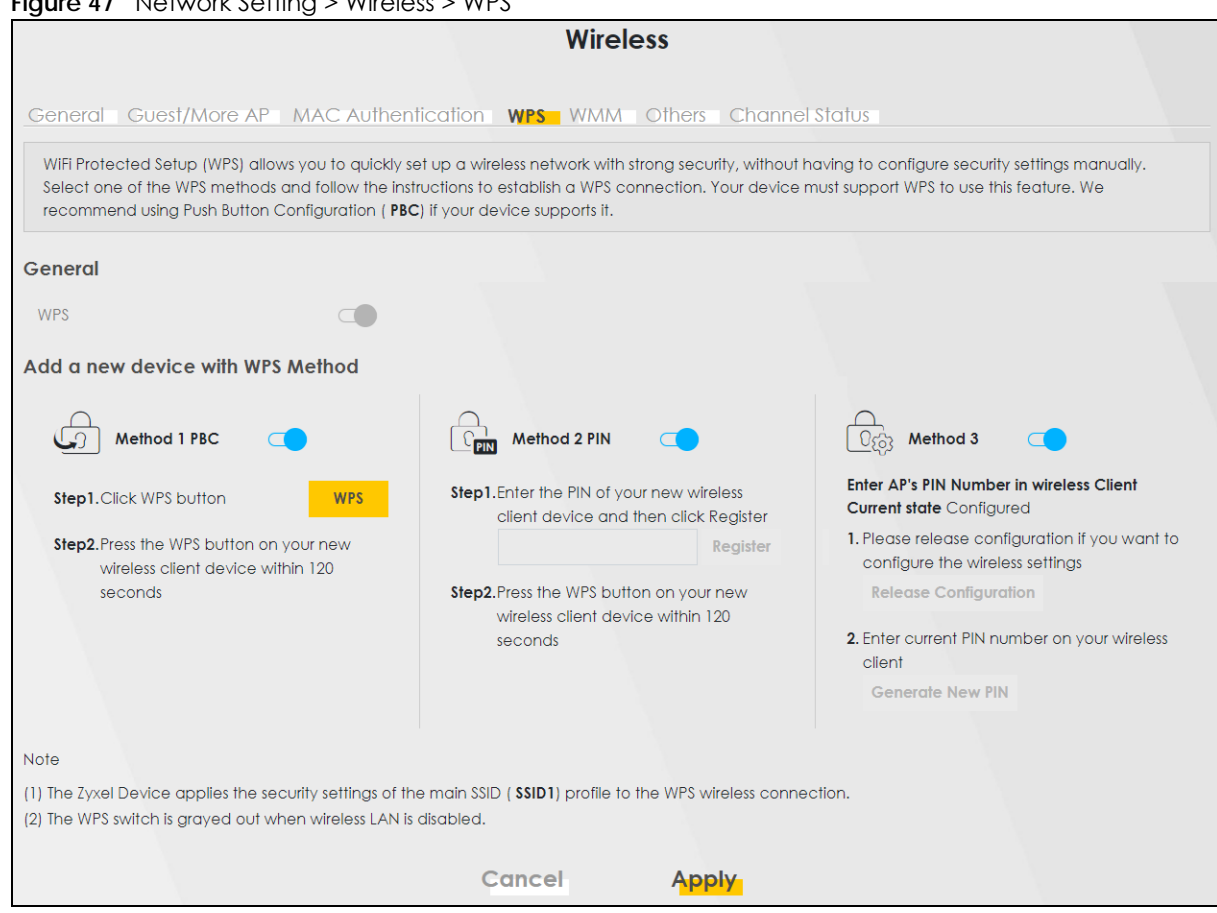

**Figure 47** Network Setting > Wireless > WPS

The following table describes the labels in this screen.

#### Table 26 Network Setting > Wireless > WPS

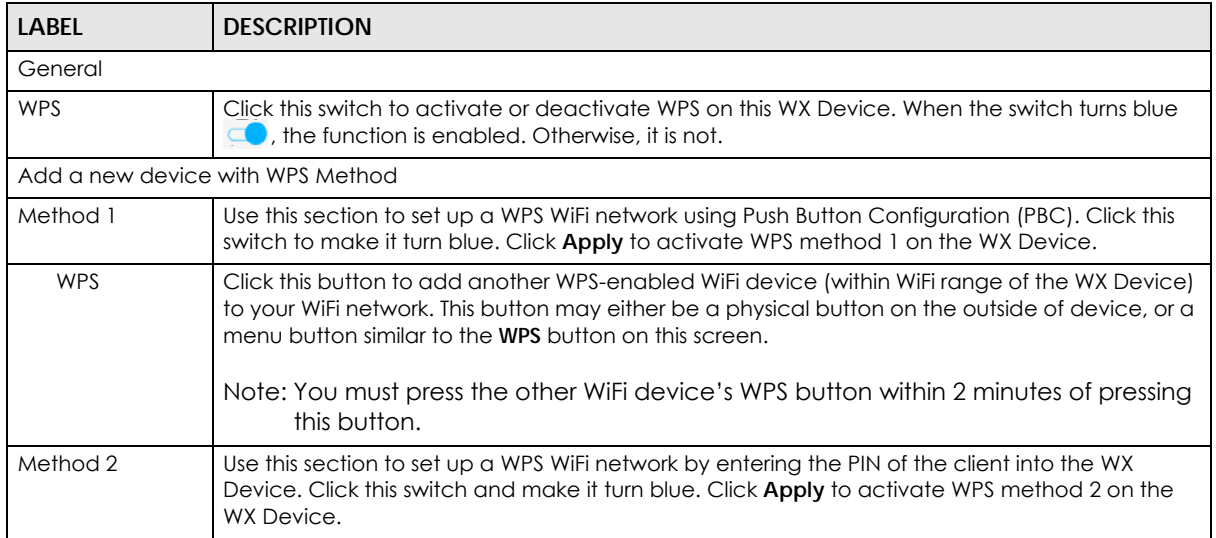
| <b>LABEL</b>             | <b>DESCRIPTION</b>                                                                                                    |
|--------------------------|----------------------------------------------------------------------------------------------------|
| Register                 | Enter the PIN of the device that you are setting up a WPS connection with and click Register to<br>authenticate and add the WiFi device to your WiFi network.                                               |
|                          | You can find the PIN either on the outside of the device, or by checking the device's settings.                                                                                                    |
|                          | Note: You must also activate WPS on that device within 2 minutes to have it present<br>its PIN to the WX Device.                                                                                            |
| Method 3                 | Use this section to set up a WPS WiFi network by entering the PIN of the WX Device into the<br>client. Click this switch and make it turn blue. Click Apply to activate WPS method 3 on the WX<br>Device.   |
|                          | Note: Not all WX Devices support WPS method 3; see Table 1 on page 12 for more<br>information.                                                                                                    |
| Release<br>Configuration | The default WPS status is configured.                                                                                                    |
|                          | Click this button to remove all configured WiFi and WiFi security settings for WPS connections on<br>the WX Device.                                                                                         |
| Generate<br>New PIN      | If this method has been enabled, the PIN (Personal Identification Number) of the WX Device is<br>shown here. Enter this PIN in the configuration utility of the device you want to connect to using<br>WPS. |
|                          | The PIN is not necessary when you use the WPS push-button method.                                                                                                    |
|                          | Click the Generate New PIN button to have the WX Device create a new PIN.                                                                                                    |
| Cancel                   | Click Cancel to restore the default or previously saved settings.                                                                                                    |
| Apply                    | Click <b>Apply</b> to save your changes.                                                                                                    |

Table 26 Network Setting > Wireless > WPS (continued)

# <span id="page-108-0"></span>**7.6 WMM Settings**

Use this screen to enable WiFi MultiMedia (**WMM**) and **WMM Automatic Power Save Delivery** (**APSD**) in WiFi networks for multimedia applications. **WMM** enhances data transmission quality, while **APSD** improves power management of WiFi clients. This allows delay-sensitive applications, such as voice and videos, to run more smoothly.

Click **Network Setting** > **Wireless** > **WMM** to display the following screen.

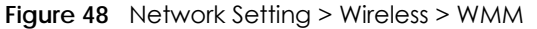

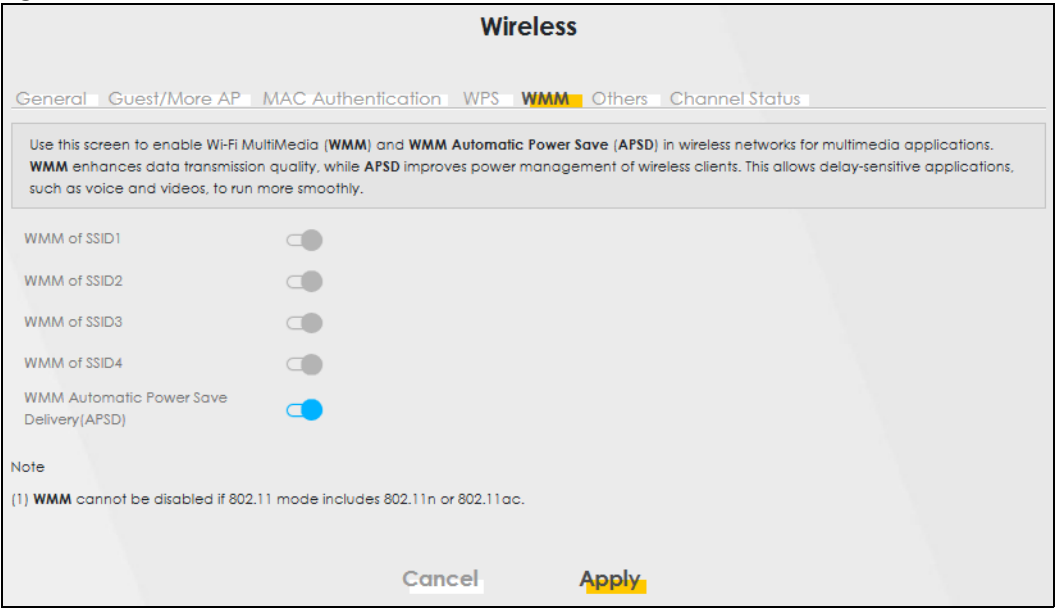

Note: **WMM** cannot be disabled if 802.11 mode includes 802.11n or 802.11ac.

The following table describes the labels in this screen.

| <b>LABEL</b>                                             | <b>DESCRIPTION</b>                                                                                                    |
|----------------------------------------------------------|----------------------------------------------------------------------------------------------------|
| WMM of $SSID1 -$                                         | Select <b>On</b> to have the WX Device automatically give the WiFi network (SSIDx) a priority level<br>according to the ToS value in the IP header of packets it sends. WMM QoS (WiFi MultiMedia<br>Quality of Service) gives high priority to voice and video, which makes them run more smoothly.<br>If the 802.11 Mode in Network Setting > Wireless > Others is set to include 802.11 n or 802.11 ac,<br>WMM cannot be disabled.                                                 |
| <b>WMM</b><br>Automatic<br>Power Save<br>Delivery (APSD) | Select this option to extend the battery life of your mobile devices (especially useful for small<br>devices that are running multimedia applications). The WX Device goes to sleep mode to save<br>power when it is not transmitting data. The AP buffers the packets sent to the WX Device until the<br>WX Device "wakes up". The WX Device wakes up periodically to check for incoming data.<br>Note: This works only if the WiFi device to which the WX Device is connected also |
|                                                          | supports this feature.<br>APSD only affects SSID1. For SSID2~4, APSD is always enabled.                                                                                                    |
| Cancel                                                   | Click Cancel to restore the default or previously saved settings.                                                                                                    |
| Apply                                                    | Click <b>Apply</b> to save your changes.                                                                                                    |

Table 27 Network Setting > Wireless > WMM

# **7.7 Others Settings**

Use this screen to configure advanced WiFi settings, such as additional security settings, power saving, and data transmission settings. Click **Network Setting** > **Wireless** > **Others**. The screen appears as shown.

See [Section 7.11.2 on page 119](#page-118-0) for detailed definitions of the terms listed in this screen.

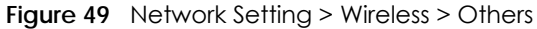

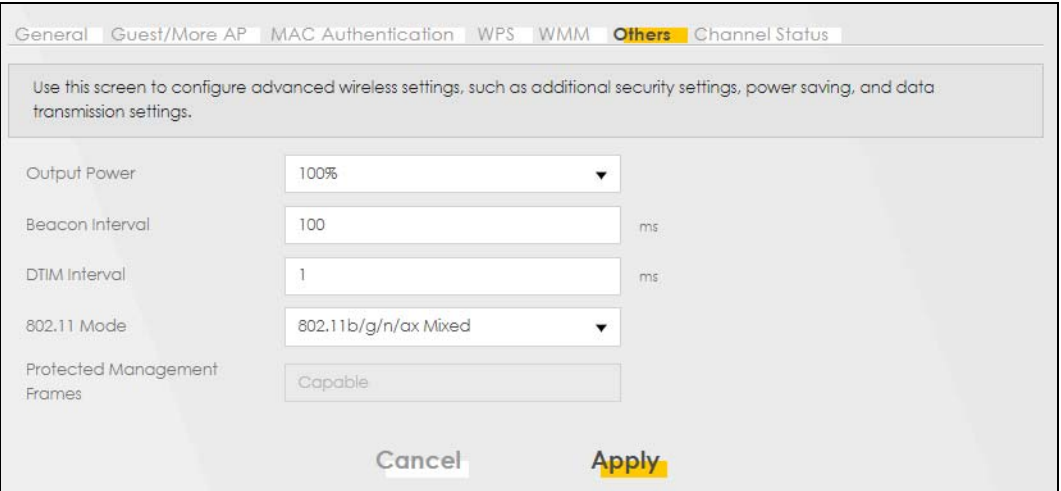

The following table describes the labels in this screen.

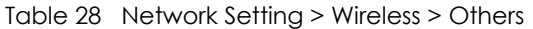

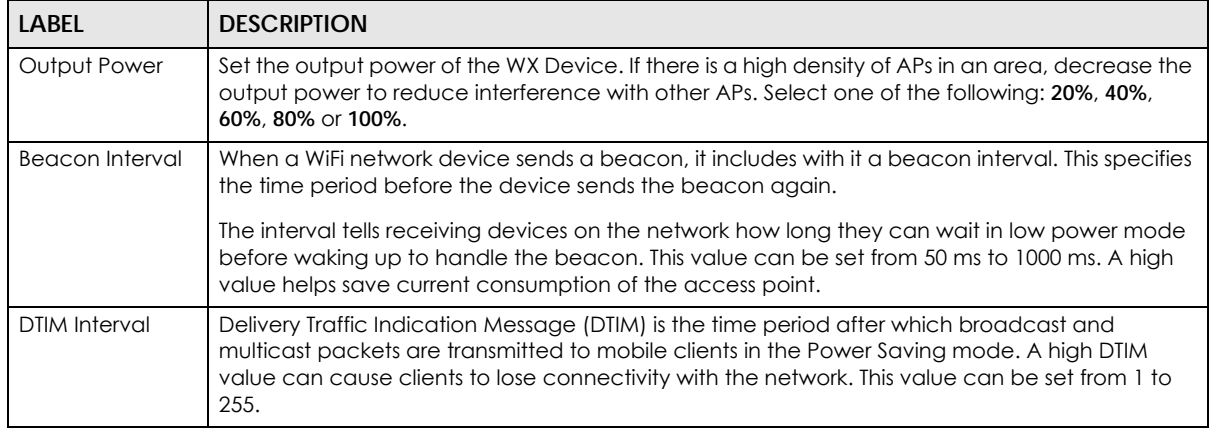

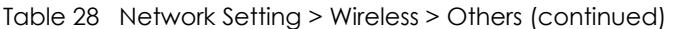

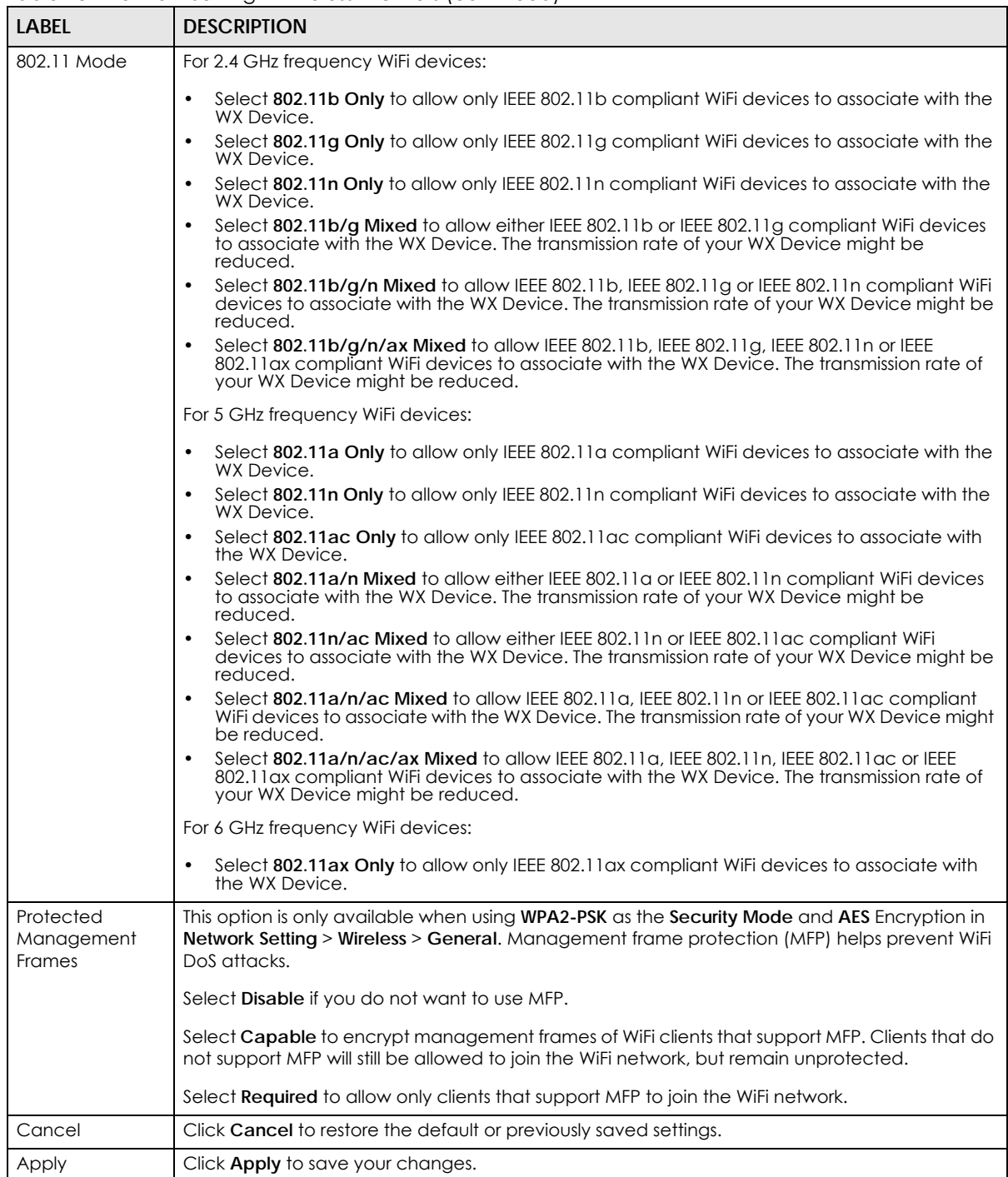

# **7.8 Channel Status Settings**

Use the **Channel Status** screen to scan WiFi channel noises and view the results. Click **Network Setting** > **Wireless** > **Channel Status**. The screen appears as shown. Click **Scan** to scan the WiFi channels. You can view the results in the **Channel Scan Result** section.

Note: If the current channel is a DFS channel, the warning 'Channel scan process is denied because current channel is a DFS channel (Channel: 52 – 140). If you want to run channel scan, please select a non-DFS channel and try again.' appears.

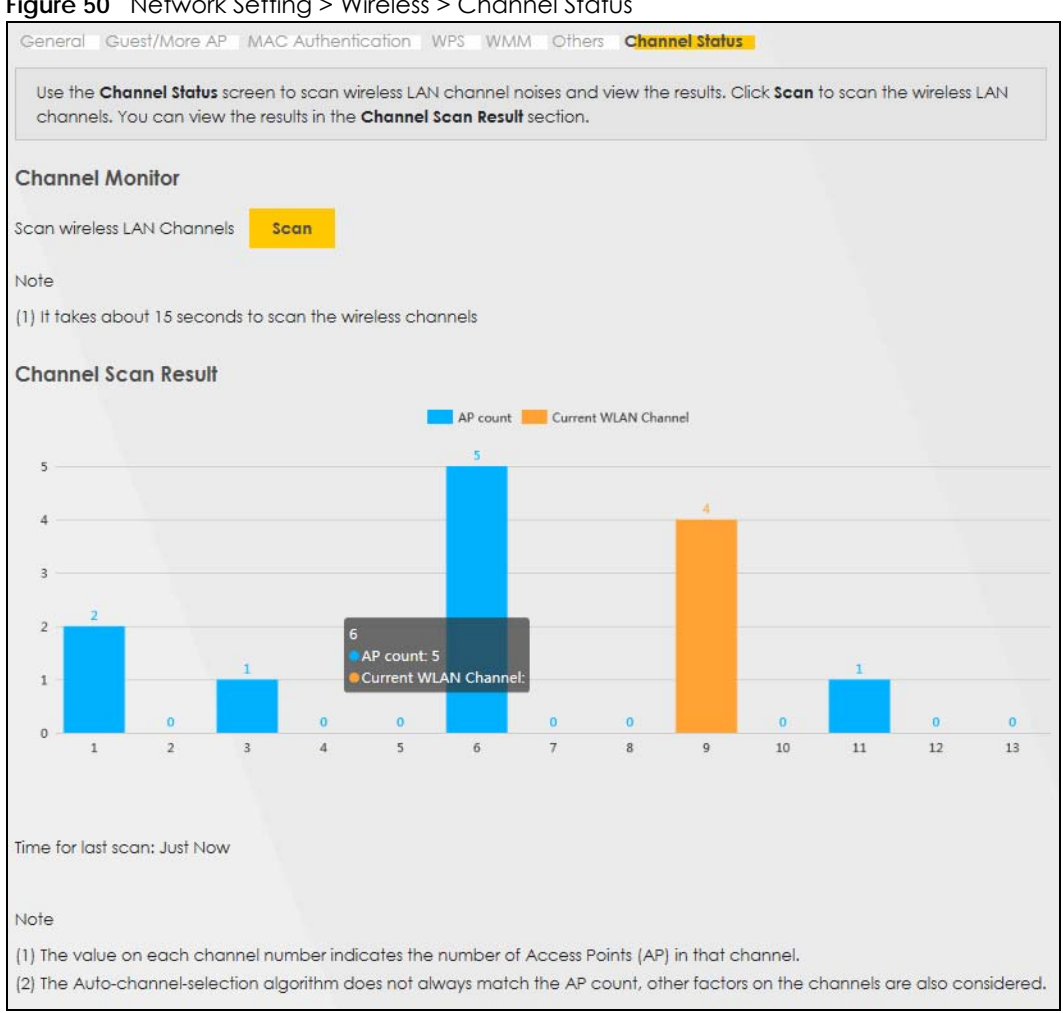

**Figure 50** Network Setting > Wireless > Channel Status

# **7.9 Operating Modes Settings**

Use this screen to manually enter the SSID and security settings of the AP to which you want the WX Device to connect. This screen allows you to set a profile so that the WX Device will automatically try to connect to the AP specified in the profile each time the WX Device in Repeater mode is turned on.

Click **Network Setting** > **Wireless** > **Operating Modes**. The screen appears as shown.

Note: The **Operating Mode** is available when you select 5 GHz or 6 GHz WiFi connection in **Network Setting** > **Wireless** > **General** > **Band**. Different Zyxel Device models support operating mode at different band, see [Table 1 on page 12](#page-11-0) for more information.

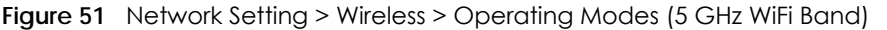

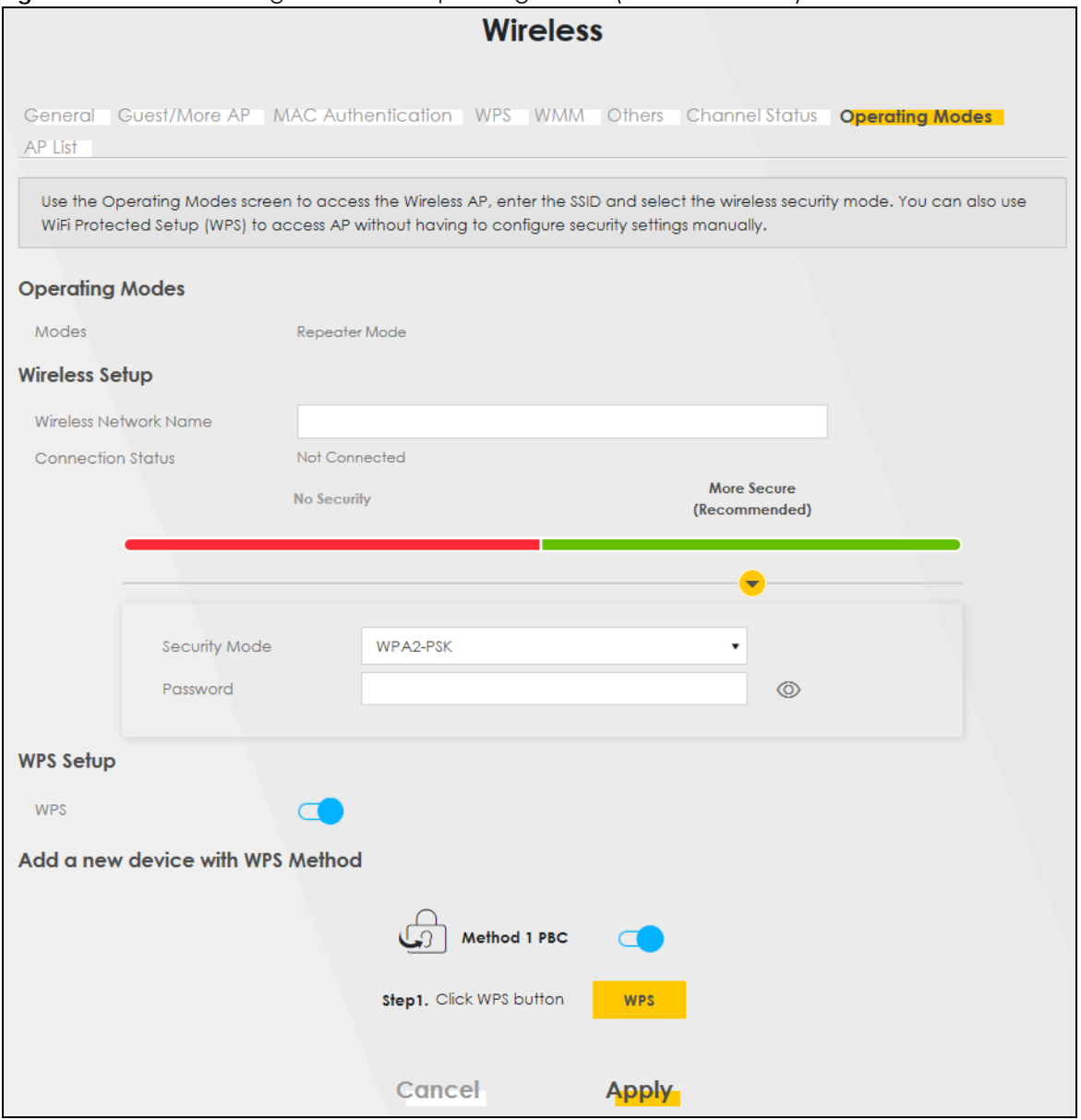

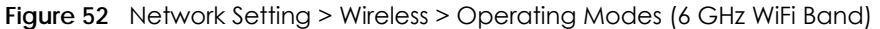

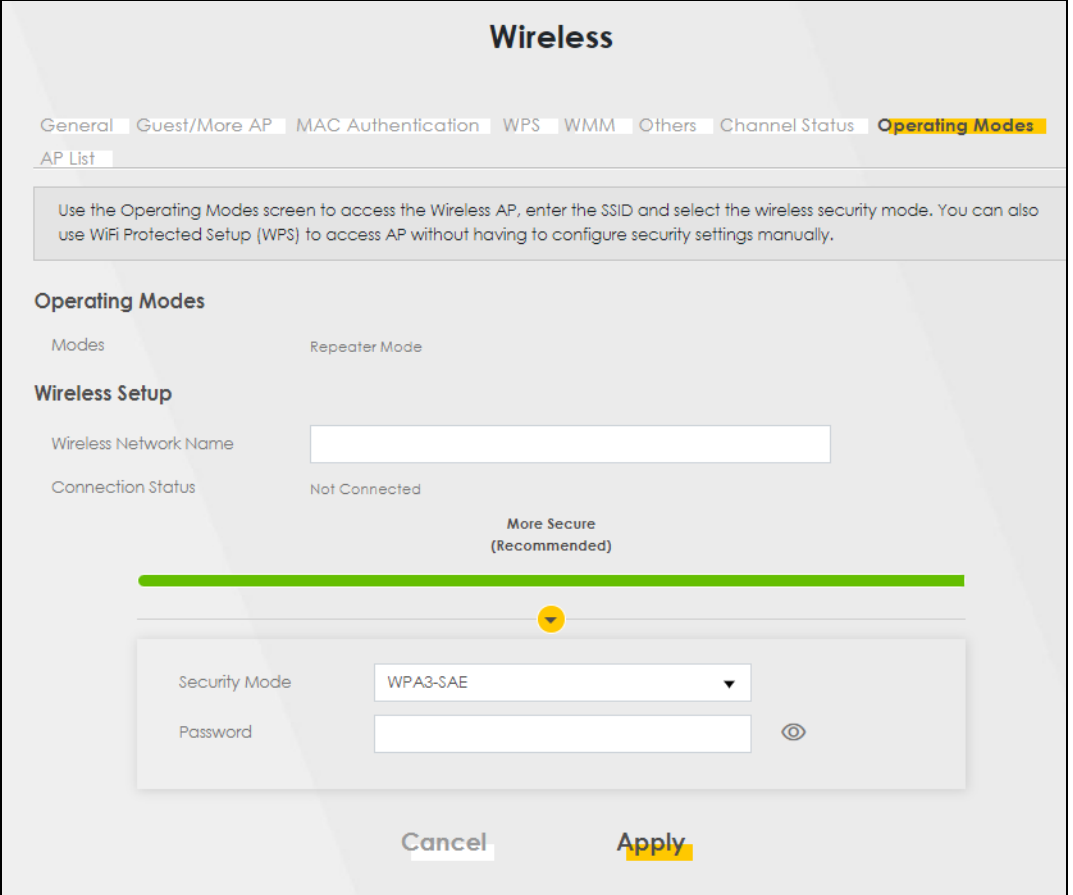

The following table describes the labels in this screen.

| <b>LABEL</b>             | <b>DESCRIPTION</b>                                                                                                  |
|--------------------------|----------------------------------------------------------------------------------------------------|
| <b>Operating Modes</b>   |                                                                                                    |
| Modes                    | This displays the operating mode of the WX Device.                                                                  |
|                          | If the WX Device is connected to the AP using a cable, the WX Device will be in<br>the AP mode.                     |
|                          | If the WX Device is connected to the AP wirelessly, the WX Device will be in the<br>repeater mode.                  |
| Wireless Setup           |                                                                                                    |
| Wireless Network Name    | Enter the name of the WiFi network (SSID) to which the WX Device is connecting.                                     |
|                          | Please note that the AP you want the WX Device to connect to must:                                                  |
|                          | Support 5 GHz WiFi or 6 GHz WiFi.<br>Have 5 GHz or 6 GHz WiFi enabled.                                              |
|                          | See Table 1 on page 12 for more information on the WiFi band your WX Device<br>supports for <b>Operating Modes.</b> |
| <b>Connection Status</b> | This field displays if the WX Device is connected to the WiFi network of the AP you<br>specified.                   |
| Security Mode            | Select the security mode the AP uses from the drop down list box.                                                   |
| Password                 | Enter the password of the WiFi network to which the WX Device is connecting.                                        |

Table 29 Network Setting > Wireless > Operating Modes

WX Series User's Guide

| <b>LABEL</b>     | <b>DESCRIPTION</b>                                                  |
|------------------|---------------------------------------------------------------------|
| WPS Setup        |                                                                     |
| <b>WPS</b>       | Select this to activate or deactivate the WPS method.               |
| Click WPS button | Click this to connect the WX Device to the AP using the WPS method. |
| Apply            | Click <b>Apply</b> to save your changes.                            |
| Cancel           | Click Cancel to begin configuring this screen afresh.               |

Table 29 Network Setting > Wireless > Operating Modes (continued)

## **7.10 AP List Screen**

You can use this screen to select an AP and enter its WiFi password to connect to the WiFi network.

Click **Network Setting** > **Wireless** > **AP List**. The screen appears as shown.

Note: The **AP List** is available when you select 5 GHz WiFi connection. (See [Section 7.2 on](#page-97-0)  [page 98](#page-97-0)).

**Figure 53** Network Setting > Wireless > AP List

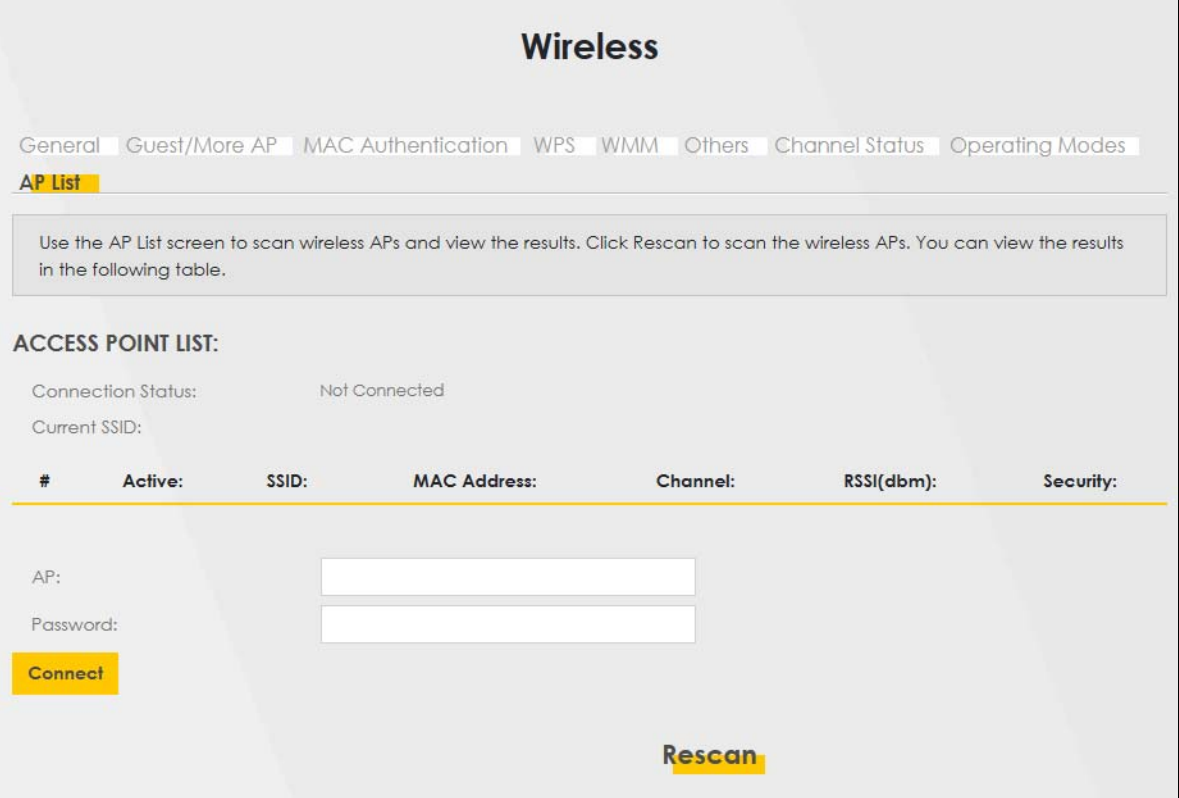

The following table describes the labels in this screen.

| <b>LABEL</b>             | <b>DESCRIPTION</b>                                                                                                    |
|--------------------------|----------------------------------------------------------------------------------------------------|
| <b>Connection Status</b> | This shows whether the WX Device is already connected, attempting to connect, or not<br>connected to a WiFi network.                                                 |
| <b>Current SSID</b>      | This shows the name of the AP to which your WX Device is currently connected.                                                                                        |
| #                        | This is the index number of the AP the WX Device can detect.                                                                                                    |
| Active                   | This field indicates whether the AP is active or not.                                                                                                    |
| SSID                     | This shows the network name of the AP the WX Device can detect.                                                                                                    |
| <b>MAC Address</b>       | This shows the MAC address of the AP.                                                                                                    |
| Channel                  | This shows the channel the AP uses.                                                                                                    |
| RSSI (dbm)               | This shows the strength of the AP's radio signal measured in dbm.                                                                                                    |
| Security                 | This shows Yes if the WX Device needs a security password to connect to the AP. It shows No<br>if the WX Device does not need a password to connect.                 |
| AP                       | This shows the name of the AP you click and try to connect.                                                                                                    |
| Password                 | The Password input box displays when the Security column is Yes for the selected SSID. Enter<br>the password for this WiFi network in the <b>Password</b> input box. |
| Connect                  | The <b>Connect</b> button appears at the end of the table after you click on a SSID.                                                                                 |
|                          | Click this button to connect to the selected AP.                                                                                                    |
| Rescan                   | Click Rescan to refresh the list of APs available.                                                                                                    |

Table 30 Network Setting > Wireless > AP List

# **7.11 Technical Reference**

This section discusses WiFis in depth. For more information, see [Appendix B on page 175](#page-174-0).

## **7.11.1 WiFi Network Overview**

WiFi networks consist of WiFi clients, access points and bridges.

- A WiFi client is a radio connected to a user's computer.
- An access point is a radio with a wired connection to a network, which can connect with numerous WiFi clients and let them access the network.
- A bridge is a radio that relays communications between access points and WiFi clients, extending a network's range.

Traditionally, a WiFi network operates in one of two ways.

- An "infrastructure" type of network has one or more access points and one or more WiFi clients. The WiFi clients connect to the access points.
- An "ad-hoc" type of network is one in which there is no access point. WiFi clients connect to one another in order to exchange information.

The following figure provides an example of a WiFi network.

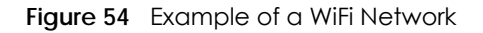

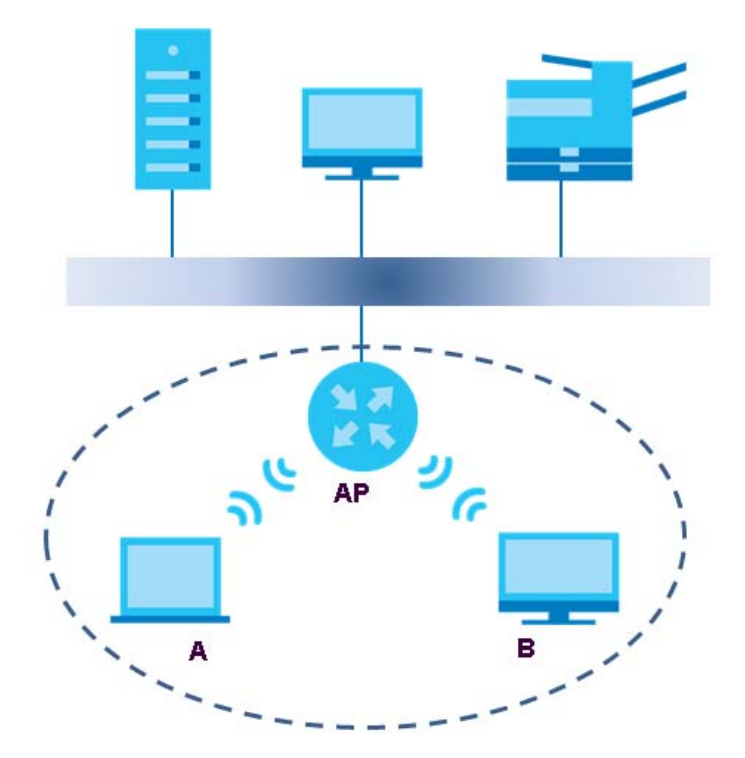

The WiFi network is the part in the blue circle. In this WiFi network, devices **A** and **B** use the access point (**AP**) to interact with the other devices (such as the printer) or with the Internet. Your WX Device is the AP.

Every WiFi network must follow these basic guidelines.

• Every device in the same WiFi network must use the same SSID.

The SSID is the name of the WiFi network. It stands for Service Set IDentifier.

• If two WiFi networks overlap, they should use a different channel.

Like radio stations or television channels, each WiFi network uses a specific channel, or frequency, to send and receive information.

• Every device in the same WiFi network must use security compatible with the AP.

Security stops unauthorized devices from using the WiFi network. It can also protect the information that is sent in the WiFi network.

### **Radio Channels**

In the radio spectrum, there are certain frequency bands allocated for unlicensed, civilian use. For the purposes of WiFi networking, these bands are divided into numerous channels. This allows a variety of networks to exist in the same place without interfering with one another. When you create a network, you must select a channel to use.

Since the available unlicensed spectrum varies from one country to another, the number of available channels also varies.

## <span id="page-118-0"></span>**7.11.2 Additional WiFi Terms**

The following table describes some WiFi network terms and acronyms used in the WX Device's Web Configurator.

| TERM                       | <b>DESCRIPTION</b>                                                                                                    |
|----------------------------|----------------------------------------------------------------------------------------------------|
| RTS/CTS Threshold          | In a WiFi network which covers a large area, WiFi devices are sometimes not aware of<br>each other's presence. This may cause them to send information to the AP at the same<br>time and result in information colliding and not getting through. |
|                            | By setting this value lower than the default value, the WiFi devices must sometimes get<br>permission to send information to the WX Device. The lower the value, the more often the<br>devices must get permission.                               |
|                            | If this value is greater than the fragmentation threshold value (see below), then WiFi<br>devices never have to get permission to send information to the WX Device.                                                                              |
| Preamble                   | A preamble affects the timing in your WiFi network. There are two preamble modes: long<br>and short. If a device uses a different preamble mode than the WX Device does, it<br>cannot communicate with the WX Device.                             |
| Authentication             | The process of verifying whether a WiFi device is allowed to use the WiFi network.                                                                                                    |
| Fragmentation<br>Threshold | A small fragmentation threshold is recommended for busy networks, while a larger<br>threshold provides faster performance if the network is not very busy.                                                                                        |

Table 31 Additional WiFi Terms

## **7.11.3 WiFi Security Overview**

By their nature, radio communications are simple to intercept. For WiFi data networks, this means that anyone within range of a WiFi network without security can not only read the data passing over the airwaves, but also join the network. Once an unauthorized person has access to the network, he or she can steal information or introduce malware (malicious software) intended to compromise the network. For these reasons, a variety of security systems have been developed to ensure that only authorized people can use a WiFi data network, or understand the data carried on it.

These security standards do two things. First, they authenticate. This means that only people presenting the right credentials (often a user name and password, or a "key" phrase) can access the network. Second, they encrypt. This means that the information sent over the air is encoded. Only people with the code key can understand the information, and only people who have been authenticated are given the code key.

These security standards vary in effectiveness. Some can be broken, such as the old Wired Equivalent Protocol (WEP). Using WEP is better than using no security at all, but it will not keep a determined attacker out. Other security standards are secure in themselves but can be broken if a user does not use them properly. For example, the WPA-PSK security standard is very secure if you use a long key which is difficult for an attacker's software to guess – for example, a twenty-letter long string of apparently random numbers and letters - but it is not very secure if you use a short key which is very easy to guess for example, a three-letter word from the dictionary.

Because of the damage that can be done by a malicious attacker, it is not just people who have sensitive information on their network who should use security. Everybody who uses any WiFi network should ensure that effective security is in place.

A good way to come up with effective security keys, passwords and so on is to use obscure information that you personally will easily remember, and to enter it in a way that appears random and does not include real words. For example, if your mother owns a 1970 Dodge Challenger and her favorite movie is Vanishing Point (which you know was made in 1971) you could use "70dodchal71vanpoi" as your security key.

The following sections introduce different types of WiFi security you can set up in the WiFi network.

#### **7.11.3.1 SSID**

Normally, the WX Device acts like a beacon and regularly broadcasts the SSID in the area. You can hide the SSID instead, in which case the WX Device does not broadcast the SSID. In addition, you should change the default SSID to something that is difficult to guess.

This type of security is fairly weak, however, because there are ways for unauthorized WiFi devices to get the SSID. In addition, unauthorized WiFi devices can still see the information that is sent in the WiFi network.

#### **7.11.3.2 MAC Address Filter**

Every device that can use a WiFi network has a unique identification number, called a MAC address.<sup>1</sup> A MAC address is usually written using twelve hexadecimal characters<sup>2</sup>; for example, 00A0C5000002 or 00:A0:C5:00:00:02. To get the MAC address for each device in the WiFi network, see the device's User's Guide or other documentation.

You can use the MAC address filter to tell the WX Device which devices are allowed or not allowed to use the WiFi network. If a device is allowed to use the WiFi network, it still has to have the correct information (SSID, channel, and security). If a device is not allowed to use the WiFi network, it does not matter if it has the correct information.

This type of security does not protect the information that is sent in the WiFi network. Furthermore, there are ways for unauthorized WiFi devices to get the MAC address of an authorized device. Then, they can use that MAC address to use the WiFi network.

#### **7.11.3.3 User Authentication**

Authentication is the process of verifying whether a WiFi device is allowed to use the WiFi network. You can make every user log in to the WiFi network before using it. However, every device in the WiFi network has to support IEEE 802.1x to do this.

For WiFi networks, you can store the user names and passwords for each user in a RADIUS server. This is a server used in businesses more than in homes. If you do not have a RADIUS server, you cannot set up user names and passwords for your users.

Unauthorized WiFi devices can still see the information that is sent in the WiFi network, even if they cannot use the WiFi network. Furthermore, there are ways for unauthorized WiFi users to get a valid user name and password. Then, they can use that user name and password to use the WiFi network.

#### **7.11.3.4 Encryption**

WiFi networks can use encryption to protect the information that is sent in the WiFi network. Encryption is like a secret code. If you do not know the secret code, you cannot understand the message.

<sup>1.</sup> Some WiFi devices, such as scanners, can detect WiFi networks but cannot use WiFi networks. These kinds of WIFi devices might not have MAC addresses.

<sup>2.</sup> Hexadecimal characters are 0, 1, 2, 3, 4, 5, 6, 7, 8, 9, A, B, C, D, E, and F.

Many types of encryption use a key to protect the information in the WiFi network. The longer the key, the stronger the encryption. Every device in the WiFi network must have the same key.

## **7.11.4 Signal Problems**

Because WiFi networks are radio networks, their signals are subject to limitations of distance, interference and absorption.

Problems with distance occur when the two radios are too far apart. Problems with interference occur when other radio waves interrupt the data signal. Interference may come from other radio transmissions, such as military or air traffic control communications, or from machines that are coincidental emitters such as electric motors or microwaves. Problems with absorption occur when physical objects (such as thick walls) are between the two radios, muffling the signal.

## **7.11.5 BSS**

A Basic Service Set (BSS) exists when all communications between WiFi stations or between a WiFi station and a wired network client go through one access point (AP).

Intra-BSS traffic is traffic between WiFi stations in the BSS. When Intra-BSS traffic blocking is disabled, WiFi station A and B can access the wired network and communicate with each other. When Intra-BSS traffic blocking is enabled, WiFi station A and B can still access the wired network but cannot communicate with each other

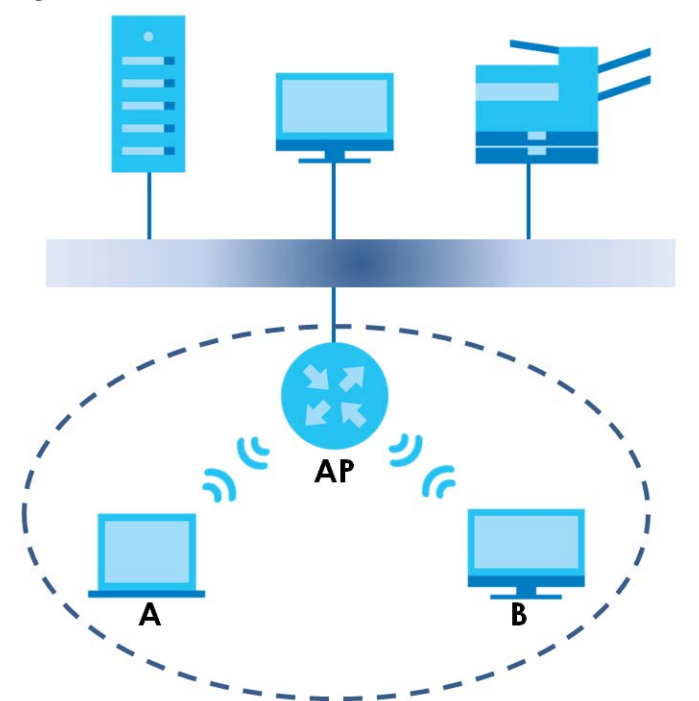

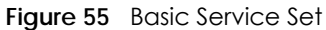

## **7.11.6 MBSSID**

Traditionally, you need to use different APs to configure different Basic Service Sets (BSSs). As well as the cost of buying extra APs, there is also the possibility of channel interference. The WX Device's MBSSID

(Multiple Basic Service Set IDentifier) function allows you to use one access point to provide several BSSs simultaneously. You can then assign varying QoS priorities and/or security modes to different SSIDs.

WiFi devices can use different BSSIDs to associate with the same AP.

#### **7.11.6.1 Notes on Multiple BSSs**

- A maximum of eight BSSs are allowed on one AP simultaneously.
- You must use different keys for different BSSs. If two WiFi devices have different BSSIDs (they are in different BSSs), but have the same keys, they may hear each other's communications (but not communicate with each other).
- MBSSID should not replace but rather be used in conjunction with 802.1x security.

## **7.11.7 Preamble Type**

Preamble is used to signal that data is coming to the receiver. Short and long refer to the length of the synchronization field in a packet.

Short preamble increases performance as less time sending preamble means more time for sending data. All IEEE 802.11 compliant WiFi adapters support long preamble, but not all support short preamble.

Use long preamble if you are unsure what preamble mode other WiFi devices on the network support, and to provide more reliable communications in busy WiFi networks.

Use short preamble if you are sure all WiFi devices on the network support it, and to provide more efficient communications.

Use the dynamic setting to automatically use short preamble when all WiFi devices on the network support it, otherwise the WX Device uses long preamble.

Note: The WiFi devices MUST use the same preamble mode in order to communicate.

## **7.11.8 WiFi Protected Setup (WPS)**

Your WX Device supports WiFi Protected Setup (WPS), which is an easy way to set up a secure WiFi network. WPS is an industry standard specification, defined by the Wi-Fi Alliance.

WPS allows you to quickly set up a WiFi network with strong security, without having to configure security settings manually. Each WPS connection works between two devices. Both devices must support WPS (check each device's documentation to make sure).

Depending on the devices you have, you can either press a button (on the device itself, or in its configuration utility) or enter a PIN (a unique Personal Identification Number that allows one device to authenticate the other) in each of the two devices. When WPS is activated on a device, it has 2 minutes to find another device that also has WPS activated. Then, the two devices connect and set up a secure network by themselves.

#### **7.11.8.1 Push Button Configuration**

WPS Push Button Configuration (PBC) is initiated by pressing a button on each WPS-enabled device, and allowing them to connect automatically. You do not need to enter any information.

Not every WPS-enabled device has a physical WPS button. Some may have a WPS PBC button in their configuration utilities instead of or in addition to the physical button.

Take the following steps to set up WPS using the button.

- **1** Ensure that the two devices you want to set up are within WiFi range of one another.
- **2** Look for a WPS button on each device. If the device does not have one, log into its configuration utility and locate the button (see the device's User's Guide for how to do this – for the WX Device, see [Section](#page-108-0)  [7.6 on page 109](#page-108-0)).
- **3** Press the button on one of the devices (it does not matter which). For the WX Device you must press the WPS button for more than 5 seconds.
- **4** Within 2 minutes, press the button on the other device. The registrar sends the network name (SSID) and security key through a secure connection to the enrollee.

If you need to make sure that WPS worked, check the list of associated WiFi clients in the AP's configuration utility. If you see the WiFi client in the list, WPS was successful.

#### **7.11.8.2 PIN Configuration**

Each WPS-enabled device has its own PIN (Personal Identification Number). This may either be static (it cannot be changed) or dynamic (in some devices you can generate a new PIN by clicking on a button in the configuration interface).

Use the PIN method instead of the push-button configuration (PBC) method if you want to ensure that the connection is established between the devices you specify, not just the first two devices to activate WPS in range of each other. However, you need to log into the configuration interfaces of both devices to use the PIN method.

When you use the PIN method, you must enter the PIN from one device (usually the WiFi client) into the second device (usually the Access Point or WiFi router). Then, when WPS is activated on the first device, it presents its PIN to the second device. If the PIN matches, one device sends the network and security information to the other, allowing it to join the network.

Take the following steps to set up a WPS connection between an access point or WiFi router (referred to here as the AP) and a client device using the PIN method.

- **1** Ensure WPS is enabled on both devices.
- **2** Access the WPS section of the AP's configuration interface. See the device's User's Guide for how to do this.
- **3** Look for the client's WPS PIN; it will be displayed either on the device, or in the WPS section of the client's configuration interface (see the device's User's Guide for how to find the WPS PIN – for the WX Device, see [Section 7.5 on page 107\)](#page-106-0).
- **4** Enter the client's PIN in the AP's configuration interface.
- **5** If the client device's configuration interface has an area for entering another device's PIN, you can either enter the client's PIN in the AP, or enter the AP's PIN in the client – it does not matter which.
- **6** Start WPS on both devices within 2 minutes.
- **7** Use the configuration utility to activate WPS, not the push-button on the device itself.
- **8** On a computer connected to the WiFi client, try to connect to the Internet. If you can connect, WPS was successful.

If you cannot connect, check the list of associated WiFi clients in the AP's configuration utility. If you see the WiFi client in the list, WPS was successful.

The following figure shows a WPS-enabled WiFi client (installed in a notebook computer) connecting to the WPS-enabled AP through the PIN method.

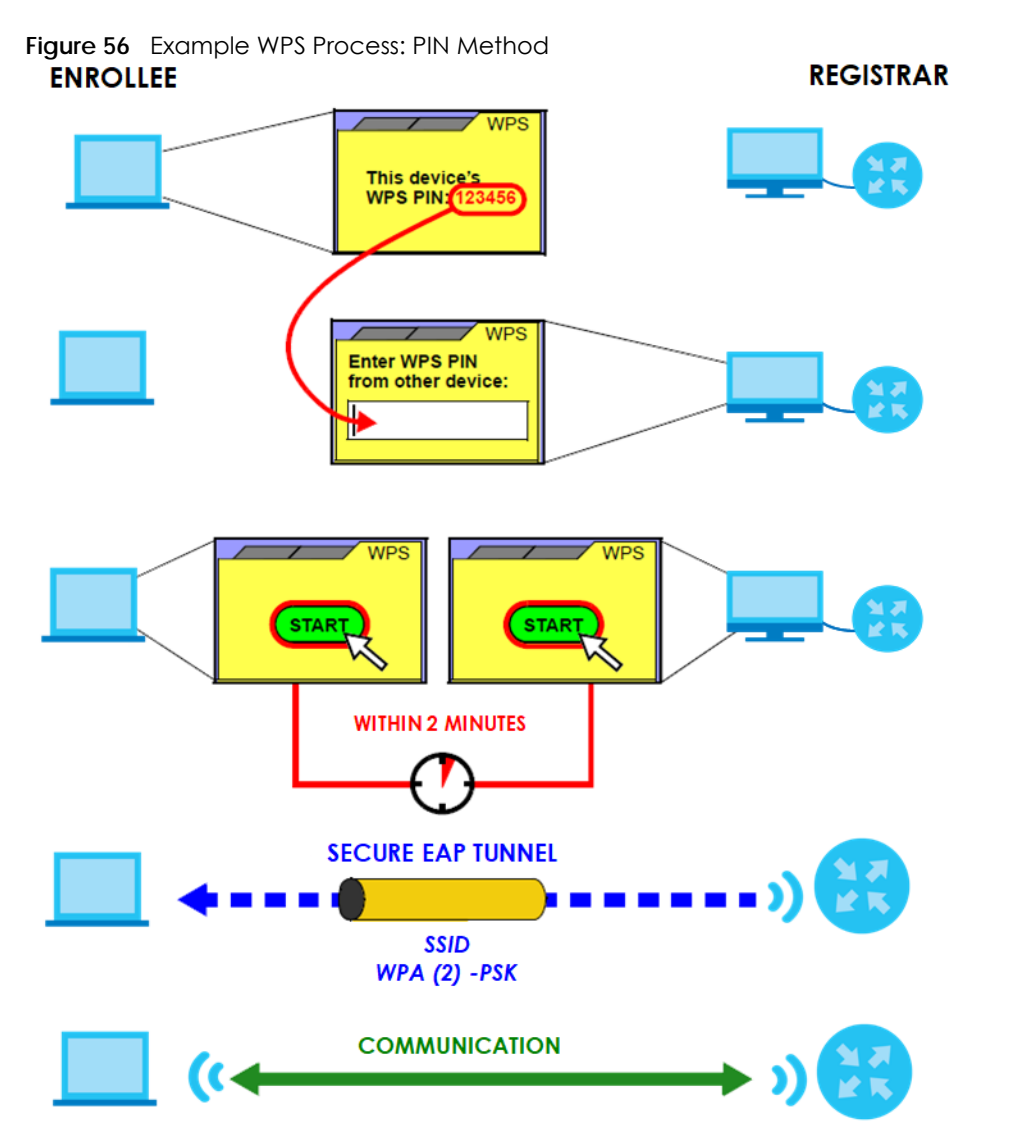

#### **7.11.8.3 How WPS Works**

When two WPS-enabled devices connect, each device must assume a specific role. One device acts as the registrar (the device that supplies network and security settings) and the other device acts as the enrollee (the device that receives network and security settings. The registrar creates a secure EAP (Extensible Authentication Protocol) tunnel and sends the network name (SSID) and the WPA-PSK or WPA2-PSK pre-shared key to the enrollee. Whether WPA-PSK or WPA2-PSK is used depends on the standards supported by the devices. If the registrar is already part of a network, it sends the existing information. If not, it generates the SSID and WPA2-PSK randomly.

The following figure shows a WPS-enabled client (installed in a notebook computer) connecting to a WPS-enabled access point.

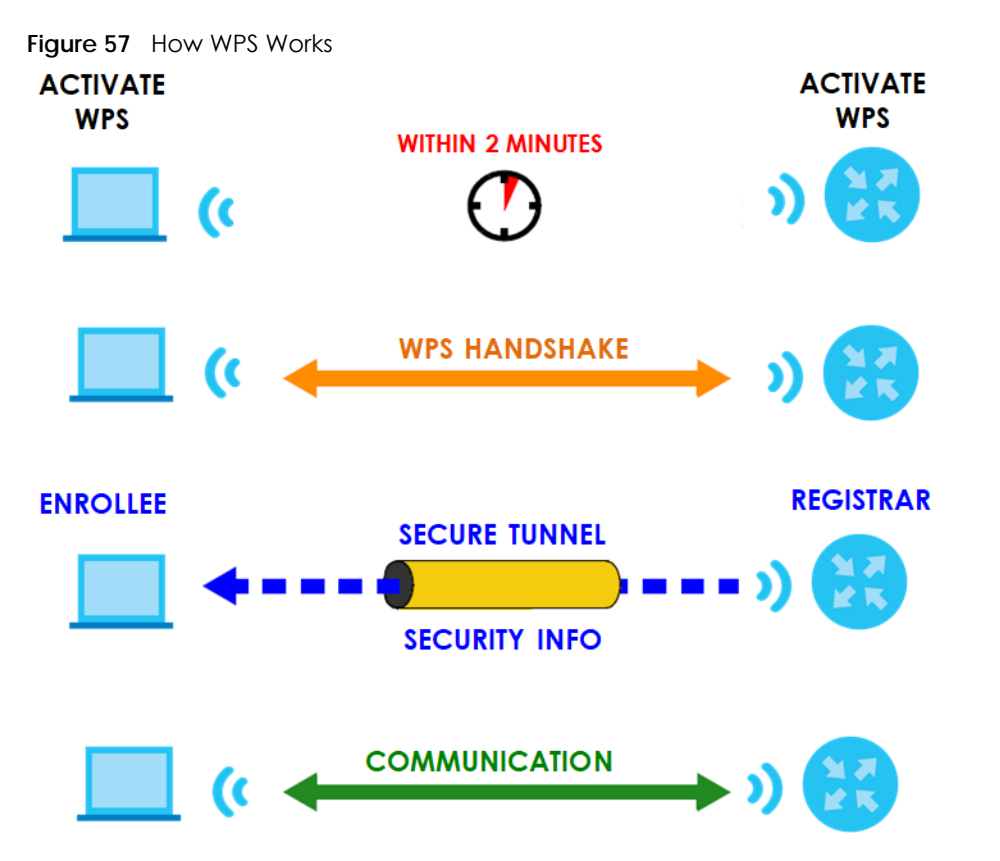

The roles of registrar and enrollee last only as long as the WPS setup process is active (2 minutes). The next time you use WPS, a different device can be the registrar if necessary.

The WPS connection process is like a handshake; only two devices participate in each WPS transaction. If you want to add more devices you should repeat the process with one of the existing networked devices and the new device.

Note that the access point (AP) is not always the registrar, and the WiFi client is not always the enrollee. All WPS-certified APs can be a registrar, and so can some WPS-enabled WiFi clients.

By default, a WPS devices is "unconfigured". This means that it is not part of an existing network and can act as either enrollee or registrar (if it supports both functions). If the registrar is unconfigured, the security settings it transmits to the enrollee are randomly-generated. Once a WPS-enabled device has connected to another device using WPS, it becomes "configured". A configured WiFi client can still act as enrollee or registrar in subsequent WPS connections, but a configured access point can no longer act as enrollee. It will be the registrar in all subsequent WPS connections in which it is involved. If you want a configured AP to act as an enrollee, you must reset it to its factory defaults.

#### **7.11.8.4 Example WPS Network Setup**

This section shows how security settings are distributed in an example WPS setup.

The following figure shows an example network. In step **1**, both **AP1** and **Client 1** are unconfigured. When WPS is activated on both, they perform the handshake. In this example, **AP1** is the registrar, and **Client 1** is the enrollee. The registrar randomly generates the security information to set up the network, since it is unconfigured and has no existing information.

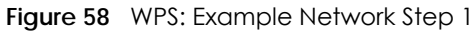

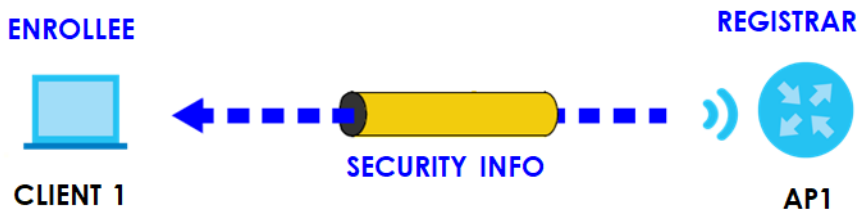

In step **2**, you add another WiFI client to the network. You know that **Client 1** supports registrar mode, but it is better to use **AP1** for the WPS handshake with the new client since you must connect to the access point anyway in order to use the network. In this case, **AP1** must be the registrar, since it is configured (it already has security information for the network). **AP1** supplies the existing security information to **Client 2**.

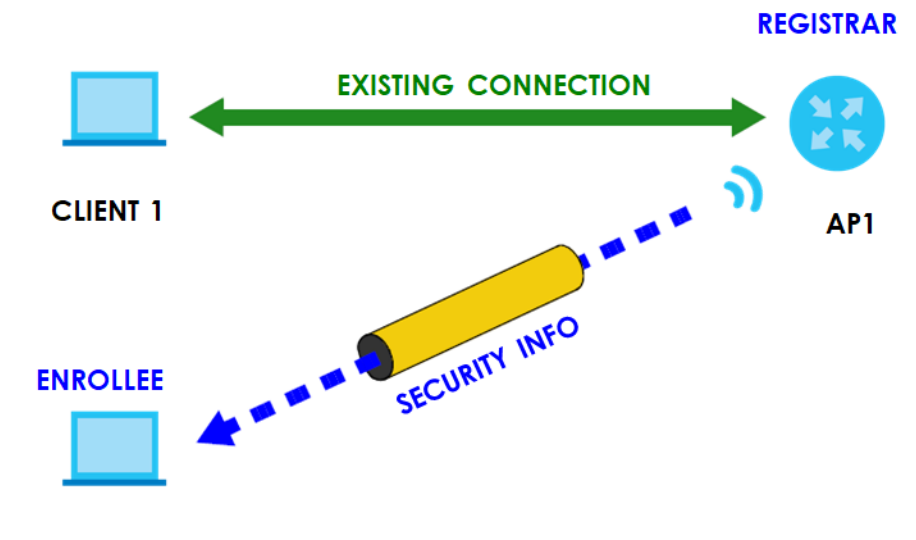

**Figure 59** WPS: Example Network Step 2

### **CLIENT 2**

In step 3, you add another access point (**AP2**) to your network. **AP2** is out of range of **AP1**, so you cannot use **AP1** for the WPS handshake with the new access point. However, you know that **Client 2** supports the registrar function, so you use it to perform the WPS handshake instead.

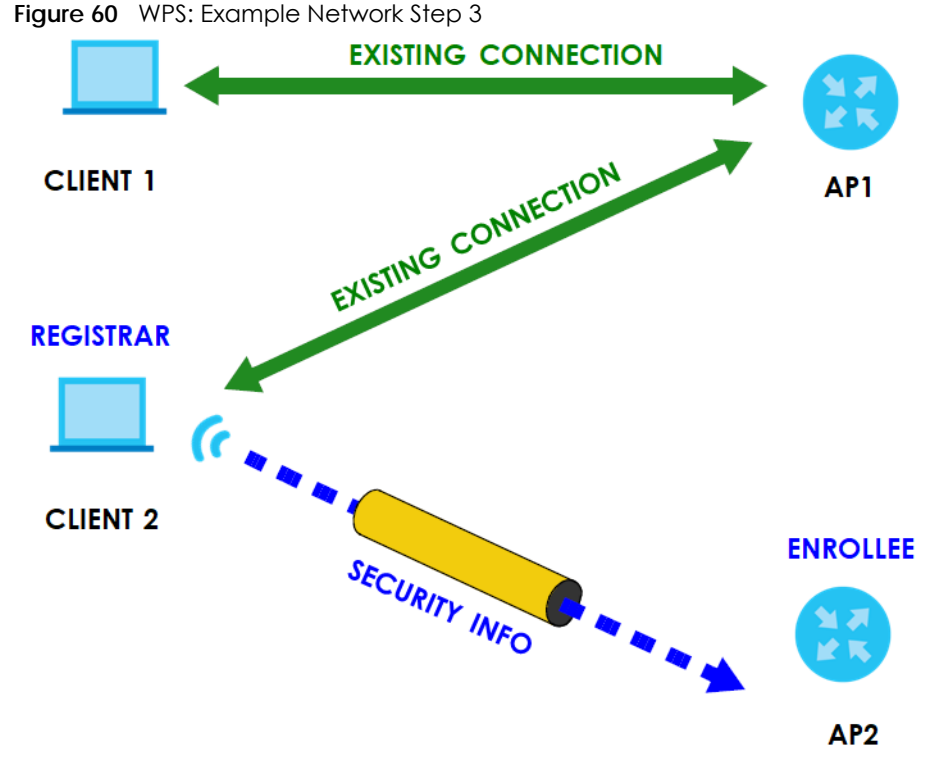

#### **7.11.8.5 Limitations of WPS**

WPS has some limitations of which you should be aware.

- WPS works in Infrastructure networks only (where an AP and a WiFi client communicate). It does not work in Ad-Hoc networks (where there is no AP).
- When you use WPS, it works between two devices only. You cannot enroll multiple devices simultaneously, you must enroll one after the other.

For instance, if you have two enrollees and one registrar you must set up the first enrollee (by pressing the WPS button on the registrar and the first enrollee, for example), then check that it successfully enrolled, then set up the second device in the same way.

• WPS works only with other WPS-enabled devices. However, you can still add non-WPS devices to a network you already set up using WPS.

WPS works by automatically issuing a randomly-generated WPA-PSK or WPA2-PSK pre-shared key from the registrar device to the enrollee devices. Whether the network uses WPA-PSK or WPA2-PSK depends on the device. You can check the configuration interface of the registrar device to discover the key the network is using (if the device supports this feature). Then, you can enter the key into the non-WPS device and join the network as normal (the non-WPS device must also support WPA-PSK or WPA2-PSK).

• When you use the PBC method, there is a short period (from the moment you press the button on one device to the moment you press the button on the other device) when any WPS-enabled device could join the network. This is because the registrar has no way of identifying the "correct" enrollee, and cannot differentiate between your enrollee and a rogue device. This is a possible way for a hacker to gain access to a network.

You can easily check to see if this has happened. WPS works between only two devices simultaneously, so if another device has enrolled your device will be unable to enroll, and will not have access to the network. If this happens, open the access point's configuration interface and look at the list of associated clients (usually displayed by MAC address). It does not matter if the access

point is the WPS registrar, the enrollee, or was not involved in the WPS handshake; a rogue device must still associate with the access point to gain access to the network. Check the MAC addresses of your WiFi clients (usually printed on a label on the bottom of the device). If there is an unknown MAC address you can remove it or reset the AP.

# **CHAPTER 8 Home Networking**

# **8.1 Home Networking Overview**

A Local Area Network (LAN) is a shared communication system to which many networking devices are connected. It is usually located in one immediate area such as a building or floor of a building.

Use the LAN screens to help you configure a LAN DHCP server and manage IP addresses.

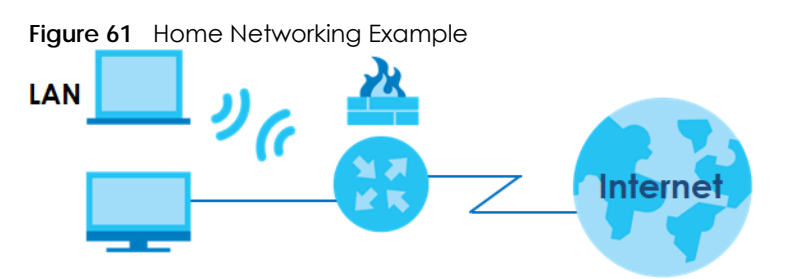

## **8.1.1 What You Can Do in this Chapter**

Use the **Home Networking** screen to set the LAN IP address, subnet mask, and DHCP settings of your WX Device ([Section 8.2 on page 130\)](#page-129-0).

## **8.1.2 What You Need To Know**

## **8.1.2.1 About LAN**

### **IP Address**

IP addresses identify individual devices on a network. Every networking device (including computers, servers, routers, printers, and so on) needs an IP address to communicate across the network. These networking devices are also known as hosts.

### **Subnet Mask**

Subnet masks determine the maximum number of possible hosts on a network. You can also use subnet masks to divide one network into multiple sub-networks.

## **8.1.3 Before You Begin**

Find out the MAC addresses of your network devices if you intend to add them to the DHCP Client List screen.

## <span id="page-129-0"></span>**8.2 Home Networking Screen**

Use this screen to set the IP address and subnet mask of your WX Device. Configure DHCP settings to have a DHCP server assign IP addresses to devices. Click **Network Setting** > **Home Networking** to open the **Home Networking** screen.

Follow these steps to configure your LAN settings.

- **1** Enter an IP address into the **IP Address** field. The IP address must be in dotted decimal notation. This will become the IP address of your WX Device.
- **2** Enter the IP subnet mask into the **IP Subnet Mask** field. Unless instructed otherwise it is best to leave this alone, the configurator will automatically compute a subnet mask based upon the IP address you entered.
- **3** Click **Apply** to save your settings.

**Figure 62** Network Setting > Home Networking > Home Networking

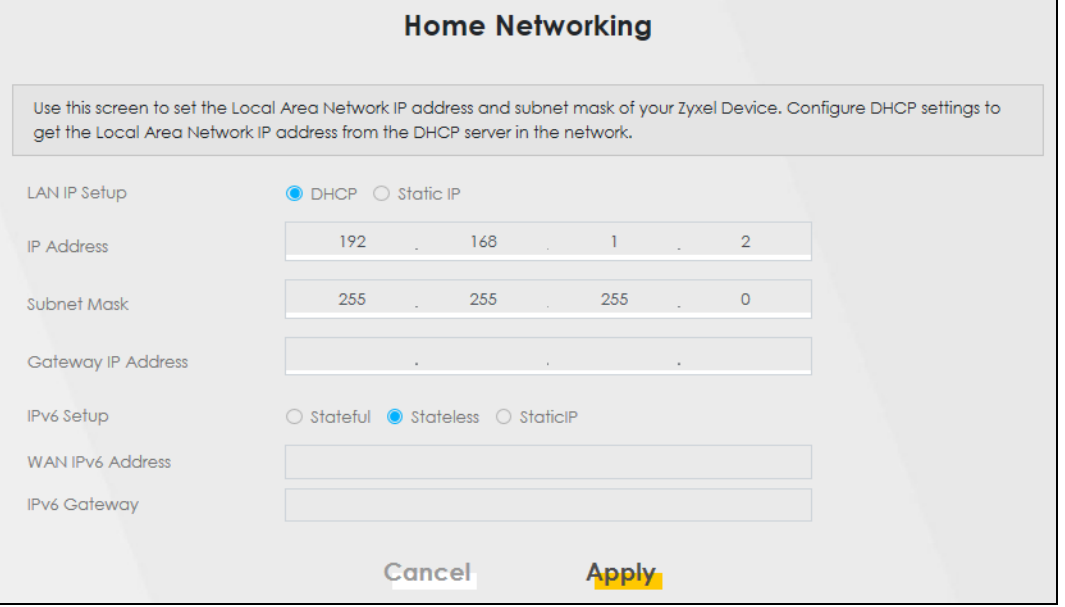

The following table describes the fields in this screen.

Table 32 Network Setting > Home Networking > LAN Setup

| LABFL             | <b>DESCRIPTION</b>                                                                                                    |
|-------------------|----------------------------------------------------------------------------------------------------|
| LAN IP Setup      | Select DHCP to deploy the WX Device as a DHCP client in the network. When you enable this,<br>the WX Device gets its IP address from the network's DHCP server (for example, your ISP or<br>router). Users connected to the WX Device can now access the network (for example, the<br>Internet if the IP address is given by the ISP or a router with Internet access). When you select this,<br>you cannot enter an IP address for your WX Device in the field below.<br>Select Static IP if you want to specify the IP address of your WX Device. Or if your ISP or network<br>administrator gave you a static IP address to access the network or the Internet. |
| <b>IP Address</b> | Enter the LAN IPv4 IP address you want to assign to your WX Device in dotted decimal notation,<br>for example, 192.168.1.2 (factory default).                                                                                                    |
| Subnet Mask       | Type the subnet mask of your network in dotted decimal notation, for example 255.255.255.0<br>(factory default). Your WX Device automatically computes the subnet mask based on the IP<br>address you enter, so do not change this field unless you are instructed to do so.                                                                                                    |

WX Series User's Guide

| LABEL                 | <b>DESCRIPTION</b>                                                                                                    |
|-----------------------|----------------------------------------------------------------------------------------------------|
| Gateway IP<br>Address | Enter a gateway IPv4 address (if your ISP or network administrator gave you one) in this field.                                                                                                    |
| <b>IPv6 Setup</b>     | Select how you want to obtain an IPv6 address:                                                                                                    |
|                       | Select Stateful to obtain an IPv6 address using IPv6 stateful autoconfiguration.<br>Select Stateless to obtain an IPv6 address using IPv6 stateless autoconfiguration.<br>Select Static to configure a fixed IPv6 address for the WX Device. |
| WAN IPv6<br>Address   | Enter an IPv6 IP address that your ISP gave you for the WAN interface.                                                                                                    |
| <b>IPv6 Gateway</b>   | Enter the IP address of the next-hop gateway. The gateway is a router or switch on the same<br>segment as your WX Device's interfaces. The gateway helps forward packets to their<br>destinations.                                           |
| Cancel                | Click <b>Cancel</b> to restore the default or previously saved settings.                                                                                                    |
| Apply                 | Click <b>Apply</b> to save your changes.                                                                                                    |

Table 32 Network Setting > Home Networking > LAN Setup (continued)

# **CHAPTER 9 Certificates**

# **9.1 Certificates Overview**

The WX Device can use certificates (also called digital IDs) to authenticate users. Certificates are based on public-private key pairs. A certificate contains the certificate owner's identity and public key. Certificates provide a way to exchange public keys for use in authentication.

## **9.1.1 What You Can Do in this Chapter**

- Use the **Local Certificates** screen to view and import the WX Device's CA-signed (Certification Authority) certificates [\(Section 9.3 on page 132\)](#page-131-0).
- Use the **Trusted CA** screen to save the certificates of trusted CAs to the WX Device. You can also export the certificates to a computer ([Section 9.4 on page 136](#page-135-0)).

# **9.2 What You Need to Know**

The following terms and concepts may help as you read through this chapter.

### **Certification Authority**

A Certification Authority (CA) issues certificates and guarantees the identity of each certificate owner. There are commercial certification authorities like CyberTrust or VeriSign and government certification authorities. The certification authority uses its private key to sign certificates. Anyone can then use the certification authority's public key to verify the certificates. You can use the WX Device to generate certification requests that contain identifying information and public keys and then send the certification requests to a certification authority.

# <span id="page-131-0"></span>**9.3 Local Certificates**

Use this screen to view the WX Device's summary list of certificates, generate certification requests, and import signed certificates. You can import the following certificates to your WX Device:

- Web Server This certificate secures HTTP connections.
- SSH This certificate secures remote connections.

Click **Security** > **Certificates** to open the **Local Certificates** screen.

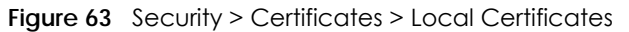

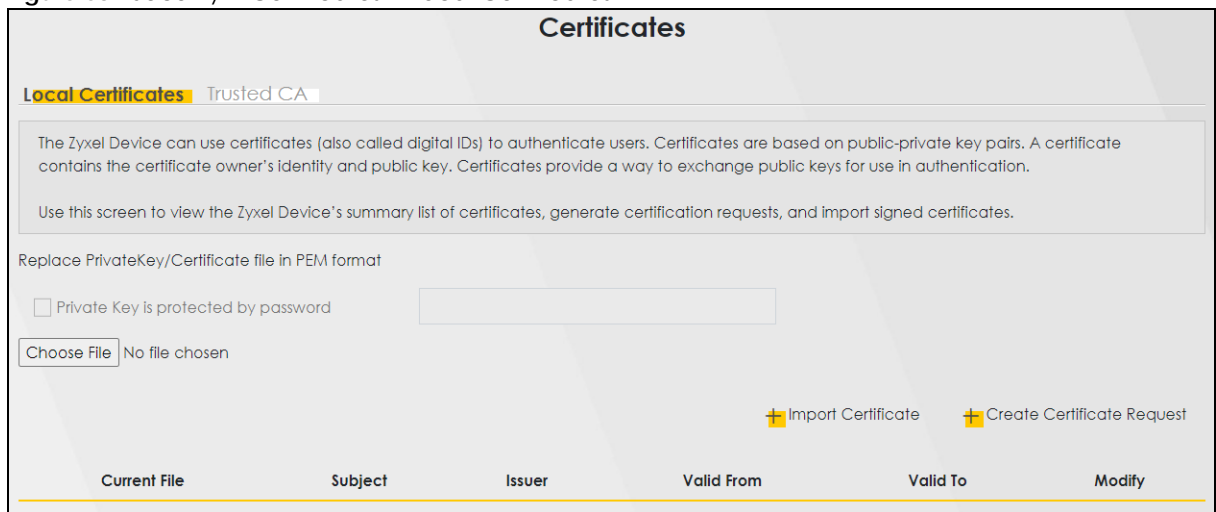

The following table describes the labels in this screen.

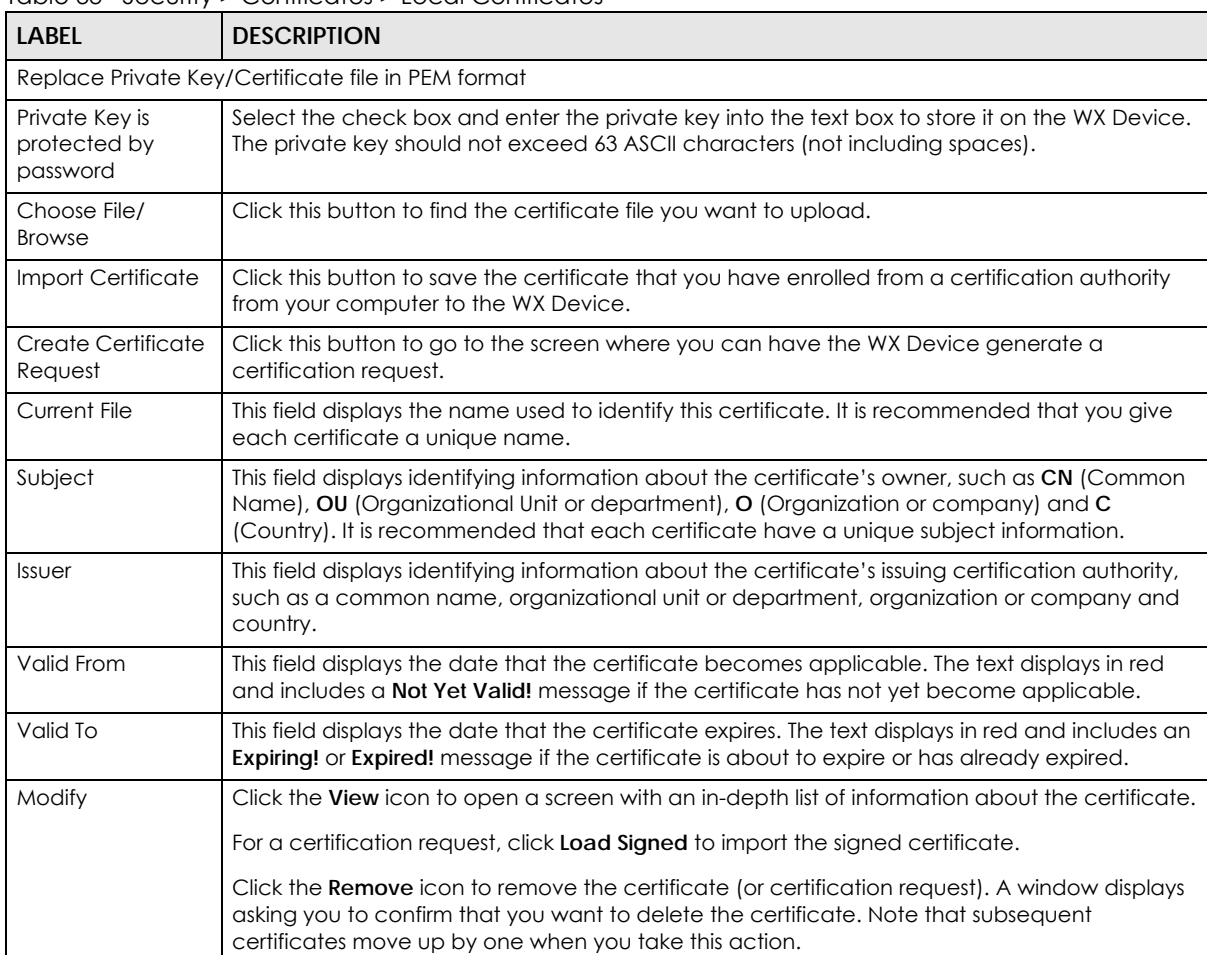

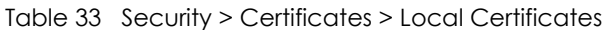

## **9.3.1 Create Certificate Request**

Click **Security** > **Certificates** > **Local Certificates** and then **Create Certificate Request** to open the following screen. Use this screen to have the WX Device generate a certification request. To create a certificate signing request, you need to enter a common name, organization name, state or province name, and the default US two-letter country code (The US country code is by default and not changeable when sold in the U.S.) for the certificate.

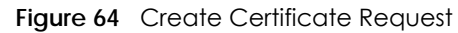

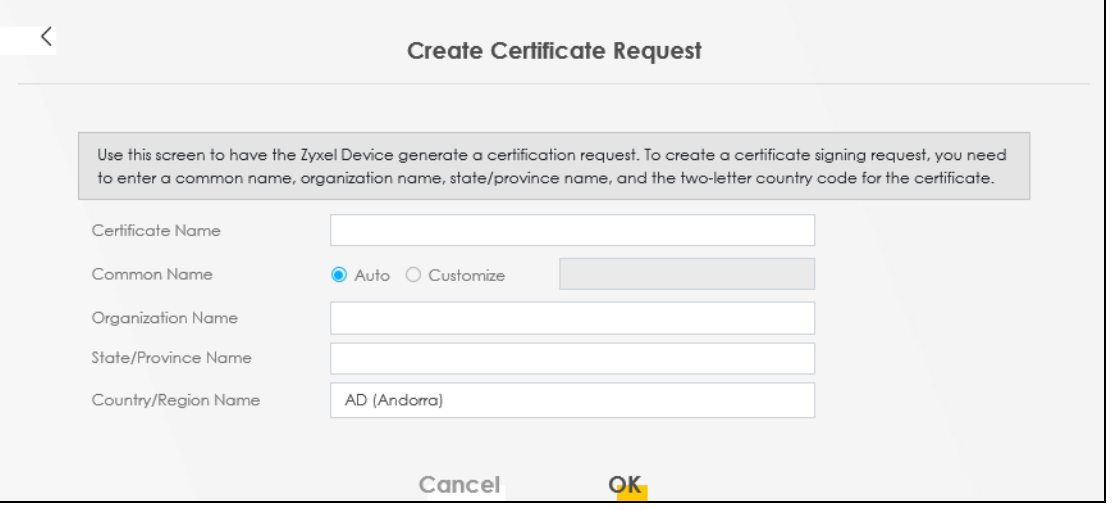

The following table describes the labels in this screen.

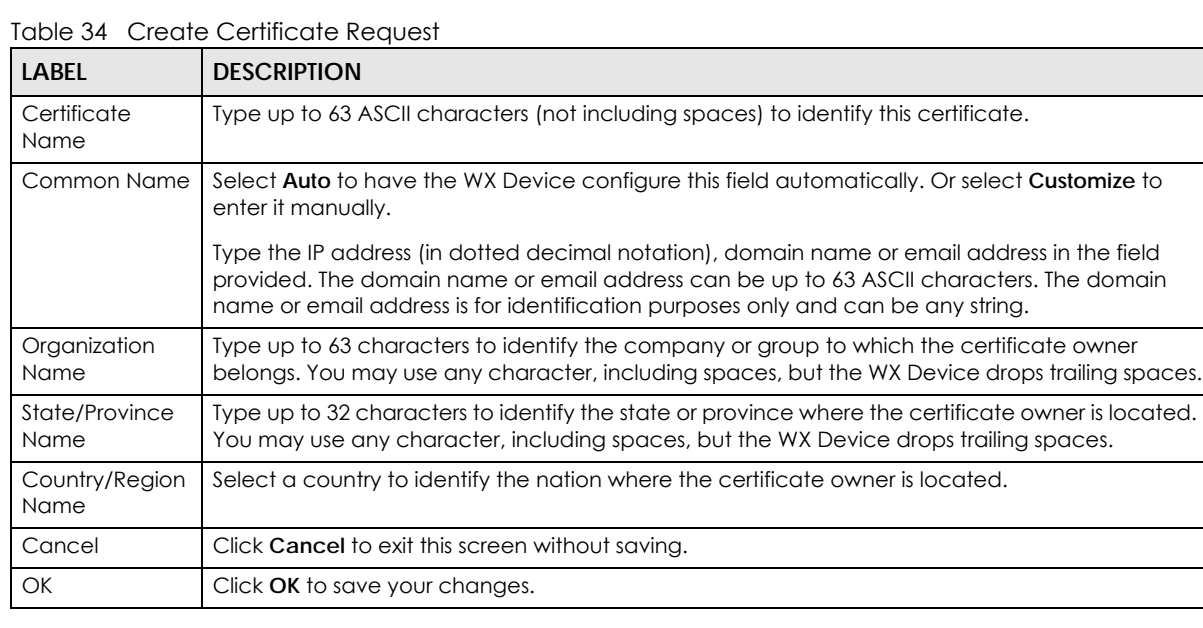

## **9.3.2 View Certificate Request**

Use this screen to view in-depth information about the certificate request. The **Certificate** is used to verify the authenticity of the certification authority. The **Private Key** serves as your digital signature for authentication and must be safely stored. The **Signing Request** contains the certificate signing request value that you will copy upon submitting the certificate request to the CA (certificate authority).

Click the **View** icon in the **Local Certificates** screen to open the following screen.

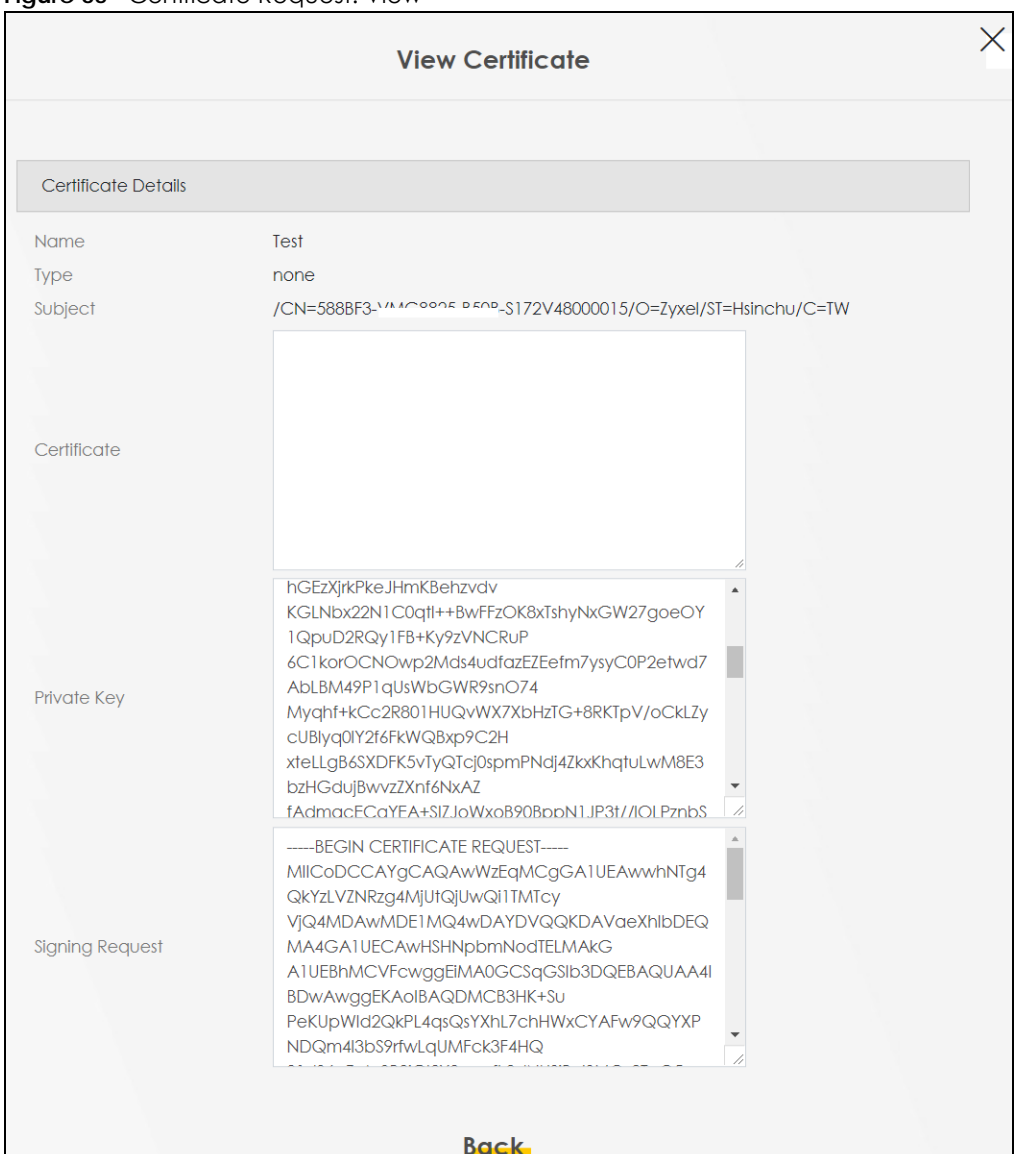

**Figure 65** Certificate Request: View

The following table describes the fields in this screen.

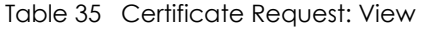

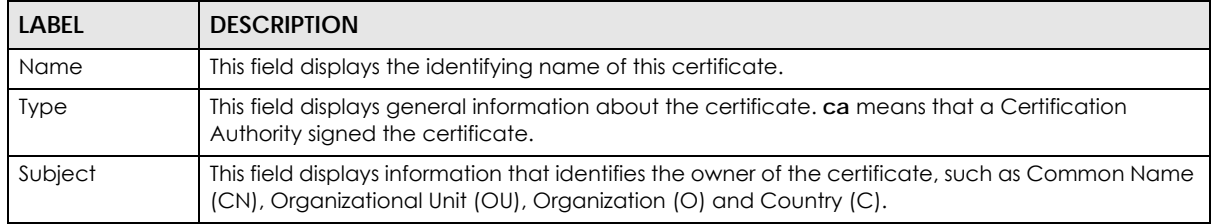

| <b>LABEL</b>    | <b>DESCRIPTION</b>                                                                                                    |
|-----------------|----------------------------------------------------------------------------------------------------|
| Certificate     | This read-only text box displays the certificate in Privacy Enhanced Mail (PEM) format. PEM uses<br>base 64 to convert the binary certificate into a printable form.                                                                                                    |
|                 | You can copy and paste the certificate into an email to send to friends or colleagues or you can<br>copy and paste the certificate into a text editor and save the file on a management computer<br>for later distribution.                                                        |
| Private Key     | This field displays the private key of this certificate.                                                                                                    |
| Signing Request | This field displays the CSR (Certificate Signing Request) information of this certificate. The CSR will<br>be provided to a certificate authority, and it includes information about the public key,<br>organization name, domain name, location, and country of this certificate. |
| <b>Back</b>     | Click <b>Back</b> to return to the previous screen.                                                                                                    |

Table 35 Certificate Request: View (continued)

## <span id="page-135-0"></span>**9.4 Trusted CA**

Click **Security** > **Certificates** > **Trusted CA** to open the following screen. This screen displays a summary list of certificates of the certification authorities that you have set the WX Device to accept as trusted. The WX Device accepts any valid certificate signed by a certification authority on this list as being trustworthy, which means you do not need to import any certificate that is signed by one of these certification authorities.

Note: A maximum of ten certificates can be added.

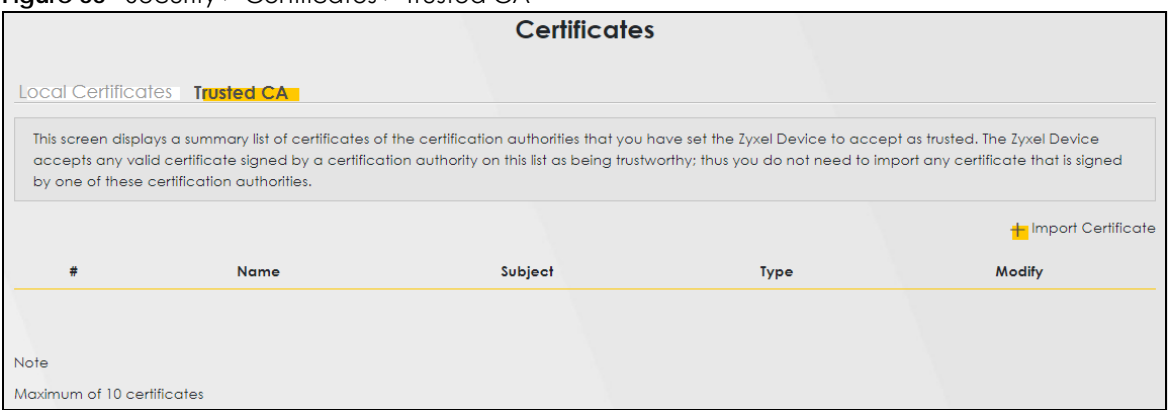

**Figure 66** Security > Certificates > Trusted CA

The following table describes the labels in this screen.

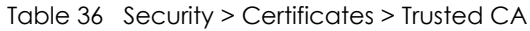

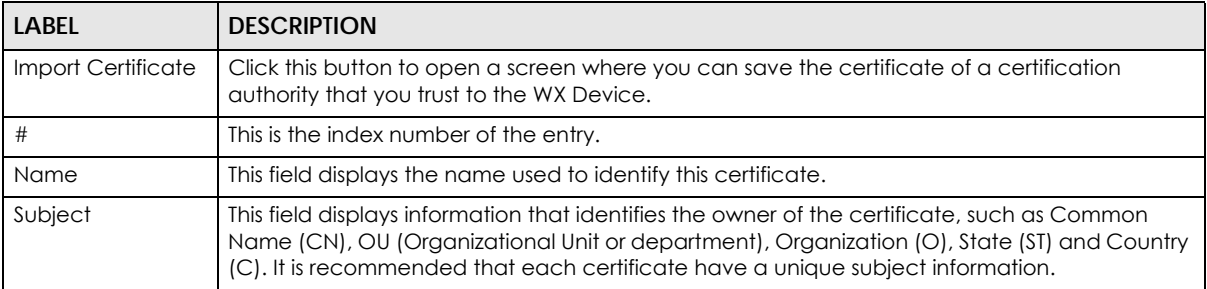

| <b>LABEL</b> | <b>DESCRIPTION</b>                                                                                                    |
|--------------|----------------------------------------------------------------------------------------------------|
| <b>Type</b>  | This field displays general information about the certificate, ca means that a Certification<br>Authority signed the certificate.                              |
| Modify       | Click the View icon to open a screen with an in-depth list of information about the certificate<br>(or certification request).                                 |
|              | Click the Remove icon to delete the certificate (or certification request). You cannot delete a<br>certificate that one or more features is configured to use. |

Table 36 Security > Certificates > Trusted CA (continued)

# **9.5 Import Trusted CA Certificate**

Click **Import Certificate** in the **Trusted CA** screen to open the **Import Certificate** screen. The Zyxel Device trusts any valid certificate signed by any of the imported trusted CA certificates. Certificates should be in one of the following formats: Binary X.509, PEM (base-64) encoded, Binary PKCS#7, or PEM (base-64) encoded PKCS#7.

Note: You must remove any spaces from the certificate's filename before you can import the certificate.

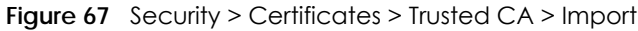

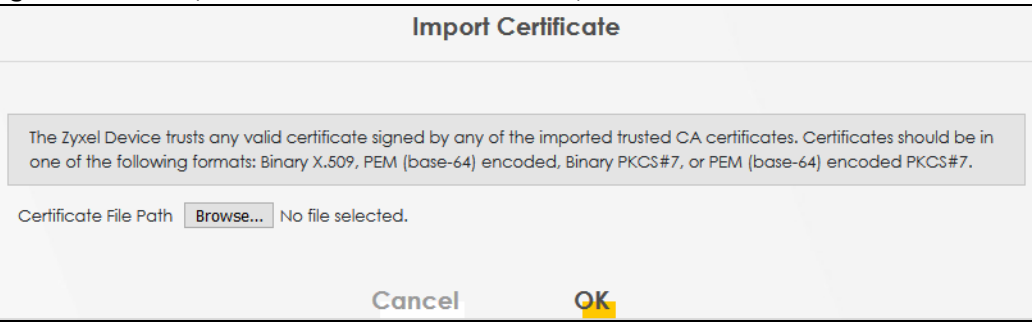

The following table describes the labels in this screen.

Table 37 Security > Certificates > Trusted CA > Import

| <b>LABEL</b>                  | <b>DESCRIPTION</b>                                                                                           |
|-------------------------------|----------------------------------------------------------------------------------------------------|
| Certificate File<br>Path      | Type in the location of the file you want to upload in this field or click Choose File/Browse to find<br>it. |
| Choose File/<br><b>Browse</b> | Click this button to find the certificate file you want to upload.                                           |
| OK                            | Click this to save the certificate on the WX Device.                                                         |
| Cancel                        | Click this to exit this screen without saving.                                                               |

# **9.6 View Trusted CA Certificate**

Use this screen to view in-depth information about the certification authority's certificate. The certificate text box is read-only and can be distributed to others.

Click **Security** > **Certificates** > **Trusted CA** to open the **Trusted CA** screen. Click the **View** icon to open the **View Certificate** screen.

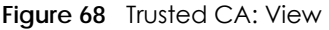

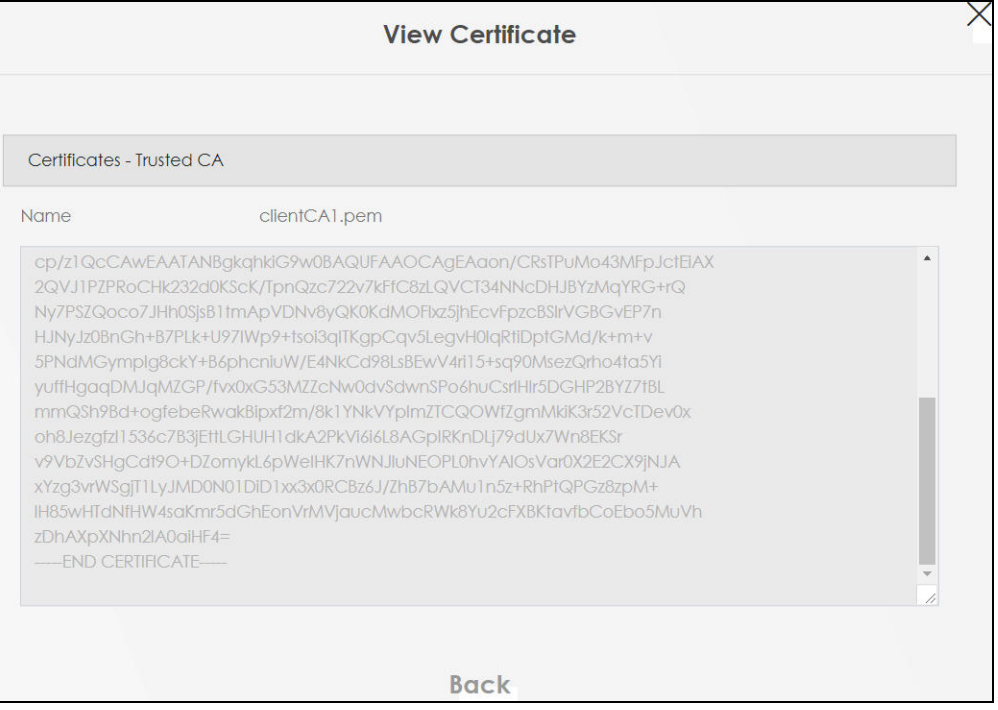

The following table describes the labels in this screen.

#### Table 38 Trusted CA: View

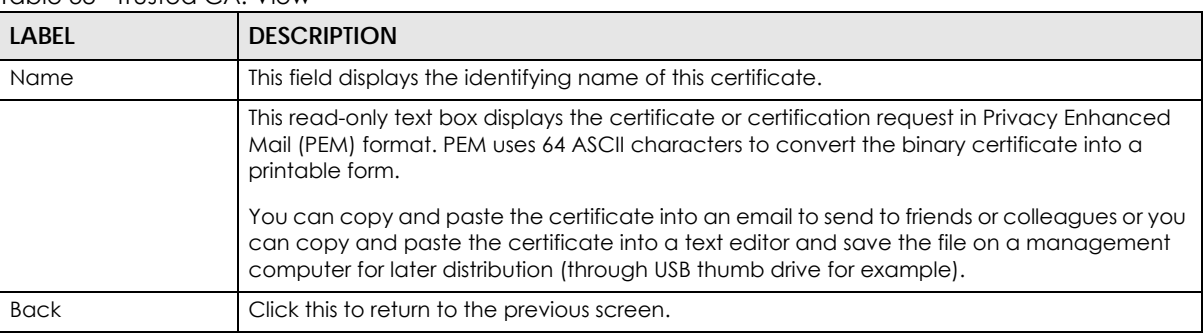

# **9.7 Certificates Technical Reference**

This section provides some technical background information about the topics covered in this chapter.

#### **Certification Authorities**

A Certification Authority (CA) issues certificates and guarantees the identity of each certificate owner. There are commercial certification authorities like CyberTrust or VeriSign and government certification authorities.

### **Public and Private Keys**

When using public-key cryptology for authentication, each host has two keys. One key is public and can be made openly available; the other key is private and must be kept secure. Public-key encryption in general works as follows.

- **1** Tim wants to send a private message to Jenny. Tim generates a public-private key pair. What is encrypted with one key can only be decrypted using the other.
- **2** Tim keeps the private key and makes the public key openly available.
- **3** Tim uses his private key to encrypt the message and sends it to Jenny.
- **4** Jenny receives the message and uses Tim's public key to decrypt it.
- **5** Additionally, Jenny uses her own private key to encrypt a message and Tim uses Jenny's public key to decrypt the message.

The WX Device uses certificates based on public-key cryptology to authenticate users attempting to establish a connection. The method used to secure the data that you send through an established connection depends on the type of connection. For example, a VPN tunnel might use the triple DES encryption algorithm.

The certification authority uses its private key to sign certificates. Anyone can then use the certification authority's public key to verify the certificates.

#### **Advantages of Certificates**

Certificates offer the following benefits.

- The WX Device only has to store the certificates of the certification authorities that you decide to trust, no matter how many devices you need to authenticate.
- Key distribution is simple and very secure since you can freely distribute public keys and you never need to transmit private keys.

#### **Certificate File Format**

The certification authority certificate that you want to import has to be in PEM (Base-64) encoded X.509 file format. This Privacy Enhanced Mail format uses 64 ASCII characters to convert a binary X.509 certificate into a printable form.

## **9.7.1 Verify a Certificate**

Before you import a trusted CA or trusted remote host certificate into the WX Device, you should verify that you have the actual certificate. This is especially true of trusted CA certificates since the WX Device also trusts any valid certificate signed by any of the imported trusted CA certificates.

You can use a certificate's fingerprint to verify it. A certificate's fingerprint is a message digest calculated using the MD5 or SHA1 algorithms. The following procedure describes how to check a certificate's fingerprint to verify that you have the actual certificate.

**1** Browse to where you have the certificate saved on your computer.

**2** Make sure that the certificate has a ".cer" or ".crt" file name extension.

**Figure 69** Certificates on Your Computer

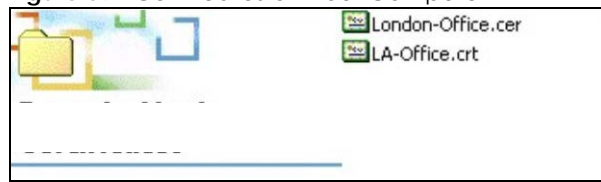

**3** Double-click the certificate's icon to open the **Certificate** window. Click the **Details** tab and scroll down to the **Thumbprint Algorithm** and **Thumbprint** fields.

**Figure 70** Certificate Details

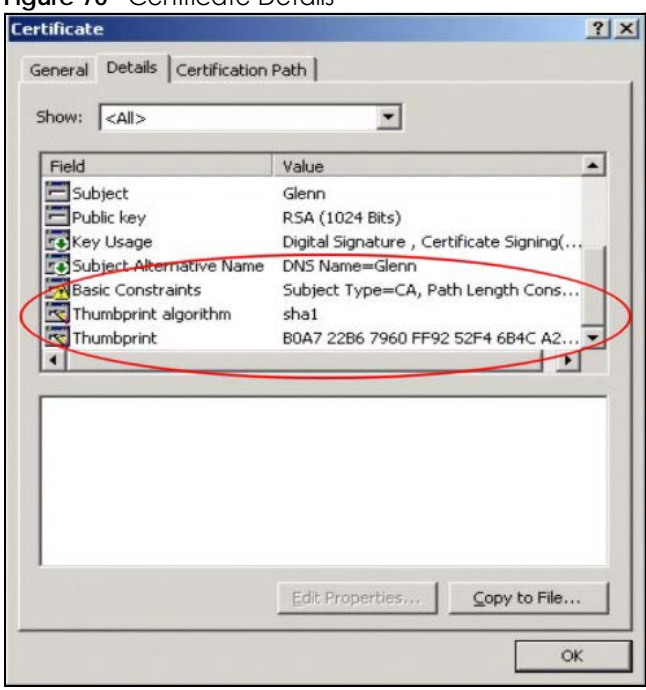

Use a secure method to verify that the certificate owner has the same information in the **Thumbprint Algorithm** and **Thumbprint** fields. The secure method may vary based on your situation. Possible examples would be over the telephone or through an HTTPS connection.

# **CHAPTER 10 Log**

# **10.1 Log Overview**

These screens allow you to determine the categories of events that the WX Device logs and then display these logs or have the WX Device send them to an administrator (through email) or to a syslog server.

## **10.1.1 What You Can Do in this Chapter**

Use the **System Log** screen to see the system logs [\(Section 10.2 on page 142](#page-141-0)).

## **10.1.2 What You Need To Know**

The following terms and concepts may help as you read this chapter.

#### **Alerts and Logs**

An alert is a type of log that warrants more serious attention. They include system errors, attacks (access control) and attempted access to blocked web sites. Some categories such as **System Errors** consist of both logs and alerts. You may differentiate them by their color in the **View Log** screen. Alerts display in red and logs display in black.

### **Syslog Overview**

The syslog protocol allows devices to send event notification messages across an IP network to syslog servers that collect the event messages. A syslog-enabled device can generate a syslog message and send it to a syslog server.

Syslog is defined in RFC 3164. The RFC defines the packet format, content and system log related information of syslog messages. Each syslog message has a facility and severity level. The syslog facility identifies a file in the syslog server. Refer to the documentation of your syslog program for details. The following table describes the syslog severity levels.

| <b>CODE</b> | <b>SEVERITY</b>                                                    |
|-------------|--------------------------------------------------------------------|
|             | Emergency: The system is unusable.                                 |
|             | Alert: Action must be taken immediately.                           |
|             | Critical: The system condition is critical.                        |
|             | Error: There is an error condition on the system.                  |
|             | Warning: There is a warning condition on the system.               |
|             | Notice: There is a normal but significant condition on the system. |

Table 39 Syslog Severity Levels

Table 39 Syslog Severity Levels (continued)

| <b>CODE</b> | <b>SEVERITY</b>                                              |
|-------------|--------------------------------------------------------------|
|             | Informational: The syslog contains an informational message. |
|             | Debug: The message is intended for debug-level purposes.     |

# <span id="page-141-0"></span>**10.2 System Log Settings**

Use the **Log** screen to see the system logs. You can filter the entries by selecting a severity level and/or category. Click **System Monitor** > **Log** > **System Log** to open the **System Log** screen.

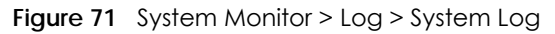

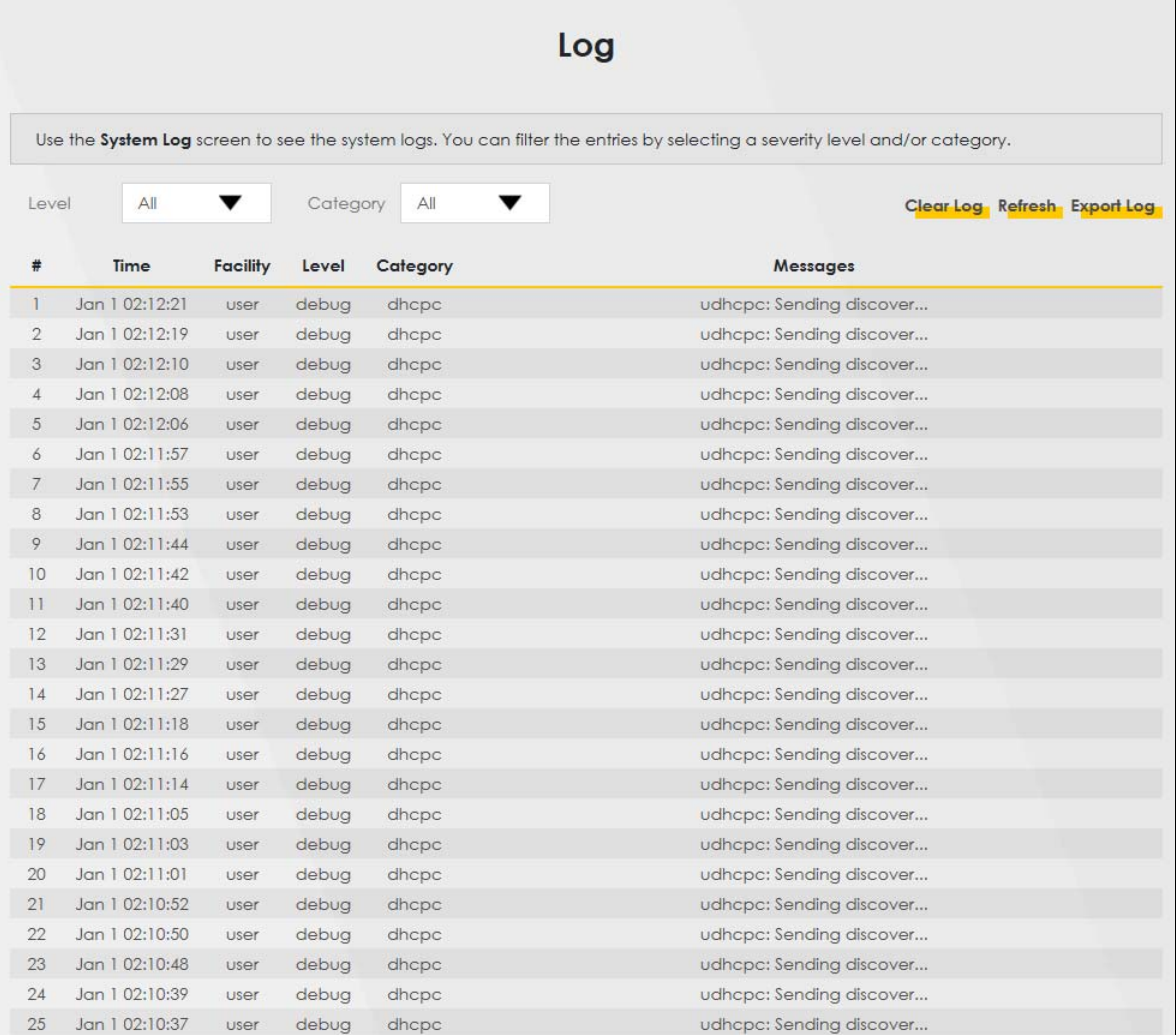

The following table describes the fields in this screen.

| <b>LABEL</b> | <b>DESCRIPTION</b>                                                                                                    |
|--------------|----------------------------------------------------------------------------------------------------|
| Level        | Select a severity level from the drop-down list box. This filters search results according to the<br>severity level you have selected. When you select a severity, the WX Device searches through<br>all logs of that severity or higher. |
| Category     | Select the type of logs to display.                                                                                                    |
| Clear Log    | Click this to delete all the logs.                                                                                                    |
| Refresh      | Click this to renew the log screen.                                                                                                    |
| Export Log   | Click this to save the current list of logs to your computer.                                                                                                    |
| #            | This field is a sequential value and is not associated with a specific entry.                                                                                                    |
| Time         | This field displays the time the log was recorded.                                                                                                    |
| Facility     | The log facility allows you to send logs to different files in the syslog server. Refer to the<br>documentation of your syslog program for more details.                                                                                  |
| Level        | This field displays the severity level of the log.                                                                                                    |
| Category     | This field displays the type of the log.                                                                                                    |
| Messages     | This field states the reason for the log.                                                                                                    |

Table 40 System Monitor > Log > System Log

# **CHAPTER 11 WLAN Station Status**

# **11.1 WLAN Station Status Overview**

Click **System Monitor** > **WLAN Station Status** to open the following screen. Use this screen to view information and status of the WiFi stations (WiFi clients) that are currently associated with the WX Device. Being associated means that a WiFi client (for example, your computer with a WiFi network card installed) has connected successfully to an AP (or WiFi router) using the same SSID, channel, and WiFi security settings.

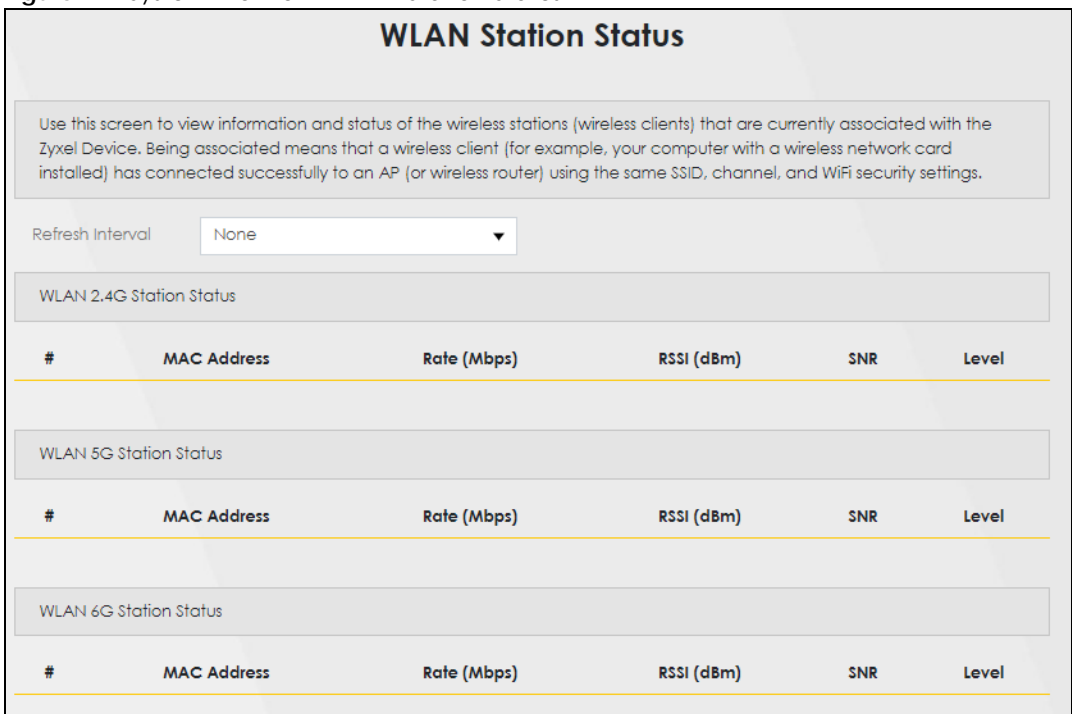

**Figure 72** System Monitor > WLAN Station Status

The following table describes the labels in this screen.

Table 41 System Monitor > WLAN Station Status

| LABEL            | <b>DESCRIPTION</b>                                                                                                 |
|------------------|----------------------------------------------------------------------------------------------------|
| Refresh Interval | Select how often you want the WX Device to update this screen.                                                     |
|                  | This is the index number of an associated WiFi station.                                                            |
| MAC Address      | This field displays the MAC address of an associated WiFi station.                                                 |
| Rate (Mbps)      | This field displays the transmission rate of WiFi traffic between an associated WiFi station and the<br>WX Device. |
| <b>LABEL</b> | <b>DESCRIPTION</b>                                                                                                    |  |
|--------------|----------------------------------------------------------------------------------------------------|--|
| RSSI (dBm)   | The RSSI (Received Signal Strength Indicator) field shows the WiFi signal strength of the station's<br>WiFi connection.                                                                                                    |  |
|              | The normal range is $-30$ dBm to $-79$ dBm. If the value drops below $-80$ dBm, try moving the<br>associated WiFi station closer to the WX Device to get better signal strength.                                                   |  |
| <b>SNR</b>   | The Signal-to-Noise Ratio (SNR) is the ratio between the received signal power and the<br>received noise power.                                                                                                    |  |
|              | The normal range is 15 to 40. If the value drops below 15, try moving the associated WiFi station<br>closer to the WX Device to get better quality WiFi.                                                                           |  |
| Level        | This field displays a number which represents the strength of the WiFi signal between an<br>associated WiFi station and the WX Device. The WX Device uses the RSSI and SNR values to<br>determine the strength of the WiFi signal. |  |
|              | 5 means the WX Device is receiving an excellent WiFi signal.                                                                                                    |  |
|              | 4 means the WX Device is receiving a very good WiFi signal.                                                                                                    |  |
|              | 3 means the WX Device is receiving a weak WiFi signal.                                                                                                    |  |
|              | 2 means the WX Device is receiving a very weak WiFi signal.                                                                                                    |  |
|              | 1 means the WX Device is not receiving a WiFi signal.                                                                                                    |  |

Table 41 System Monitor > WLAN Station Status (continued)

## **CHAPTER 12 System**

## **12.1 System Overview**

In the **System** screen, you can name your WX Device (Host) and give it an associated domain name. Domain is the name given to a network. It will be required to reach a network from an external point (like the Internet). Knowing the domain name will allow you to reach a particular network, and knowing the host name will allow you to reach a particular device. For this reason, accessing a device from another device within a network may work with just the host name (without the use of the domain name).

## **12.2 System Settings**

Click **Maintenance** > **System** to open the following screen. Assign a unique name to the WX Device so it can be easily recognized on your network. You can use up to 30 characters, including spaces. **Figure 73** Maintenance > System

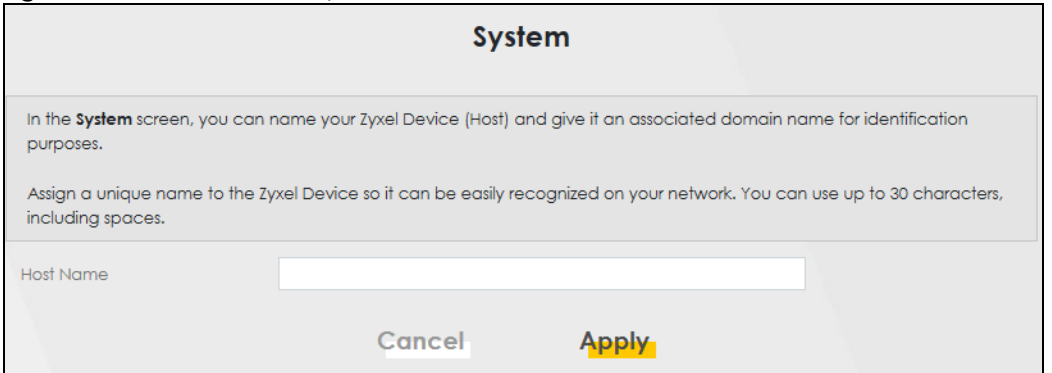

The following table describes the labels in this screen.

Table 42 Maintenance > System

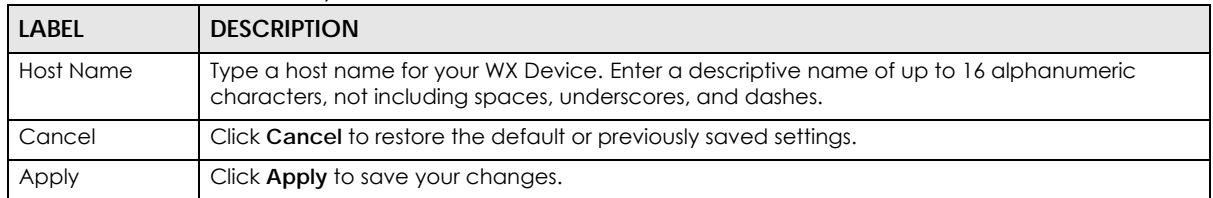

## **CHAPTER 13 User Account**

### **13.1 User Account Overview**

In the **User Account** screen, you can view the settings of the 'admin' and other user accounts that you use to log into the WX Device to manage it.

## **13.2 User Account Settings**

Click **Maintenance** > **User Account** to open the following screen. Use this screen to create or manage user accounts and their privileges on the WX Device.

#### **Figure 74** Maintenance > User Account

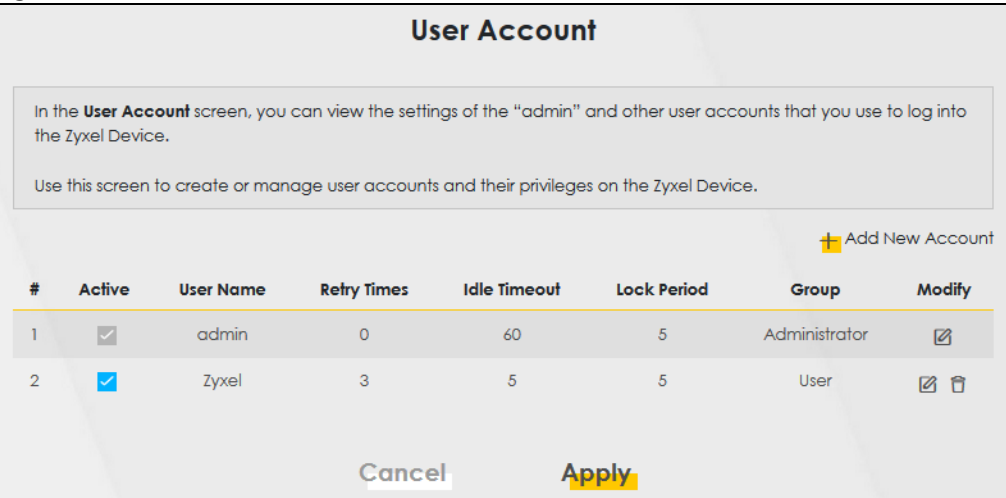

The following table describes the labels in this screen.

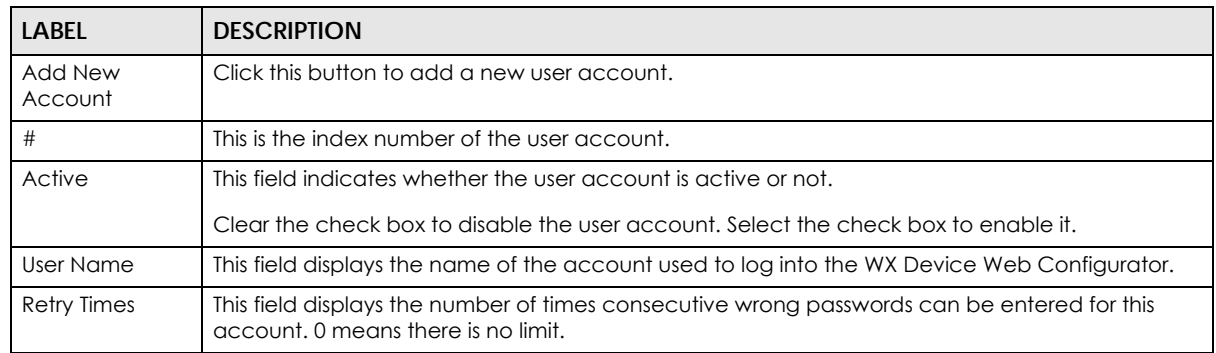

#### Table 43 Maintenance > User Account

| <b>LABEL</b> | <b>DESCRIPTION</b>                                                                                                    |  |
|--------------|----------------------------------------------------------------------------------------------------|--|
| Idle Timeout | This field displays the length of inactive time before the WX Device will automatically log the user<br>out of the Web Configurator.                                                           |  |
| Lock Period  | This field displays the length of time a user must wait before attempting to log in again after a<br>number if consecutive wrong passwords have been entered as defined in <b>Retry Times.</b> |  |
| Group        | This field displays whether this user has <b>Administrator</b> or <b>User</b> privileges.                                                                                                    |  |
| Modify       | Click the <b>Edit</b> icon to configure the entry.<br>Click the <b>Delete</b> icon to remove the entry.                                                                                        |  |
| Cancel       | Click <b>Cancel</b> to restore the default or previously saved settings.                                                                                                    |  |
| Apply        | Click <b>Apply</b> to save your changes.                                                                                                    |  |

Table 43 Maintenance > User Account (continued)

#### **13.2.1 User Account Add/Edit**

Click **Add New Account** or the **Edit** icon of an existing account in the **Maintenance** > **User Account** to open the following screen.

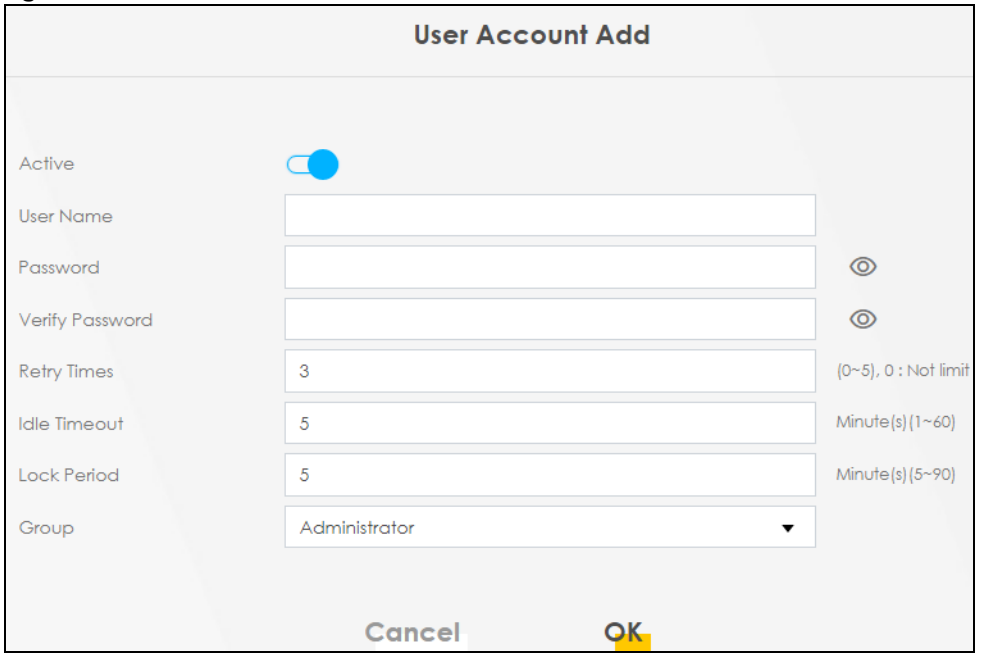

**Figure 75** Maintenance > User Account > Add/Edit

The following table describes the labels in this screen.

Table 44 Maintenance > User Account > Add/Edit

| <b>LABEL</b>    | <b>DESCRIPTION</b>                                                                                                    |  |  |
|-----------------|----------------------------------------------------------------------------------------------------|--|--|
| Active          | Select <b>Enable</b> or <b>Disable</b> to activate or deactivate the user account.                                                                                                    |  |  |
| User Name       | Enter a new name for the account. The User Name must contain 1 to 15 characters, including 0<br>to 9, a to z, and $\left \mathcal{Q} \# \mathcal{R}^*\right $ - $\left \frac{1}{2} \sum_{i=1}^{n} \frac{1}{2} \right   \mathcal{Q} $ . Spaces are not allowed.                               |  |  |
| Password        | Type your new system password. The <b>Password</b> must contain 6 to 64 characters, including 0 to 9<br>and a to z. Note that as you type a password, the screen displays a (*) for each character you<br>type. After you change the password, use the new password to access the WX Device. |  |  |
| Verify Password | Type the new password again for confirmation.                                                                                                    |  |  |

WX Series User's Guide

| <b>LABEL</b>       | <b>DESCRIPTION</b>                                                                                                    |  |
|--------------------|----------------------------------------------------------------------------------------------------|--|
| <b>Retry Times</b> | Enter the number of times consecutive wrong passwords can be entered for this account. O<br>means there is no limit.                                                                                                    |  |
| Idle Timeout       | Enter the length of inactive time before the WX Device will automatically log the user out of the<br>Web Configurator.                                                                                                    |  |
| Lock Period        | Enter the length of time a user must wait before attempting to log in again after a number if<br>consecutive wrong passwords have been entered as defined in <b>Retry Times.</b>                                                                                                    |  |
| Group              | Specify whether this user will have Administrator or User privileges. Administrator and User<br>privileges are mostly the same, but the following menu items will only display when you log in as<br>an Administrator.<br><b>Network Setting</b><br><b>Security Settings</b><br>Maintenance > System |  |
| Cancel             | Click <b>Cancel</b> to exit this screen without saving any changes.                                                                                                    |  |
| OK                 | Click OK to save your changes.                                                                                                    |  |

Table 44 Maintenance > User Account > Add/Edit (continued)

## **CHAPTER 14 Remote Management**

### **14.1 Remote Management Overview**

Use remote management to control what services you can use through which interface(s) in order to manage the WX Device.

#### **14.1.1 What You Can Do in this Chapter**

Use the **Remote Management** screen to allow various approaches to access the WX Device remotely from a LAN connection [\(Section 14.2 on page 150](#page-149-0)).

Note: The WX Device is managed using the Web Configurator.

## <span id="page-149-0"></span>**14.2 Management Services**

Use this screen to configure through which interface(s), each service can access the WX Device. You can also specify service port numbers computers must use to connect to the WX Device. Click **Maintenance** > **Remote Management** > **Remote Management** to open the following screen.

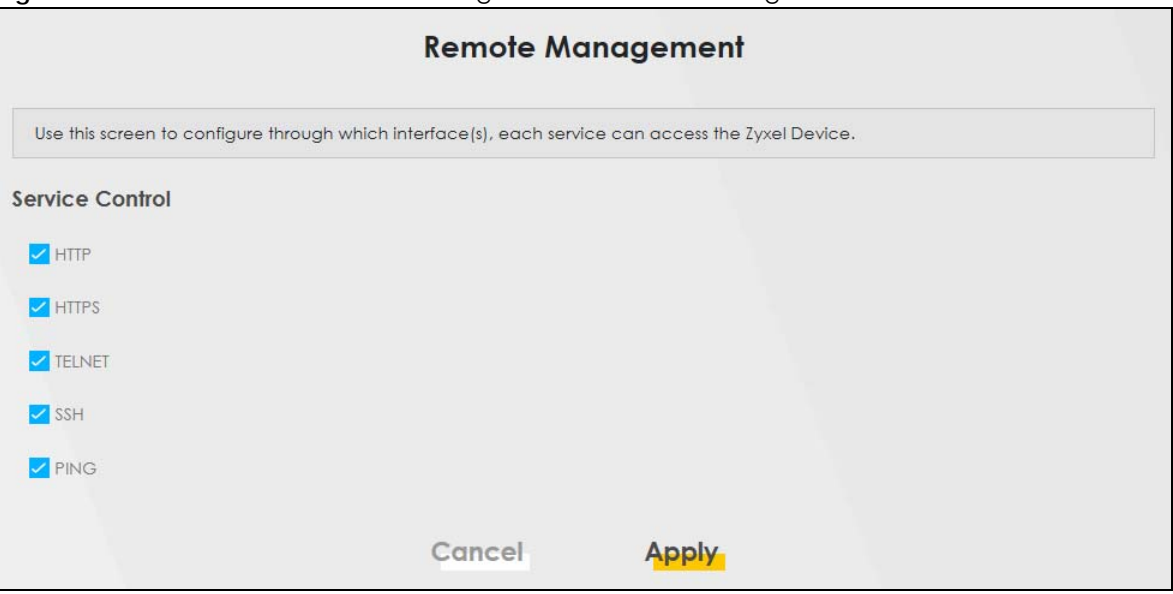

**Figure 76** Maintenance > Remote Management > Remote Management

The following table describes the fields in this screen.

| <b>LABEL</b> | <b>DESCRIPTION</b>                                                                                                    |  |
|--------------|----------------------------------------------------------------------------------------------------|--|
| Service      | This is the service list you may use to access the WX Device.<br><b>HTTP</b> provides a non secured way.<br><b>HTTPS</b> is the secured version of HTTP, it makes sure that your data cannot be read during<br>transmission.<br><b>TELNET</b> provides a way to control your WX Device remotely.<br>SSH prevents leakage of data during remote management. Additionally, it can encrypt all<br>transmitted data.<br><b>PING</b> is a diagnostic tool that can check if your WX Device is connected to the Internet. |  |
| Cancel       | Click <b>Cancel</b> to restore the default or previously saved settings.                                                                                                    |  |
| Apply        | Click <b>Apply</b> to save your changes back to the WX Device.                                                                                                    |  |

Table 45 Maintenance > Remote Management > Remote Management

## **CHAPTER 15 Time Settings**

## **15.1 Time Settings Overview**

This chapter shows you how to configure the WX Device's system date and time.

## **15.2 Time**

For effective scheduling and logging, the WX Device's system time must be accurate. Use this screen to configure the WX Device's time based on your local time zone. You can enter a time server address, select the time zone where the WX Device is physically located, and configure Daylight Savings settings if needed.

Click **Maintenance** > **Time** to open the following screen.

#### **Figure 77** Maintenance > Time

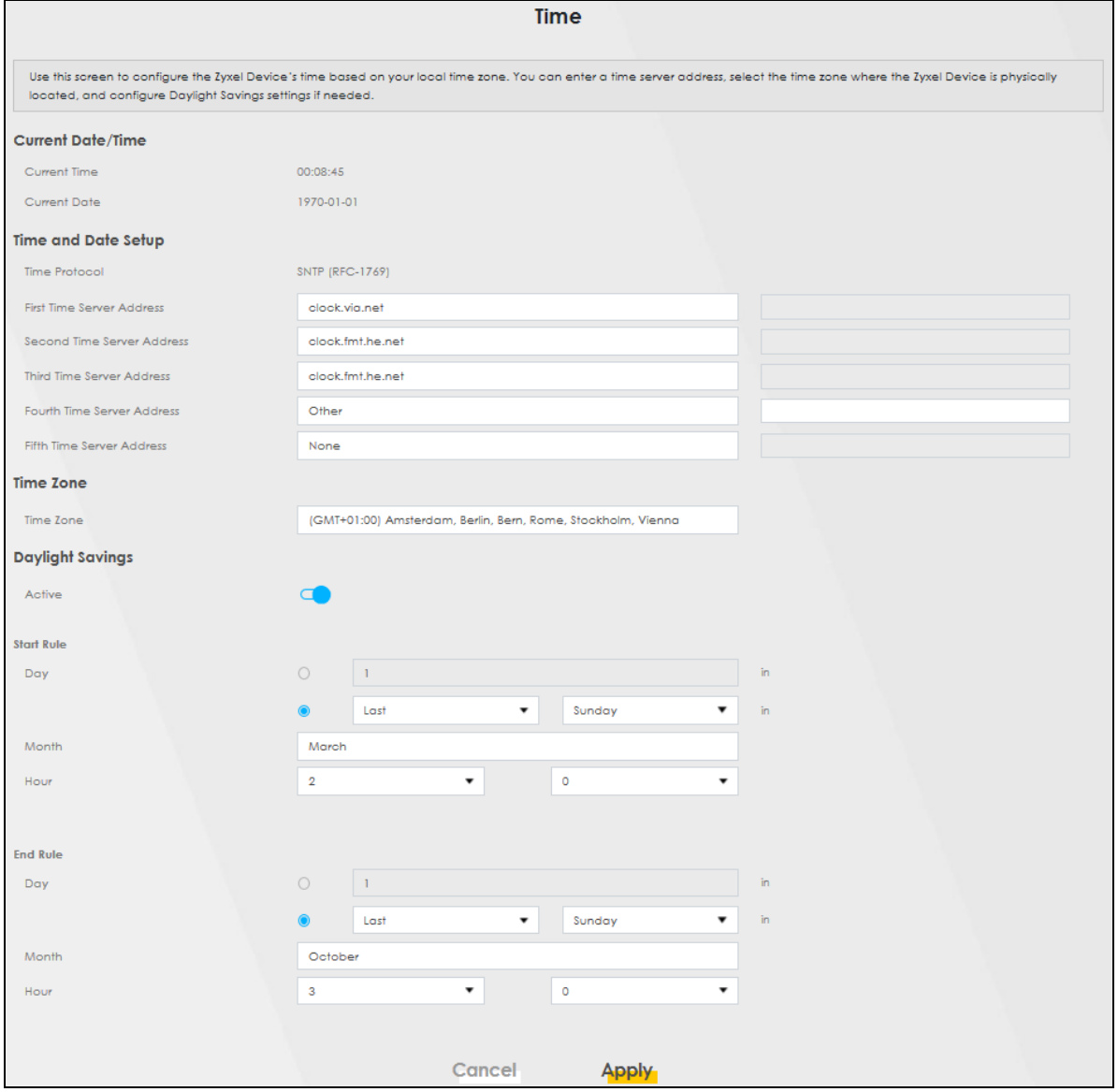

The following table describes the fields in this screen.

#### Table 46 Maintenance > Time

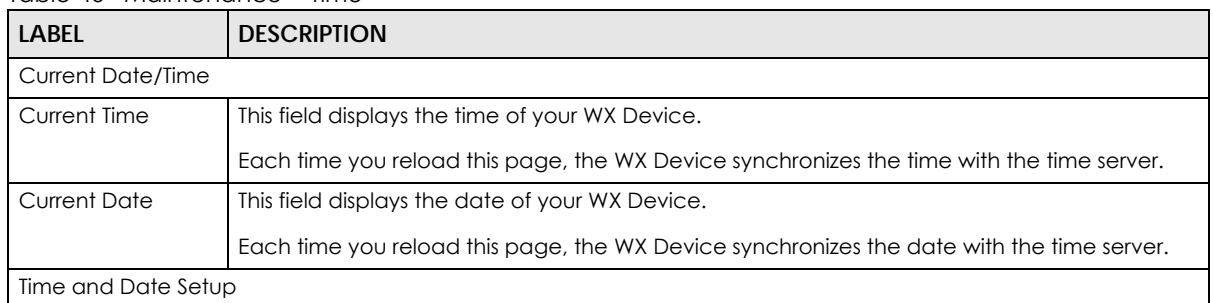

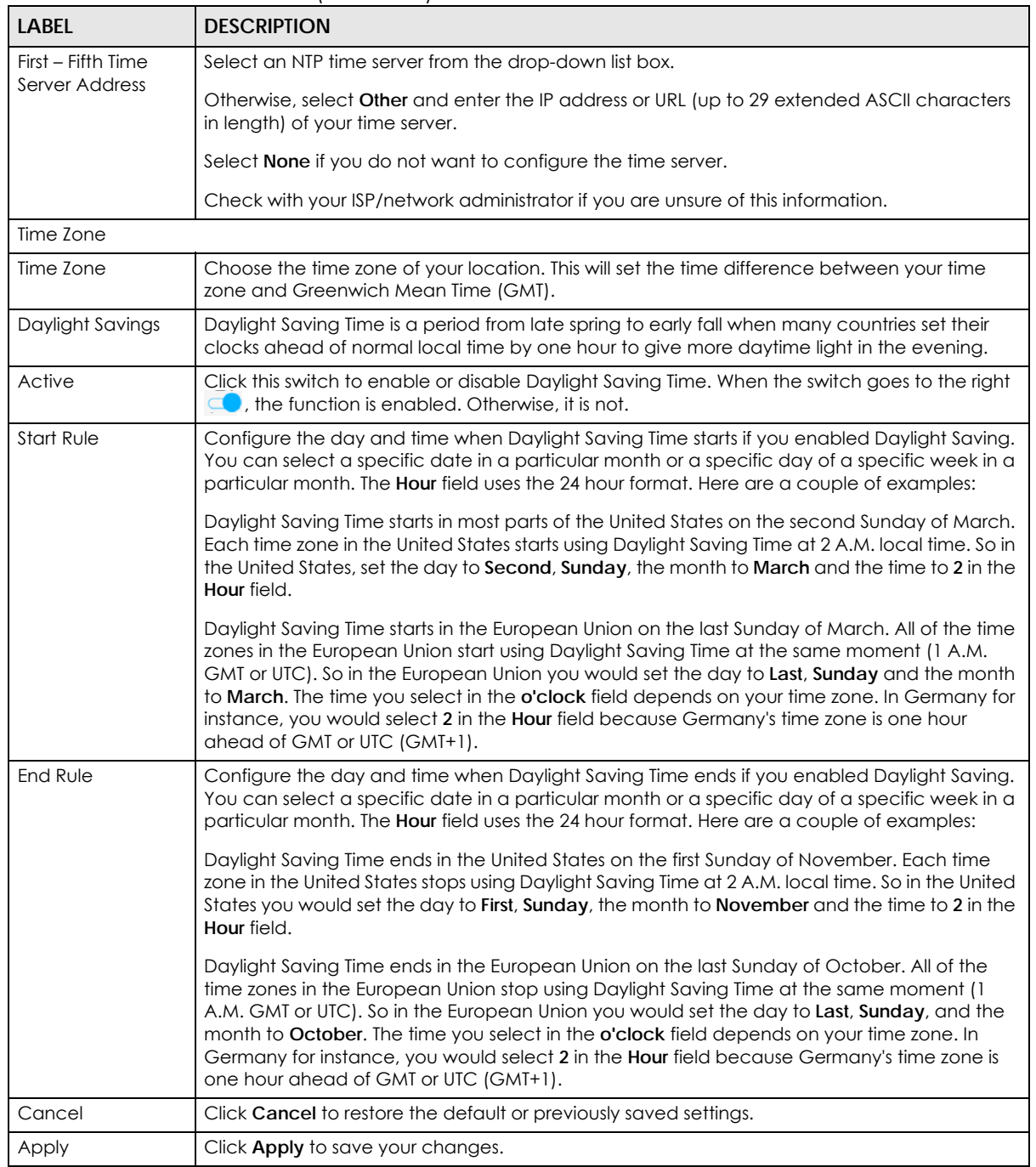

#### Table 46 Maintenance > Time (continued)

## **CHAPTER 16 Firmware Upgrade**

## **16.1 Firmware Upgrade Overview**

This screen lets you upload new firmware to your WX Device. You can download new firmware releases from your nearest Zyxel FTP site (or www.zyxel.com) to upgrade your device's performance.

**Only use firmware for your device's specific model. Refer to the label on the bottom of your WX Device.**

## **16.2 Firmware Upgrade Settings**

Click **Maintenance** > **Firmware Upgrade** to open the following screen. Download the latest firmware file from the Zyxel website and upload it to your WX Device using this screen. The upload process uses HTTP (Hypertext Transfer Protocol) and may take up to 2 minutes. After a successful upload, the WX Device will reboot.

#### **Do NOT turn off the WX Device while firmware upload is in progress!**

#### **Figure 78** Maintenance > Firmware Upgrade

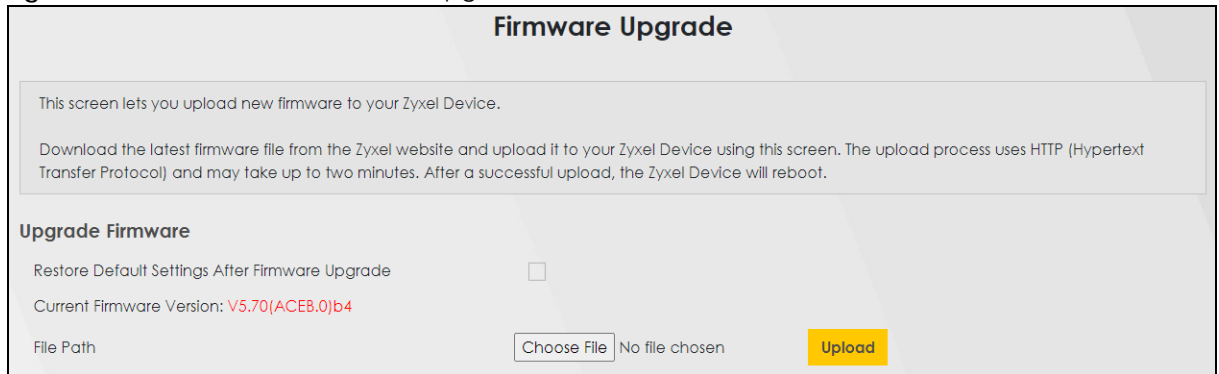

The following table describes the labels in this screen. After you see the firmware updating screen, wait two minutes before logging into the WX Device again.

Table 47 Maintenance > Firmware Upgrade

| <b>LABEL</b>                                                    | <b>DESCRIPTION</b>                                                                                           |
|-----------------------------------------------------------------|----------------------------------------------------------------------------------------------------|
| Upgrade Firmware                                                |                                                                                                    |
| <b>Restore Default</b><br>Settings After<br>Firmware<br>Upgrade | Select the check box to have the WX Device automatically reset itself after the new firmware is<br>uploaded. |

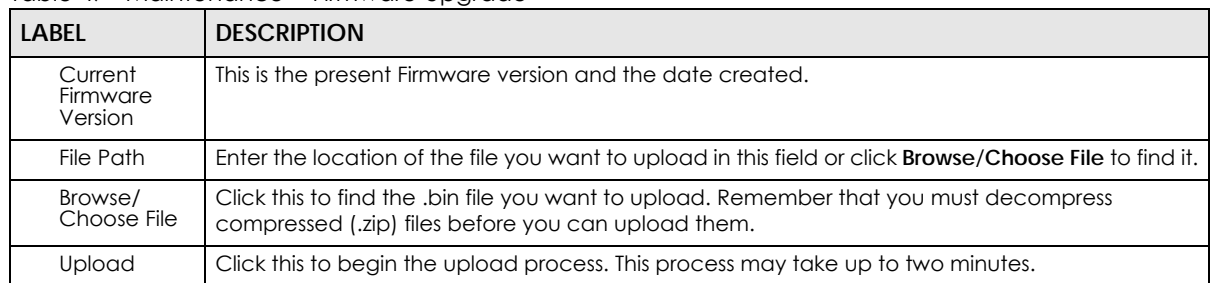

#### Table 47 Maintenance > Firmware Upgrade

#### **Figure 79** Firmware Uploading

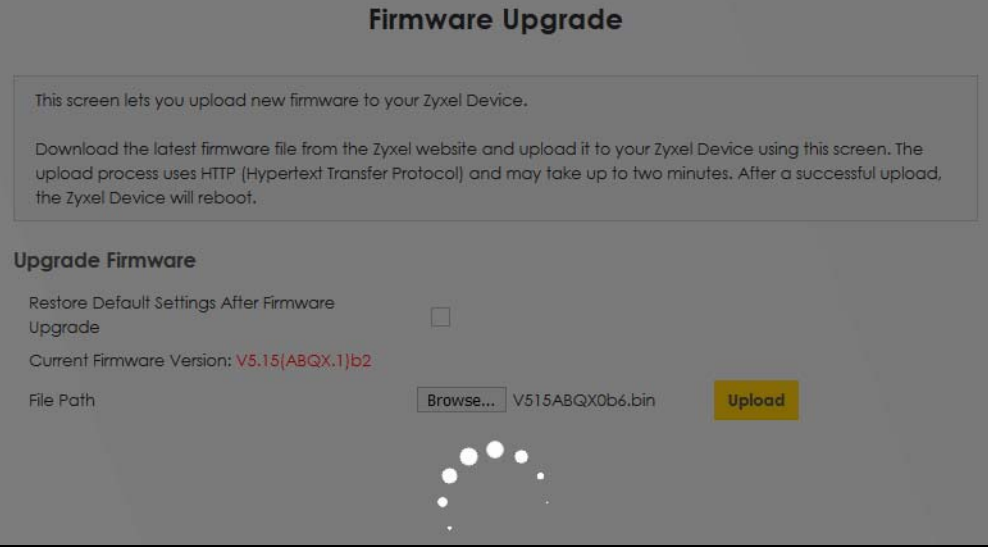

After two minutes, log in again and check your new firmware version in the **Status** screen.

If the upload was not successful, the following screen will appear. Click **OK** to go back to the **Firmware Upgrade** screen.

#### **Figure 80** Error Message

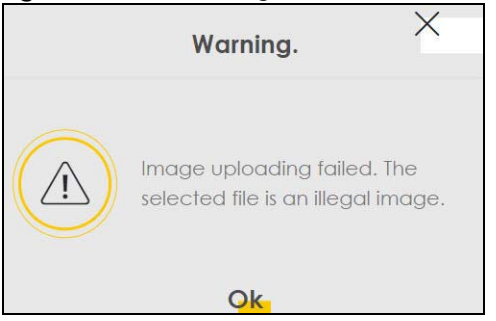

Note that the WX Device automatically restarts during the upload, causing a temporary network disconnect. In some operating systems, you may see the following icon on your desktop.

Network Temporarily Disconnected

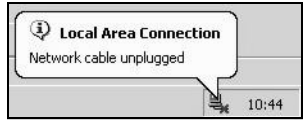

## **CHAPTER 17 Backup/Restore**

## **17.1 Backup/Restore Overview**

The **Backup/Restore** screen allows you to backup and restore device configurations. You can also reset your device settings back to the factory default.

## **17.2 Backup/Restore Settings**

Click **Maintenance** > **Backup/Restore**. Information related to factory default settings and backup configuration are shown in this screen. You can also use this to restore previous device configurations.

#### **Figure 81** Maintenance > Backup/Restore

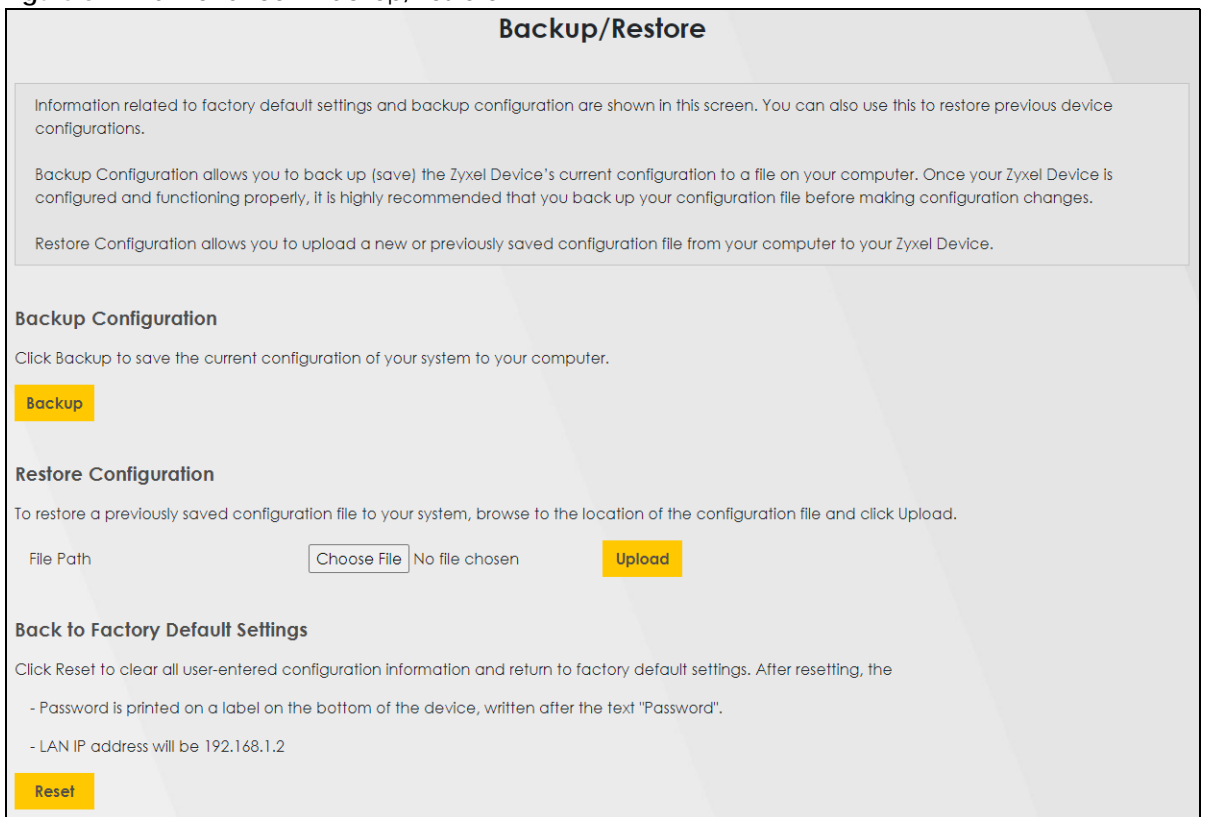

#### **Backup Configuration**

Backup Configuration allows you to back up (save) the WX Device's current configuration to a file on your computer. Once your WX Device is configured and functioning properly, it is highly recommended that you back up your configuration file before making configuration changes. The backup configuration file will be useful in case you need to return to your previous settings.

Click **Backup** to save the WX Device's current configuration to your computer.

#### **Restore Configuration**

Restore Configuration allows you to upload a new or previously saved configuration file from your computer to your WX Device.

| <b>LABEL</b>  | <b>DESCRIPTION</b>                                                                                                    |
|---------------|----------------------------------------------------------------------------------------------------|
| File Path     | Type in the location of the file you want to upload in this field or click <b>Browse</b> to find it.                                     |
| <b>Browse</b> | Click this to find the file you want to upload. Remember that you must decompress compressed<br>(.ZIP) files before you can upload them. |
| Upload        | Click this to begin the upload process.                                                                                                  |

Table 48 Restore Configuration

#### **Do NOT turn off the WX Device while configuration file upload is in progress.**

After the WX Device configuration has been restored successfully, the login screen appears. Login again to restart the WX Device.

The WX Device automatically restarts in this time causing a temporary network disconnect. In some operating systems, you may see the following icon on your desktop.

#### **Figure 82** Network Temporarily Disconnected

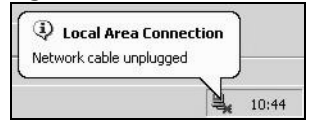

If you uploaded the default configuration file you may need to change the IP address of your computer to be in the same subnet as that of the default device IP address (192.168.1.2).

If the upload was not successful, the following screen will appear. Click **OK** to go back to the **Backup/ Restore** screen.

#### **Figure 83** Configuration Upload Error

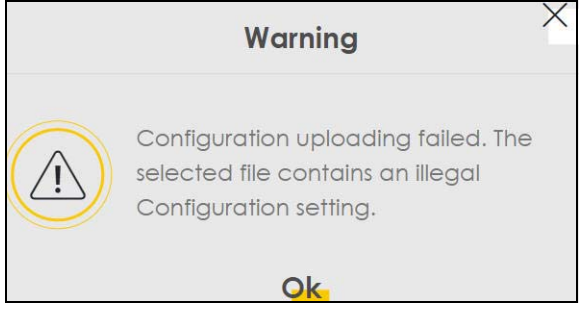

#### **Reset to Factory Defaults**

Click the **Reset** button to clear all user-entered configuration information and return the WX Device to its factory defaults. The following warning screen appears.

**Figure 84** Reset Warning Message

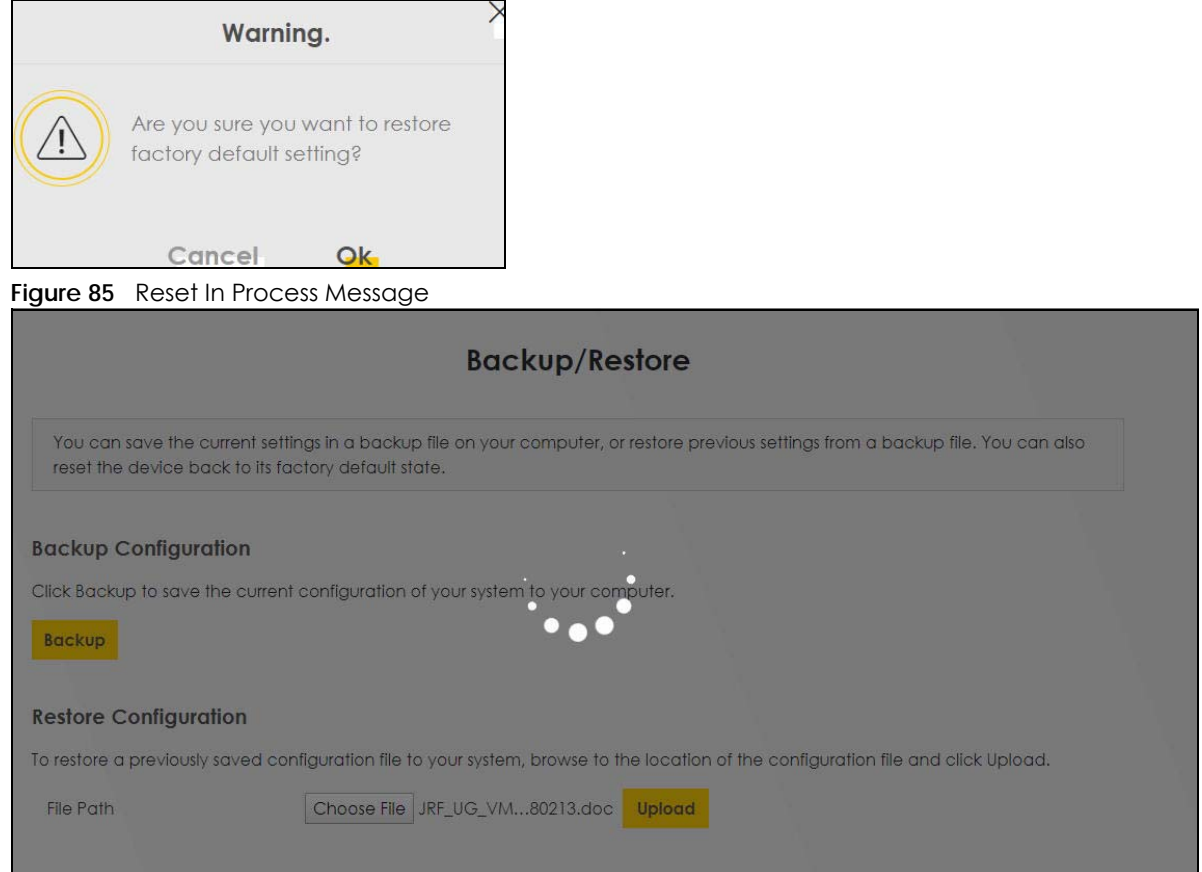

You can also press the **RESET** button on the rear panel to reset the factory defaults of your WX Device. Refer to [Section 2.5 on page 29](#page-28-0) for more information on the **RESET** button.

## **17.3 Reboot**

System Reboot allows you to reboot the WX Device remotely without turning the power off. You may need to do this if the WX Device hangs, for example.

Click **Maintenance** > **Reboot**. Click **Reboot** to have the WX Device reboot. This does not affect the WX Device's configuration.

#### **Figure 86** Maintenance > Reboot

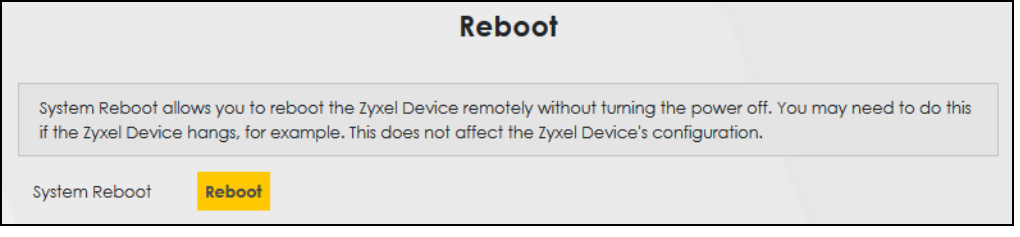

## **CHAPTER 18 Diagnostic**

## **18.1 Diagnostic Overview**

The **Diagnostic** screens display information to help you identify problems with the WX Device.

The route between a Central Office Very-high-bit-rate Digital Subscriber Line (CO VDSL) switch and one of its Customer-Premises Equipment (CPE) may go through switches owned by independent organizations. A connectivity fault point generally takes time to discover and impacts subscriber's network access. In order to eliminate the management and maintenance efforts, IEEE 802.1ag is a Connectivity Fault Management (CFM) specification which allows network administrators to identify and manage connection faults. Through discovery and verification of the path, CFM can detect, analyze and isolate connectivity faults in bridged LANs.

### **18.1.1 What You Can Do in this Chapter**

The **Diagnostic** screen lets you ping an IP address or trace the route packets take to a host ([Section 18.3](#page-161-0)  [on page 162](#page-161-0)).

## **18.2 What You Need to Know**

The following terms and concepts may help as you read through this chapter.

#### **How CFM Works**

A Maintenance Association (MA) defines a VLAN and associated Maintenance End Point (MEP) ports on the device under a Maintenance Domain (MD) level. An MEP port has the ability to send Connectivity Check Messages (CCMs) and get other MEP ports information from neighbor devices' CCMs within an MA.

CFM provides two tests to discover connectivity faults.

- Loopback test checks if the MEP port receives its Loop Back Response (LBR) from its target after it sends the Loop Back Message (LBM). If no response is received, there might be a connectivity fault between them.
- Link trace test provides additional connectivity fault analysis to get more information on where the fault is. If an MEP port does not respond to the source MEP, this may indicate a fault. Administrators can take further action to check and resume services from the fault according to the line connectivity status report.

## <span id="page-161-0"></span>**18.3 Diagnostic Test**

Use this screen use ping, traceroute, or nslookup for troubleshooting. Ping and traceroute are used to test whether a particular host is reachable. After entering an IP address and clicking on one of the buttons to start a test, the results will be shown in the Ping/Traceroute Test area. Use nslookup to find the IP address for a host name and vice versa. Click **Maintenance** > **Diagnostic** to open the screen shown next.

#### **Figure 87** Maintenance > Diagnostic

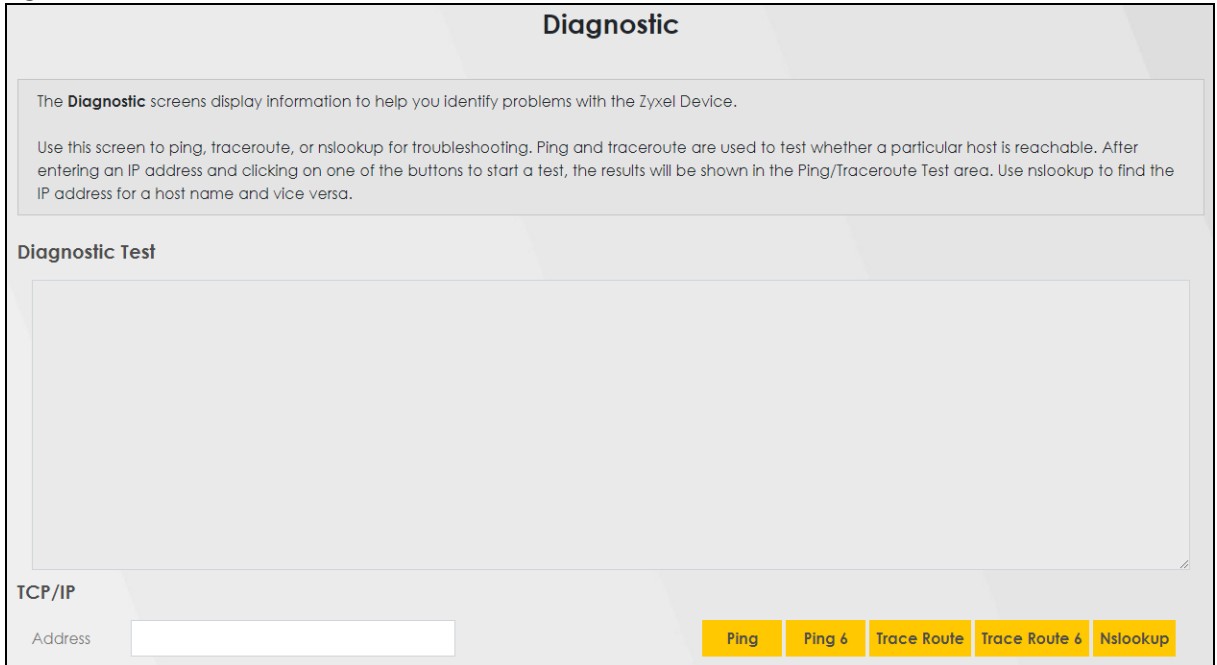

The following table describes the fields in this screen.

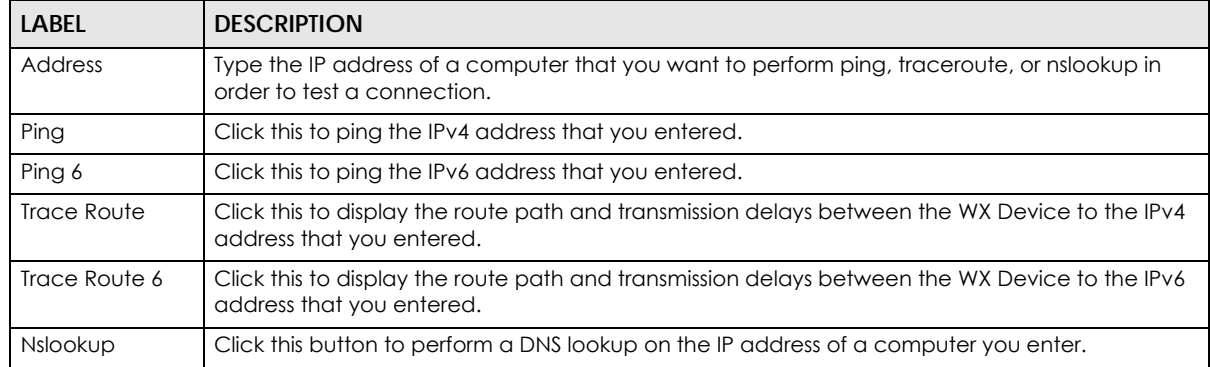

#### Table 49 Maintenance > Diagnostic

# **PART III Troubleshooting and Appendices**

Appendices contain general information. Some information may not apply to your WX Device.

## **CHAPTER 19 Troubleshooting**

This chapter offers some suggestions to solve problems you might encounter. The potential problems are divided into the following categories.

- [Power and Hardware Problems](#page-163-0)
- [Device Access Problems](#page-164-0)
- [Internet Problems](#page-165-0)
- [WiFi Problems](#page-166-0)
- [Resetting the WX Device to Its Factory Defaults](#page-166-1)
- [MPro Mesh App Problems](#page-167-0)
- [Daisy Chain Problems](#page-167-1)

### <span id="page-163-0"></span>**19.1 Power and Hardware Problems**

The WX Device does not turn on. None of the LEDs turn on.

- **1** Make sure the WX Device is turned on.
- **2** Make sure you are using the power adapter included with the WX Device.
- **3** Make sure the power adapter is connected to the WX Device and plugged in to an appropriate power source. Make sure the power source is turned on.
- **4** Turn the WX Device off and on.
- **5** If the problem continues, contact the vendor.

One of the LEDs does not behave as expected.

- **1** Make sure you understand the normal behavior of the LED. See [Table 12 on page 43](#page-42-0).
- **2** Check the hardware connections.
- **3** Inspect your cables for damage. Contact the vendor to replace any damaged cables.
- **4** Turn the WX Device off and on.

**5** If the problem continues, contact the vendor.

### <span id="page-164-0"></span>**19.2 Device Access Problems**

<span id="page-164-1"></span>I do not know the IP address of the WX Device.

- **1** The default LAN IP address is 192.168.1.2.
- **2** If your router assigns an IP address to the WX Device, you can find your new IP address on the **Gateway Detail** screen using the MPro Mesh app (See [Section 4.5.1 on page 63](#page-62-0) for more information) or log into your router's Web Configurator.
- **3** If this does not work, you have to reset the device to its factory defaults. See [Section 19.5 on page 167.](#page-166-1)

I forgot the admin password.

- **1** See the cover page for the default login names and associated passwords.
- **2** If those do not work, you have to reset the device to its factory defaults. See [Section 19.5 on page 167](#page-166-1).

I cannot access the Web Configurator screen.

- **1** Make sure you are using the correct IP address.
	- The default IP address is 192.168.1.2. See [Chapter 3 on page 30](#page-29-0) for more details.
	- If you changed the IP address (See [Section 8.2 on page 130](#page-129-0)), use the new IP address.
	- If you changed the IP address and have forgotten it, see the troubleshooting suggestions for [I do](#page-164-1)  [not know the IP address of the WX Device.](#page-164-1)
	- Make sure your computer has an IP address in the same subnet as the WX Device. Your computer should have an IP address from192.168.1.3 to 192.168.1.254. See [Section 19.5 on page 167.](#page-166-1)
- **2** Check the hardware connections, and make sure the LEDs are behaving as expected. See [Table 12 on](#page-42-0)  [page 43.](#page-42-0)
- **3** Make sure your Internet browser does not block pop-up windows and has JavaScripts and Java enabled.
- **4** If it is possible to log in from another interface, check the service control settings for HTTP and HTTPS (**Maintenance** > **Remote Management**).
- **5** Reset the device to its factory defaults, and try to access the WX Device with the default IP address. See [Section 19.5 on page 167](#page-166-1).

**6** If the problem continues, contact the network administrator or vendor, or try the advanced suggestion.

#### **Advanced Suggestion**

• Make sure you have logged out of any earlier management sessions using the same user account even if they were through a different interface or using a different browser.

I cannot log into the WX Device.

- **1** Make sure you have entered the password correctly. See the cover page for the default login names and associated passwords. The field is case-sensitive, so make sure [Caps Lock] is not on.
- **2** You cannot log in to the Web Configurator while someone is using Telnet to access the WX Device. Log out of the WX Device in the other session, or ask the person who is logged in to log out.
- **3** Turn the WX Device off and on.
- **4** If this does not work, you have to reset the device to its factory defaults. See [Section 19.5 on page 167.](#page-166-1)

## <span id="page-165-0"></span>**19.3 Internet Problems**

#### I cannot access the Internet.

- **1** Check the hardware connections and follow the instructions at [Section 4.3 on page 38](#page-37-0) depending on if you choose to use a wired or a WiFi connection. Make sure the LEDs are behaving as expected. See the **Quick Start Guide** and [Table 12 on page 43.](#page-42-0)
- **2** Make sure you entered your ISP account information correctly in the **Network Setting** > **Home Networking** screen. These fields are case-sensitive, so make sure [Caps Lock] is not on.
- **3** If you are trying to access the Internet wirelessly, make sure that you enable WiFi on the WX Device (the WX Device's WiFi is enabled by default) and your WiFi client, and that the WiFi settings in the WiFi client are the same as the settings in the WX Device. (see [Section 7.3 on page 103](#page-102-0) for more information)
- **4** Disconnect all the cables from your device and reconnect them.
- **5** If the problem continues, contact your ISP.

I cannot connect to the Internet using an Ethernet cable.

• Make sure you have the Ethernet LAN port connected to a modem or router. (see [Section 4.3.2 on](#page-42-1)  [page 43](#page-42-1) for more information)

### <span id="page-166-0"></span>**19.4 WiFi Problems**

The WiFi connection is slow and intermittent.

The following factors may cause interference:

- Obstacles: walls, ceilings, furniture, and so on.
- Building Materials: metal doors, aluminum studs.
- Electrical devices: microwaves, monitors, electric motors, cordless phones, and other WiFi devices.

To optimize the speed and quality of your WiFi connection, you can:

- Move your WiFi device closer to the AP if the signal strength is low.
- Reduce WiFi interference that may be caused by other WiFi networks or surrounding wireless electronics such as cordless phones.
- Place the AP where there are minimum obstacles (such as walls and ceilings) between the AP and the WiFi client. Avoid placing the WX Device inside any type of box that might block WiFi signals.
- Reduce the number of WiFi clients connecting to the same AP simultaneously, or add additional APs if necessary.
- Try closing some programs that use the Internet, especially peer-to-peer applications. If the WiFi client is sending or receiving a lot of information, it may have too many programs open that use the Internet.

#### I cannot access the WX Device using WiFi.

- Make sure the WX Device is working in AP or Repeater mode and WiFi is enabled on the WX Device.
- Make sure the WiFi adapter on the WiFi client is working properly.
- Make sure the WiFi adapter installed on your computer is IEEE 802.11 compatible and supports the same WiFi standard as the WX Device.
- Make sure your computer (with a WiFi adapter installed) is within the transmission range of the WX Device.
- Check that both the WX Device and your WiFi station are using the same WiFi and WiFi security settings.

## <span id="page-166-1"></span>**19.5 Resetting the WX Device to Its Factory Defaults**

If you reset the WX Device, you lose all of the changes you have made. The WX Device re-loads its default settings, and the password resets to the back-label default key. You have to make all of your changes again.

You will lose all of your changes when you reset the WX Device to its factory defaults.

• You can back up the configuration you made before resetting the WX Device.

To reset the WX Device,

- Make sure the power LED is on.
- Press the **RESET** button for longer than 5 seconds, the Power LED begins to blink, to set the WX Device back to its factory-default configuration.

OR

Click **Maintenance** > **Restore** and then click **Reset**.

• If the WX Device restarts automatically, wait for the WX Device to finish restarting, and log in to the Web Configurator. The password is in the device label.

If the WX Device does not restart automatically, disconnect and reconnect the WX Device. Then, follow the directions above again.

• You can upload a previously saved configuration file from your computer to the WX Device after resetting the device.

### <span id="page-167-0"></span>**19.6 MPro Mesh App Problems**

I cannot use the MPro Mesh app to manage my WiFi network.

- Make sure you connect your mobile device to the controller (The Zyxel MPro Mesh router in **Scenario 1** or the WX Device-1 in **Scenario 2**) in order to manage the WiFi network.
- Make sure you use the controller's (The Zyxel MPro Mesh router in **Scenario 1** or the WX Device-1 in **Scenario 2**) SSID and key when logging in with the app.

## <span id="page-167-1"></span>**19.7 Daisy Chain Problems**

I cannot add another WX Device to my daisy chain network.

- Check your device mode. The mode of your WX Device will affect how you add another WX Device to your network. For more information on modes, see [Section 1.1 on page 12.](#page-11-0) For more information on how to set your device in AP or Repeater mode, see [Section 1.1.3 on page 14](#page-13-0).
- If you are using the WPS PBC (Push Button Configuration) method, make sure you press the WPS button in the right way. For more information on adding WX Devices using WPS button, see [Section](#page-27-0)  [2.4.1 on page 28.](#page-27-0)
- If you are using the MPro Mesh app for adding a WX Device to your network, make sure you choose the right scenario.

With an MPro Mesh router, follow the steps in **Scenario1** to add WX Devices to your network (see [Section](#page-37-1)  [4.3.1 on page 38](#page-37-1) for more information).

With a non-MPro Mesh router, follow the steps in **Scenario 2** to add WX Devices to your network (see [Section 4.3.2 on page 43](#page-42-1) for more information)

## **APPENDIX A Customer Support**

In the event of problems that cannot be solved by using this manual, you should contact your vendor. If you cannot contact your vendor, then contact a Zyxel office for the region in which you bought the device.

For Zyxel Communication offices, see *<https://service-provider.zyxel.com/global/en/contact-us>* for the latest information.

For Zyxel Network offices, see *<https://www.zyxel.com/index.shtml>* for the latest information.

Please have the following information ready when you contact an office.

#### **Required Information**

- Product model and serial number.
- Warranty Information.
- Date that you received your device.
- Brief description of the problem and the steps you took to solve it.

#### **Corporate Headquarters (Worldwide)**

#### **Taiwan**

- Zyxel Communications (Taiwan) Co., Ltd.
- *<https://www.zyxel.com>*

#### **Asia**

#### **China**

- Zyxel Communications Corporation–China Office
- *<https://www.zyxel.com/cn/sc>*

#### **India**

- Zyxel Communications Corporation–India Office
- *<https://www.zyxel.com/in/en-in>*

#### **Kazakhstan**

- Zyxel Kazakhstan
- *•<https://www.zyxel.com/ru/ru>*

#### **Korea**

- Zyxel Korea Co., Ltd.
- *<http://www.zyxel.kr/>*

#### **Malaysia**

- Zyxel Communications Corp.
- *<https://www.zyxel.com/global/en>*

#### **Philippines**

- Zyxel Communications Corp.
- *<https://www.zyxel.com/global/en>*

#### **Singapore**

- Zyxel Communications Corp.
- *<https://www.zyxel.com/global/en>*

#### **Taiwan**

- Zyxel Communications (Taiwan) Co., Ltd.
- *<https://www.zyxel.com/tw/zh>*

#### **Thailand**

- Zyxel Thailand Co., Ltd.
- *<https://www.zyxel.com/th/th>*

#### **Vietnam**

- Zyxel Communications Corporation–Vietnam Office
- *<https://www.zyxel.com/vn/vi>*

#### **Europe**

#### **Belarus**

- Zyxel Communications Corp.
- *<https://www.zyxel.com/ru/ru>*

#### **Belgium (Netherlands)**

- Zyxel Benelux
- *<https://www.zyxel.com/nl/nl>*
- *<https://www.zyxel.com/fr/fr>*

#### **Bulgaria**

• Zyxel Bulgaria

*[• https://www.zyxel.com/bg/bg](https://www.zyxel.com/bg/bg)*

#### **Czech Republic**

- Zyxel Communications Czech s.r.o.
- *<https://www.zyxel.com/cz/cs>*

#### **Denmark**

- Zyxel Communications A/S
- *<https://www.zyxel.com/dk/da>*

#### **Finland**

- Zyxel Communications
- *<https://www.zyxel.com/fi/fi>*

#### **France**

- Zyxel France
- *<https://www.zyxel.com/fr/fr>*

#### **Germany**

- Zyxel Deutschland GmbH.
- *<https://www.zyxel.com/de/de>*

#### **Hungary**

- Zyxel Hungary & SEE
- *<https://www.zyxel.com/hu/hu>*

#### **Italy**

- Zyxel Communications Italy S.r.l.
- *<https://www.zyxel.com/it/it>*

#### **Norway**

- Zyxel Communications A/S
- *<https://www.zyxel.com/no/no>*

#### **Poland**

- Zyxel Communications Poland
- *<https://www.zyxel.com/pl/pl>*

#### **Romania**

- Zyxel Romania
- *•<https://www.zyxel.com/ro/ro>*

#### **Russian Federation**

- Zyxel Communications Corp.
- *<https://www.zyxel.com/ru/ru>*

#### **Slovakia**

- Zyxel Slovakia
- *<https://www.zyxel.com/sk/sk>*

#### **Spain**

- Zyxel Iberia
- *<https://www.zyxel.com/es/es>*

#### **Sweden**

- Zyxel Communications A/S
- *<https://www.zyxel.com/se/sv>*

#### **Switzerland**

- Studerus AG
- *<https://www.zyxel.com/ch/de-ch>*
- *<https://www.zyxel.com/fr/fr>*

#### **Turkey**

- Zyxel Turkey A.S.
- *<https://www.zyxel.com/tr/tr>*

#### **UK**

- Zyxel Communications UK Ltd.
- *<https://www.zyxel.com/uk/en-gb>*

#### **Ukraine**

- Zyxel Ukraine
- *<https://www.zyxel.com/ua/uk-ua>*

#### **South America**

#### **Argentina**

- Zyxel Communications Corp.
- *<https://www.zyxel.com/co/es-co>*

#### **Brazil**

• Zyxel Communications Brasil Ltda.

*[• https://www.zyxel.com/br/pt](https://www.zyxel.com/br/pt)*

#### **Colombia**

- Zyxel Communications Corp.
- *<https://www.zyxel.com/co/es-co>*

#### **Ecuador**

- Zyxel Communications Corp.
- *<https://www.zyxel.com/co/es-co>*

#### **South America**

- Zyxel Communications Corp.
- *<https://www.zyxel.com/co/es-co>*

#### **Middle East**

#### **Israel**

- Zyxel Communications Corp.
- *<https://il.zyxel.com>*

#### **North America**

#### **USA**

- Zyxel Communications, Inc. North America Headquarters
- *<https://www.zyxel.com/us/en-us>*

## **APPENDIX B IPv6**

#### **Overview**

IPv6 (Internet Protocol version 6), is designed to enhance IP address size and features. The increase in IPv6 address size to 128 bits (from the 32-bit IPv4 address) allows up to 3.4 x  $10^{38}$  IP addresses.

#### **IPv6 Addressing**

The 128-bit IPv6 address is written as eight 16-bit hexadecimal blocks separated by colons (:). This is an example IPv6 address 2001:0db8:1a2b:0015:0000:0000:1a2f:0000.

IPv6 addresses can be abbreviated in two ways:

- Leading zeros in a block can be omitted. So 2001:0db8:1a2b:0015:0000:0000:1a2f:0000 can be written as 2001:db8:1a2b:15:0:0:1a2f:0.
- Any number of consecutive blocks of zeros can be replaced by a double colon. A double colon can only appear once in an IPv6 address. So 2001:0db8:0000:0000:1a2f:0000:0000:0015 can be written as 2001:0db8::1a2f:0000:0000:0015, 2001:0db8:0000:0000:1a2f::0015, 2001:db8::1a2f:0:0:15 or 2001:db8:0:0:1a2f::15.

#### **Prefix and Prefix Length**

Similar to an IPv4 subnet mask, IPv6 uses an address prefix to represent the network address. An IPv6 prefix length specifies how many most significant bits (start from the left) in the address compose the network address. The prefix length is written as "/x" where x is a number. For example,

```
2001:db8:1a2b:15::1a2f:0/32
```
means that the first 32 bits (2001:db8) is the subnet prefix.

#### **Link-local Address**

A link-local address uniquely identifies a device on the local network (the LAN). It is similar to a "private IP address" in IPv4. You can have the same link-local address on multiple interfaces on a device. A linklocal unicast address has a predefined prefix of fe80::/10. The link-local unicast address format is as follows.

Table 50 Link-local Unicast Address Format

| 1111 1110 10 |         | Interface ID |
|--------------|---------|--------------|
| l 10 bits    | 54 bits | 64 bits      |

#### **Global Address**

A global address uniquely identifies a device on the Internet. It is similar to a "public IP address" in IPv4. A global unicast address starts with a 2 or 3.

#### **Unspecified Address**

An unspecified address (0:0:0:0:0:0:0:0 or ::) is used as the source address when a device does not have its own address. It is similar to "0.0.0.0" in IPv4.

#### **Loopback Address**

A loopback address (0:0:0:0:0:0:0:1 or ::1) allows a host to send packets to itself. It is similar to "127.0.0.1" in IPv4.

#### **Multicast Address**

In IPv6, multicast addresses provide the same functionality as IPv4 broadcast addresses. Broadcasting is not supported in IPv6. A multicast address allows a host to send packets to all hosts in a multicast group.

Multicast scope allows you to determine the size of the multicast group. A multicast address has a predefined prefix of ff00::/8. The following table describes some of the predefined multicast addresses.

Table 51 Predefined Multicast Address

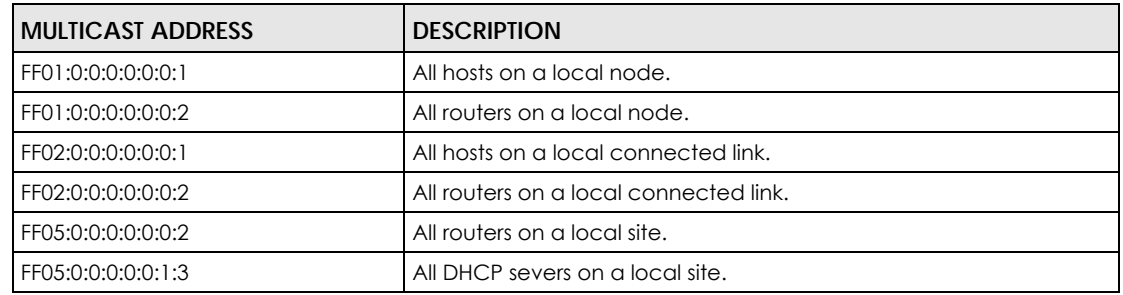

The following table describes the multicast addresses which are reserved and cannot be assigned to a multicast group.

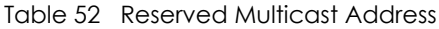

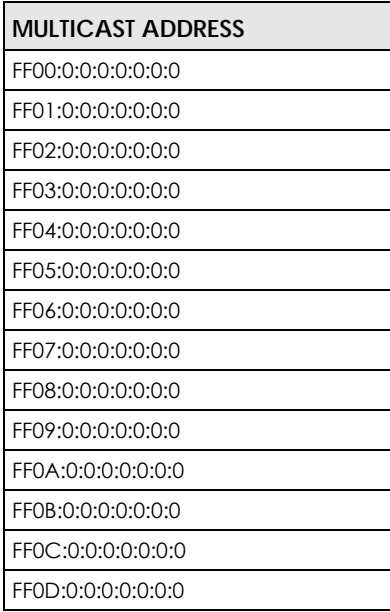

Table 52 Reserved Multicast Address (continued)

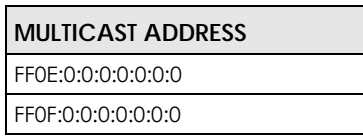

#### **Subnet Masking**

Both an IPv6 address and IPv6 subnet mask compose of 128-bit binary digits, which are divided into eight 16-bit blocks and written in hexadecimal notation. Hexadecimal uses four bits for each character (1 – 10, A – F). Each block's 16 bits are then represented by four hexadecimal characters. For example, FFFF:FFFF:FFFF:FFFF:FC00:0000:0000:0000.

#### **Interface ID**

In IPv6, an interface ID is a 64-bit identifier. It identifies a physical interface (for example, an Ethernet port) or a virtual interface (for example, the management IP address for a VLAN). One interface should have a unique interface ID.

#### **EUI-64**

The EUI-64 (Extended Unique Identifier) defined by the IEEE (Institute of Electrical and Electronics Engineers) is an interface ID format designed to adapt with IPv6. It is derived from the 48-bit (6-byte) Ethernet MAC address as shown next. EUI-64 inserts the hex digits fffe between the third and fourth bytes of the MAC address and complements the seventh bit of the first byte of the MAC address. See the following example.

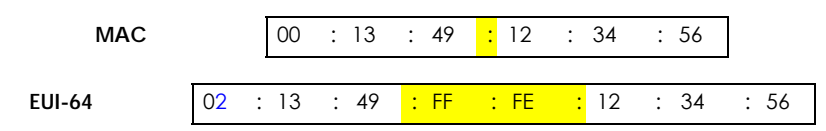

#### **Identity Association**

An Identity Association (IA) is a collection of addresses assigned to a DHCP client, through which the server and client can manage a set of related IP addresses. Each IA must be associated with exactly one interface. The DHCP client uses the IA assigned to an interface to obtain configuration from a DHCP server for that interface. Each IA consists of a unique IAID and associated IP information. The IA type is the type of address in the IA. Each IA holds one type of address. IA\_NA means an identity association for non-temporary addresses and IA\_TA is an identity association for temporary addresses. An IA\_NA option contains the T1 and T2 fields, but an IA\_TA option does not. The DHCPv6 server uses T1 and T2 to control the time at which the client contacts with the server to extend the lifetimes on any addresses in the IA\_NA before the lifetimes expire. After T1, the client sends the server (**S1**) (from which the addresses in the IA\_NA were obtained) a Renew message. If the time T2 is reached and the server does not respond, the client sends a Rebind message to any available server (**S2**). For an IA\_TA, the client may send a Renew or Rebind message at the client's discretion.

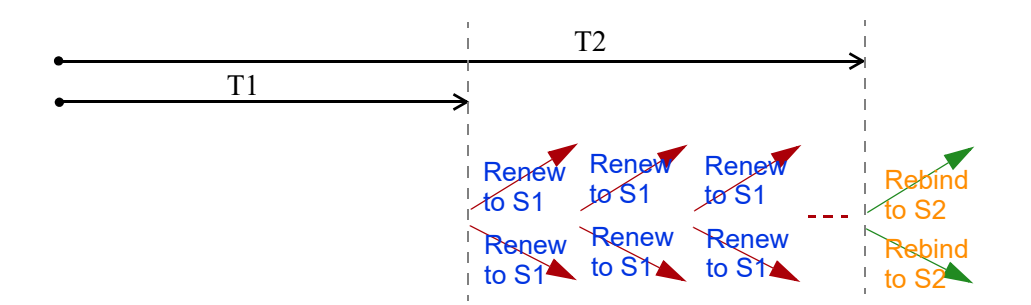

#### **DHCP Relay Agent**

A DHCP relay agent is on the same network as the DHCP clients and helps forward messages between the DHCP server and clients. When a client cannot use its link-local address and a well-known multicast address to locate a DHCP server on its network, it then needs a DHCP relay agent to send a message to a DHCP server that is not attached to the same network.

The DHCP relay agent can add the remote identification (remote-ID) option and the interface-ID option to the Relay-Forward DHCPv6 messages. The remote-ID option carries a user-defined string, such as the system name. The interface-ID option provides slot number, port information and the VLAN ID to the DHCPv6 server. The remote-ID option (if any) is stripped from the Relay-Reply messages before the relay agent sends the packets to the clients. The DHCP server copies the interface-ID option from the Relay-Forward message into the Relay-Reply message and sends it to the relay agent. The interface-ID should not change even after the relay agent restarts.

#### **Prefix Delegation**

Prefix delegation enables an IPv6 router to use the IPv6 prefix (network address) received from the ISP (or a connected uplink router) for its LAN. The WX Device uses the received IPv6 prefix (for example, 2001:db2::/48) to generate its LAN IP address. Through sending Router Advertisements (RAs) regularly by multicast, the WX Device passes the IPv6 prefix information to its LAN hosts. The hosts then can use the prefix to generate their IPv6 addresses.

#### **ICMPv6**

Internet Control Message Protocol for IPv6 (ICMPv6 or ICMP for IPv6) is defined in RFC 4443. ICMPv6 has a preceding Next Header value of 58, which is different from the value used to identify ICMP for IPv4. ICMPv6 is an integral part of IPv6. IPv6 nodes use ICMPv6 to report errors encountered in packet processing and perform other diagnostic functions, such as "ping".

#### **Neighbor Discovery Protocol (NDP)**

The Neighbor Discovery Protocol (NDP) is a protocol used to discover other IPv6 devices and track neighbor's reachability in a network. An IPv6 device uses the following ICMPv6 messages types:

- Neighbor solicitation: A request from a host to determine a neighbor's link-layer address (MAC address) and detect if the neighbor is still reachable. A neighbor being "reachable" means it responds to a neighbor solicitation message (from the host) with a neighbor advertisement message.
- Neighbor advertisement: A response from a node to announce its link-layer address.
- Router solicitation: A request from a host to locate a router that can act as the default router and forward packets.

• Router advertisement: A response to a router solicitation or a periodical multicast advertisement from a router to advertise its presence and other parameters.

#### **IPv6 Cache**

An IPv6 host is required to have a neighbor cache, destination cache, prefix list and default router list. The WX Device maintains and updates its IPv6 caches constantly using the information from response messages. In IPv6, the WX Device configures a link-local address automatically, and then sends a neighbor solicitation message to check if the address is unique. If there is an address to be resolved or verified, the WX Device also sends out a neighbor solicitation message. When the WX Device receives a neighbor advertisement in response, it stores the neighbor's link-layer address in the neighbor cache. When the WX Device uses a router solicitation message to query for a router and receives a router advertisement message, it adds the router's information to the neighbor cache, prefix list and destination cache. The WX Device creates an entry in the default router list cache if the router can be used as a default router.

When the WX Device needs to send a packet, it first consults the destination cache to determine the next hop. If there is no matching entry in the destination cache, the WX Device uses the prefix list to determine whether the destination address is on-link and can be reached directly without passing through a router. If the address is unlink, the address is considered as the next hop. Otherwise, the WX Device determines the next-hop from the default router list or routing table. Once the next hop IP address is known, the WX Device looks into the neighbor cache to get the link-layer address and sends the packet when the neighbor is reachable. If the WX Device cannot find an entry in the neighbor cache or the state for the neighbor is not reachable, it starts the address resolution process. This helps reduce the number of IPv6 solicitation and advertisement messages.

#### **Multicast Listener Discovery**

The Multicast Listener Discovery (MLD) protocol (defined in RFC 2710) is derived from IPv4's Internet Group Management Protocol version 2 (IGMPv2). MLD uses ICMPv6 message types, rather than IGMP message types. MLDv1 is equivalent to IGMPv2 and MLDv2 is equivalent to IGMPv3.

MLD allows an IPv6 switch or router to discover the presence of MLD listeners who wish to receive multicast packets and the IP addresses of multicast groups the hosts want to join on its network.

MLD snooping and MLD proxy are analogous to IGMP snooping and IGMP proxy in IPv4.

MLD filtering controls which multicast groups a port can join.

#### **MLD Messages**

A multicast router or switch periodically sends general queries to MLD hosts to update the multicast forwarding table. When an MLD host wants to join a multicast group, it sends an MLD Report message for that address.

An MLD Done message is equivalent to an IGMP Leave message. When an MLD host wants to leave a multicast group, it can send a Done message to the router or switch. The router or switch then sends a group-specific query to the port on which the Done message is received to determine if other devices connected to this port should remain in the group.

#### **Example – Enabling IPv6 on Windows 7**

Windows 7 supports IPv6 by default. DHCPv6 is also enabled when you enable IPv6 on a Windows 7 computer.

To enable IPv6 in Windows 7:

- **1** Select **Control Panel** > **Network and Sharing Center** > **Local Area Connection**.
- **2** Select the **Internet Protocol Version 6 (TCP/IPv6)** checkbox to enable it.
- **3** Click **OK** to save the change.

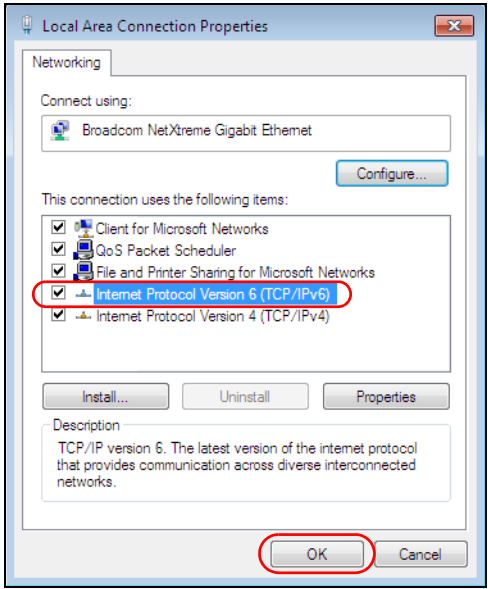

- **4** Click **Close** to exit the **Local Area Connection Status** screen.
- **5** Select **Start** > **All Programs** > **Accessories** > **Command Prompt**.
- **6** Use the ipconfig command to check your dynamic IPv6 address. This example shows a global address (2001:b021:2d::1000) obtained from a DHCP server.

```
C:\>ipconfig
Windows IP Configuration
Ethernet adapter Local Area Connection:
    Connection-specific DNS Suffix . : 
    IPv6 Address. . . . . . . . . . . : 2001:b021:2d::1000
   Link-local IPv6 Address . . . . . : fe80::25d8:dcab:c80a:5189%11
   IPv4 Address. . . . . . . . . . . : 172.16.100.61
    Subnet Mask . . . . . . . . . . . : 255.255.255.0
    Default Gateway . . . . . . . . . : fe80::213:49ff:feaa:7125%11
                                         172.16.100.254
```
## **APPENDIX C Services**

The following table lists some commonly-used services and their associated protocols and port numbers.

- **Name**: This is a short, descriptive name for the service. You can use this one or create a different one, if you like.
- **Protocol**: This is the type of IP protocol used by the service. If this is **TCP/UDP**, then the service uses the same port number with TCP and UDP. If this is **USER-DEFINED**, the **Port(s)** is the IP protocol number, not the port number.
- **Port(s)**: This value depends on the **Protocol**.
	- If the **Protocol** is **TCP**, **UDP**, or **TCP/UDP**, this is the IP port number.
	- If the **Protocol** is **USER**, this is the IP protocol number.
- **Description**: This is a brief explanation of the applications that use this service or the situations in which this service is used.

Table 53 Examples of Services

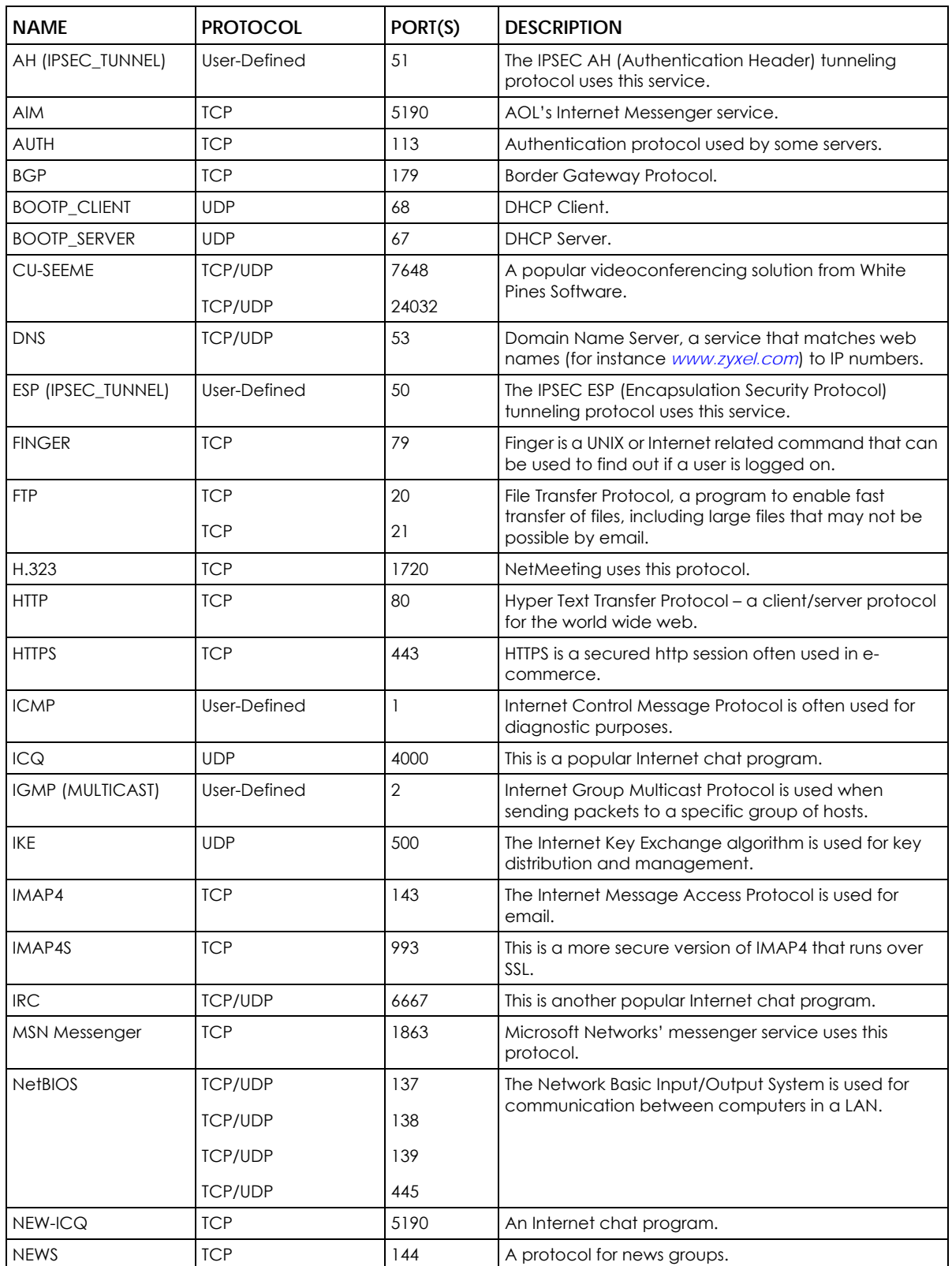

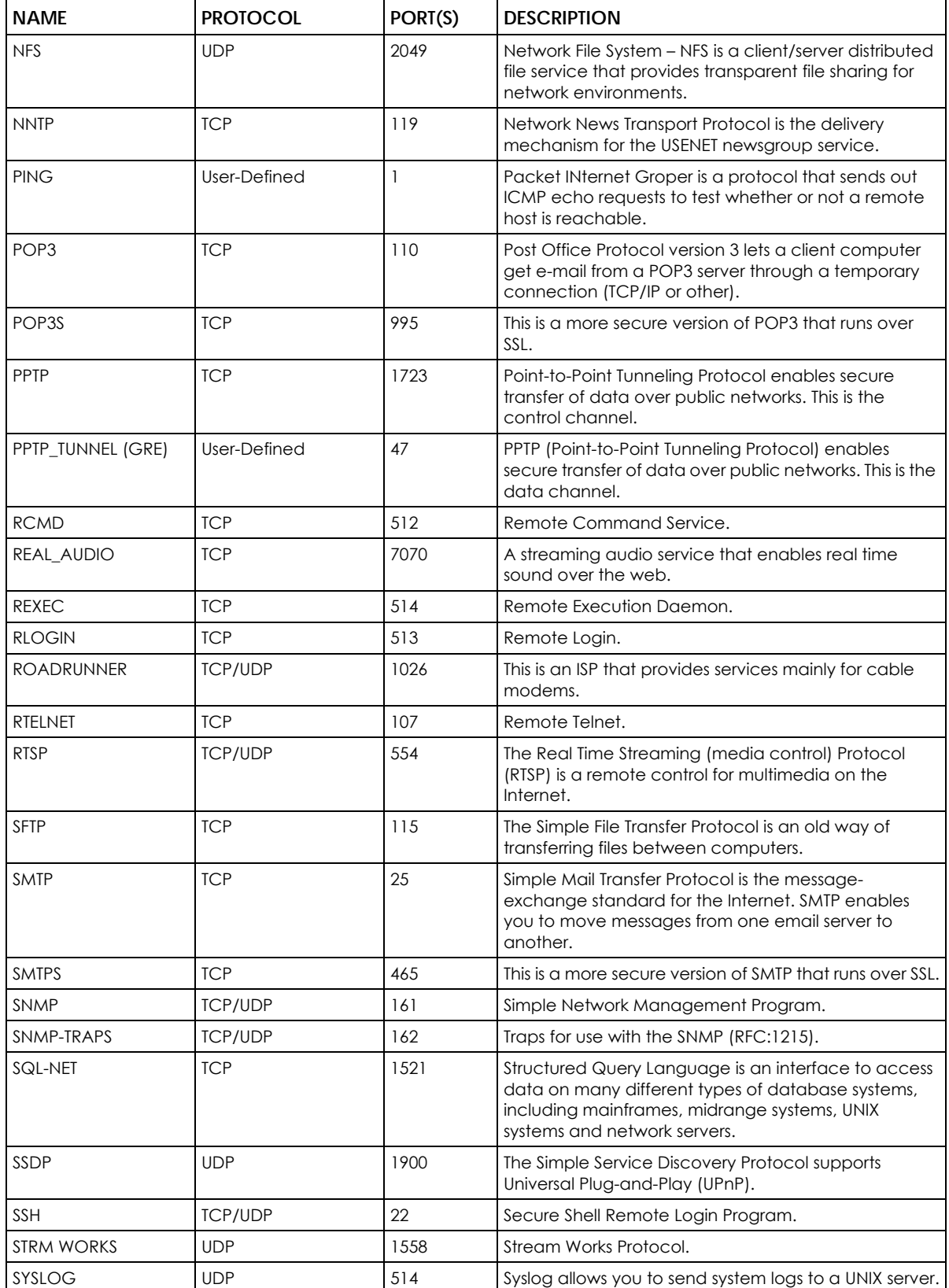

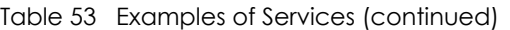

| <b>NAME</b>    | <b>PROTOCOL</b>          | PORT(S)                  | <b>DESCRIPTION</b>                                                                                                    |
|----------------|--------------------------|--------------------------|----------------------------------------------------------------------------------------------------|
| <b>TACACS</b>  | <b>UDP</b>               | 49                       | Login Host Protocol used for (Terminal Access<br>Controller Access Control System).                                                                                                    |
| <b>TELNET</b>  | <b>TCP</b>               | 23                       | Telnet is the login and terminal emulation protocol<br>common on the Internet and in UNIX environments. It<br>operates over TCP/IP networks. Its primary function is<br>to allow users to log into remote host systems. |
| <b>VDOLIVE</b> | <b>TCP</b><br><b>UDP</b> | 7000<br>user-<br>defined | A videoconferencing solution. The UDP port number is<br>specified in the application.                                                                                                    |

Table 53 Examples of Services (continued)

# **APPENDIX D Legal Information**

### <span id="page-184-0"></span>**Copyright**

Copyright © 2023 by Zyxel and/or its affiliates.

The contents of this publication may not be reproduced in any part or as a whole, transcribed, stored in a retrieval system, translated into any language, or transmitted in any form or by any means, electronic, mechanical, magnetic, optical, chemical, photocopying, manual, or otherwise, without the prior written permission of Zyxel and/or its affiliates.

<span id="page-184-1"></span>Published by Zyxel and/or its affiliates. All rights reserved.

#### **Disclaimer**

Zyxel does not assume any liability arising out of the application or use of any products, or software described herein. Neither does it convey any license under its patent rights nor the patent rights of others. Zyxel further reserves the right to make changes in any products described herein without notice. This publication is subject to change without notice.

#### **Regulatory Notice and Statement**

#### **UNITED STATES of AMERICA**

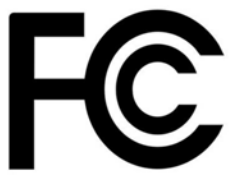

The following information applies if you use the product within USA area. US Importer: Zyxel Communications, Inc, 1130 North Miller Street Anaheim, CA92806-2001, *<https://www.zyxel.com/us/en/>*

#### **FCC Warning Statement**

- This device complies with part 15 of the FCC Rules. Operation is subject to the following two conditions:
	- This device may not cause harmful interference, and
	- This device must accept any interference received, including interference that may cause undesired operation.
- Changes or modifications not expressly approved by the party responsible for compliance could void the user's authority to operate the equipment.
- This product has been tested and complies with the specifications for a Class B digital device, pursuant to Part 15 of the FCC Rules. These limits are designed to provide reasonable protection against harmful interference in a residential installation. This equipment generates, uses, and can radiate radio frequency energy and, if not installed and used according to the instructions, may cause harmful interference to radio communications. However, there is no guarantee that interference will not occur in a particular installation.
- If this device does cause harmful interference to radio or television reception, which is found by turning the equipment off and on, the user is encouraged to try to correct the interference by one or more of the following measures:
	- Reorient or relocate the receiving antenna
	- Increase the separation between the devices
	- Connect the equipment to an outlet other than the receiver's
	- Consult a dealer or an experienced radio/TV technician for assistance

FCC regulations restrict the operation of this device to indoor use only.

The operation of this device is prohibited on oil platforms, cars, trains, boats, and aircraft, except that operation of this device is permitted in large aircraft while flying above 10,000 feet. Operation of transmitters in the 5.925-7.125 GHz band is prohibited for control of or communications with unmanned aircraft systems.

#### **FCC Radiation Exposure Statement**

- This equipment complies with FCC RF radiation exposure limits set forth for an uncontrolled environment.
- This transmitter must be at least 20 cm from the user and must not be co-located or operating in conjunction with any other antenna or transmitter
- For 2.4G WLAN, only channels 1~11 are operational. Selection of other channels is not possible.

#### **CANADA**

The following information applies if you use the product within Canada area.

**Innovation, Science and Economic Development Canada ICES Statement** CAN ICES-003(B)/NMB-003(B)

#### **Innovation, Science and Economic Development Canada RSS-GEN & RSS-247 Statement**

- This device contains licence-exempt transmitter(s)/receiver(s) that comply with Innovation, Science and Economic Development Canada's licence-exempt RSS(s). Operation is subject to the following two conditions:
	- This device may not cause interference, and
- This device must accept any interference, including interference that may cause undesired operation of the device.
- L'émetterur/récepteur exempt de licence contenu dans le prés ent appareil est conforme aux CNR d'Innovation, Sciences et
	- Développement économique Canada applicables aux appareils radio ex empts de licence. L'exploitation est autorisée aux deux condi tions suivantes:
	- L'appareil ne doit pas produire de brouillage;
	- L'appareil doit accepter tout brouillage radioélectrique su bi, même si le brouillage est susc eptible d'en compromettre le fonctionnement.
- For 2.4 G WLAN, only channels 1-11 are operational. Selection of other channels is NOT possible.
- 
- Pour le WLAN 2,4 G, seuls les canaux 1 à 11 sont opérationnels. La sélection d'autres canaux n'est PAS possible.<br>• The device operating in the 5150-5250 MHZ band is only for indoor use to reduce the potential for harmful satellite systems.
- Where applicable, antenna type(s), antenna model(s), and the worst-case tilt angle(s) necessary to remain compliant with the e.i.r.p. elevation mask requirement set force in Section 6.2.2.3 of RSS 247 shall be clearly indicated.
- Les dispositifs fonctionnant dans la bande de 5150 à 5250 MHz so nt réservés uniquement pour une utilisation à l'intérieur af in de réduire les risques de brouillage préjudiciable aux systémes de satellites mobiles utilisant les mêmes canaux;
- Lorsq'ily a lieu, les types d'antnnes(s'il y en a plusieurs), les numéros de modèle de l'antenne et les pires angles d'inc linaison nécessaires pour rester confirme à la limite de la p.i.r.e. applicable au masque d'élévation, énoncée à la section 6.2.2.3 du CNR-247, doi vent être clairement indiqués.
	- Operation shall be limited to indoor use only; and
	- Operation on oil platforms, cars, trains, boats and aircraft shall be prohibited except for on large aircraft flying above 10,000 ft. Devices shall not be used for control of or communications with unmanned aircraft systems.
	- Utilisation limitée à l'intérieur seulement;
	- Utilisation interdite à bord de plateformes de forage pétrolier, de voitures, de trains, de bateaux et d'aéronefs, sauf à bord d'un gros aéronef volant à plus de 10 000 pieds d'altitude. Les dispositifs ne doivent pas être utilisés pour commander des systèmes d'aéronef sans pilote ni pour communiquer avec de tels systems

#### **Industry Canada radiation exposure statement**

This equipment complies with ISED radiation exposure limits set forth for an uncontrolled environment. This equipment should be installed and operated with a minimum distance of 24 cm between the radiator and your body

#### **Déclaration d'exposition aux radiations:**

Cet équipement est conforme aux limites d'exposition aux rayonnements ISED établies pour un environnement non contrôlé.Cet équipement doit être installé et utilisé avec un minimum de 24 cm de distance entre la source de rayonnement et votre corps.

#### **EUROPEAN UNION**

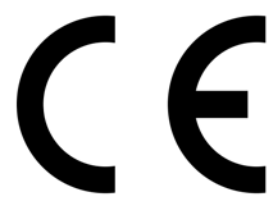

The following information applies if you use the product within the European Union.

#### **Declaration of Conformity with Regard to EU Directive 2014/53/EU (Radio Equipment Directive, RED)**

- Compliance information for wireless products relevant to the EU and other Countries following the EU Directive 2014/53/EU (RED). And this product may be used in all EU countries (and other countries following the EU Directive 2014/53/EU) without any limitation except for the countries mentioned below table:
- In the majority of the EU and other European countries, the 5 GHz bands have been made available for the use of wireless local area networks (LANs). Later in this document you will find an overview of countries in which additional restrictions or requirements or both are applicable. The requirements for any country may evolve. Zyxel recommends that you check with the local authorities for the latest status of their national regulations for the 5 GHz wireless LANs.
- If this device for operation in the band 5150 5350 MHz, it is for indoor use only.
- This equipment should be installed and operated with a minimum distance of 20 cm between the radio equipment and your body.
- The maximum RF power operating for each band as follows:

#### WX3100-T0: The band 2.4G is 90.78 mW The band 5150 to 5350 MHz is 184.93 mW The band 5470 to 5725 MHz is 926.83 mW

WX5600-T0: The band 2400 to 2483.5 MHz is 87.9 mW The band 5150 to 5350 MHz is 198.15 mW The band 5470 to 5725 MHz is 914.11 mW

WX3401-B0: The band 2400 to 2483.5 MHz is 93.54 mW The band 5150 to 5350 MHz is 189.23 mW

The band 5470 to 5725 MHz is 931.11 mW

### **UNITED KINGDOM (WX5600-T0)**

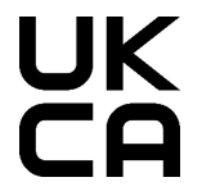

#### **UK Declaration of Conformity**

Zyxel hereby declares that the device is in compliance with the essential requirements and other relevant provisions of the Radio Equipment Regulations 2017.

The original UK Declaration of Conformity may be found at *<https://service-provider.zyxel.com/global/en/tech-support>*.

#### **National Restrictions**

Attention: This device may only be used indoors in Great Britain.

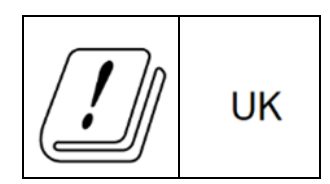

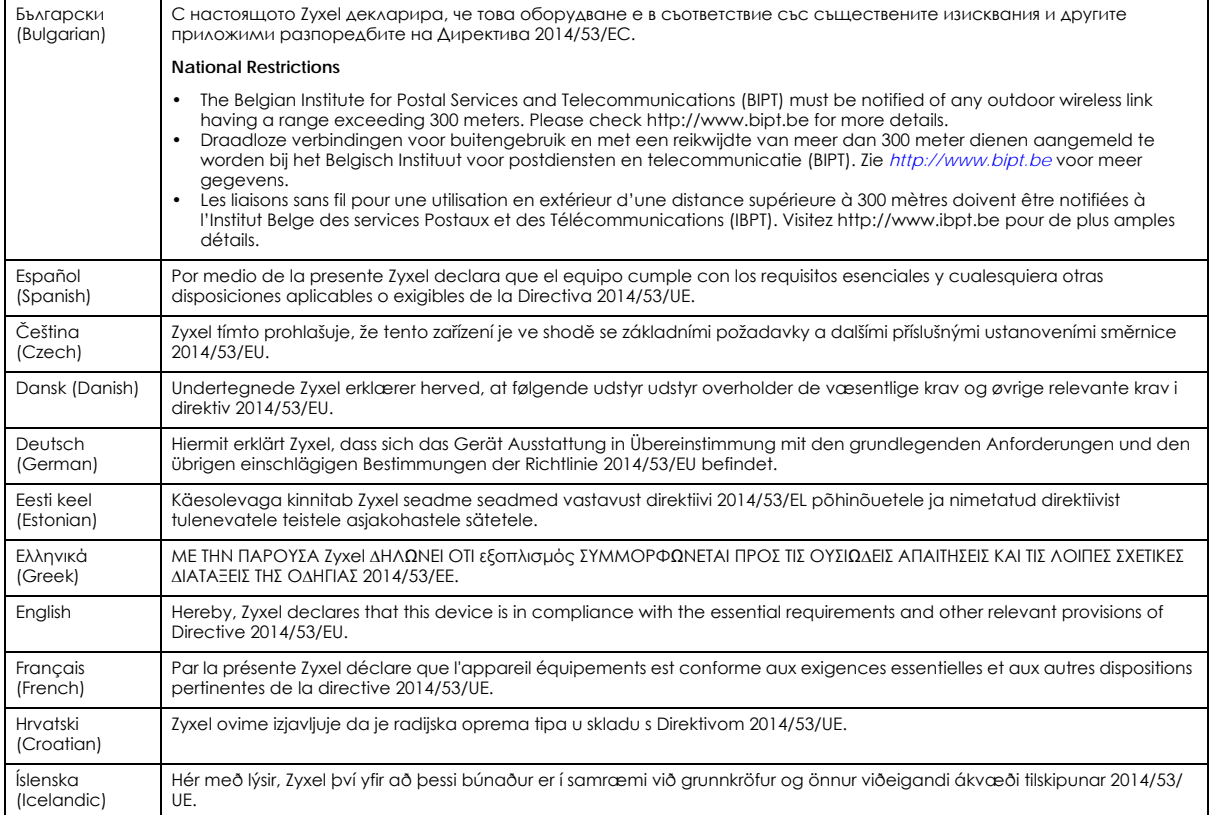

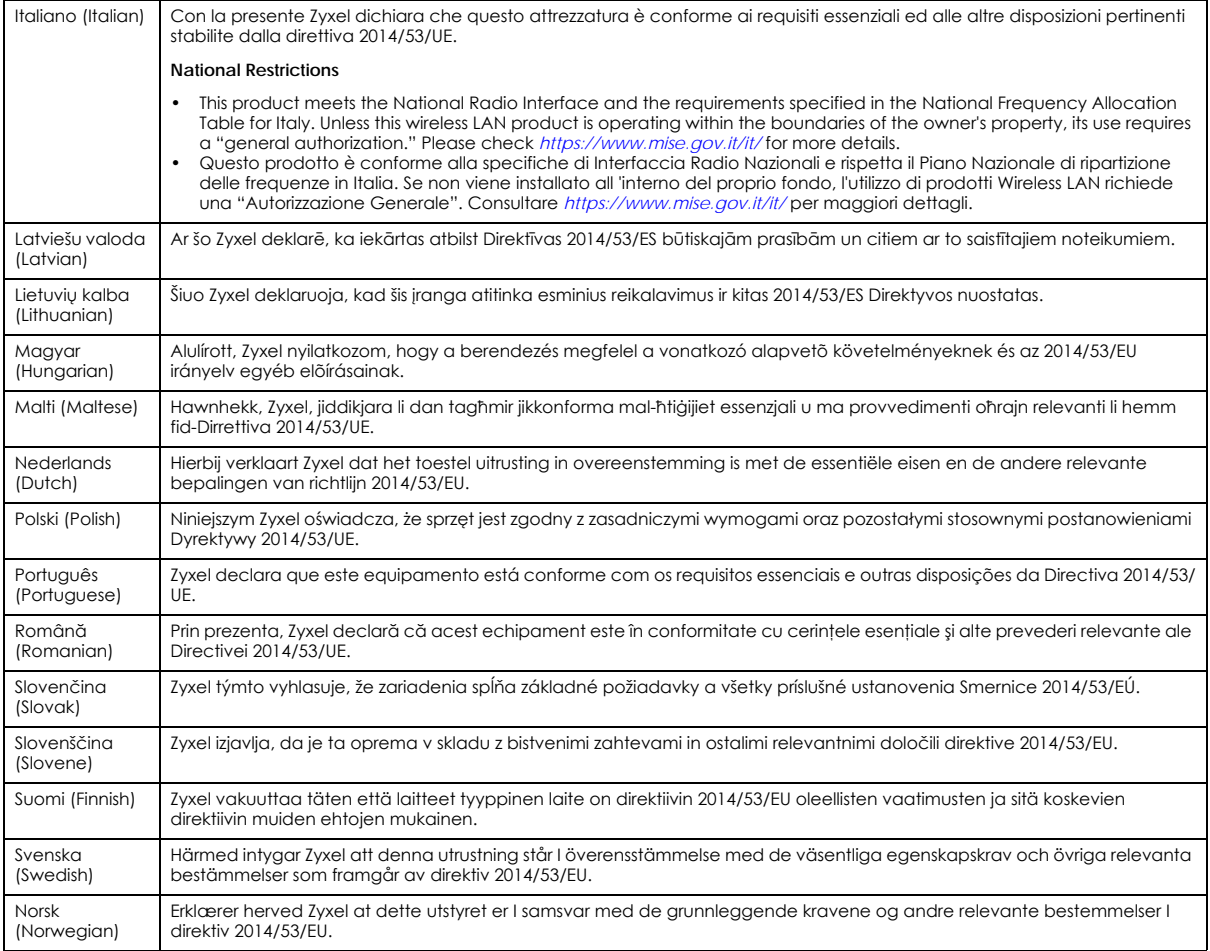

**Notes:**

• Although Norway, Switzerland and Liechtenstein are not EU member states, the EU Directive 2014/53/EU has also been implemented in those

countries.<br>• The regulatory limits for maximum output power are specified in EIRP. The EIRP level (in dBm) of a device can be calculated by adding the<br>gain of the antenna used (specified in dBi) to the output power availab

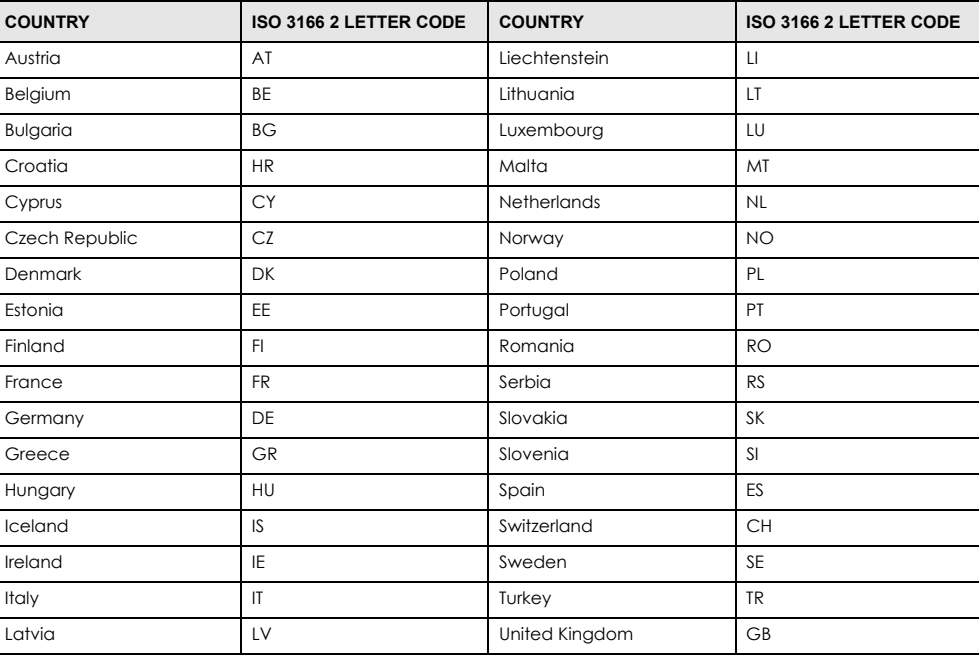

#### <span id="page-188-0"></span>**List of national codes**

#### **Safety Warnings**

- Do not use this product near water, for example, in a wet basement or near a swimming pool.
- Do not expose your device to dampness, dust or corrosive liquids.
- Do not store things on the device.<br>• Do not obstruct the device ventile
- Do not obstruct the device ventilation slots as insufficient airflow may harm your device. For example, do not place the device in an enclosed space such as a box or on a very soft surface such as a bed or sofa.
- Do not install or service this device during a thunderstorm. There is a remote risk of electric shock from lightning.
- Connect ONLY suitable accessories to the device.
- Do not open the device. Opening or removing covers can expose you to dangerous high voltage points or other risks.
- Only qualified service personnel should service or disassemble this device. Please contact your vendor for further information.
- Make sure to connect the cables to the correct ports.
- Place connecting cables carefully so that no one will step on them or stumble over them.
- Always disconnect all cables from this device before servicing or disassembling.
- Do not remove the plug and connect it to a power outlet by itself; always attach the plug to the power adaptor first before connecting it to a power outlet.
- Do not allow anything to rest on the power adaptor or cord and do NOT place the product where anyone can walk on the power adaptor or cord.
- Please use the provided or designated connection cables/power cables/adaptors. Connect it to the right supply voltage (for example, 120V AC in North America or 230V AC in Europe). If the power adaptor or cord is damaged, it might cause electrocution. Remove it from the device and the power source, repairing the power adapter or cord is prohibited. Contact your local vendor to order a new one.
- Do not use the device outside, and make sure all the connections are indoors. There is a remote risk of electric shock from lightning. • CAUTION: Risk of explosion if battery is replaced by an incorrect type, dispose of used batteries according to the instruction. Dispose them at<br>the applicable collection point for the recycling of electrical and electron product, please contact your local city office, your household waste disposal service or the store where you purchased the product.
- The following warning statements apply, where the disconnect device is not incorporated in the device or where the plug on the power supply cord is intended to serve as the disconnect device,
	- For permanently connected devices, a readily accessible disconnect device shall be incorporated external to the device;
	- For pluggable devices, the socket-outlet shall be installed near the device and shall be easily accessible.

#### **Important Safety Instructions**

- Caution! The RJ-45 jacks are not used for telephone line connection.
- 
- Caution! Do not use this product near water, for example a wet basement or near a swimming pool.<br>• Caution! Avoid using this product (other than a cordless type) during an electrical storm. There may be a remote risk of lightning.
- Caution! Always disconnect all telephone lines from the wall outlet before servicing or disassembling this product.
- Attention: Les prises RJ-45 ne sont pas utilisés pour la connexion de la ligne téléphonique.
- Attention: Ne pas utiliser ce produit près de l'eau, par exemple un sous-sol humide ou près d'une piscine.
- Attention: Évitez d'utiliser ce produit (autre qu'un type sans fil) pendant un orage. Il peut y avoir un risque de choc électrique de la foudre.
- Attention: Toujours débrancher toutes les lignes téléphoniques de la prise murale avant de réparer ou de démonter ce produit.

#### **Environment Statement**

#### **ErP (Energy-related Products)**

Zyxel products put on the EU market in compliance with the requirement of the European Parliament and the Council published Directive 2009/ 125/EC establishing a framework for the setting of ecodesign requirements for energy-related products (recast), so called as "ErP Directive

(Energy-related Products directive) as well as ecodesign requirement laid down in applicable implementing measures, power consumption has satisfied regulation requirements which are:

- Network standby power consumption < 8W, and/or
- Off mode power consumption < 0.5W, and/or
- Standby mode power consumption < 0.5W.

(Wireless setting, please refer to the chapter about wireless settings for more detail.)

#### **European Union – Disposal and Recycling Information**

The symbol below means that according to local regulations your product and/or its battery shall be disposed of separately from domestic waste. If this product is end of life, take it to a recycling station designated by local authorities. At the time of disposal, the separate collection of your product and/or its battery will help save natural resources and ensure that the environment is sustainable development.

Die folgende Symbol bedeutet, dass Ihr Produkt und/oder seine Batterie gemäß den örtlichen Bestimmungen getrennt vom Hausmüll entsorgt werden muss. Wenden Sie sich an eine Recyclingstation, wenn dieses Produkt das Ende seiner Lebensdauer erreicht hat. Zum Zeitpunkt der Entsorgung wird die getrennte Sammlung von Produkt und/oder seiner Batterie dazu beitragen, natürliche Ressourcen zu sparen und die Umwelt und die menschliche Gesundheit zu schützen.

El símbolo de abajo indica que según las regulaciones locales, su producto y/o su batería deberán depositarse como basura separada de la doméstica. Cuando este producto alcance el final de su vida útil, llévelo a un punto limpio. Cuando llegue el momento de desechar el producto, la recogida por separado éste y/o su batería ayudará a salvar los recursos naturales y a proteger la salud humana y medioambiental.

Le symbole ci-dessous signifie que selon les réglementations locales votre produit et/ou sa batterie doivent être éliminés séparément des ordures ménagères. Lorsque ce produit atteint sa fin de vie, amenez-le à un centre de recyclage. Au moment de la mise au rebut, la collecte séparée de votre produit et/ou de sa batterie aidera à économiser les ressources naturelles et protéger l'environnement et la santé humaine.

Il simbolo sotto significa che secondo i regolamenti locali il vostro prodotto e/o batteria deve essere smaltito separatamente dai rifiuti domestici. Quando questo prodotto raggiunge la fine della vita di servizio portarlo a una stazione di riciclaggio. Al momento dello smaltimento, la raccolta separata del vostro prodotto e/o della sua batteria aiuta a risparmiare risorse naturali e a proteggere l'ambiente e la salute umana.

Symbolen innebär att enligt lokal lagstiftning ska produkten och/eller dess batteri kastas separat från hushållsavfallet. När den här produkten når slutet av sin livslängd ska du ta den till en återvinningsstation. Vid tiden för kasseringen bidrar du till en bättre miljö och mänsklig hälsa genom att göra dig av med den på ett återvinningsställe.

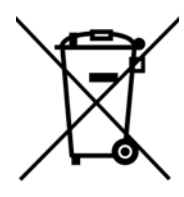

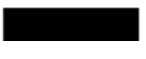

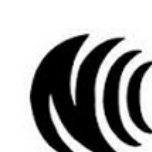

**台灣**

以下訊息僅適用於產品具有無線功能且銷售至台灣地區

- 第十二條 經型式認證合格之低功率射頻電機,非經許可,公司,商號或使用者均不得擅自變更頻率、加大功率或變更原設計之特性及功能。
- 第十四條 低功率射頻電機之使用不得影響飛航安全及干擾合法通信;經發現有干擾現象時,應立即停用,並改善至無干擾時方得繼續使用。 前項合法通信,指依電信法規定作業之無線電通信。 低功率射頻電機須忍受合法通信或工業、科學及醫療用電波輻射性電機設備之干擾。
- 無線資訊傳輸設備忍受合法通信之干擾日不得干擾合法通信;如造成干擾,應立即停用,俟無干擾之虞,始得繼續使用。
- 無線資訊傳輸設備的製造廠商應確保頻率穩定性,如依製造廠商使用手冊上所述正常操作, 發射的信號應維持於操作頻帶中
- 使用無線產品時,應避免影響附近雷達系統之操作。
- 高增益指向性天線只得應用於固定式點對點系統。

以下訊息僅適用於產品屬於專業安裝並銷售至台灣地區

• 本器材須經專業工程人員安裝及設定,始得設置使用,且不得直接販售給一般消費者。

安全警告 – 為了您的安全,請先閱讀以下警告及指示:

- 請勿將此產品接近水、火焰或放置在高溫的環境。
- 避免設備接觸 :
	- 任何液體 切勿讓設備接觸水、雨水、高濕度、污水腐蝕性的液體或其他水份。
	- 灰塵及污物 切勿接觸灰塵、污物、沙土、食物或其他不合適的材料。

- 雷雨天氣時,不要安裝或維修此設備。有遭受電擊的風險。
- 切勿重摔或撞擊設備,並勿使用不正確的電源變壓器。
- 若接上不正確的電源變壓器會有爆炸的風險。
- 請勿隨意更換產品內的電池。
- 如果更換不正確之電池型式,會有爆炸的風險,請依製造商說明書處理使用過之電池。
- 請將廢電池丟棄在適當的電器或電子設備回收處。
- 請勿將設備解體。
- 請勿阻礙設備的散熱孔,空氣對流不足將會造成設備損害。
- 假若電源變壓器或電器的纜線損壞,請從插座拔除,若您還繼續插電使用,會有觸電死亡的風險。
- 請勿試圖修理電源變壓器或電源變壓器的纜線,若有毀損,請直接聯絡您購買的店家,購買一個新的電源變壓器。
- 請勿將此設備安裝於室外,此設備僅適合放置於室內。
- 請勿隨⼀般垃圾丟棄。
- 請參閱產品背貼上的設備額定功率。
- 請參考產品型錄或是彩盒上的作業溫度。
- 產品沒有斷電裝置或者採用電源線的插頭視為斷電裝置的一部分,以下警語將適用: – 對永久連接之設備, 在設備外部須安裝可觸及之斷電裝置;
	- 對插接式之設備, 插座必須接近安裝之地點而且是易於觸及的。

#### **About the Symbols**

Various symbols are used in this product to ensure correct usage, to prevent danger to the user and others, and to prevent property damage. The meaning of these symbols are described below. It is important that you read these descriptions thoroughly and fully understand the contents.

#### **Explanation of the Symbols**

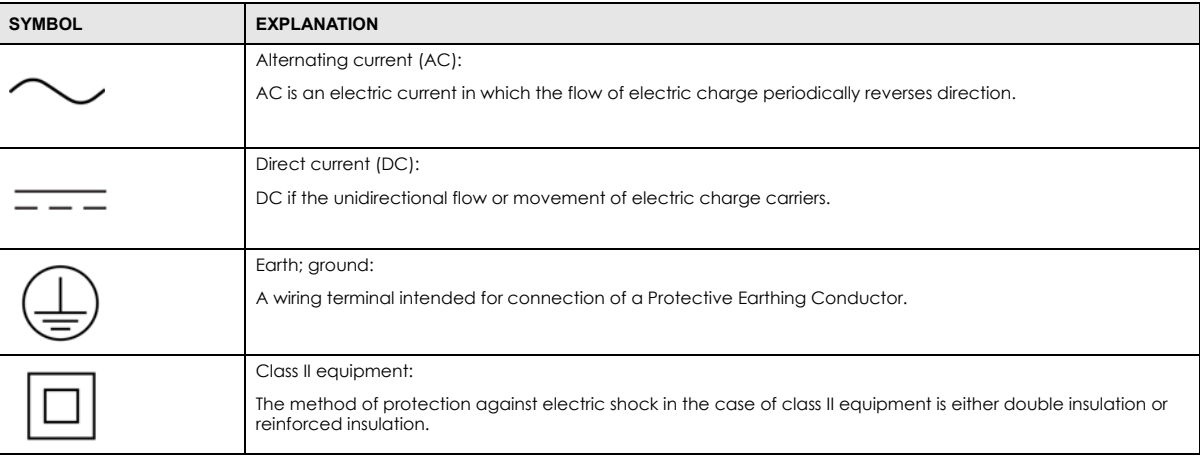

#### **Viewing Certifications**

<span id="page-190-0"></span>Go to *<http://www.zyxel.com>* to view this product's documentation and certifications.

#### **Registration**

Register your product online at *[www.zyxel.com](http://www.zyxel.com)* to receive email notices of firmware upgrades and related information.

#### **Open Source Licenses**

This product may contain in part some free software distributed under GPL license terms and/or GPL-like licenses. To request the source code covered under these licenses, please go to: *<https://service-provider.zyxel.com/global/en/gpl-oss-software-notice>*.

## **Index**

## **Numbers**

2.4 G WiFi **[12](#page-11-0)** 5 G WiFi **[12](#page-11-1)** 802.11 mode **[77](#page-76-0)**

## **A**

access point **[117](#page-116-0)** coverage area **[17](#page-16-0)** function as **[14](#page-13-0)** Access Point (AP) mode **[14](#page-13-1)** access privileges **[20](#page-19-0)** Account screen **[70](#page-69-0)** activation SSID **[103](#page-102-0)** ad-hoc type network **[117](#page-116-1)** Android app version **[13](#page-12-0)** Antenna **[12](#page-11-2)** AP controller **[17](#page-16-1)** AP Mode **[28](#page-27-0)** AP mode **[61](#page-60-0)** Web Configurator access **[30](#page-29-0)** AP steering **[14](#page-13-2)**, **[15](#page-14-0)** APC mode **[28](#page-27-1)** app version view **[70](#page-69-1)** Apple Store **[12](#page-11-3)**, **[39](#page-38-0)**, **[45](#page-44-0)** applications MBSSID **[20](#page-19-1)** Arrow icon **[73](#page-72-0)**, **[76](#page-75-0)** authentication **[119](#page-118-0)**, **[120](#page-119-0)** RADIUS server **[120](#page-119-1)** auto-configuration **[14](#page-13-3)** Automatic Power Save Delivery (APSD) **[109](#page-108-0)**, **[110](#page-109-0)**

## **B**

backup configuration **[157](#page-156-0)** Backup/Restore screen **[93](#page-92-0)** Band select **[84](#page-83-0)** band steering **[14](#page-13-4)**, **[15](#page-14-1)** band steering application **[16](#page-15-0)** bandwidth capacity multi-gigabit **[13](#page-12-1)** bandwidth usage optimize **[15](#page-14-2)** Basic Service Set [see BSS](#page-19-1) [Basic Service Set, see BSS](#page-120-0) Basic Service Sets (BSSs) **[121](#page-120-1)** beacon interval **[111](#page-110-0)** bracket mounting **[27](#page-26-0)** bridge **[117](#page-116-2)** BSS **[20](#page-19-1)**, **[121](#page-120-0)** example **[121](#page-120-2)** button power **[26](#page-25-0)** RESET **[26](#page-25-1)**, **[29](#page-28-0)** WPS **[23](#page-22-0)**, **[25](#page-24-0)**, **[26](#page-25-2)**, **[28](#page-27-2)**, **[41](#page-40-0)**, **[48](#page-47-0)**, **[56](#page-55-0)**, **[84](#page-83-1)**

## **C**

CA **[138](#page-137-0)** cable type multi-gigabit **[13](#page-12-2)** Cat 5 cable **[13](#page-12-3)** Cat 5e cable **[13](#page-12-4)** Cat 6 cable **[13](#page-12-5)** Cat 6a cable **[13](#page-12-6)** CCMs **[161](#page-160-0)** certificate details **[140](#page-139-0)**

factory default **[133](#page-132-0)** file format **[139](#page-138-0)** file path **[137](#page-136-0)** import **[133](#page-132-1)**, **[136](#page-135-0)** public and private keys **[139](#page-138-1)** verification **[139](#page-138-2)** certificate request create **[133](#page-132-2)** view **[134](#page-133-0)** certificates **[132](#page-131-0)** advantages **[139](#page-138-3)** authentication **[132](#page-131-0)** CA **[132](#page-131-1)**, **[138](#page-137-1)** creating **[134](#page-133-1)** public key **[132](#page-131-0)** replacing **[133](#page-132-0)** storage space **[133](#page-132-0)** thumbprint algorithms **[140](#page-139-1)** trusted CAs **[137](#page-136-1)** verifying fingerprints **[139](#page-138-4)** Certification Authority **[132](#page-131-1)** [Certification Authority, see CA](#page-137-0) certifications **[189](#page-188-0)** viewing **[191](#page-190-0)** CFM **[161](#page-160-1)** CCMs **[161](#page-160-0)** link trace test **[161](#page-160-2)** loopback test **[161](#page-160-3)** MA **[161](#page-160-0)** MD **[161](#page-160-0)** MEP **[161](#page-160-0)** MIP **[161](#page-160-0)** change password screen **[32](#page-31-0)** channel WiFi **[118](#page-117-0)** channel number **[77](#page-76-1)** Channel Status screen **[112](#page-111-0)** Check icon **[72](#page-71-0)** configuration back up **[93](#page-92-1)** backup **[157](#page-156-0)** reset **[159](#page-158-0)** restore **[93](#page-92-2)** restoring **[158](#page-157-0)** connection failure **[58](#page-57-0)** Connection Status screen overview **[72](#page-71-1)**

connection status screen **[32](#page-31-1)** [Connectivity Check Messages, see CCMs](#page-160-0) contact information **[170](#page-169-0)** controller network **[16](#page-15-1)** controller information view **[51](#page-50-0)** copyright **[185](#page-184-0)** coverage area access point **[17](#page-16-2)** repeater **[17](#page-16-3)** CPU usage percentage **[77](#page-76-2)** Create Certificate Request screen **[134](#page-133-2)** creating certificates **[134](#page-133-1)** CTS threshold **[119](#page-118-1)** customer support **[170](#page-169-0)** CyberTrust **[132](#page-131-2)**

## **D**

daisy chain **[14](#page-13-5)**, **[28](#page-27-3)** form **[19](#page-18-0)**, **[54](#page-53-0)**, **[60](#page-59-0)** data encryption **[102](#page-101-0)**, **[105](#page-104-0)** data fragment threshold **[119](#page-118-2)** Delivery Traffic Indication Message (DTIM) **[111](#page-110-1)** device information view **[63](#page-62-0)** device label **[29](#page-28-1)** Devices screen **[62](#page-61-0)** DFS channel **[113](#page-112-0)** digital IDs **[132](#page-131-0)** disclaimer **[185](#page-184-1)** distance limitation cable type **[13](#page-12-7)** dual-band application **[18](#page-17-0)**, **[19](#page-18-1)** dual-band WiFi **[14](#page-13-6)** dual-band WiFi extender **[12](#page-11-4)**

## **E**

Edit icon **[75](#page-74-0)** encryption **[120](#page-119-2)**

type **[101](#page-100-0)** Ethernet cable **[61](#page-60-1)** Extended Service Set IDentification **[100](#page-99-0)**, **[104](#page-103-0)** Eye icon **[77](#page-76-3)**, **[79](#page-78-0)**

## **F**

factory-default configuration file reload **[29](#page-28-2)** filters MAC address **[105](#page-104-1)**, **[120](#page-119-3)** firmware **[155](#page-154-0)** download **[92](#page-91-0)** upload **[92](#page-91-1)** version **[77](#page-76-4)** Firmware Upgrade screen **[92](#page-91-2)** firmware version **[13](#page-12-8)** fragmentation threshold **[119](#page-118-2)**

## **G**

General screen **[82](#page-81-0)**, **[98](#page-97-0)** gigabit Ethernet LAN port **[12](#page-11-5)** Google Play **[12](#page-11-6)**, **[39](#page-38-1)**, **[45](#page-44-1)** guest WiFi enable **[67](#page-66-0)** guest WiFi network configure **[103](#page-102-1)** enable **[79](#page-78-1)** guest WiFi settings configure **[67](#page-66-1)** configuring **[79](#page-78-2)** edit **[69](#page-68-0)** Guest WiFi Settings screen **[67](#page-66-2)** Guest WiFi switch **[67](#page-66-3)** Guest/More AP screen **[87](#page-86-0)**, **[103](#page-102-2)** Guest/More AP settings edit **[103](#page-102-3)**

## **H**

home networking

example **[129](#page-128-0)** Home Networking screen **[130](#page-129-0)** Home page app **[39](#page-38-2)** Home screen **[40](#page-39-0)**, **[42](#page-41-0)**, **[47](#page-46-0)**, **[49](#page-48-0)**, **[54](#page-53-1)**, **[60](#page-59-1)**

## **I**

icon Arrow **[73](#page-72-1)**, **[76](#page-75-1)** Check **[72](#page-71-0)** Edit **[75](#page-74-1)** Eye **[77](#page-76-5)**, **[79](#page-78-3)** Language **[36](#page-35-0)** layout **[72](#page-71-2)** Logout **[36](#page-35-1)** menu **[33](#page-32-0)** Restart **[36](#page-35-2)** Theme **[36](#page-35-3)** IEEE 802.11 compliant **[122](#page-121-0)** IEEE 802.11ax **[96](#page-95-0)** Import Certificate screen **[137](#page-136-2)** importing trusted CAs **[137](#page-136-1)** infrastructure type network **[117](#page-116-3)** Internet access block **[63](#page-62-1)** [Internet Protocol version 6, see IPv6](#page-174-0) Intra-BSS traffic **[121](#page-120-3)** iOS app version **[13](#page-12-9)** IP address **[91](#page-90-0)**, **[129](#page-128-1)** ping **[162](#page-161-0)** view **[74](#page-73-0)** IPv4 address **[77](#page-76-6)** LAN **[81](#page-80-0)** IPv6 **[175](#page-174-0)** addressing **[175](#page-174-1)** EUI-64 **[177](#page-176-0)** global address **[175](#page-174-2)** interface ID **[177](#page-176-1)** link-local address **[175](#page-174-3)** Neighbor Discovery Protocol **[175](#page-174-0)** ping **[175](#page-174-0)** prefix **[175](#page-174-4)** prefix length **[175](#page-174-4)**

unspecified address **[176](#page-175-0)** IPv6 address **[77](#page-76-7)**

## **J**

Java permission **[30](#page-29-1)** JavaScript **[30](#page-29-2)**

## **K**

key default **[29](#page-28-3)**

## **L**

LAN IP address **[129](#page-128-1)**, **[130](#page-129-1)** overview **[129](#page-128-2)** status **[77](#page-76-8)**, **[81](#page-80-1)** subnet mask **[129](#page-128-3)**, **[130](#page-129-2)** LAN Ethernet adapter **[77](#page-76-9)** LAN IP address view **[81](#page-80-2)** LAN port **[12](#page-11-7)** LAN setup **[81](#page-80-3)** language select **[31](#page-30-0)** Language icon **[36](#page-35-4)** Layout icon **[72](#page-71-3)** layout icon **[81](#page-80-4)** LBR **[161](#page-160-3)** LED LINK **[43](#page-42-0)**, **[49](#page-48-1)** Link **[23](#page-22-1)** POWER **[22](#page-21-0)**, **[24](#page-23-0)**, **[40](#page-39-1)**, **[44](#page-43-0)**, **[46](#page-45-0)** WiFi **[23](#page-22-2)**, **[41](#page-40-1)** LED behavior **[43](#page-42-1)**, **[49](#page-48-2)** LED table **[22](#page-21-1)**, **[24](#page-23-1)** limitations WiFi **[121](#page-120-4)** WPS **[127](#page-126-0)** LINK LED **[43](#page-42-2)**, **[49](#page-48-3)**

Link LED **[23](#page-22-3)**, **[24](#page-23-2)**, **[29](#page-28-4)** link quality view **[62](#page-61-1)** link rate maximum **[97](#page-96-0)** link trace **[161](#page-160-2)** [Link Trace Message, see LTM](#page-160-2) [Link Trace Response, see LTR](#page-160-2) link-local address **[77](#page-76-10)** List view screen **[74](#page-73-1)** Local Certificates screen **[132](#page-131-3)** login **[31](#page-30-1)** password **[31](#page-30-2)** login screen **[31](#page-30-3)** Logout icon **[36](#page-35-5)** logs **[141](#page-140-0)** [Loop Back Response, see LBR](#page-160-3) loopback **[161](#page-160-3)** LTM **[161](#page-160-2)** LTR **[161](#page-160-2)**

## **M**

M4 screw **[27](#page-26-1)** MA **[161](#page-160-0)** MAC (Media Access Control) address **[77](#page-76-11)**, **[105](#page-104-2)** MAC address add **[106](#page-105-0)** add/edit **[106](#page-105-1)** filter **[105](#page-104-1)**, **[120](#page-119-3)** view **[74](#page-73-2)** MAC authentication **[105](#page-104-1)** MAC authentication rule edit **[106](#page-105-2)** MAC Authentication screen **[106](#page-105-3)** MAC filter rule add **[105](#page-104-3)** MAC filter settings **[105](#page-104-4)** [Maintenance Association, see MA](#page-160-0) [Maintenance Domain, see MD](#page-160-0) [Maintenance End Point, see MEP](#page-160-0) malware (malicious software) **[119](#page-118-3)** management frame protection (MFP) **[112](#page-111-1)**

MBSSID **[20](#page-19-1)**, **[121](#page-120-5)** MBSSID (Multiple Basic Service Set IDentifier) **[121](#page-120-6)** MD **[161](#page-160-0)** menu icon **[33](#page-32-1)** MEP **[161](#page-160-0)** Mesh application **[16](#page-15-2)** Mesh network **[38](#page-37-0)** add device **[54](#page-53-2)**, **[60](#page-59-2)** manage **[50](#page-49-0)** set up **[14](#page-13-7)** mobile app **[13](#page-12-10)** mode select **[28](#page-27-4)** mode switch **[56](#page-55-1)** model number **[77](#page-76-12)** models WX Series **[12](#page-11-8)** MPro Mesh **[15](#page-14-3)**, **[29](#page-28-5)** MPro Mesh app **[12](#page-11-9)** connect to Zyxel MPro Mesh router **[39](#page-38-3)** download **[39](#page-38-4)**, **[45](#page-44-2)** MPro Mesh network status check **[42](#page-41-1)** multicast **[12](#page-11-10)** multicast traffic **[100](#page-99-1)** multi-gigabit (IEEE 802.3bz) **[13](#page-12-11)** multi-gigabit application **[13](#page-12-12)**, **[41](#page-40-2)** [Multiple BSS, see MBSSID](#page-120-5) MU-MIMO **[12](#page-11-11)**

## **N**

navigation panel **[34](#page-33-0)** network add extender **[54](#page-53-3)** add extender or AP **[60](#page-59-3)** network connection status view **[73](#page-72-2)** network coverage extend **[46](#page-45-1)** network management via app **[50](#page-49-1)** network map **[34](#page-33-1)** non-MPro Mesh router

connect to **[44](#page-43-1)** set up **[43](#page-42-3)** wired connection **[50](#page-49-2)**

## **O**

Others screen **[83](#page-82-0)**, **[110](#page-109-1)**

## **P**

pairing start **[47](#page-46-1)** pairing process **[42](#page-41-2)**, **[49](#page-48-4)** password **[29](#page-28-6)**, **[31](#page-30-2)** change **[15](#page-14-4)** configure **[78](#page-77-0)** reset **[29](#page-28-6)** PBC **[122](#page-121-1)** WPS **[84](#page-83-2)** PIN WPS **[123](#page-122-0)** PIN (Personal Identification Number) **[109](#page-108-1)**, **[123](#page-122-1)** PIN (Personal Identification Number) **[84](#page-83-3)** PIN configuration **[84](#page-83-4)** WPS **[84](#page-83-5)** PIN, WPS example **[124](#page-123-0)** power output **[111](#page-110-2)** power button **[26](#page-25-3)** power cable connect **[26](#page-25-4)** plug in **[44](#page-43-2)**, **[46](#page-45-2)** POWER LED **[40](#page-39-2)**, **[44](#page-43-3)**, **[46](#page-45-3)** power LED **[28](#page-27-5)**, **[29](#page-28-7)** Power Saving mode **[111](#page-110-3)** preamble **[119](#page-118-4)** preamble type **[122](#page-121-2)** Pre-Shared Key (PSK) **[101](#page-100-1)** privacy policy view **[70](#page-69-2)** Push Button Configuration

WX Series User's Guide

WPS **[84](#page-83-6)**

Push Button Configuration (PBC) method **[107](#page-106-0)** [Push Button Configuration, see PBC](#page-121-1) push button, WPS **[122](#page-121-1)** push-button configuration (PBC) **[123](#page-122-2)**

## **Q**

QR code **[15](#page-14-5)**, **[77](#page-76-13)** show **[65](#page-64-0)**, **[68](#page-67-0)**

## **R**

RADIUS server **[120](#page-119-1)** RAM usage percentage **[77](#page-76-14)** reboot device **[53](#page-52-0)** Repeater **[14](#page-13-8)** repeater coverage area **[17](#page-16-4)** function as **[14](#page-13-9)** Repeater (RP) mode **[14](#page-13-10)** Repeater mode **[29](#page-28-8)**, **[55](#page-54-0)** Web Configurator access **[30](#page-29-3)** reset **[159](#page-158-0)** RESET button **[26](#page-25-5)**, **[29](#page-28-9)** reset the WX Device **[29](#page-28-10)** restart **[159](#page-158-1)** device **[53](#page-52-1)** Restart icon **[36](#page-35-6)** restoring configuration **[158](#page-157-0)** RFC 3164 **[141](#page-140-1)** router controller **[17](#page-16-5)** RTS threshold **[119](#page-118-1)**

## **S**

screen order arrange **[72](#page-71-4)** screen resolution recommended **[30](#page-29-4)** screw anchor **[27](#page-26-2)** screw specifications **[27](#page-26-3)**

secure WiFi **[28](#page-27-6)** security WiFi **[119](#page-118-5)** security mode **[77](#page-76-15)**, **[82](#page-81-1)** security settings **[95](#page-94-0)** serial number **[77](#page-76-16)** service access control **[150](#page-149-0)** service set **[100](#page-99-2)**, **[104](#page-103-1)** Service Set Identifier [see SSID](#page-19-1) smartphone connect to Zyxel MPro Mesh router **[50](#page-49-3)** SSID **[20](#page-19-1)**, **[45](#page-44-3)**, **[49](#page-48-5)**, **[77](#page-76-17)**, **[120](#page-119-4)** activation **[103](#page-102-0)** back label **[39](#page-38-5)** configure **[78](#page-77-1)** MBSSID **[121](#page-120-5)** SSID (Service Set IDentifier) **[103](#page-102-4)** SSID (Service Set IDentity) **[78](#page-77-2)** SSID (WiFi Guest name) **[69](#page-68-1)** SSID (WiFi name) **[66](#page-65-0)** SSID profile pre-configured **[20](#page-19-2)** SSID profiles **[20](#page-19-3)** stand rotate **[39](#page-38-6)**, **[44](#page-43-4)**, **[46](#page-45-4)** status **[72](#page-71-5)** firmware version **[77](#page-76-4)** LAN **[77](#page-76-8)**, **[81](#page-80-1)** WiFi **[77](#page-76-18)** Status screen **[92](#page-91-3)** subnet same **[14](#page-13-11)** subnet mask **[77](#page-76-19)**, **[81](#page-80-5)**, **[91](#page-90-1)**, **[129](#page-128-3)** view **[81](#page-80-6)** syslog protocol **[141](#page-140-1)** severity levels **[141](#page-140-1)** system firmware **[155](#page-154-0)** firmware version **[77](#page-76-4)** password **[31](#page-30-2)** status **[72](#page-71-5)** LAN **[81](#page-80-1)** time **[152](#page-151-0)** system Information

detailed information **[76](#page-75-2)** system information view **[75](#page-74-2)** system status LAN **[77](#page-76-8)** WiFi **[77](#page-76-18)** system uptime **[77](#page-76-20)**

## **T**

Theme icon **[36](#page-35-7)** thresholds data fragment **[119](#page-118-2)** RTS/CTS **[119](#page-118-1)** time **[152](#page-151-0)** Topology view screen **[74](#page-73-3)** transmission speed multi-gigabit **[13](#page-12-13)** Trusted CA certificate view **[138](#page-137-2)** Trusted CA screen **[136](#page-135-1)**

## **U**

unicast traffic **[100](#page-99-3)** upgrading firmware **[155](#page-154-0)** uplink connection **[19](#page-18-2)**, **[56](#page-55-2)** WiFi **[19](#page-18-3)** wired **[19](#page-18-4)** Use WiFi scenario **[41](#page-40-3)**, **[47](#page-46-2)**

## **V**

VeriSign **[132](#page-131-4)**

## **W**

wall mount **[12](#page-11-12)** wall mounting **[26](#page-25-6)** web browser recommended **[30](#page-29-5)** Web Configurator **[12](#page-11-13)** accessing **[30](#page-29-6)** layout **[33](#page-32-2)** login **[31](#page-30-1)** overview **[30](#page-29-7)** password **[31](#page-30-2)** web server **[132](#page-131-5)** WEP encryption **[102](#page-101-1)** WiFi authentication **[119](#page-118-0)**, **[120](#page-119-0)** BSS **[121](#page-120-0)** BSS example **[121](#page-120-2)** channel **[118](#page-117-0)** encryption **[120](#page-119-2)** fragmentation threshold **[119](#page-118-2)** limitations **[121](#page-120-4)** MAC address filter **[105](#page-104-1)**, **[120](#page-119-3)** MBSSID **[121](#page-120-5)** preamble **[119](#page-118-4)** RADIUS server **[120](#page-119-1)** RTS/CTS threshold **[119](#page-118-1)** security **[119](#page-118-5)** SSID **[120](#page-119-4)** SSID activation **[103](#page-102-0)** status **[77](#page-76-18)** WPS **[122](#page-121-3)**, **[124](#page-123-1)** WPS example **[125](#page-124-0)** WPS limitations **[127](#page-126-0)** WPS PIN **[123](#page-122-0)** WPS push button **[122](#page-121-1)** WiFi access set up **[15](#page-14-6)** WiFi adapter **[122](#page-121-4)** WiFi adapter utility **[85](#page-84-0)** Wi-Fi Alliance **[28](#page-27-7)**, **[122](#page-121-5)** WiFi basics **[95](#page-94-1)** WiFi channel **[167](#page-166-0)** WiFi client **[117](#page-116-4)** WiFi connection set up **[95](#page-94-2)** WiFi controller **[39](#page-38-7)**, **[45](#page-44-4)** Zyxel MPro Mesh router **[50](#page-49-4)** WiFi coverage extend **[12](#page-11-14)**, **[40](#page-39-3)** WiFi DoS attack prevent **[112](#page-111-2)** WiFi extender **[12](#page-11-15)**

WiFi key **[49](#page-48-6)** WiFi LED **[23](#page-22-4)**, **[24](#page-23-3)**, **[41](#page-40-4)** WiFi link quality **[43](#page-42-4)**, **[49](#page-48-7)** WiFi Mesh network status **[49](#page-48-8)** WiFi MultiMedia (WMM) **[109](#page-108-2)** WiFi network connect to **[89](#page-88-0)** example **[117](#page-116-5)** manage **[45](#page-44-5)** overview **[117](#page-116-6)** secure setup **[82](#page-81-2)** set up **[82](#page-81-3)** set up using WPS **[84](#page-83-7)** set up without WPS **[85](#page-84-1)** settings **[64](#page-63-0)** WiFi network group set up **[85](#page-84-2)** WiFi network settings configure **[77](#page-76-21)** WiFi network status check **[15](#page-14-7)** WiFi overview **[95](#page-94-3)** WiFi password **[80](#page-79-0)** WiFi Protected Setup (WPS) **[28](#page-27-8)**, **[107](#page-106-1)**, **[122](#page-121-6)** WiFi security troubleshooting **[167](#page-166-0)** WiFi setting **[45](#page-44-6)**, **[50](#page-49-5)** configuration **[78](#page-77-3)** WiFi settings edit **[66](#page-65-1)** WiFi Settings screen **[64](#page-63-1)** WiFi standards **[97](#page-96-1)** WiFi terms **[119](#page-118-6)** WiFi tutorial **[84](#page-83-8)** Wired Equivalent Protocol (WEP) **[119](#page-118-7)** wired uplink connection **[14](#page-13-12)** wireless LAN **[167](#page-166-0)** Wireless screens **[95](#page-94-4)** wireless security **[20](#page-19-4)** WMM QoS (WiFi MultiMedia Quality of Service) **[110](#page-109-2)** WMM screen **[109](#page-108-3)** WPA encryption standard **[101](#page-100-2)** WPA2-PSK **[82](#page-81-4)**, **[98](#page-97-1)** WPS **[12](#page-11-16)**, **[28](#page-27-9)**, **[77](#page-76-22)**, **[122](#page-121-3)**, **[124](#page-123-1)**

button **[23](#page-22-5)** disable **[79](#page-78-4)**, **[80](#page-79-1)** example **[125](#page-124-0)** limitations **[127](#page-126-0)** PIN **[123](#page-122-0)** example **[124](#page-123-0)** push button **[122](#page-121-1)** WPS button **[26](#page-25-7)**, **[28](#page-27-10)**, **[41](#page-40-5)**, **[48](#page-47-1)**, **[56](#page-55-3)**, **[84](#page-83-9)**, **[123](#page-122-3)** using **[28](#page-27-11)** WPS LED **[28](#page-27-12)** WPS method **[57](#page-56-0)** WPS methods tutorial **[84](#page-83-10)** WPS screen **[84](#page-83-11)**, **[107](#page-106-2)** WX Device add **[40](#page-39-4)** manage **[12](#page-11-17)** pair with a Zyxel MPro Mesh router **[41](#page-40-6)** set up **[14](#page-13-13)** WX Series **[12](#page-11-18)** features comparison **[12](#page-11-19)**

## **Z**

Zyxel MPro Mesh router set up with **[38](#page-37-1)**